- **fr** Notice d'emploi
- **fr** Notice d'installation et de maintenance
- **it** Istruzioni per l'uso
- **it** Istruzioni per l'installazione e la manutenzione

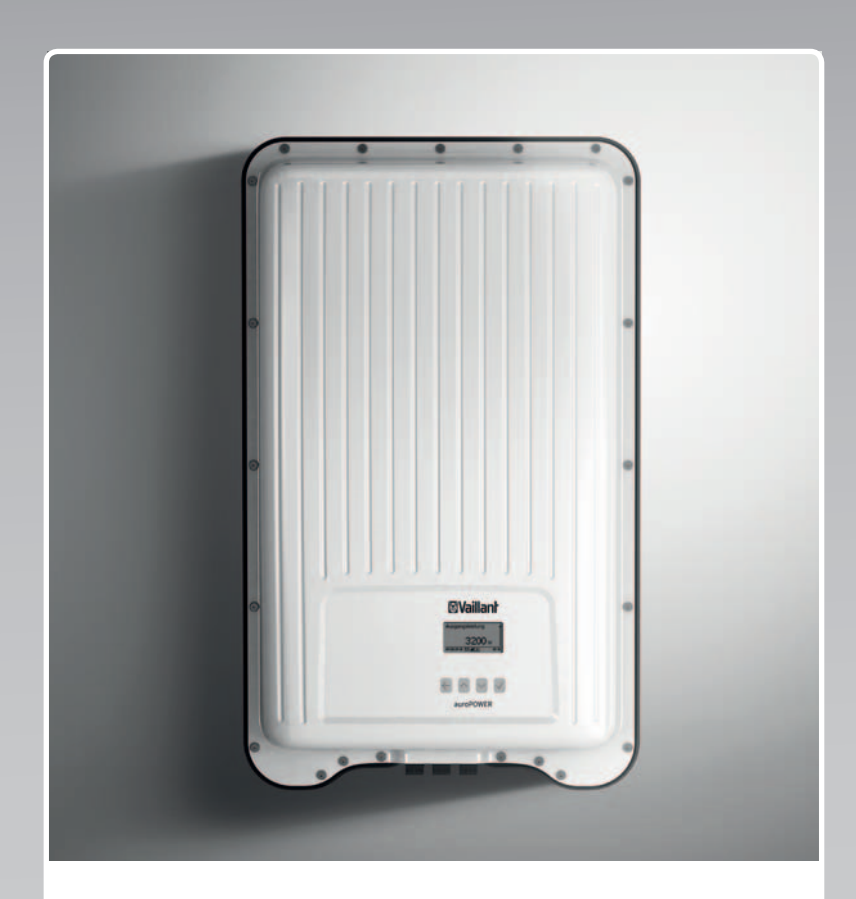

# VPV I

1500/2 230V ... 4000/2 230V

**Publisher/manufacturer Vaillant GmbH** Berghauser Str. 40 **D-42859 Remscheid** Tel. +492191 18 0 | Fax +492191 18 2810 info@vaillant.de www.vaillant.de

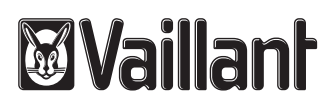

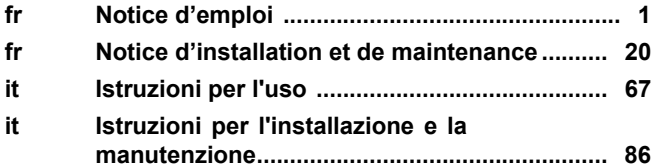

## **Notice d'emploi**

## **Sommaire**

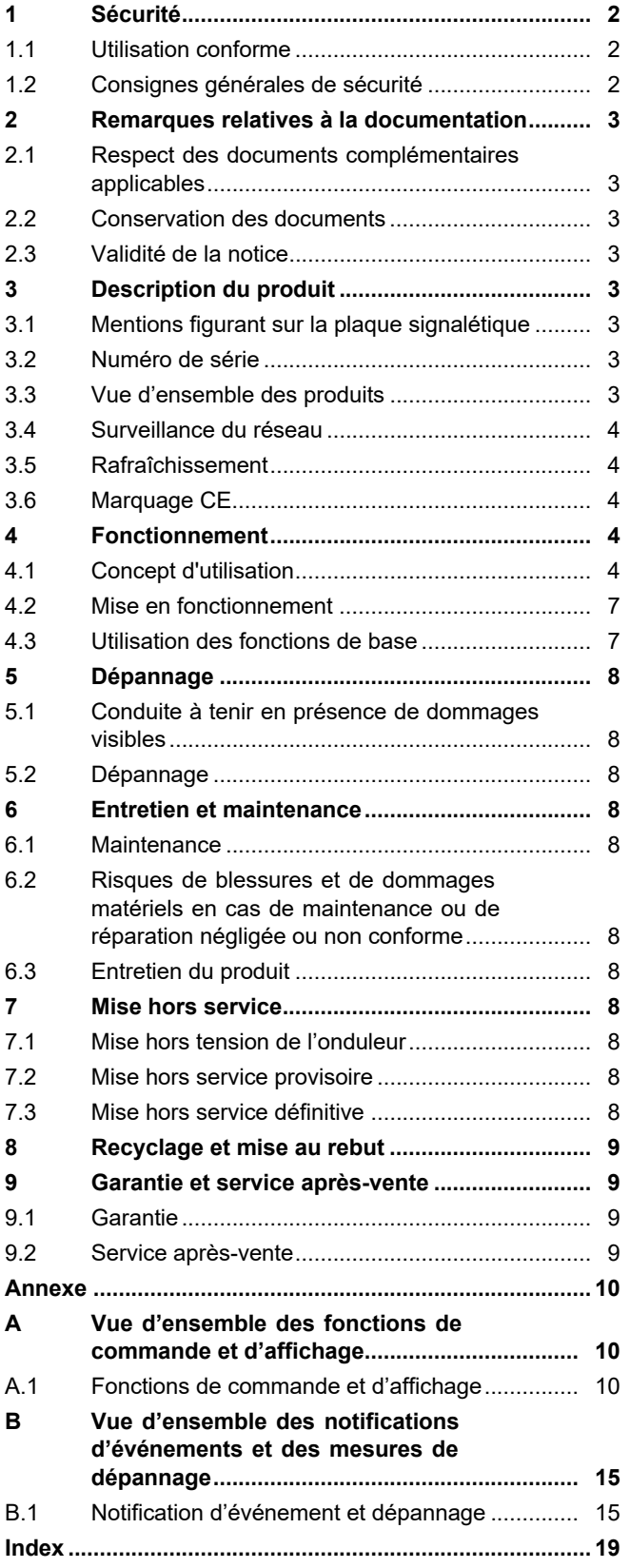

## **1 Sécurité**

## **1 Sécurité**

## **1.1 Utilisation conforme**

Toute utilisation incorrecte ou non conforme risque d'endommager le produit et d'autres biens matériels.

Le produit est un assemblage électrique fixe qui convertit le courant continu des modules photovoltaïques en courant alternatif compatible avec le réseau électrique.

Le produit a été spécialement prévu pour l'usage suivant :

- avec des modules photovoltaïques adaptés
- dans une installation photovoltaïque raccordée au réseau électrique

Il est possible d'utiliser le produit avec un système de stockage d'énergie n option composé d'une unité de commande supplémentaire et d'un accumulateur d'énergie externe.

L'utilisation conforme du produit suppose :

- le respect des notices d'utilisation fournies avec le produit ainsi que les autres composants de l'installation
- le respect de toutes les conditions d'inspection et de maintenance qui figurent dans les notices.

Toute utilisation autre que celle décrite dans la présente notice ou au-delà du cadre stipulé dans la notice sera considérée comme non conforme. Toute utilisation directement commerciale et industrielle sera également considérée comme non conforme.

## **Attention !**

Toute utilisation abusive est interdite.

## **1.2 Consignes générales de sécurité**

## **1.2.1 Danger de mort par électrocution**

Une installation photovoltaïque peut produire une tension continue élevée même lorsque la luminosité est faible.

▶ Ne touchez pas les composants conducteurs.

## **1.2.2 Danger en cas d'erreur de manipulation**

Toute erreur de manipulation présente un danger pour vous-même, pour des tiers et peut aussi provoquer des dommages matériels.

- ▶ Lisez soigneusement la présente notice et l'ensemble des documents complémentaires applicables, et tout particulièrement le chapitre « Sécurité » et les avertissements.
- ▶ N'exécutez que les tâches pour lesquelles la présente notice d'utilisation fournit des **instructions**

### **1.2.3 Risques de blessures et de dommages matériels en cas de maintenance ou de réparation négligée ou non conforme**

- ▶ Ne tentez jamais d'effectuer vous-même des travaux de maintenance ou de réparation de votre produit.
- ▶ Contactez immédiatement un installateur spécialisé afin qu'il procède au dépannage.
- ▶ Conformez-vous aux intervalles de maintenance prescrits.

### **2 Remarques relatives à la documentation**

### **2.1 Respect des documents complémentaires applicables**

▶ Conformez-vous impérativement à toutes les notices d'utilisation qui accompagnent les composants de l'installation.

### **2.2 Conservation des documents**

▶ Conservez soigneusement cette notice ainsi que tous les autres documents complémentaires applicables pour pouvoir vous y référer ultérieurement.

### **2.3 Validité de la notice**

Cette notice s'applique exclusivement aux modèles suivants :

### **Produit - référence d'article**

**Validité:** Belgique, Suisse, Suisse, France, Italie

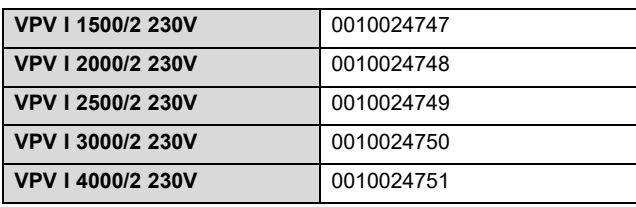

## **3 Description du produit**

### **3.1 Mentions figurant sur la plaque signalétique**

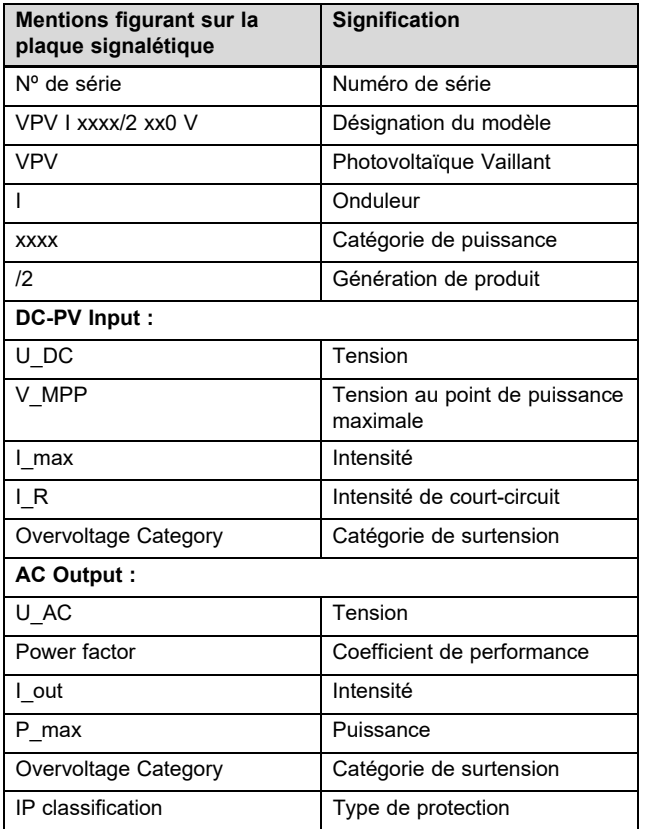

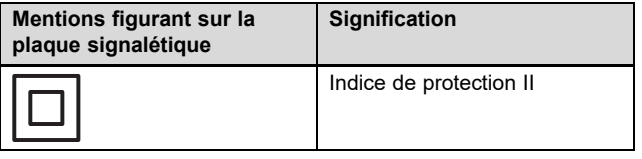

### **3.2 Numéro de série**

La chaîne comprise entre les 7e et 16e caractères du numéro de série correspond à la référence d'article.

Le numéro de série se trouve sur une plaque signalétique située du côté gauche du produit.

### **3.3 Vue d'ensemble des produits**

### **3.3.1 Structure du produit**

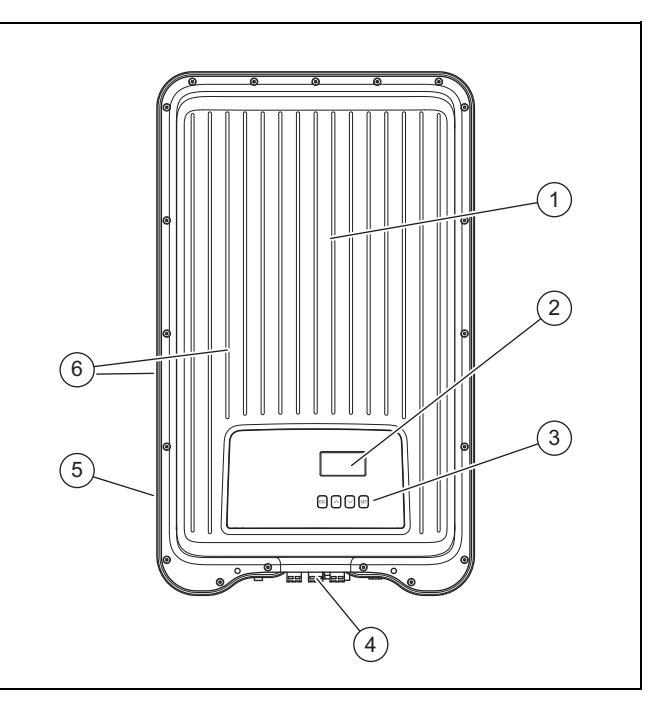

- 1 Capot de protection
- 2 Écran
- 3 Éléments de commande
- 4 Interface utilisateur et raccordements (face inférieure du produit)

6 Ailettes de refroidissement (faces avant et arrière du produit)

<sup>5</sup> Plaque signalétique

### **3.3.2 Affichage et éléments de commande**

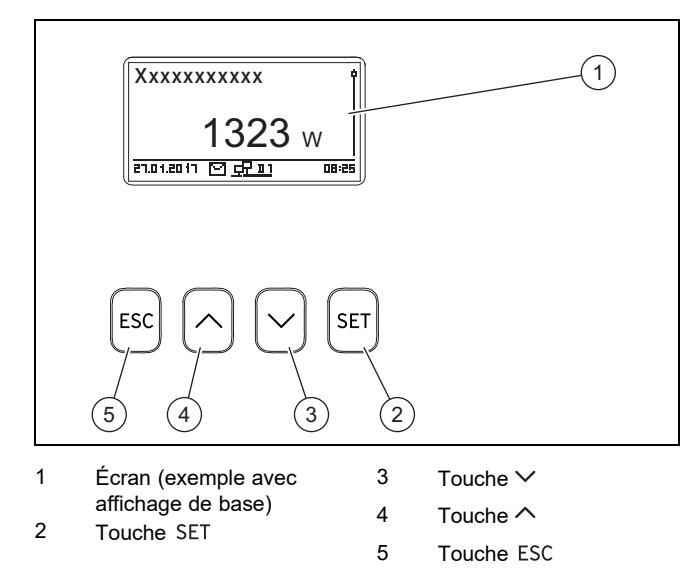

### **3.3.3 Interface utilisateur et raccordements sur la face inférieure du produit**

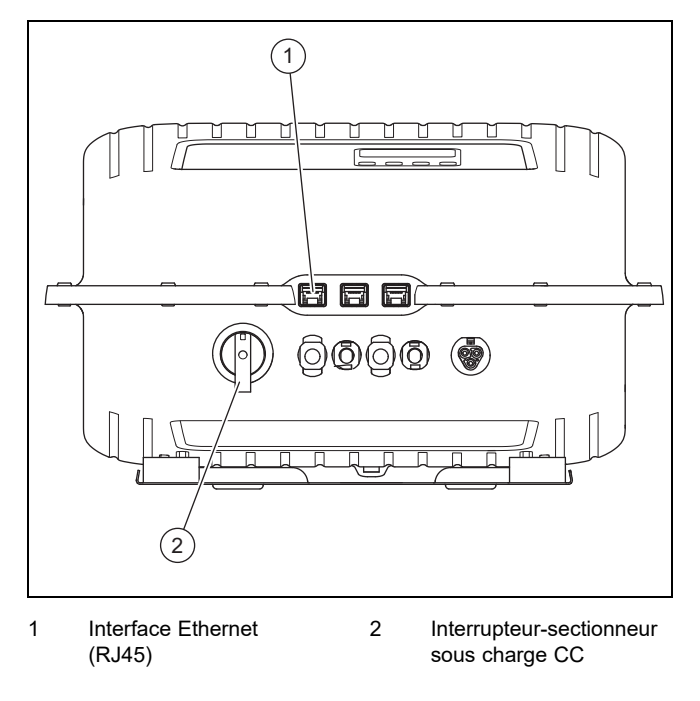

### **3.4 Surveillance du réseau**

L'onduleur surveille en permanence les paramètres du réseau en cours d'alimentation.

Si le réseau n'est pas conforme aux valeurs réglementaires, l'onduleur s'arrête automatiquement.

L'onduleur se remet automatiquement en marche dès que les valeurs réglementaires sont de nouveau respectées.

### **3.5 Rafraîchissement**

La régulation de température interne évite toute température de fonctionnement excessive.

Si la température interne est trop élevée, l'onduleur adapte automatiquement la puissance absorbée au niveau du générateur photovoltaïque, de façon à réduire le dégagement de chaleur et diminuer la température de fonctionnement.

L'onduleur baisse en température par convection, grâce à la structure à ailettes de ses faces avant et arrière.

Dans une enceinte fermée, la chaleur perdue est répartie uniformément à la surface du boîtier par un ventilateur sans entretien.

### **3.6 Marquage CE**

Le marquage CE atteste que les appareils sont conformes aux exigences élémentaires des directives applicables, conformément à la plaque signalétique.

La déclaration de conformité est disponible chez le fabricant.

## **4 Fonctionnement**

### **4.1 Concept d'utilisation**

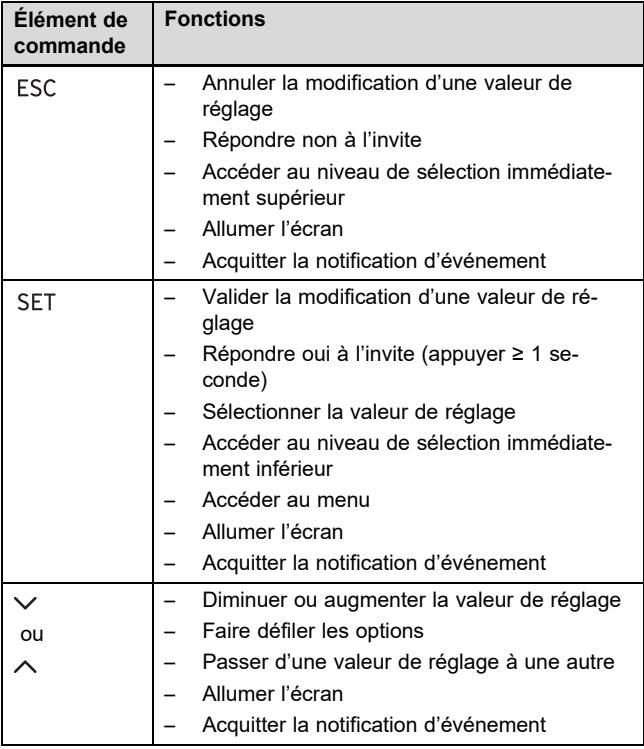

Les valeurs réglables clignotent systématiquement à l'écran.

La sélection actuelle est mise en évidence par une police blanche sur un fond noir.

La signification des symboles qui s'affichent à l'écran est la suivante :

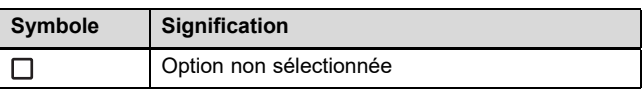

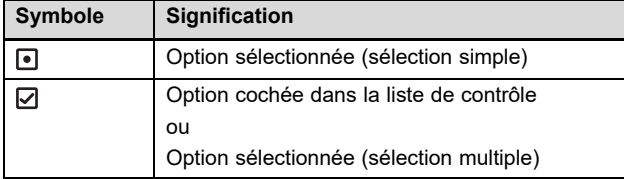

▶ Toute modification de valeur doit être validée. Le nouveau réglage n'est enregistré qu'après validation.

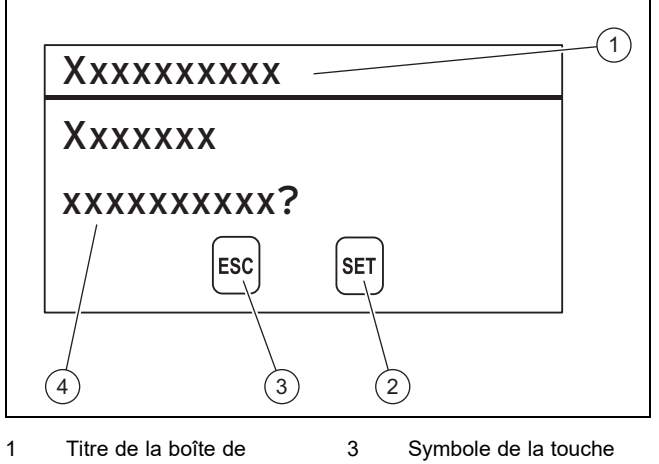

- dialogue 2 Symbole de la touche avec fonction pour cette boîte de dialogue
- avec fonction pour cette boîte de dialogue 4 Contenu de la boîte de

dialogue

Si une boîte de dialogue s'affiche à l'écran, il faut impérativement répondre à l'invite.

### **4.1.1 Niveaux de commande et d'affichage**

Le produit offre deux niveaux de commande et d'affichage.

Le niveau de commande utilisateur rassemble les informations et les possibilités de paramétrage destinées à l'utilisateur :

- Affichage de base
- Menu principal

Les informations importantes relatives à l'état de l'onduleur et aux anomalies de fonctionnement sont rassemblées dans des notifications d'événements (→ page 6) qui s'affichent à l'écran.

Le menu réservé à l'installateur est strictement réservé à l'installateur spécialisé. Il est protégé par un code d'accès. Seuls les professionnels qualifiés sont autorisés à modifier des paramètres dans le menu réservé à l'installateur :

– Menu de service

Vous trouverez une vue d'ensemble complète des options en annexe (→ page 10).

### **4.1.1.1 Affichage de base**

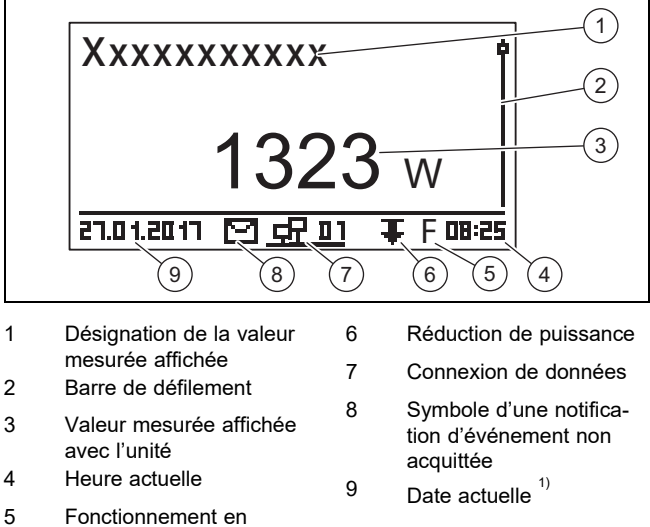

tension résiduelle activé

 $1)$  En présence d'une connexion réseau, l'affichage de la date commute vers l'affichage de l'adresse IP de l'onduleur.

▶ Appuyez sur ESC pendant au moins 1 seconde pour accéder à l'affichage de base.

L'affichage de base reprend les valeurs mesurées actuelles de l'installation photovoltaïque (→ Fonctions d'affichage et de commande en annexe).

### **4.1.1.2 Menu principal**

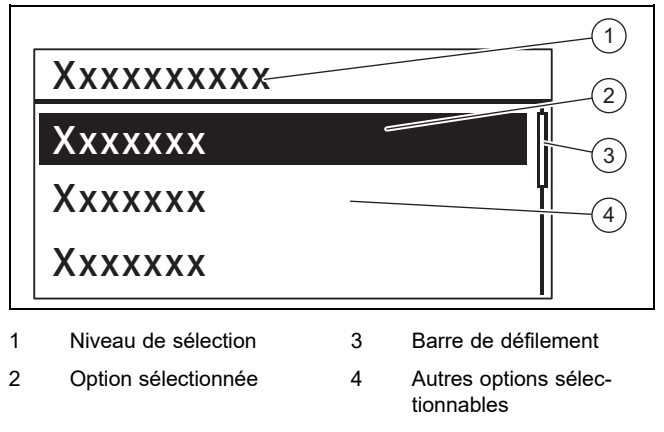

▶ Pour accéder au menu principal, appuyez sur la touche SET dans l'affichage de base.

Le menu principal regroupe les options des réglages de base ainsi que des informations en provenance de l'onduleur.

## **4 Fonctionnement**

### **4.1.1.3 Notification d'événement**

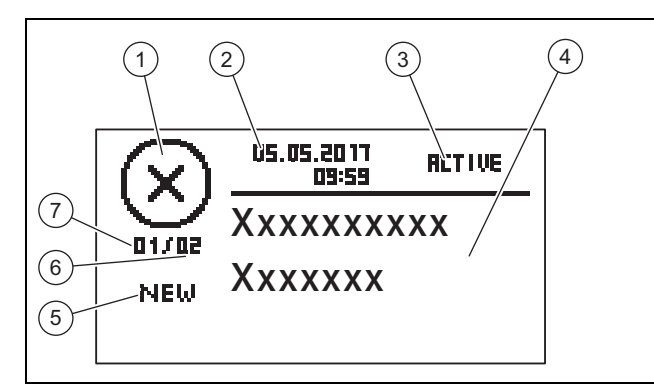

- 1 Type d'événement
- 2 Date et heure de l'événement 3 État de l'événement

4 Texte de la notification d'événement

- 5 Actualité Clignote si NEW
- Clignote si **RETIVE**

6 Somme de l'ensemble des notifications d'évé-

nements dans le journal des événements 7 Numéro de la notification dans le journal des

événements

On distingue 3 types d'événements **(1)** :

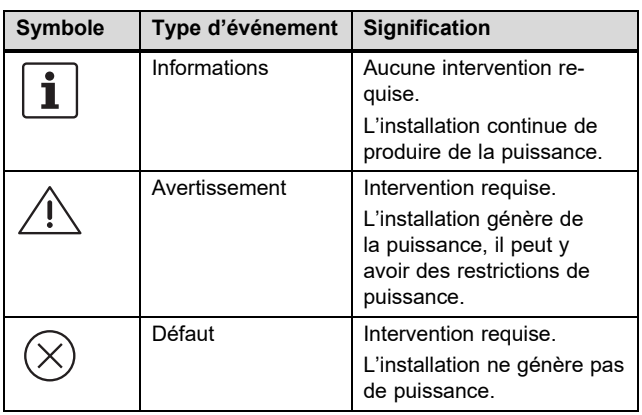

Pour savoir quelle est l'intervention requise en présence d'un avertissement ou d'un défaut, reportez-vous à la section vue d'ensemble des notifications d'événements et des mesures de dépannage (→ page 15) en annexe.

Les notifications d'événements qui portent sur des avertissements ou des défauts sont aussi signalées par un éclairage rouge clignotant à l'écran.

Les notifications d'événements qui portent sur des avertissements ou des défauts peuvent également être signalées par une alarme sonore en option. Vous trouverez des informations sur la configuration de l'alarme sonore dans la vue d'ensemble des fonctions de commande et d'affichage  $(\rightarrow$  page 10) en annexe.

L'éclairage de l'écran reste rouge clignotant jusqu'à ce que la cause des notifications d'événements de type « avertissement » ou « défaut » ait été éliminée.

- 2 signaux sonores : avertissement
- 3 signaux sonores : défaut

Une nouvelle notification d'événement s'affiche automatiquement à l'écran.

Une notification d'événement récente reste affichée à l'écran jusqu'à ce qu'elle soit acquittée, que la cause ait été éliminée ou qu'une nouvelle notification d'événement apparaisse.

Si l'état (3) correspond à **RETIUE**, cela signifie que la cause de la notification d'événement n'a pas été éliminée.

Si la cause a été éliminée, l'état **(3)** correspond à la date d'élimination du défaut.

Vous trouverez une vue d'ensemble des notifications d'événements (→ page 15) en annexe.

### **4.1.1.4 Afficheur graphique** – **exemple d'affichage du rendement**

Le rendement journalier, mensuel ou annuel peut être représenté graphiquement sous forme de diagramme.

Vous trouverez une vue d'ensemble complète des affichages du rendement dans la vue d'ensemble des fonctions de commande et d'affichage (→ page 10).

Prenons l'exemple de l'illustration du rendement journalier :

**Menu principal** → **Rendement** → **Rendement journalier**

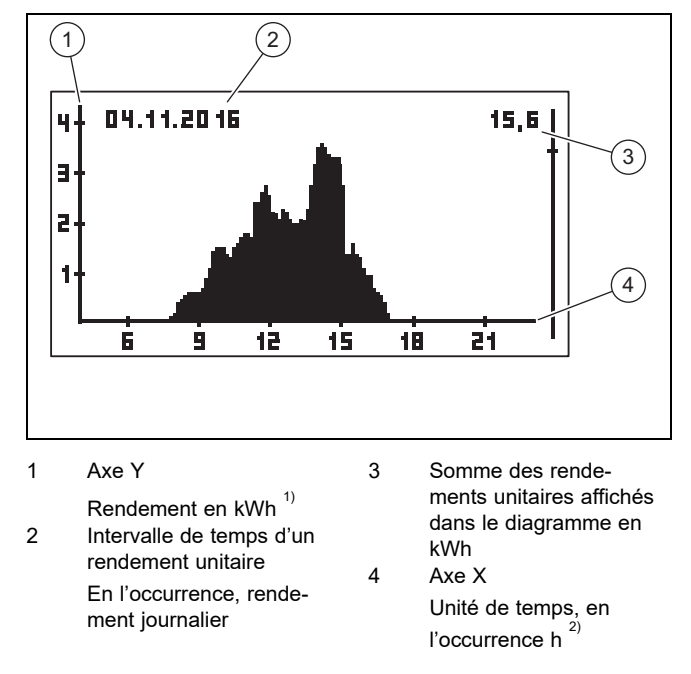

 $1$ <sup>3</sup>Si un M s'affiche sur l'axe Y à l'écran, cela signifie que le rendement est indiqué en MWh.

 $^{2)}$ En fonction du type de rendement affiché.

L'échelle s'ajuste à la valeur maximale.

Tenez compte de la durée d'accumulation maximale pour le rendement :

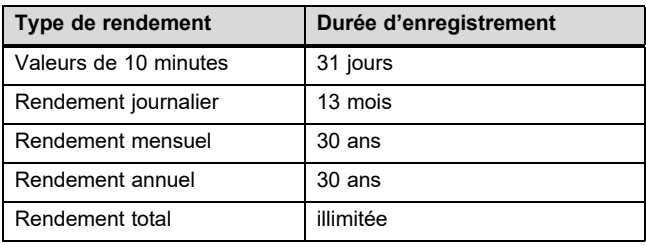

### **4.2 Mise en fonctionnement**

Confiez la mise en fonctionnement de l'onduleur à un professionnel qualifié.

#### **4.3 Utilisation des fonctions de base**

### **4.3.1 Définition des valeurs mesurées indiquées sur l'affichage de base**

- 1. Reportez-vous à la vue d'ensemble des fonctions de commande et d'affichage en annexe pour savoir quelles sont les valeurs mesurées que l'on peut faire apparaître dans l'affichage de base.
- 2. Si nécessaire, définissez les valeurs mesurées qui doivent figurer dans l'affichage de base.
- 3. Si nécessaire, appuyez sur ESC pendant 1 seconde pour accéder à l'affichage de base.
- 4. Appuyez sur SET pour passer de l'affichage de base au **Menu principal**.
- 5. Sélectionnez l'option **Réglages** et appuyez sur SET.
- 6. Sélectionnez **Valeurs mesurées** et appuyez sur SET.
- 7. Utilisez  $\sim$  ou  $\vee$  pour sélectionner la valeur mesurée à faire apparaître dans l'affichage de base, puis appuyez sur SET.
- 8. Appuyez sur ESC.
- 9. Si nécessaire, sélectionnez d'autres valeurs mesurées comme indiqué ci-dessus.
- 10. Appuyez sur ESC pendant au moins 1 seconde pour revenir à l'affichage de base.
	- ◁ Les valeurs mesurées sélectionnées apparaissent alors dans l'affichage de base.

### **4.3.2 Affichage des valeurs mesurées dans l'affichage de base**

- 1. Si nécessaire, appuyez sur ESC pendant 1 seconde pour accéder à l'affichage de base.
- 2. Utilisez  $\sim$  ou  $\vee$  pour sélectionner la valeur mesurée qui convient.
- 3. La valeur mesurée souhaitée s'affiche à l'écran.
- 4. Si la valeur mesurée sélectionnée ne retourne pas de valeur ou renvoie une valeur erronée, reportez-vous aux informations de dépannage (→ page 8).

### **4.3.3 Procédure de réglage des paramètres dans le menu principal**

- 1. Si nécessaire, appuyez sur ESC pendant 1 seconde pour accéder à l'affichage de base.
- 2. Appuyez sur SET pour accéder au menu principal.
- 3. Reportez-vous à la vue d'ensemble des fonctions de commande et d'affichage (→ page 10) en annexe pour savoir quelles sont les options que l'on peut afficher ou modifier dans le menu principal.
- 4. Utilisez  $\sim$  ou  $\vee$  pour sélectionner l'option qui convient.
- 5. Modifiez les options ou affichez les valeurs comme indiqué dans le chapitre Concept d'utilisation (→ page 4).

### **4.3.4 Acquitter la notification d'événement**

1. S'il n'y a pas de notification d'événement à l'écran, rendez-vous dans **Menu principal** → **Compte rendu évén.** pour afficher les événements existants.

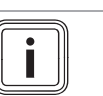

**Remarque** Le nombre d'événements enregistrés est limité à 60.

- 2. Ouvrez une notification d'événement dans **Compte rendu évén.** et appuyez sur SET.
- 3. La notification d'événement s'affiche alors à l'écran.
- 4. Pour acquitter la notification d'événement, appuyez sur une des touches suivantes :

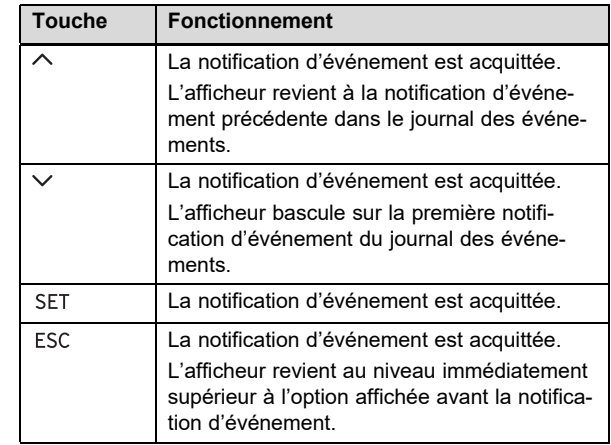

5. Pour traiter une notification d'événement, suivez les consignes du chapitre Dépannage (→ page 8).

### **4.3.5 Utilisation du portail Internet**

Le portail Internet vous permet d'afficher et d'analyser l'état actuel, les rendements et les valeurs mesurées de votre installation photovoltaïque dans un navigateur Internet.

- Pour de plus amples informations sur le portail Web, adressez-vous au service client.
- L'utilisation d'Internet peut entraîner des frais supplémentaires.
- Raccordez l'interface Ethernet de votre onduleur à un routeur Internet (câble patch RJ45).
- Si l'onduleur ne se connecte pas automatiquement au routeur Internet, configurez l'onduleur manuellement pour l'utilisation avec le routeur Internet sous **Menu principal** → **Réglages** → **Réseau**.
- Si l'onduleur ne se connecte toujours pas au routeur Internet, contactez un professionnel qualifié le cas échéant.
- Ouvrez le site Internet d'enregistrement https://auropower.vaillant.com dans votre navigateur Internet.

**Conditions**: Vous n'avez pas encore créé de compte utilisateur.

- ▶ Créez un compte utilisateur.
	- ◁ Vous recevrez un courriel de confirmation à la fin de la procédure d'enregistrement.
- Connectez-vous au portail Internet avec votre adresse électronique et votre mot de passe.

## **5 Dépannage**

**Conditions**: Le professionnel qualifié a déjà enregistré l'installation pour vous dans son compte utilisateur et vous a envoyé l'accès par e-mail., L'adresse e-mail que vous avez indiquée à votre professionnel qualifié doit être la même que celle que vous avez enregistrée sur le site Web.

Désormais, vous voyez votre onduleur dans votre portail utilisateur.

Par la suite vous pouvez décider si votre installateur doit continuer à pouvoir accéder à votre installation ou non.

**Conditions**: L'installation n'est pas encore enregistrée.

- ▶ Veuillez ajouter votre installation photovoltaïque à votre compte utilisateur (+ nouvelle installation). Pour ce faire, il vous faut le numéro de série de l'onduleur.
- ▶ De temps en temps, vérifiez la communication entre l'onduleur et le portail. Vérifiez que le portail indique bien des données actuelles et/ou celles des jours derniers.
- ▶ Pour toute question relative à l'utilisation du portail Web, utilisez la page d'aide du portail ou contactez le service client le cas échéant.

## **5 Dépannage**

Reportez-vous au tableau en annexe pour remédier à l'anomalie.

### **5.1 Conduite à tenir en présence de dommages visibles**

- 1. En présence de dommages visibles sur les composants de l'installation photovoltaïque, par ex. de dommages causés par une tempête ou par la foudre, mettez immédiatement l'onduleur hors tension ( $\rightarrow$  page 8).
- 2. Tenez compte des consignes d'entretien et de maintenance  $($   $\rightarrow$  page 8).

### **5.2 Dépannage**

- 1. Les anomalies de fonctionnement sont signalées par des notifications d'événements à l'écran.
- 2. Relevez la notification d'événement à l'écran et prenez les mesures qui s'imposent conformément à la vue d'ensemble des notifications d'événements et des mesures de dépannage (→ page 15).

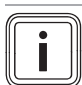

### **Remarque**

Ce n'est pas parce que vous acquittez une notification d'événement (→ page 7) que vous remédiez à l'anomalie de fonctionnement correspondante.

- 3. En cas de panne totale de l'onduleur ou de l'écran, faites appel à un professionnel qualifié.
- 4. Si une anomalie de fonctionnement se produit fréquemment ou si vous n'êtes pas en mesure d'y remédier, contactez un professionnel qualifié.

### **6 Entretien et maintenance**

### **6.1 Maintenance**

Seule une maintenance annuelle du produit, réalisée par un professionnel qualifié, permet de garantir la disponibilité et la sécurité, la fiabilité et la longévité du produit.

### **6.2 Risques de blessures et de dommages matériels en cas de maintenance ou de réparation négligée ou non conforme**

- ▶ Ne tentez jamais d'effectuer vous-même des travaux de maintenance ou de réparation de votre produit.
- ▶ Contactez immédiatement un installateur spécialisé afin qu'il procède au dépannage.
- Conformez-vous aux intervalles de maintenance prescrits.

### **6.3 Entretien du produit**

- ▶ Nettoyez l'habillage avec un chiffon humecté d'eau savonneuse.
- ▶ N'utilisez pas d'aérosol, de produit abrasif, de produit vaisselle, de détergent solvanté ou chloré.
- Nettoyez les ailettes de refroidissement situées sous l'habillage du produit uniquement à l'air comprimé, avec une pression de 2 bar max.

### **7 Mise hors service**

### **7.1 Mise hors tension de l'onduleur**

- ▶ Désactivez le disjoncteur de protection.
- ▶ Verrouillez le disjoncteur de protection pour prévenir tout réarmement accidentel ou non autorisé.
- ▶ Mettez l'interrupteur-sectionneur sous charge en position **(0)**.
- ▶ Verrouillez l'interrupteur-sectionneur sous charge pour prévenir tout réarmement accidentel ou non autorisé.
- ▶ L'onduleur est alors mis hors tension.
- ▶ Pour remettre l'installation photovoltaïque en fonctionnement, reportez-vous aux consignes de mise en fonctionnement ( $\rightarrow$  page 7).

### **7.2 Mise hors service provisoire**

- ▶ Mettez l'onduleur hors tension  $(→$  page 8).
- ▶ Confiez la mise hors service temporaire de l'installation photovoltaïque à un professionnel qualifié.

### **7.3 Mise hors service définitive**

▶ Confiez la mise hors service définitive de l'installation photovoltaïque à un professionnel qualifié.

## **Recyclage et mise au rebut 8**

### **8 Recyclage et mise au rebut**

▶ Confiez la mise au rebut de l'emballage à l'installateur spécialisé qui a installé le produit.

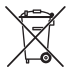

Si le produit porte ce symbole :

- Dans ce cas, ne jetez pas le produit avec les ordures ménagères.
- ▶ Éliminez le produit auprès d'un point de collecte d'équipements électriques et électroniques usagés.

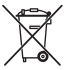

Si le produit renferme des piles qui portent ce symbole, cela signifie que les piles peuvent contenir des substances nocives ou polluantes.

▶ Dans ce cas, déposez les piles dans un point de collecte de piles usagées.

### **9 Garantie et service après-vente**

### **9.1 Garantie**

Pour de plus amples informations sur la garantie constructeur, reportez-vous à l'adresse indiquée au verso.

### **9.2 Service après-vente**

Vous trouverez les coordonnées de notre service client au dos de ce document ou sur le site www.vaillant.com.

### **9.2.1 Service après-vente**

#### **Validité:** Belgique

### **N.V. Vaillant S.A.**

Golden Hopestraat 15 B-1620 Drogenbos Tel. 2 3349300 Fax 2 3349319 Kundendienst / Service après-vente / Klantendienst 2 3349352 info@vaillant.be www.vaillant.be

Kundendienst / Service après-vente / Klantendienst: 2 3349352

**Validité:** Suisse

### **Vaillant GmbH (Schweiz, Suisse, Svizzera)**

Riedstrasse 12 CH-8953 Dietikon Tel. 044 74429 29 Fax 044 74429 28 Kundendienst 044 74429 29 Techn. Vertriebssupport 044 74429 19 info@vaillant.ch www.vaillant.ch

Kundendienst: 044 74429 29

Techn. Vertriebssupport: 044 74429 19

### **Validité:** Suisse OU Suisse

### **Vaillant Sàrl**

Rte du Bugnon 43 CH-1752 Villars-sur-Glâne Tél. 026 40972 10 Fax 026 40972 14 Service après-vente tél. 026 40972 17 Service après-vente fax 026 40972 19 romandie@vaillant.ch www.vaillant.ch

Service après-vente tél.: 026 40972 17

Service après-vente fax: 026 40972 19

#### **Validité:** France

Les coordonnées de notre service après-vente sont indiquées au verso ou sur le site www.vaillant.fr.

### **Validité:** Italie

I Centri di Assistenza ufficiali Vaillant sono formati da tecnici qualificati e sono istruiti direttamente da Vaillant sui prodotti.

I Centri di Assistenza ufficiali Vaillant utilizzano inoltre solo ricambi originali.

Contatti il Centro di Assistenza ufficiale Vaillant più vicino chiamando il numero verde 800-088766 oppure consultando il sito www.vaillant.it

### **Annexe**

## **A Vue d'ensemble des fonctions de commande et d'affichage**

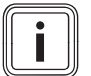

**Remarque**

Les fonctions et les modes de fonctionnement indiqués ne sont pas disponibles avec toutes les configurations systèmes.

### **A.1 Fonctions de commande et d'affichage**

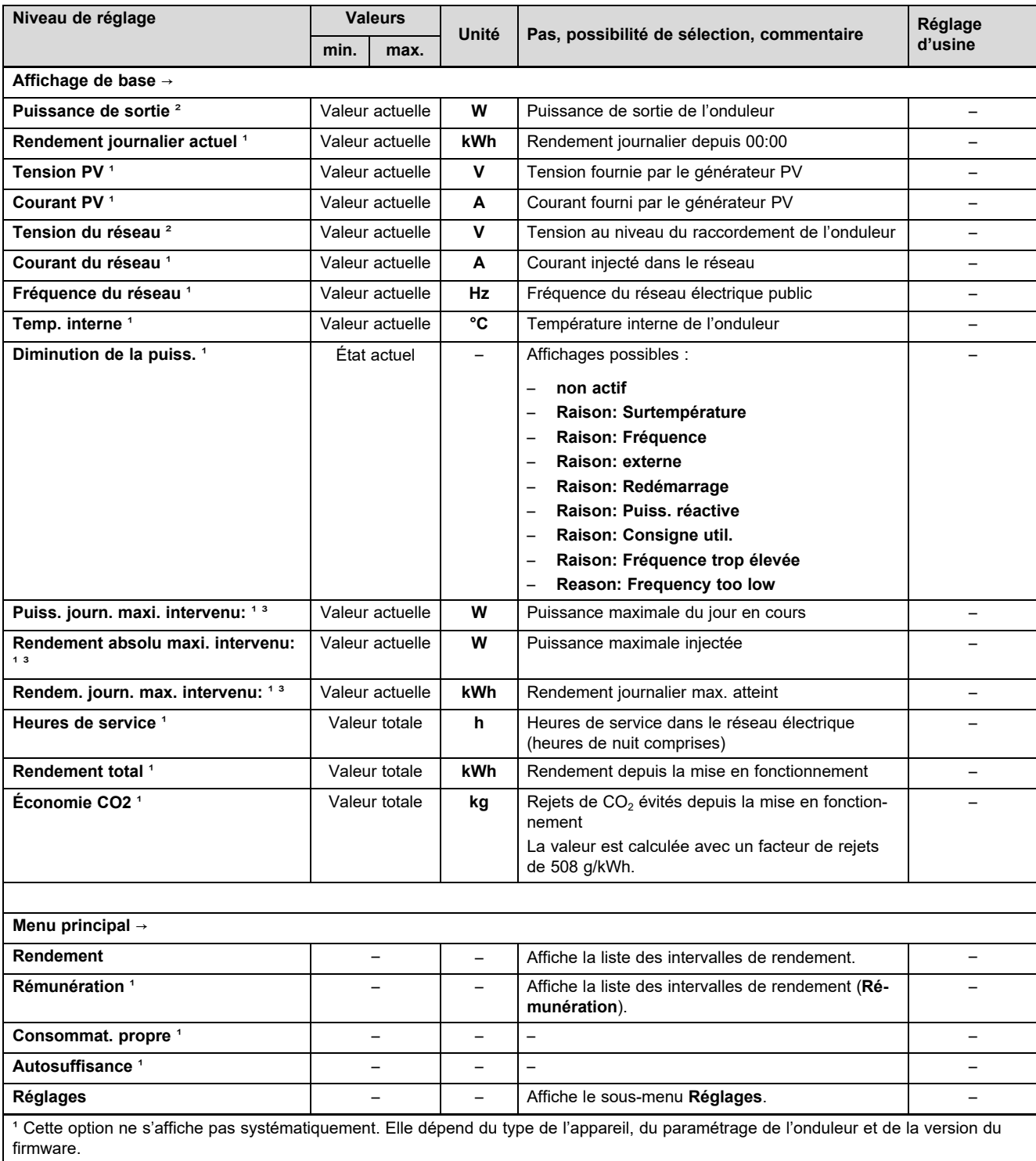

² Cette option ne s'affiche pas systématiquement. Il n'est pas possible de la désactiver.

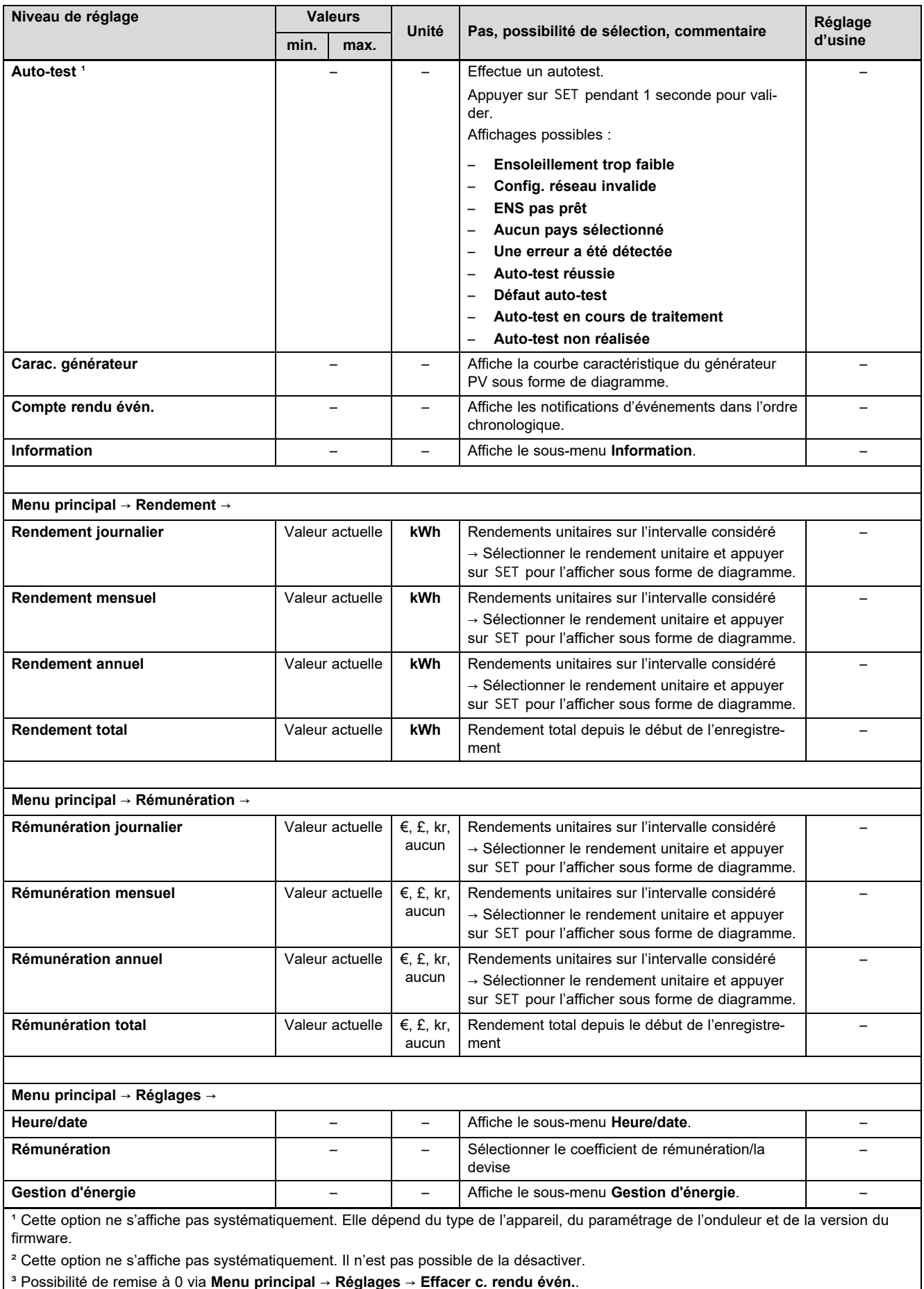

## **Annexe**

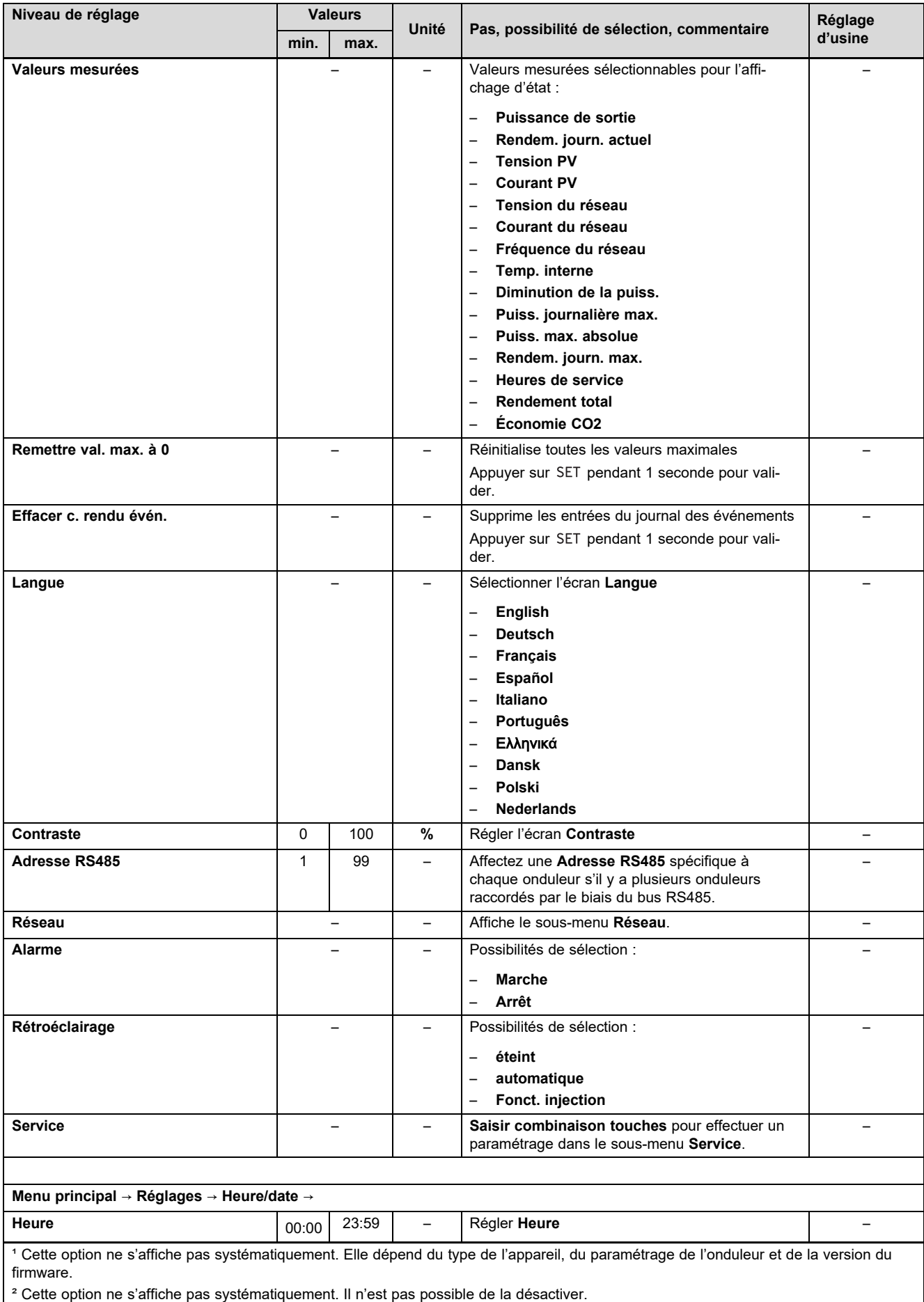

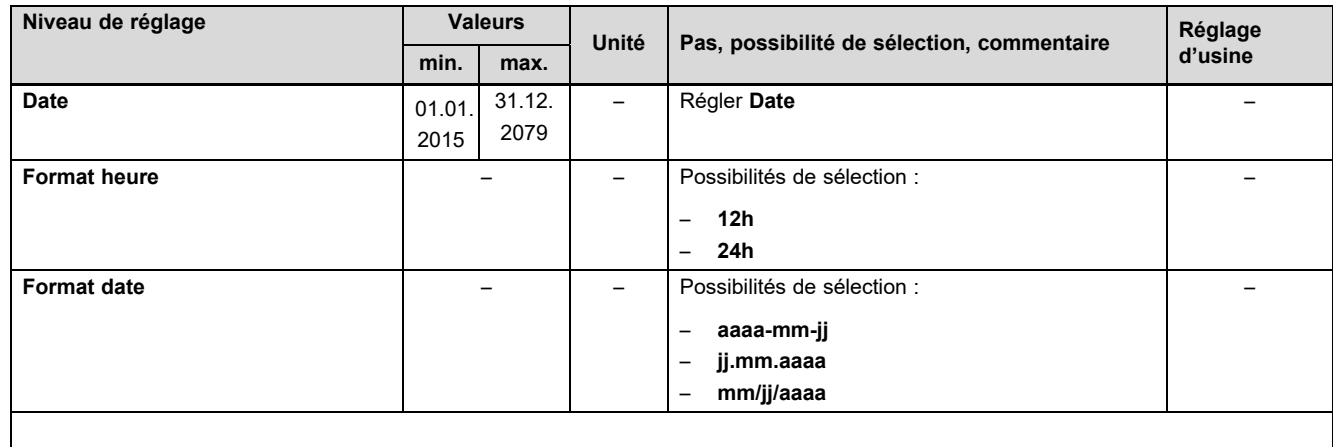

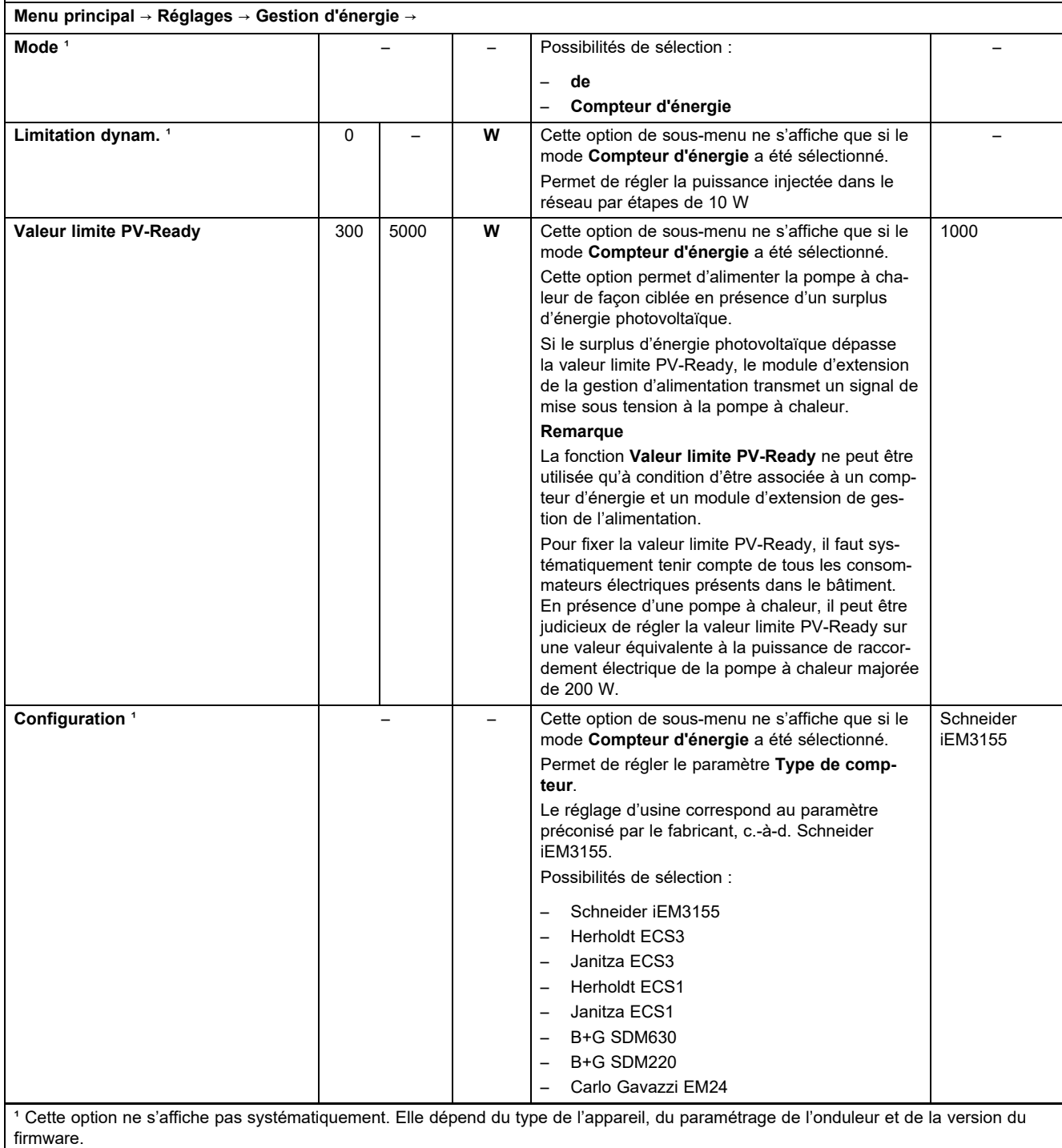

² Cette option ne s'affiche pas systématiquement. Il n'est pas possible de la désactiver.

## **Annexe**

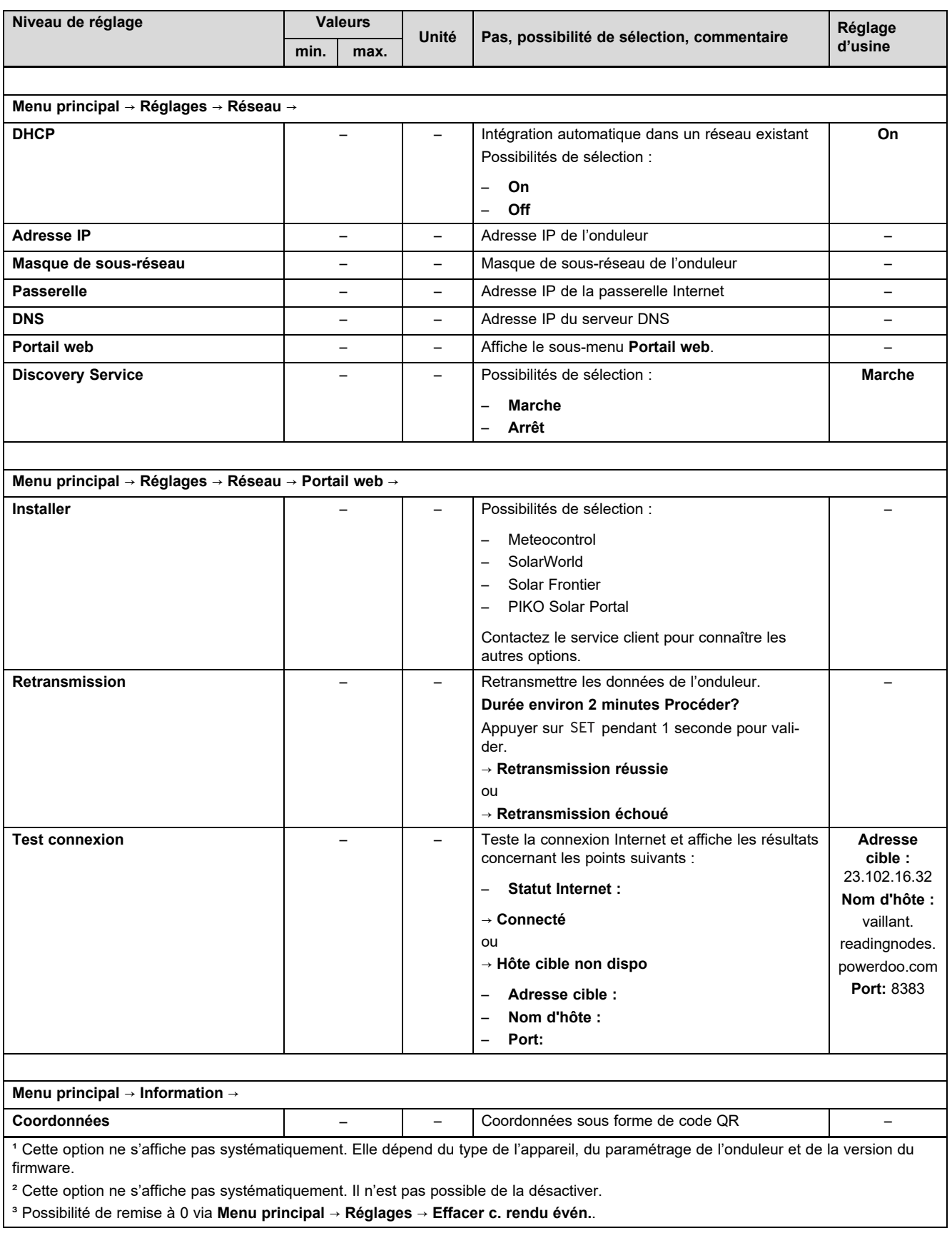

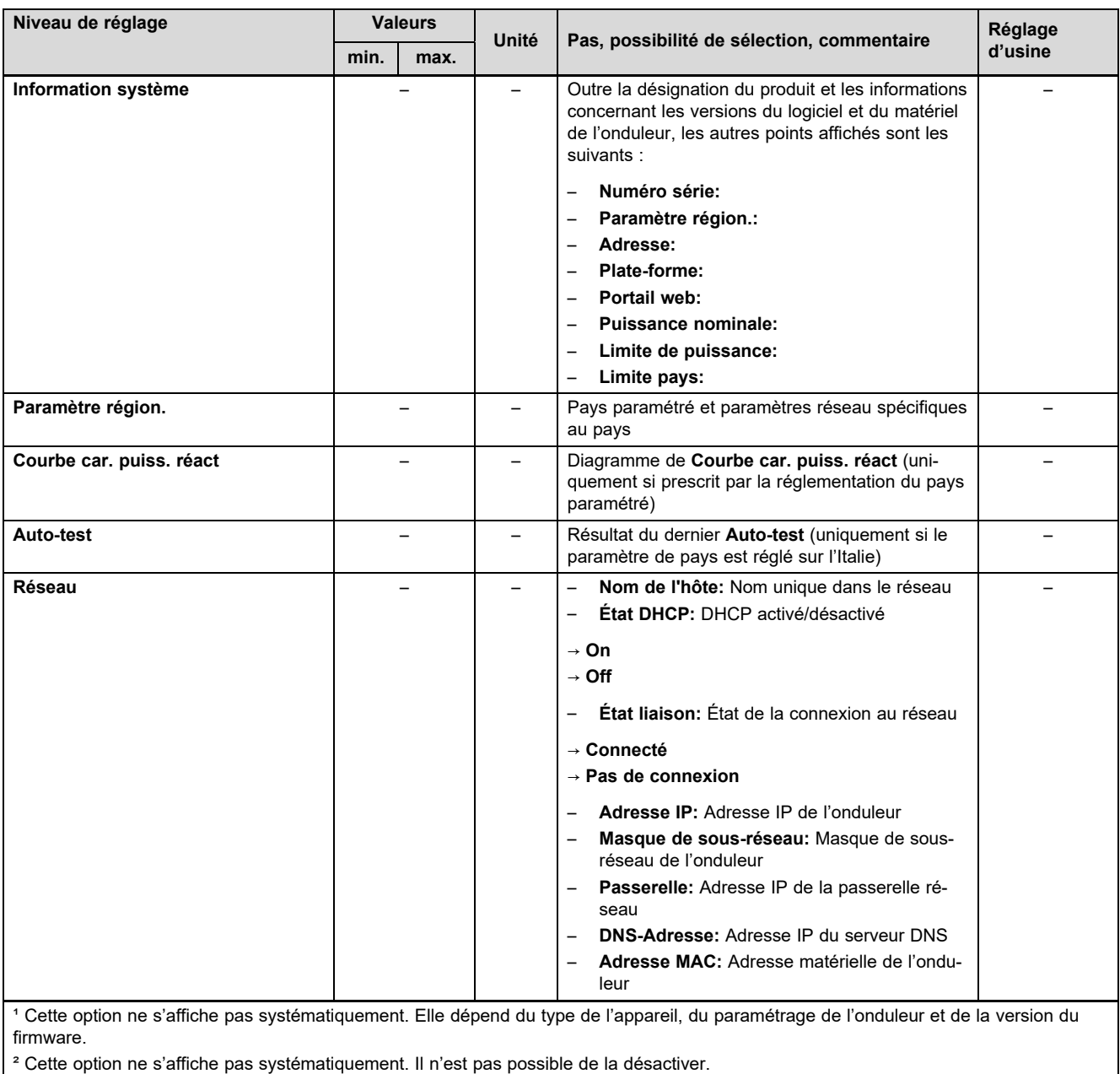

³ Possibilité de remise à 0 via **Menu principal** → **Réglages** → **Effacer c. rendu évén.**.

### **B Vue d'ensemble des notifications d'événements et des mesures de dépannage**

Vous trouverez des explications sur les symboles et les types d'événements dans le chapitre Notification d'événement (→ page 6).

### **B.1 Notification d'événement et dépannage**

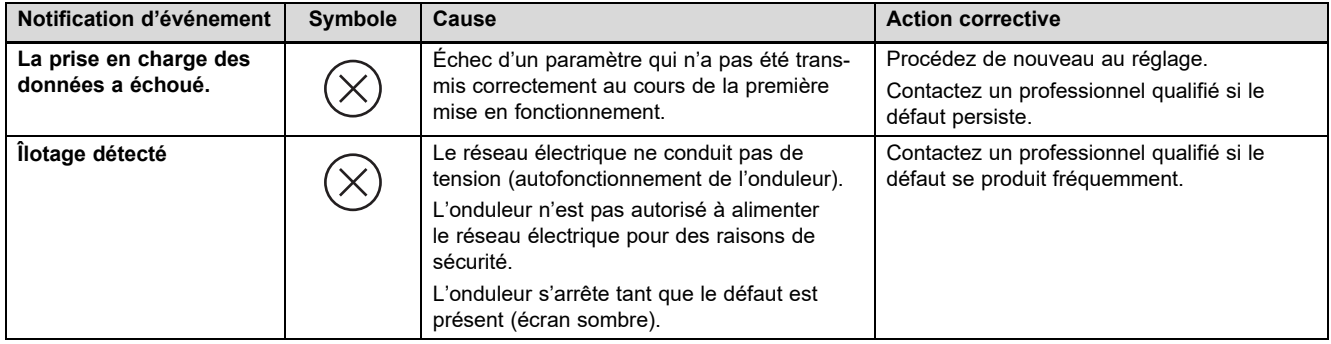

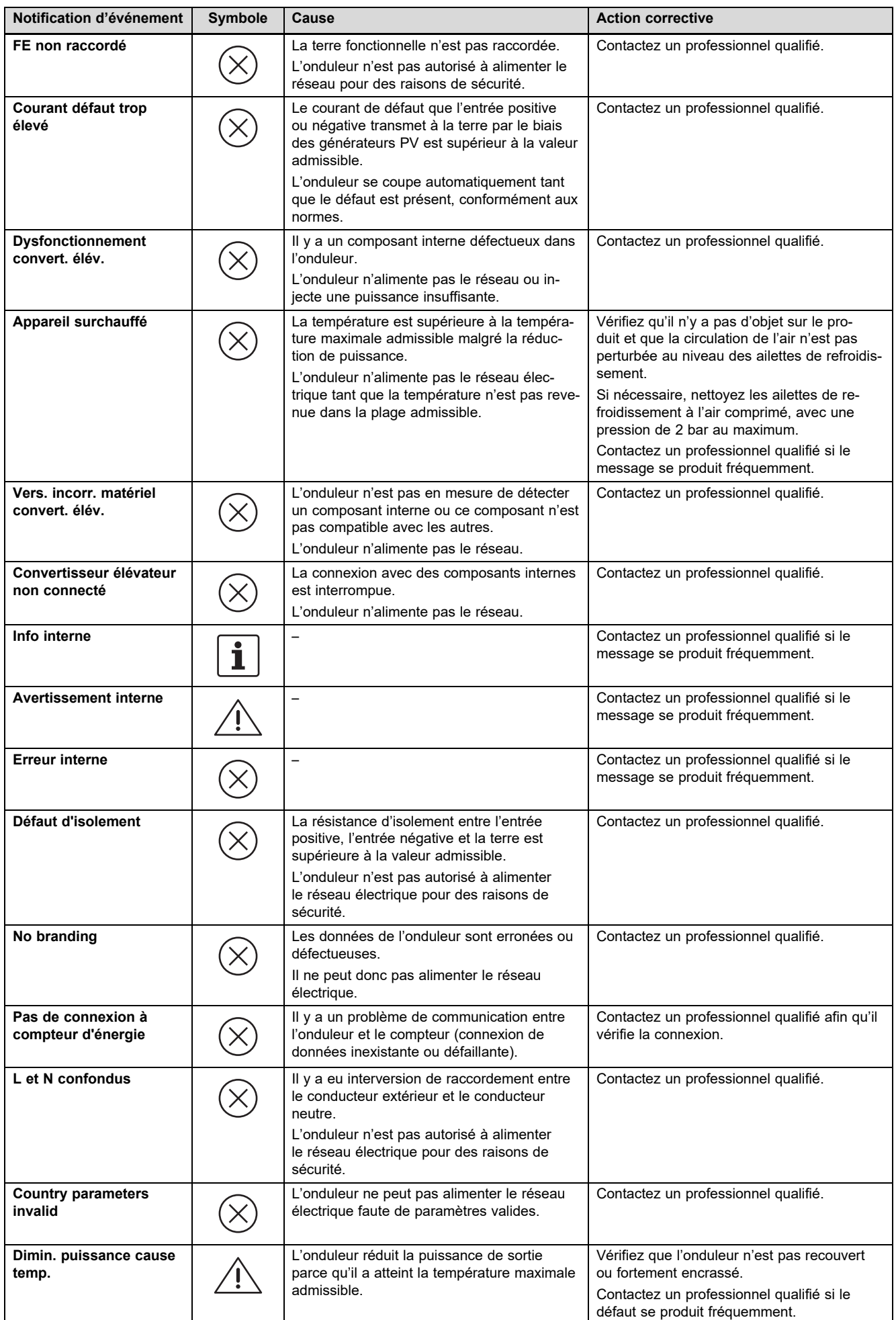

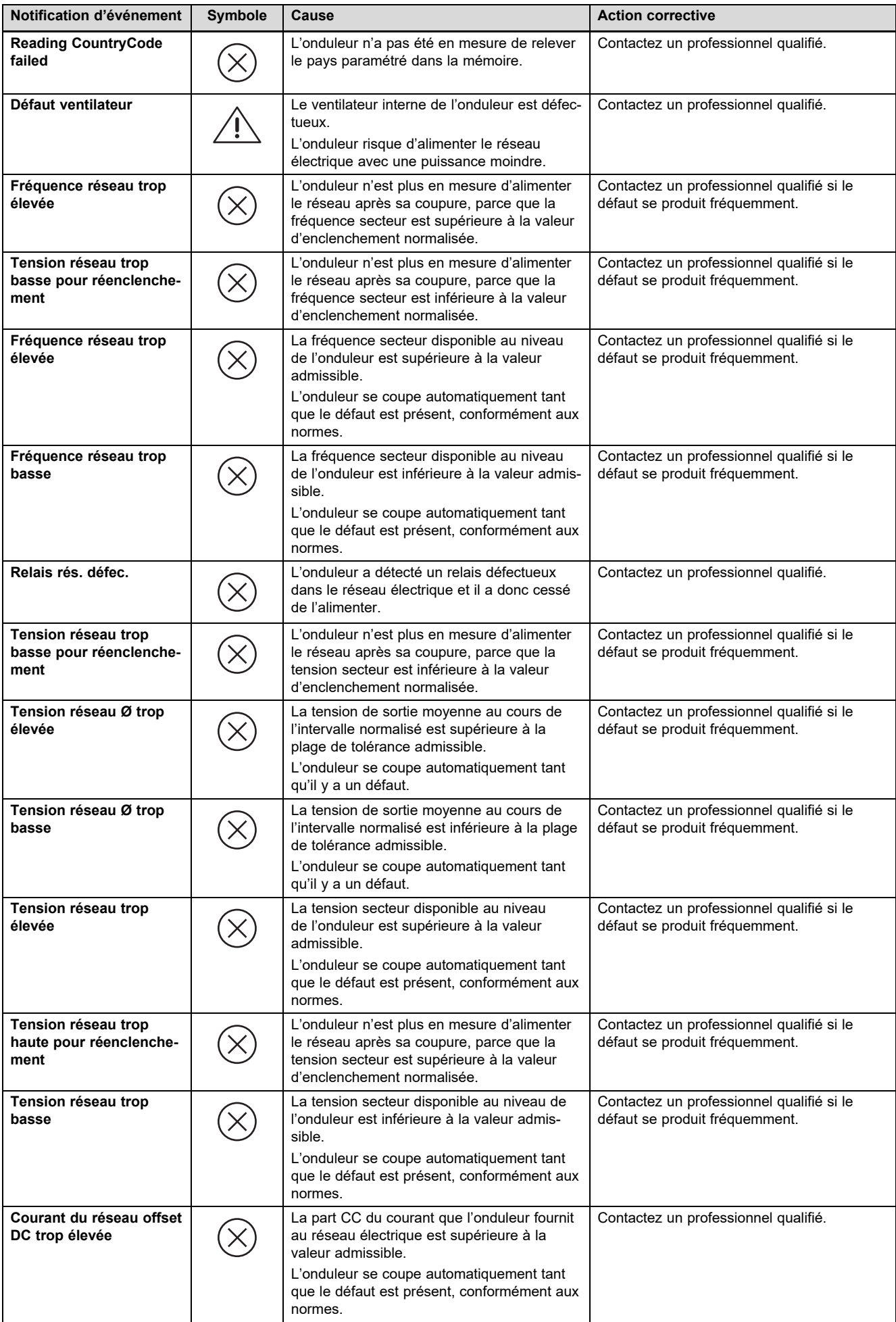

## **Annexe**

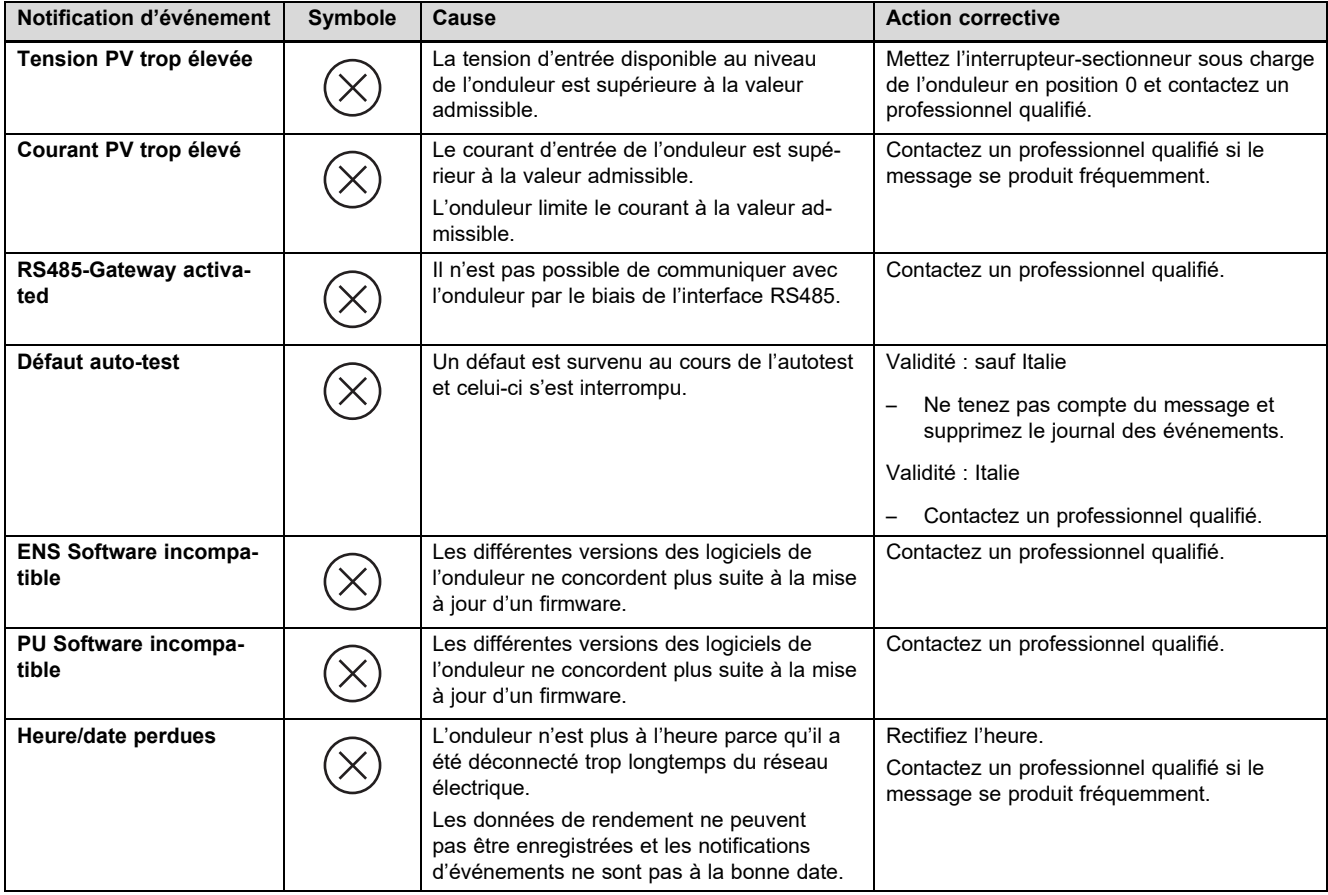

## Index

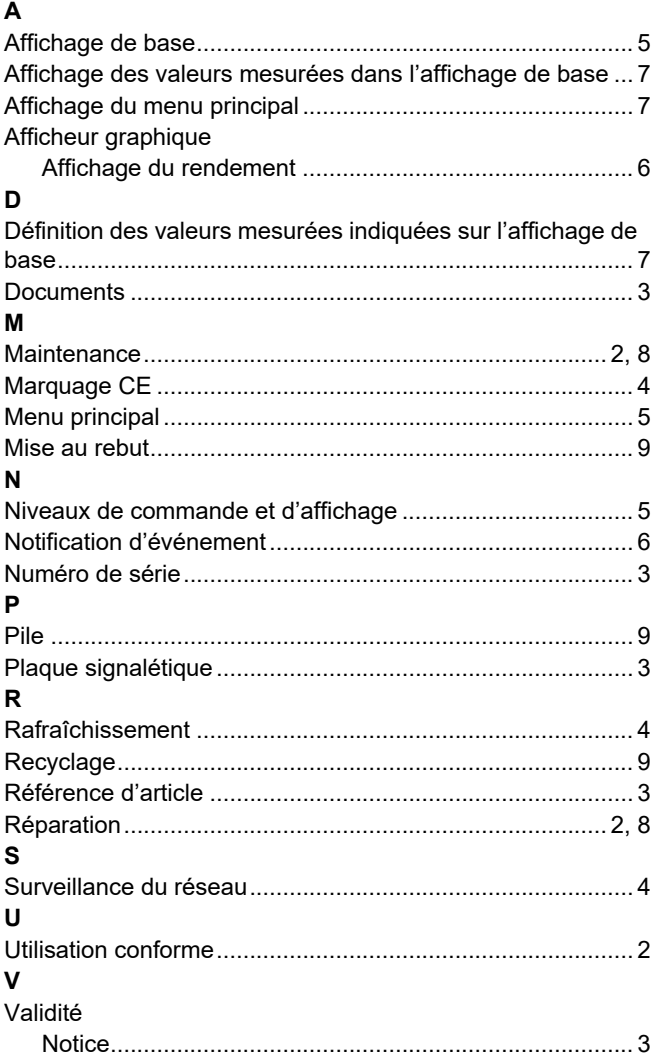

## **Notice d'installation et de maintenance**

## **Sommaire**

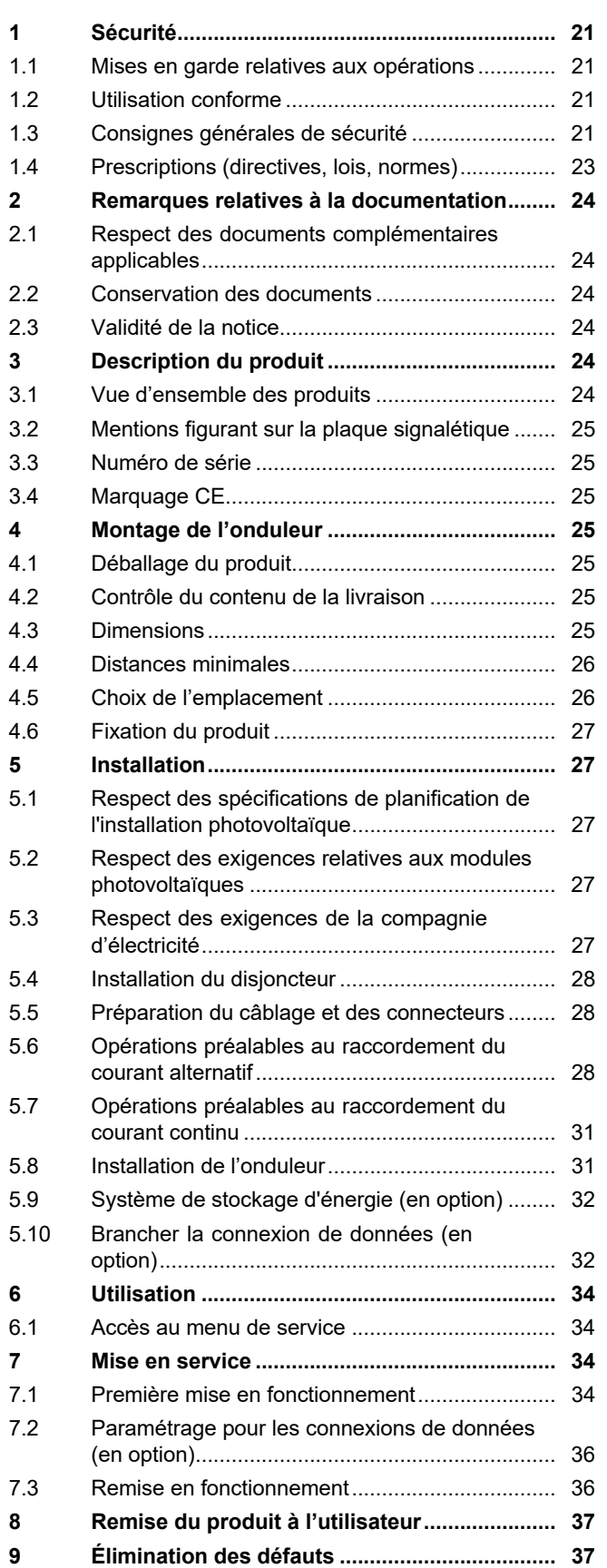

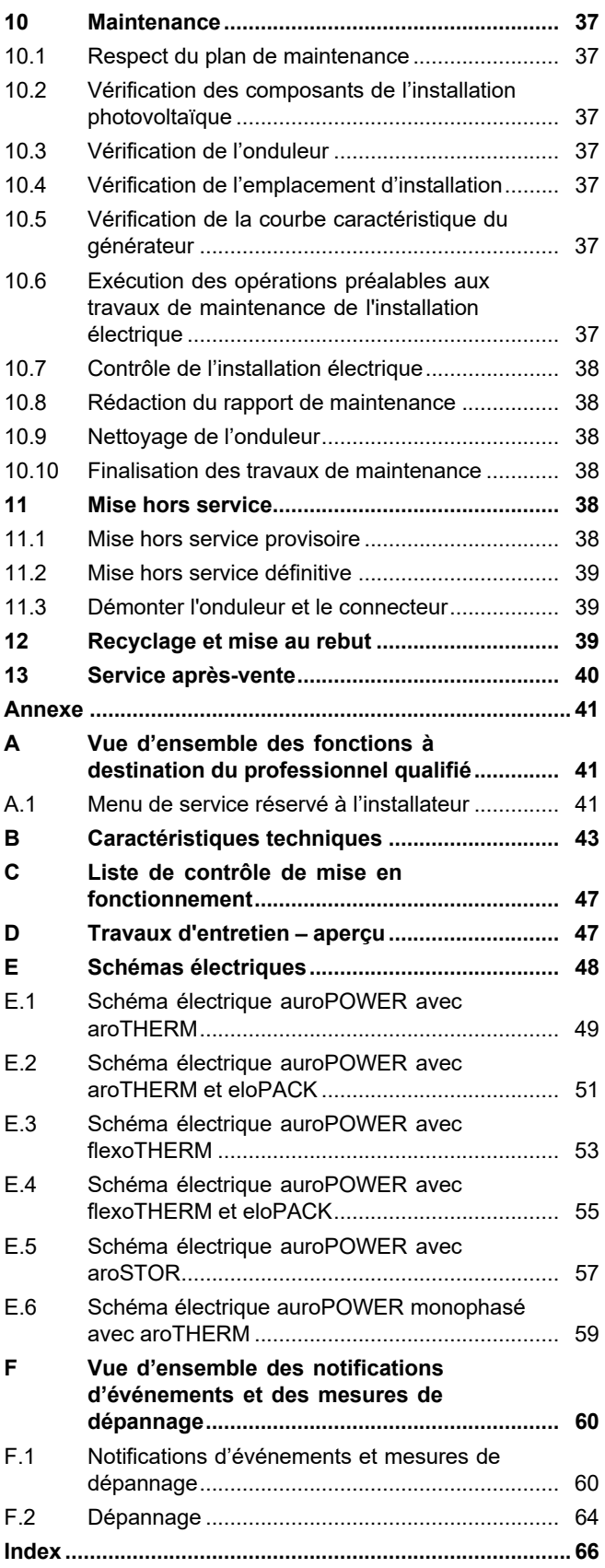

### **1.1 Mises en garde relatives aux opérations**

## **Classification des mises en garde liées aux manipulations**

Les mises en garde relatives aux manipulations sont graduées à l'aide de symboles associés à des mots-indicateurs, qui signalent le niveau de gravité du risque encouru.

### **Symboles de mise en garde et mots-indicateurs**

## **Danger !**

Danger de mort immédiat ou risque de blessures graves

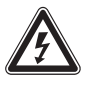

## **Danger !**

Danger de mort par électrocution

## **Avertissement !**

Risque de blessures légères

## **Attention !**

Risque de dommages matériels ou de menaces pour l'environnement

## **1.2 Utilisation conforme**

Toute utilisation incorrecte ou non conforme risque d'endommager le produit et d'autres biens matériels.

Le produit est un assemblage électrique fixe qui convertit le courant continu des modules photovoltaïques en courant alternatif compatible avec le réseau électrique.

Le produit a été spécialement prévu pour l'usage suivant :

- avec des modules photovoltaïques adaptés
- dans une installation photovoltaïque raccordée au réseau électrique

Il est possible d'utiliser le produit avec un système de stockage d'énergie n option composé d'une unité de commande supplémentaire et d'un accumulateur d'énergie externe.

L'utilisation conforme de l'appareil suppose :

– le respect des notices d'installation, de maintenance et d'utilisation du produit ainsi que des autres composants de l'installation et

– le respect de toutes les conditions d'inspection et de maintenance qui figurent dans les notices.

L'utilisation conforme de l'appareil intègre, en outre, l'installation conforme à la classe IP.

Toute utilisation autre que celle décrite dans la présente notice ou au-delà du cadre stipulé dans la notice sera considérée comme non conforme. Toute utilisation directement commerciale et industrielle sera également considérée comme non conforme.

## **Attention !**

Toute utilisation abusive est interdite.

## **1.3 Consignes générales de sécurité**

### **1.3.1 Danger en cas de qualification insuffisante**

Les opérations suivantes ne peuvent être effectuées que par des professionnels suffisamment qualifiés :

- Montage
- Démontage
- Installation
- Mise en service
- Inspection et maintenance
- Réparation
- Mise hors service
- ▶ Conformez-vous systématiquement à l'état de la technique.

## **1.3.2 Danger de mort par électrocution**

Un câblage défectueux ou non effectué dans le bon ordre risque de provoquer une électrocution ou des brûlures mortelles.

- ▶ Respectez l'ordre de raccordement qui figure dans la notice pour brancher les câbles sur l'onduleur.
- ▶ Utilisez exclusivement des câbles adaptés.
- ▶ Utilisez exclusivement les connecteurs homologués par le fabricant du produit.
- ▶ Utilisez les douilles RJ45 exclusivement pour brancher des circuits TBTS.
- ▶ Faites cheminer les câbles de façon à éviter toute déconnexion intempestive des raccordements.
- ▶ Faites cheminer les câbles dans le respect des mesures de sécurité du bâtiment,

## **1 Sécurité**

par ex. en matière de prévention des incendies.

- ▶ Vérifiez qu'il n'y a pas de substance ou de gaz très inflammable à l'emplacement d'installation.
- ▶ Faites en sorte que toutes les exigences de la compagnie d'électricité locale en matière de sécurité de fonctionnement des installations photovoltaïques soient respectées.

## **1.3.3 Danger de mort par électrocution**

Si vous touchez les composants conducteurs, vous vous exposez à une électrocution mortelle.

Avant d'intervenir sur le produit :

- ▶ Mettez le produit hors tension en coupant toutes les sources d'alimentation électrique sur tous les pôles (séparateur électrique avec un intervalle de coupure d'au moins 3 mm, par ex. fusible ou disjoncteur de protection).
- ▶ Sécurisez l'appareil pour éviter toute remise sous tension.
- ▶ Attendez au moins 3 min, pour que les condensateurs se déchargent.
- ▶ Vérifiez que le système est bien hors tension.

## **1.3.4 Danger de mort par électrocution**

Le branchement ou la déconnexion de fiches de raccordement conductrices peut provoquer des électrocutions ou des brûlures mortelles.

- ▶ Ne déconnectez pas et ne branchez pas les fiches de raccordement CC lorsque les modules photovoltaïques sont soumis à un fort rayonnement solaire.
- ▶ Couvrez les modules photovoltaïques avec une pellicule ou un non-tissé opaque avant de déconnecter ou de brancher les fiches de raccordement.
- ▶ Portez des gants de protection et utilisez un outillage isolant adéquat.
- ▶ N'ouvrez jamais le boîtier de l'onduleur.

## **1.3.5 Danger de mort par électrocution**

Le module photovoltaïque peut présenter une tension élevée, même s'il est hors tension et mis à la terre.

▶ Déconnectez la mise à la terre du module photovoltaïque avant d'entreprendre des travaux électriques sur le module photovoltaïque, le câble ou le connecteur CC.

## **1.3.6 Danger de mort en cas d'omission de dispositif de sécurité**

Les schémas contenus dans ce document ne présentent pas tous les dispositifs de sécurité requis pour une installation appropriée.

- ▶ Équipez l'installation des dispositifs de sécurité nécessaires.
- ▶ Respectez les législations, normes et directives nationales et internationales en vigueur.

## **1.3.7 Risque de brûlures ou d'ébouillantement au contact des composants chauds**

▶ Attendez que ces composants aient refroidi avant d'intervenir dessus.

## **1.3.8 Risques de blessures et de dommages matériels en cas de maintenance ou de réparation non conforme**

Toute négligence ou absence de conformité en matière d'entretien ou de réparation risque d'entraîner des blessures ou d'endommager l'installation photovoltaïque.

▶ Veillez à ce que seul un installateur spécialisé agréé exécute les travaux de maintenance ou de réparation.

## **1.3.9 Risques de blessures sous l'effet des arêtes vives**

Le transport, le montage et les interventions au niveau de la plaque de montage présentent des risques de coupures.

▶ Portez des gants de sécurité adaptés pour le transport, le montage ou les interventions au niveau de la plaque de montage.

## **1.3.10 Risque de dommages matériels en cas d'outillage inadapté**

▶ Servez-vous d'un outil approprié.

## **Sécurité 1**

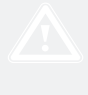

## **1.4 Prescriptions (directives, lois, normes)**

▶ Veuillez respecter les prescriptions, normes, directives, décrets et lois en vigueur dans le pays.

## **2 Remarques relatives à la documentation**

### **2 Remarques relatives à la documentation**

- **2.1 Respect des documents complémentaires applicables**
- ▶ Conformez-vous impérativement à toutes les notices d'utilisation et d'installation qui accompagnent les composants de l'installation.

### **2.2 Conservation des documents**

▶ Remettez cette notice et l'ensemble des documents complémentaires applicables à l'utilisateur.

### **2.3 Validité de la notice**

Cette notice s'applique exclusivement aux modèles suivants :

### **Produit - référence d'article**

**Validité:** Belgique, Suisse, Suisse, France, Italie

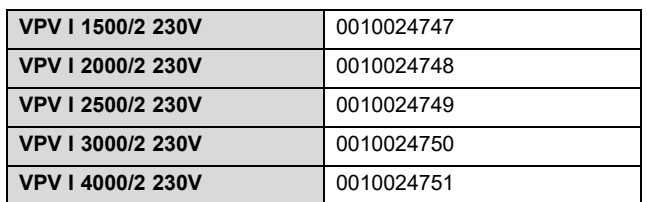

### **3 Description du produit**

### **3.1 Vue d'ensemble des produits**

**3.1.1 Vue d'ensemble de l'installation photovoltaïque**

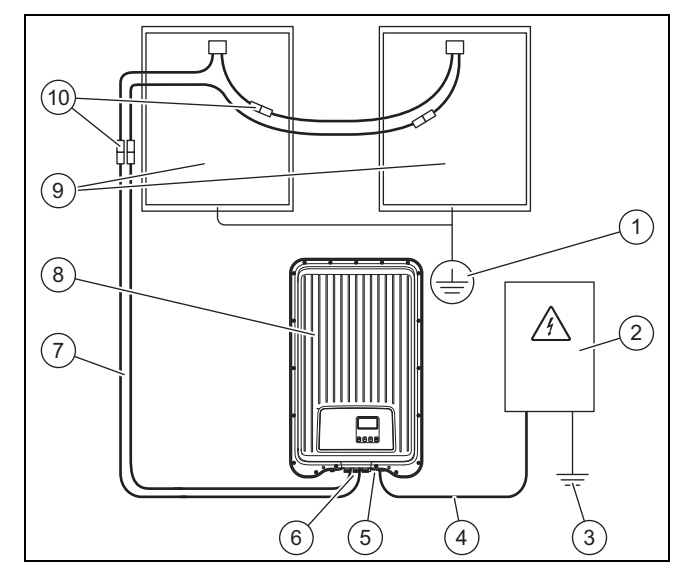

- 1 Protection par mise à la terre (si nécessaire, non incluse dans le contenu de la livraison)
- 2 Armoire de compteur (non incluse dans le contenu de la livraison)
- 3 Mise à la terre (non incluse dans le contenu de la livraison)
- 4 Câble CA (non inclus dans le contenu de la livraison) 5 Fiche de raccordement
- CA (Wieland) 6 Fiche de raccordement
	- CC (Phoenix SUNCLIX)
- 7 Câble CC (non inclus dans le contenu de la livraison)
- 8 Onduleur
- 9 Générateur photovoltaïque (non inclus dans le contenu de la livraison) Se compose de plusieurs modules photovoltaïques.

10 Fiches de raccordement CC (non incluses dans le contenu de la livraison)

#### **3.1.2 Vue d'ensemble des raccords**

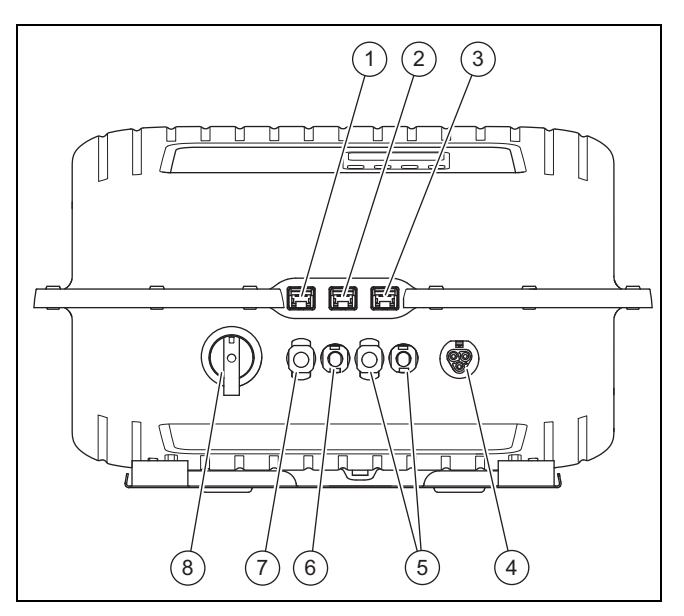

- 1 Interface Ethernet LAN (RJ45)
- 2 COM 1: RS-485 (RJ45)
- 3 COM 2: Modbus RTU (raccordement RJ45 au compteur)
- 4 Raccordement CA au réseau électrique pour Wieland RST25i3
- 5 Raccordements CC de générateur photovoltaïque pour Phoenix SUNCLIX (uniquement pour VPV I 4000/2 230V)
- 6 Raccordement CC de générateur photovoltaïque (−) pour Phoenix **SUNCLIX**
- 7 Raccordement CC de générateur photovoltaïque (+) pour Phoenix **SUNCLIX**
- 8 Interrupteur-sectionneur sous charge CC

## **3.1.3 Vue d'ensemble des connecteurs**

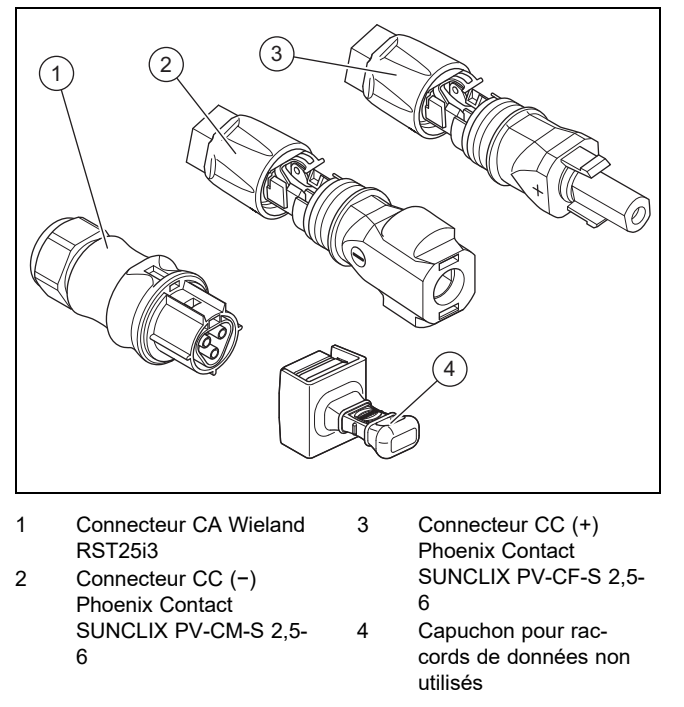

**3.1.4 Vue d'ensemble de la plaque de montage**

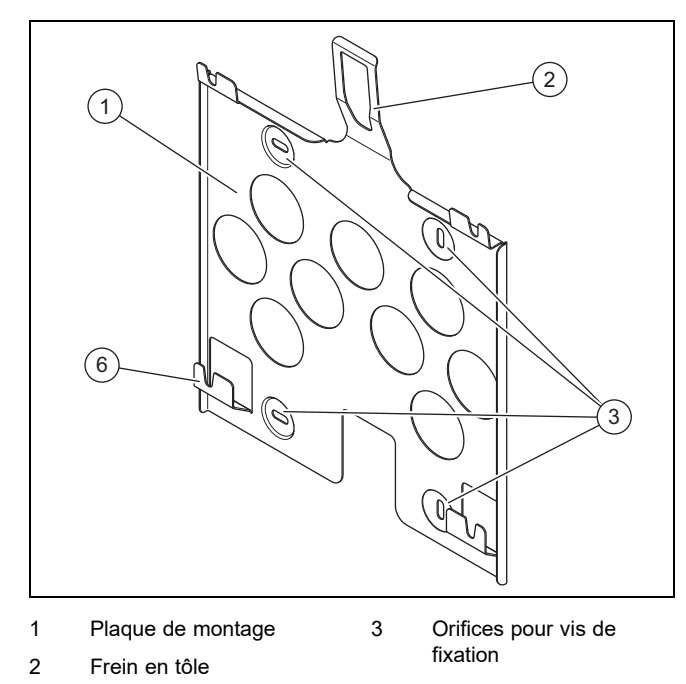

## **3.2 Mentions figurant sur la plaque signalétique**

→ Notice d'utilisation

## **3.3 Numéro de série**

- → Notice d'utilisation
- **3.4 Marquage CE**

Le marquage CE atteste que les appareils sont conformes aux exigences élémentaires des directives applicables, conformément à la plaque signalétique.

La déclaration de conformité est disponible chez le fabricant.

## **4 Montage de l'onduleur**

## **4.1 Déballage du produit**

- 1. Enlevez soigneusement l'emballage et le rembourrage en veillant à ne pas endommager les pièces du produit.
- 2. Procédez à la mise au rebut de l'emballage dans les règles.

## **4.2 Contrôle du contenu de la livraison**

▶ Vérifiez que rien ne manque et qu'aucun élément n'est endommagé.

### **4.2.1 Contenu de la livraison**

### **4.3 Dimensions**

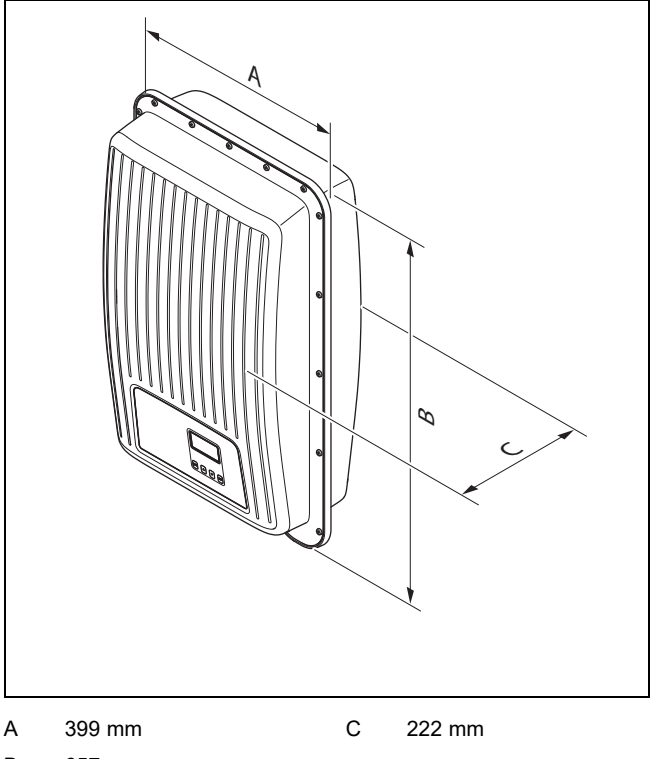

B 657 mm

## **4 Montage de l'onduleur**

### **4.4 Distances minimales**

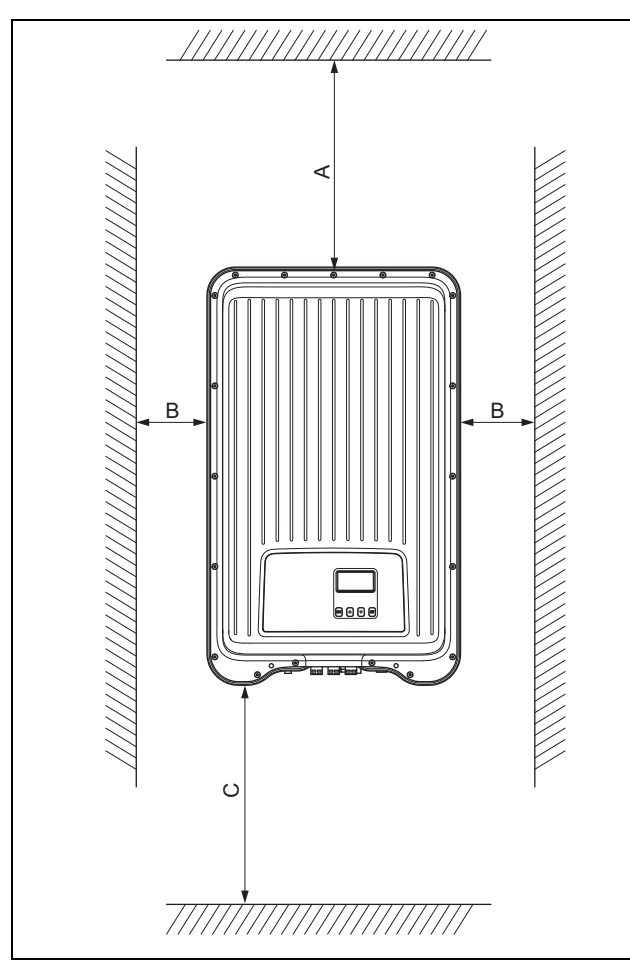

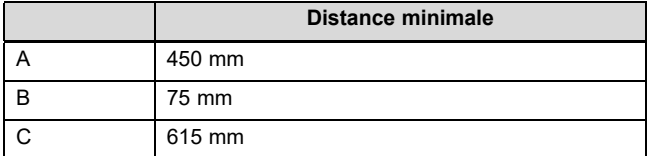

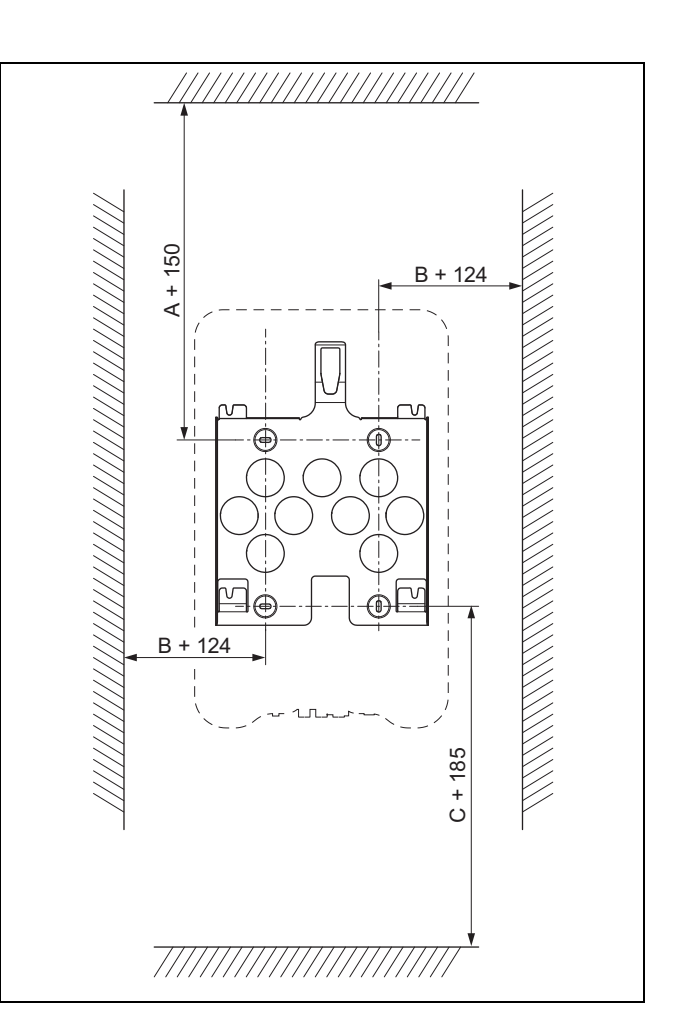

### **4.5 Choix de l'emplacement**

- ▶ Veillez à respecter les écarts minimaux (→ page 26).
- ▶ Assurez-vous que le câblage CC peut cheminer correctement des modules photovoltaïques vers l'onduleur.
- ▶ Assurez-vous que le câblage CA peut cheminer correctement vers l'armoire du compteur.
- ▶ Assurez-vous que l'emplacement d'installation est parfaitement fixe, vertical et plan.
- ▶ Assurez-vous que l'emplacement d'installation est à l'abri du rayonnement solaire direct en cas de montage sur mur extérieur.
- ▶ Assurez-vous que l'environnement de montage immédiat est difficilement inflammable.
- ▶ Assurez-vous que l'emplacement d'installation est à l'abri des vibrations prolongées.
- ▶ Assurez-vous que l'emplacement d'installation est bien conforme aux exigences de la classe d'environnement 4K4H au sens de la norme IEC 60721-3-4.
- ▶ Assurez-vous de la disponibilité d'un routeur Internet pour l'utilisation du portail Internet.
- ▶ Vérifiez que vous êtes bien en mesure de faire cheminer des connexions de données entre d'autres produits autorisés et l'onduleur.

### **4.6 Fixation du produit**

- 1. Vérifiez la capacité de charge du mur.
- 2. Tenez compte du poids total du produit.
- 3. Utilisez exclusivement du matériel de fixation adapté à la nature du mur.

#### **Conditions**: Résistance du mur suffisante

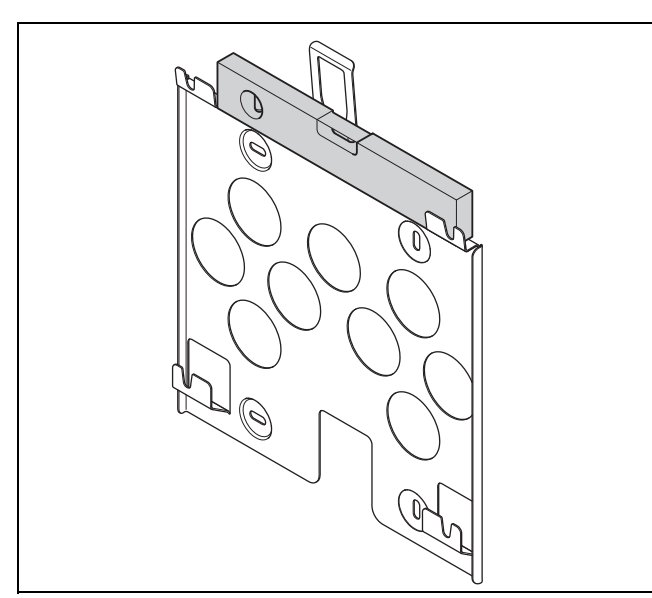

- Mettez la plaque de montage de niveau sur le mur en utilisant un niveau à bulle, comme indiqué dans l'illustration.
- ▶ Fixez la plaque de montage au mur avec 4 vis.

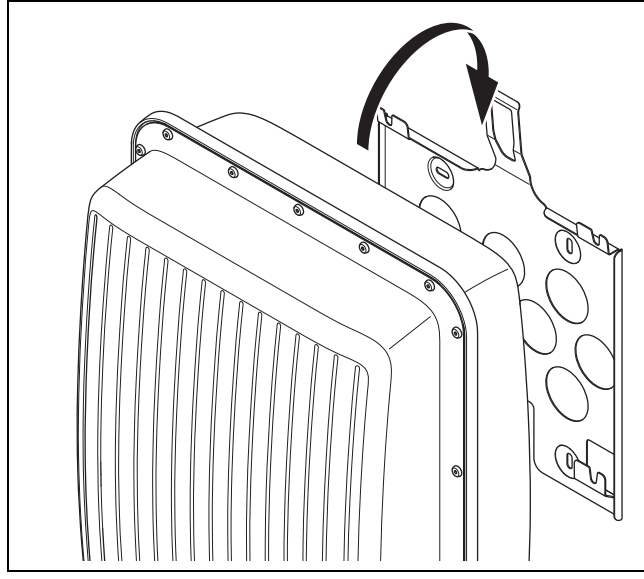

- Accrochez le produit sur la plaque de montage par le dessus, comme indiqué dans l'illustration.
- Assurez-vous que le produit s'enclenche dans la plaque de montage avec un déclic.

#### **Conditions**: Résistance du mur insuffisante

- Si nécessaire, prévoyez un dispositif de suspension adapté sur place.
- ▶ À cet effet, vous pouvez utiliser des poteaux ou un parement (doublage).
- Suspendez le produit comme indiqué.

### **5 Installation**

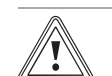

### **Attention ! Risque de dommages matériels**

Une affectation incorrecte du connecteur peut endommager le produit ou les produits raccordés.

▶ Faites bien attention aux correspondances entre les connecteurs et les contacts lors de l'affectation des connecteurs.

L'installation électrique doit être réalisée exclusivement par un électricien qualifié.

### **5.1 Respect des spécifications de planification de l'installation photovoltaïque**

- 1. Assurez-vous que les spécifications de planification de l'Installation photovoltaïque sont respectées.
- 2. Conformez-vous au schéma électrique figurant en annexe.

### **5.2 Respect des exigences relatives aux modules photovoltaïques**

- 1. Tenez compte de la notice d'installation des modules photovoltaïques.
- 2. Utilisez exclusivement des modules photovoltaïques dont les raccordements n'ont pas besoin d'être mis à la terre.
- 3. Utilisez exclusivement des modules photovoltaïques conformes aux exigences de la classe A au sens de la norme IEC 61730.
- 4. Utilisez exclusivement des modules photovoltaïques compatibles et homologués pour prévenir les dommages au niveau de l'onduleur.
- 5. Conformez-vous aux exigences en matière de protection contre la foudre des modules photovoltaïques.

**Conditions**: La tension de service CA maximale est supérieure à la tension système nominale du générateur photovoltaïque.

▶ Assurez-vous que la tension système nominale maximale du générateur photovoltaïque est supérieure à la tension de réseau CA.

### **5.3 Respect des exigences de la compagnie d'électricité**

- 1. Assurez-vous de bien respecter toutes les exigences de la compagnie d'électricité lors de la mise en fonctionnement.
- 2. Demandez à la compagnie d'électricité les exigences contractuelles ou spécifiques au pays concernant le fonctionnement de l'onduleur.

## **5 Installation**

### **5.4 Installation du disjoncteur**

1. Si nécessaire, équipez le réseau électrique domestique d'un disjoncteur de protection conformément au tableau suivant.

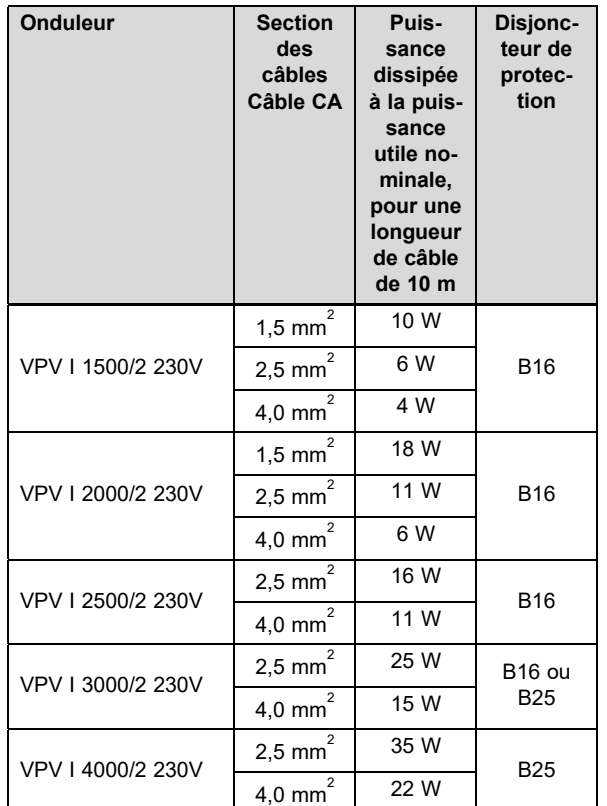

- 2. Installez un disjoncteur à courant de défaut de type A si la configuration du lieu d'installation le nécessite.
- 3. Assurez-vous que le raccordement au secteur reste parfaitement accessible et qu'il ne risque pas d'être masqué ou cloisonné par un quelconque obstacle.
- 4. Informez l'utilisateur du fonctionnement et des modalités d'utilisation des disjoncteurs.

### **5.5 Préparation du câblage et des connecteurs**

- 1. Utilisez exclusivement des câbles compatibles avec les connecteurs fournis ou d'autres connecteurs homologués.
- 2. Tenez compte des caractéristiques du produit en matière de raccordement CC et de raccordement CA. Elles figurent dans les caractéristiques techniques  $(\rightarrow$  page 43).
- 3. Conformez-vous aux indications du constructeur et aux directives de pose du câblage et des fiches de raccordement.
- 4. Évitez de tirer ou d'appuyer sur les fiches de raccordement et le câblage au cours du montage.
- 5. Si vous devez cintrer un câble, ne le faites pas à moins de 4 cm de l'endroit où le câble sort de la fiche de raccordement ou du boîtier de raccordement.
- 6. Faites cheminer les câbles de raccordement des composants à raccorder en bas du produit.
- 7. Mettez les câbles de raccordement à la bonne longueur.
- 8. En cas de montage sur un mur extérieur, utilisez exclusivement des câbles de données résistants aux intempéries et aux projections d'eau.
- 9. En cas de montage sur un mur extérieur, utilisez exclusivement des fiches de raccordement résistantes aux intempéries et aux projections d'eau.
- 10. En cas de montage sur un mur extérieur, recouvrez systématiquement les raccordements de données non utilisés avec un capuchon.
- **5.6 Opérations préalables au raccordement du courant alternatif**

### **Mise en place des connecteurs enfichables CA 220 V - 240 V**

- 1. Pour la fiche de raccordement, n'utilisez que le connecteur CA fourni (Wieland) ou un autre connecteur homologué par le fabricant du produit.
- 2. Si le connecteur CA fourni n'est pas ouvert, veuillez observer les indications relatives à l'ouverture du connecteur CA ( $\rightarrow$  page 39).
- 3. Desserrez l'écrou-raccord le cas échéant.
- 4. Enfilez le boîtier sur le câble CA isolé.
- 5. Faites attention à ne pas endommager l'isolation des fils électriques internes lorsque vous dénudez la gaine extérieure du câble.

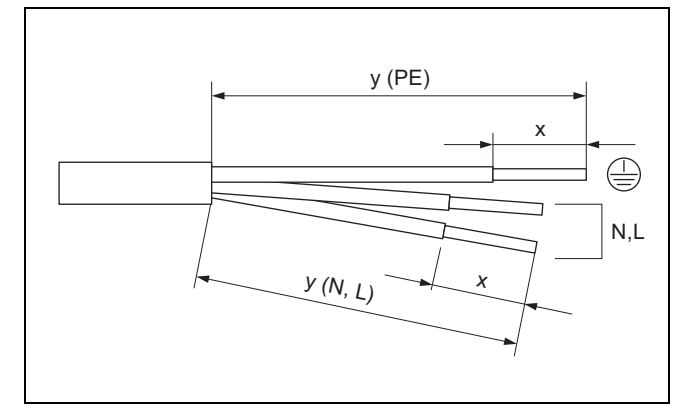

6. Dénudez la gaine extérieure et les conducteurs internes comme indiqué dans l'illustration, conformément au tableau suivant :

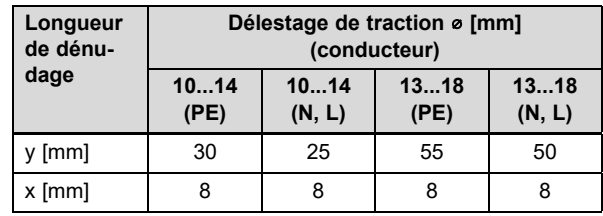

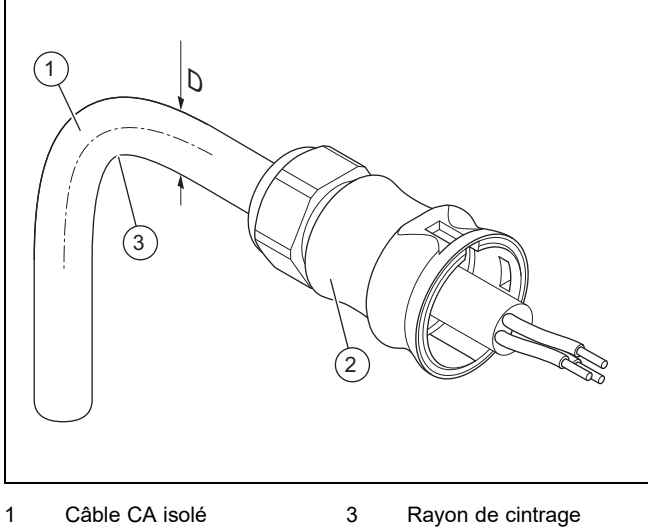

- de diamètre D 2 Boîtier de connecteur
	- ≥ 4 × D
- CA
- 7. Tenez compte des consignes relatives au rayon de cintrage **(3)** du câble CA **(1)**.

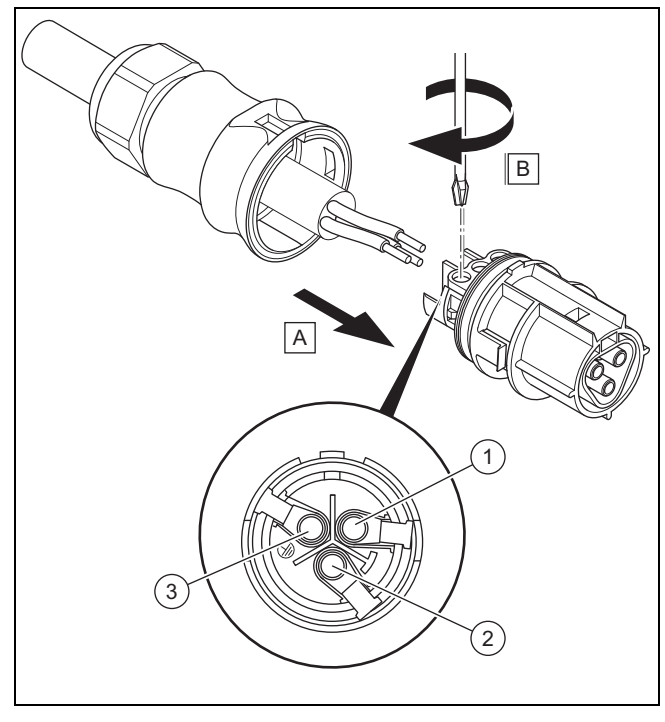

- 1 Conducteur neutre N
- 2 Conducteur externe L
- 8. Faites passer les fils électriques internes dénudés dans les bornes à vis conformément à l'affectation du connecteur.

3 Conducteur de terre PE

- 9. Serrez les bornes à vis.
	- Couple de serrage : 5 Nm
- 10. Vérifiez que tous les fils sont bien bloqués dans les bornes à vis du connecteur mâle.

### **Mise en place des connecteurs enfichables CA 100 V - 127 V**

11. Pour la fiche de raccordement, n'utilisez que le connecteur CA fourni (Wieland) ou un autre connecteur homologué par le fabricant du produit.

- 12. Si le connecteur CA fourni n'est pas ouvert, veuillez observer les indications relatives à l'ouverture du connecteur CA ( $\rightarrow$  page 39).
- 13. Desserrez l'écrou-raccord le cas échéant.
- 14. Enfilez le boîtier sur le câble CA isolé.
- 15. Faites attention à ne pas endommager l'isolation des fils électriques internes lorsque vous dénudez la gaine extérieure du câble.

**Conditions**: L1 est shunté dans le boîtier de distribution externe

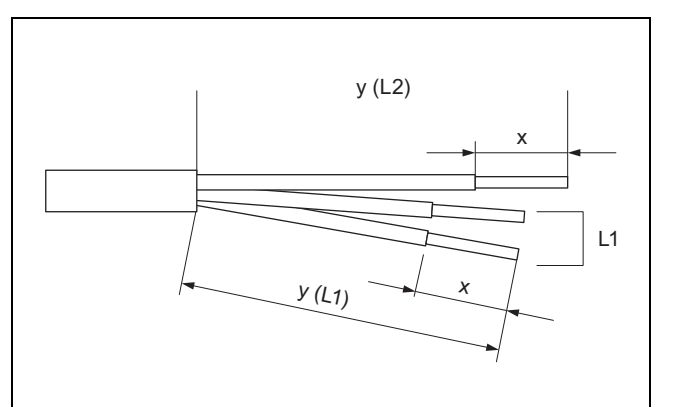

▶ Dénudez la gaine extérieure et les conducteurs internes comme indiqué dans l'illustration, conformément au tableau suivant :

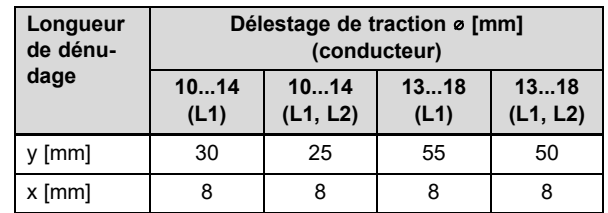

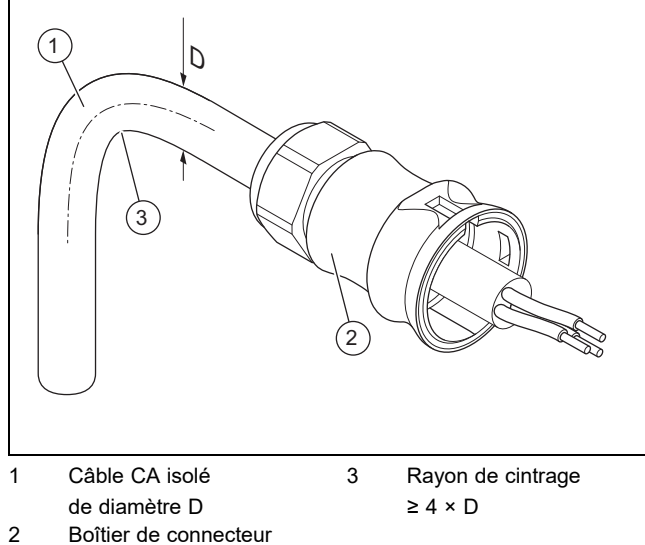

CA

Tenez compte des consignes relatives au rayon de cintrage **(3)** du câble CA **(1)**.

## **5 Installation**

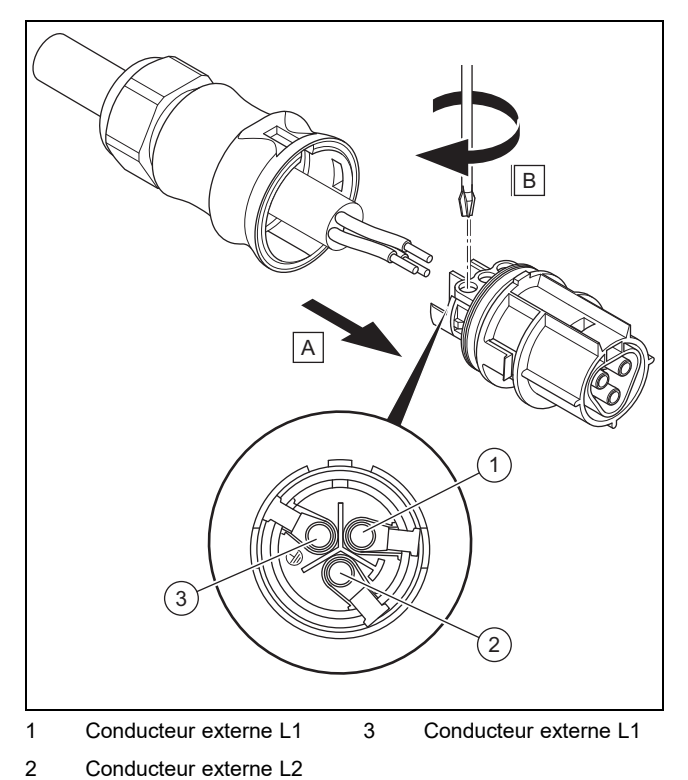

- ▶ Faites passer les fils électriques internes dénudés dans les bornes à vis conformément à l'affectation du connecteur.
- Serrez les bornes à vis.
	- Couple de serrage : 5 Nm
- ▶ Vérifiez que tous les fils sont correctement fixés au niveau des bornes à vis du connecteur.

### **Conditions**: L1 est shunté dans le connecteur CA

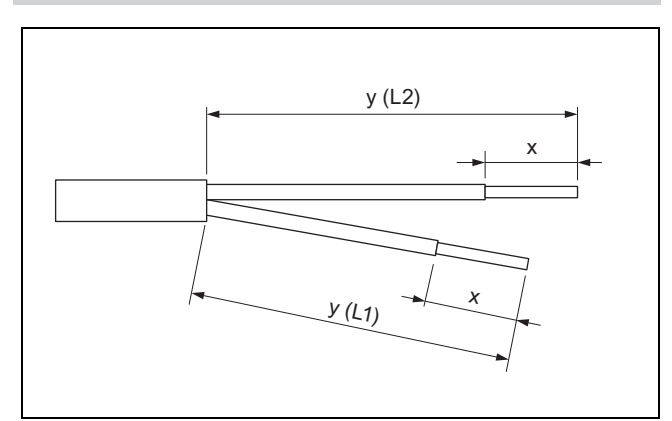

▶ Dénudez la gaine extérieure et les conducteurs internes comme indiqué dans l'illustration, conformément au tableau suivant :

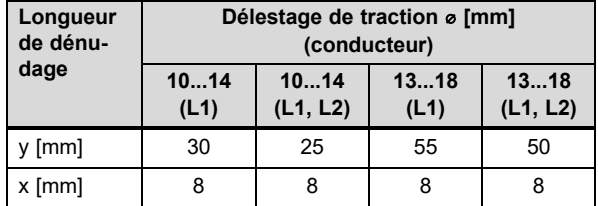

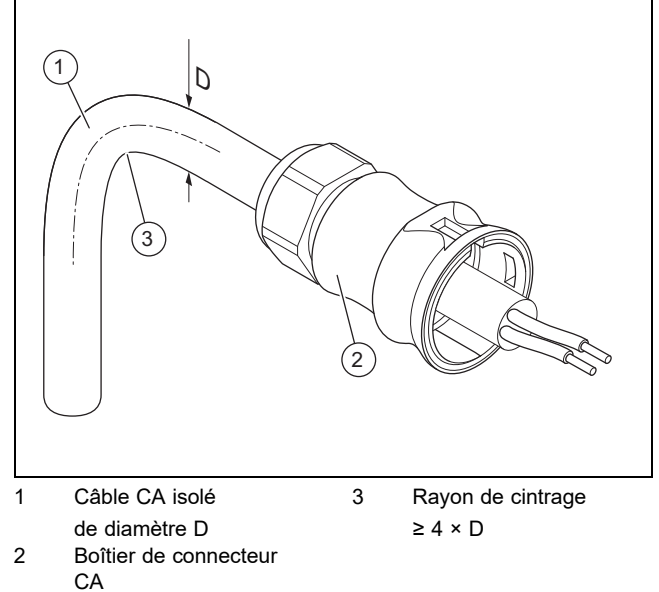

▶ Tenez compte des consignes relatives au rayon de cintrage **(3)** du câble CA **(1)**.

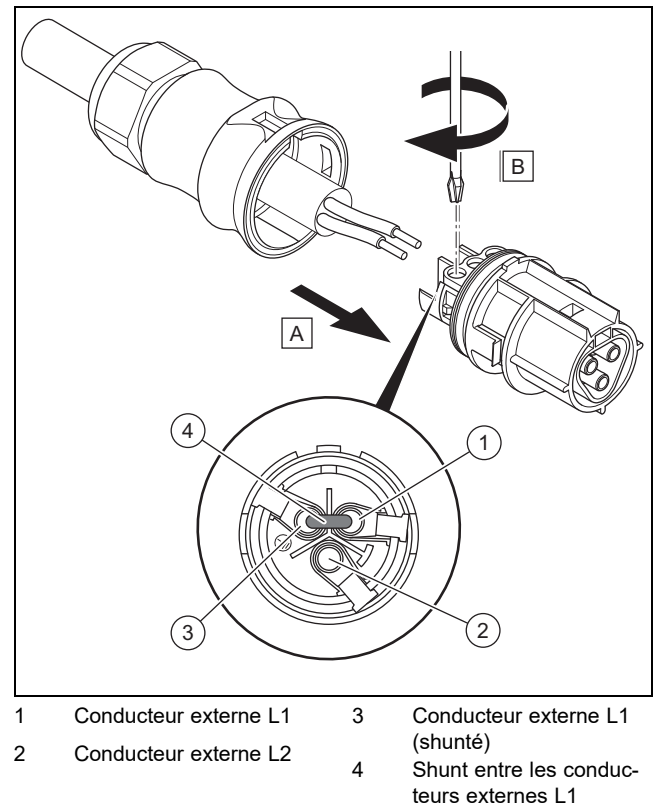

- ▶ Préparez un shunt dans les règles de l'art, conformément à l'affectation du connecteur mâle.
- ▶ Faites passer les fils électriques internes dénudés dans les bornes à vis conformément à l'affectation du connecteur.
- ▶ Placez un shunt **(4)** entre le conducteur externe L1 **(1)** et le conducteur externe L1 **(3)** dans les bornes à vis, conformément à l'affectation du connecteur mâle.
- ▶ Serrez les bornes à vis.
- Couple de serrage : 5 Nm
- ▶ Vérifiez que tous les fils sont correctement fixés au niveau des bornes à vis du connecteur.

### **Verrouillage du connecteur enfichable CA**

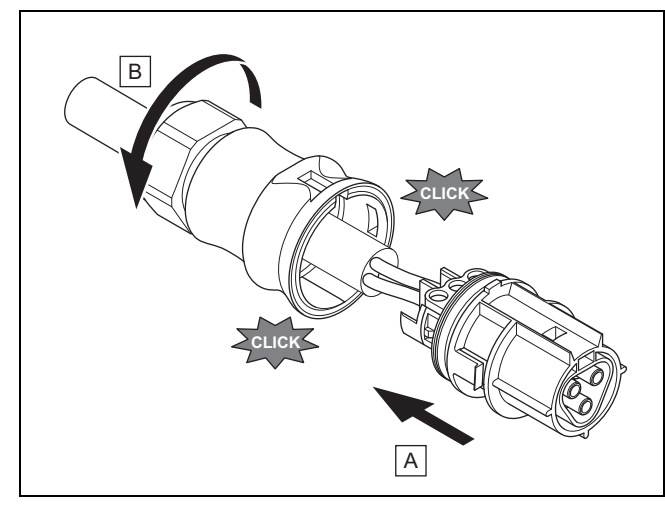

- 16. Insérez le connecteur dans le boîtier.
- 17. Veillez à ce que le connecteur s'enclenche dans le boîtier avec un déclic.
- 18. Serrez l'écrou-raccord.

### **Branchement du câble CA sur le raccordement principal**

- 19. Désactivez le fusible du raccordement principal.
- 20. Branchez le câble CA sur le raccordement principal.
- **5.7 Opérations préalables au raccordement du courant continu**

## **Danger !**

### **Danger de mort par électrocution !**

Les câbles CC des modules photovoltaïques conduisent du courant même lorsque la luminosité est faible.

- ▶ Vérifiez que le câble CC est déconnecté du générateur photovoltaïque avant d'intervenir dessus.
- ▶ Évitez de toucher les pièces conductrices.
- ▶ Portez des gants de sécurité adaptés.

### **Mise en place des connecteur CC**

- 1. Assurez-vous que le câble n'est pas sous tension.
- 2. Servez-vous uniquement du connecteur CC fourni ou d'un autre connecteur homologué par le fabricant du produit.
	- L'illustration montre un exemple de connecteur CC SUNCLIX « + ».
- 3. Si le connecteur CC fourni n'est pas ouvert, veuillez observer les indications relatives à l'ouverture du connecteur CC ( $\rightarrow$  page 39).
- 4. Veillez à ce que le connecteur CC utilisé corresponde à la polarité du câble CC.
- 5. Faites attention à ne pas endommager le fil électrique interne en dénudant le câble.
- 6. Dénudez le fil électrique interne sur env. 15 mm.

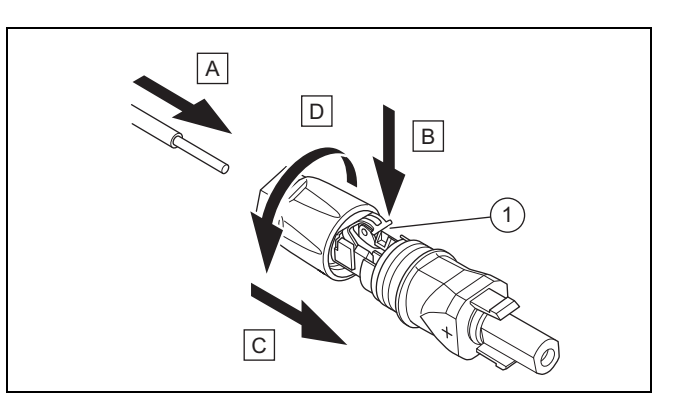

- 1 Ressort
- 7. Torsadez les brins, puis faites passer le fil électrique interne dénudé dans le connecteur CC par l'arrière et enfoncez-le jusqu'en butée, comme indiqué dans l'illustration.
	- ◁ Les extrémités des brins sont visibles dans le ressort **(1)**.
- 8. Fermez le ressort.
- 9. Vérifiez que le fil électrique est bien bloqué à l'intérieur du connecteur. Procédez aux rectifications nécessaires le cas échéant.
- 10. Enfilez le boîtier de connecteur sur le connecteur.
- 11. Tournez le boîtier du connecteur CC pour le fermer.
- 12. Procédez de la même manière pour mettre le deuxième connecteur CC en place sur le deuxième câble CC.

#### **Branchement du câble CC sur le générateur photovoltaïque**

13. Veillez à ce que le générateur photovoltaïque ne génère pas de courant ou seulement un courant très faible.

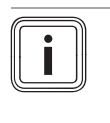

### **Remarque**

Recouvrez les modules photovoltaïques avec du non-tissé ou procédez à l'installation électrique CC de nuit.

14. Branchez le câble CC sur un générateur photovoltaïque.

### **5.8 Installation de l'onduleur**

- 1. Assurez-vous que l'interrupteur-sectionneur sous charge de l'onduleur est positionné sur **(0)**.
- 2. Vérifiez que l'onduleur n'est pas raccordé au courant alternatif.
- 3. Vérifiez que le disjoncteur de protection est désactivé.
- 4. Assurez-vous que le générateur photovoltaïque ne génère pas de courant ou seulement un courant très faible lors du raccordement à l'onduleur.
- 5. Vérifiez le cas échéant la polarité du câblage CC du générateur photovoltaïque.
- 6. Raccordez le câble CC à l'onduleur.
- 7. Raccordez le câble CA à l'onduleur.
- 8. Veillez à vous conformer aux exigences du pays en matière de fonctionnement des installations photovoltaïques.
- 9. Établissez l'alimentation électrique de l'onduleur (activez le disjoncteur de protection).

### **5.9 Système de stockage d'énergie (en option)**

▶ Reportez-vous à la notice d'installation du système de stockage d'énergie.

#### **5.10 Brancher la connexion de données (en option)**

- ▶ Respectez les notices des produits pour lesquels une connexion des données avec l'onduleur est prévue.
- ▶ Faites en sorte de vous conformer aux exigences relatives au câblage, aux terminaisons et aux adresses des produits externes raccordés.
- ▶ Maintenez une distance de 200 mm entre les câbles de connexion de données et les câbles CC/CA pour minimiser les risques d'anomalies de transmission des données.

L'onduleur communique avec d'autres produits autorisés via les connexions de données.

L'onduleur possède trois interfaces pour la connexion des données :

– Ethernet (RJ45)

Pour une connexion à un routeur Internet afin d'envoyer des données au portail Internet et d'utiliser de nombreuses fonctions de l'installation photovoltaïque par le biais d'un navigateur.

- Bus RS485 (RJ45) Pour une connexion aux produits autorisés, par ex. pour la gestion d'énergie.
- Modbus (RJ45) Pour la connexion à un compteur par exemple.
- ▶ Demandez au service client quels sont les produits autorisés pour une connexion à l'onduleur.

L'illustration suivante représente un exemple de connexion de données dans une installation photovoltaïque avec gestion d'énergie dynamique.

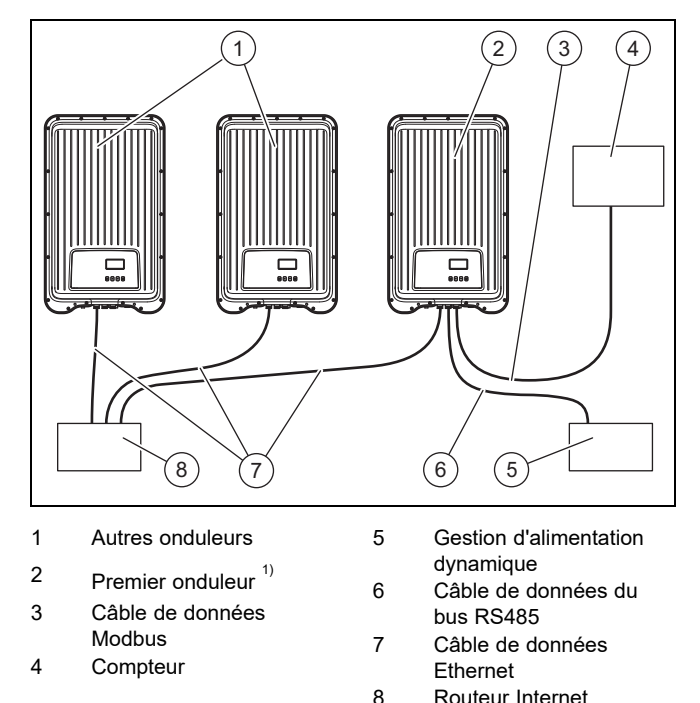

 $1)$  Dans le cas d'une gestion d'énergie dynamique, le premier onduleur règle l'étranglement de l'alimentation selon la valeur maximale requise pour l'ensemble de l'installation photovoltaïque.

▶ Pour de plus amples informations sur la gestion d'alimentation dynamique, veuillez vous reporter à la notice du produit de gestion d'alimentation ou contactez le service client.

### **5.10.1 Raccordement Ethernet**

- 1. **Alternative 1:**
	- ▶ Pour que l'utilisateur puisse configurer le transfert des données de rendement et des notifications d'événements sur le portail Internet par ex., il faut que vous connectiez l'onduleur à un routeur Internet par le biais de l'interface Ethernet (RJ45).

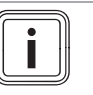

### **Remarque**

Si vous raccordez l'onduleur à un routeur Internet compatible DHCP, l'onduleur commence automatiquement par transmettre les données au serveur sous forme non cryptée.

### 1. **Alternative 2:**

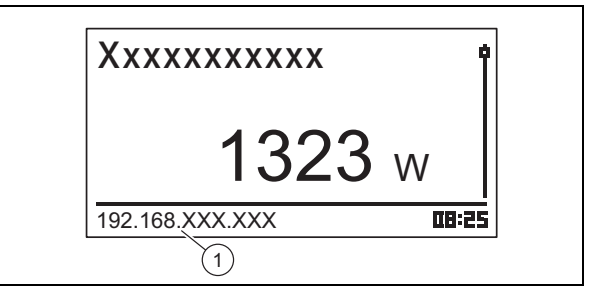

- ▶ Vous pouvez aussi vous connecter à l'onduleur à condition de brancher votre PC sur le routeur Internet.
	- L'onduleur et le PC doivent se trouver sur le même réseau. Dès que l'onduleur se connecte à Internet, il affiche régulièrement sa propre adresse IP **(1)**. Si vous spécifiez cette adresse IP dans la barre d'adresse du navigateur, vous pouvez accéder au serveur web de l'onduleur.
- 2. Afin d'empêcher toute transmission des données, débranchez le câble réseau de l'onduleur ou désactivez la transmission des données dans les paramètres Ethernet ( $\rightarrow$  page 36).

### **5.10.2 Raccordement du bus RS485**

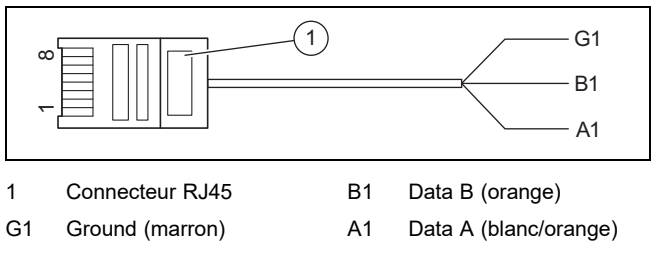

- 1. Veillez à utiliser un câble patch Cat-5 de longueur adaptée à la configuration de raccordement pour la transmission des données.
- 2. Veillez à ce que l'affectation du connecteur du câble de données soit conforme aux exigences :

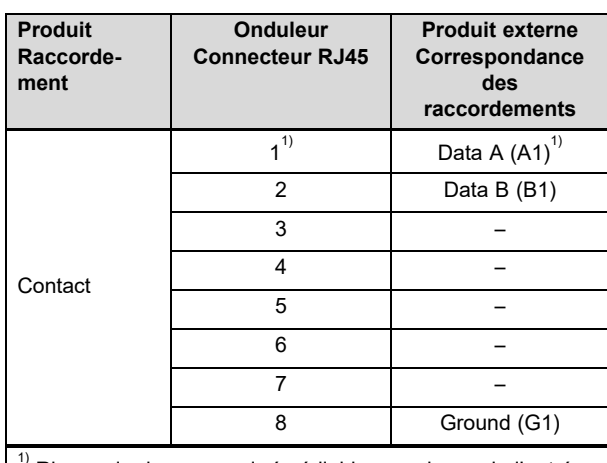

Risque de dommages irrémédiables au niveau de l'entrée de bus RS485 de l'onduleur : ne pas affecter un contact 24 V CC au connecteur !

- 3. Branchez le câble de données sur un des ports RS485- Bus (douille RJ45) de l'onduleur.
- 4. Branchez le câble de données sur un produit autorisé pour la gestion d'alimentation, par exemple.
- 5. Vérifiez le cas échéant que le RS485-Bus de l'onduleur est terminé.

### **5.10.2.1 Utilisation du câble de données alternatif pour le bus RS485**

- 1. Veillez à ce que la longueur totale du bus RS485 ne soit pas supérieure à 100 m.
- 2. Si vous utilisez le câble de données alternatif pour raccorder un produit externe à la douille RJ45 du premier onduleur, veillez à bien respecter l'affectation du connecteur.

### **5.10.3 Raccordement du Modbus**

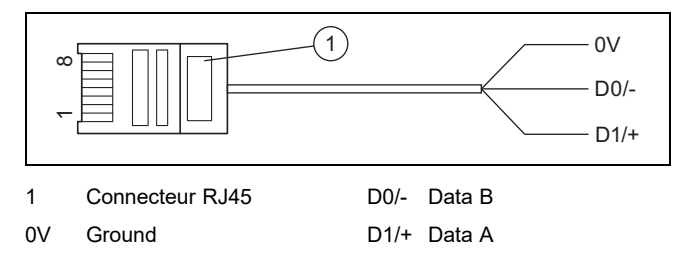

- 1. Veillez à utiliser un câble de données CAT-5 de longueur adaptée à la configuration de raccordement.
- 2. Dans la mesure du possible, utilisez un compteur iEM3155 Schneider et le câble de données Modbus du fabricant du produit.
- 3. Si vous utilisez un autre compteur ou un autre câble de données, vérifiez que l'affectation du connecteur est conforme aux exigences :

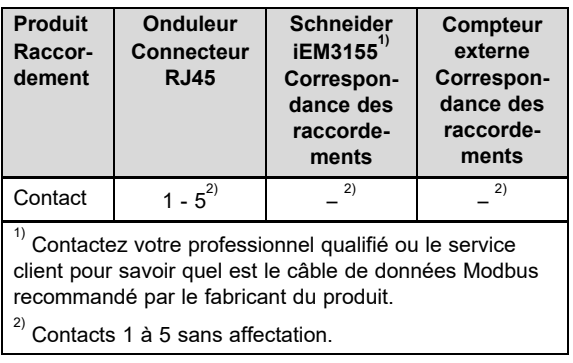

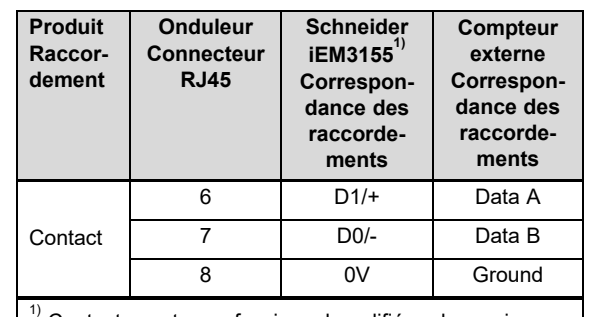

Contactez votre professionnel qualifié ou le service client pour savoir quel est le câble de données Modbus recommandé par le fabricant du produit.  $^{2)}$  Contacts 1 à 5 sans affectation.

- 4. Raccordez le câble de données au port Modbus (douille RJ45) de l'onduleur.
- 5. Branchez le câble de données sur un produit autorisé, par ex. le compteur Schneider iEM3155.
- 6. Le cas échéant, veuillez vous reporter à la vue d'ensemble des fonctions de commande et d'affichage (→ page 10) figurant dans la notice d'utilisation de ce produit afin de connaître les autres compteurs compatibles.
- 7. Pour de plus amples informations sur les produits autorisés, adressez-vous au service client.

### **5.10.4 Raccordement du câble de coupure rapide**

### **Validité:** Italie

- 1. Veillez à utiliser un câble de données CAT-5 de longueur adaptée à la configuration de raccordement.
- 2. Branchez les câbles 3 et 8 COM1 ou COM2 (par ex. avec un relais externe).
- 3. Fermeture du relais : les onduleurs raccordés au bus sont déconnectés du secteur.
- 4. Ouverture du relais : les onduleurs raccordés au bus se connectent au secteur dans des conditions de fonctionnement normal.

### **5.10.5 Raccordement du câble d'inversion des seuils de coupure**

### **Validité:** Italie

- 1. Veillez à utiliser un câble de données CAT-5 de longueur adaptée à la configuration de raccordement.
- 2. Branchez les câbles 5 et 8 COM1 ou COM2 (par ex. avec un relais externe).
- 3. Fermeture du relais : les onduleurs raccordés au bus définissent les seuils de coupure sur 47,5 Hz et 51,5 Hz conformément à la norme CEI 0-21.
- 4. Ouverture du relais : les onduleurs raccordés au bus définissent les seuils de coupure en fonction du paramétrage spécifique à l'Italie (voir chapitre 13).

## **6 Utilisation**

▶ Tenez compte des instructions relatives au concept d'utilisation (→ page 4) qui figurent dans la notice d'utilisation de l'onduleur.

### **6.1 Accès au menu de service**

- 1. Ouvrez **Menu principal** → **Réglages** → **Service**.
- 2. Appuyez simultanément sur les touches  $\wedge$  et  $\vee$  pendant 3 secondes.
- 3. Ouvrez et éditez l'option qui convient.

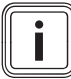

### **Remarque**

Vous trouverez un récapitulatif des options et des informations sur les possibilités de paramétrage du menu de service dans la vue d'ensemble des fonctions à destination du professionnel qualifié (→ page 41) en annexe.

- 4. Si nécessaire, spécifiez le mot de passe à 5 caractères pour éditer une option dans le menu de service.
- 5. Si vous ne connaissez pas le mot de passe, adressezvous au service client.

## **7 Mise en service**

### **7.1 Première mise en fonctionnement**

▶ Procédez à l'opération de **Première mise en service** de l'onduleur en suivant le guide d'installation.

### **7.1.1 Exécution du guide d'installation**

- ▶ Raccordez le produit au réseau électrique.
- ◁ Le guide d'installation démarre automatiquement.

Le guide d'installation s'affiche à la mise sous tension du produit, jusqu'à ce que toutes les options requises aient été paramétrées.

Toutes les options peuvent être réglées ultérieurement, à l'exception de **Menu principal** → **Information** → **Paramètre région.**.

L'option **Paramètre région.** ne peut être modifiée qu'en effectuant une réinitialisation, au prix d'une perte de données.

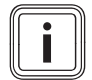

### **Remarque**

Vous trouverez de plus amples informations sur la modification du paramètre **Paramètre région.** dans la vue d'ensemble des fonctions à destination du professionnel qualifié ( $\rightarrow$  page 41) et dans la notice d'utilisation de ce produit.

Le guide d'installation affiche une liste de contrôle des paramètres requis pour la première mise en fonctionnement.

S'il y a une option qui n'a pas encore été paramétrée, elle est signalée par un signe  $\square$  dans la liste de contrôle.

S'il y a une option qui n'a pas encore été totalement paramétrée, elle est signalée par un signe  $\boxdot$  dans la liste de contrôle.

Vous trouverez de plus amples informations sur les possibilités de réglage des options de l'assistant d'installation dans la vue d'ensemble des fonctions à destination du professionnel qualifié (→ page 41) ou dans la vue d'ensemble des niveaux de commande et d'affichage (→ page 10) de la notice d'utilisation de ce produit.

### **7.1.1.1 Réglage de la langue des menus**

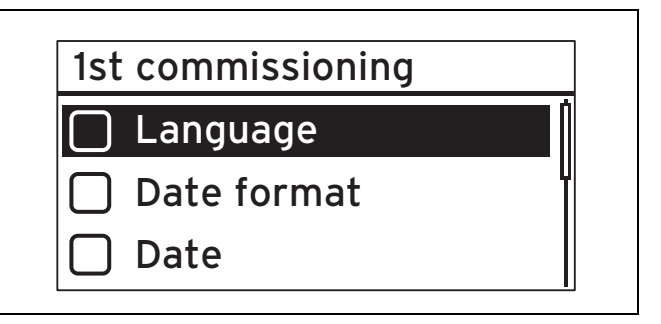

1. Ouvrez **Langue**.

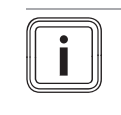

**Remarque** L'option qui apparaît lors de la première mise en fonctionnement est **Language**.

- 2. Utilisez  $\sim$  ou  $\vee$  pour régler la langue de votre choix pour les menus.
- 3. Une fois que vous avez défini la langue des menus de votre choix, validez votre sélection avec SET.
- 4. Appuyez sur ESC.
	- ◁ Les options s'affichent alors dans la langue que vous avez sélectionnée.

### **7.1.1.2 Réglage du format de la date**

- 1. Ouvrez **Format date**.
- 2. Réglez le format de date souhaité et appuyez sur SET.
- 3. Appuyez sur ESC.

### **7.1.1.3 Réglage de la date**

- 1. Ouvrez **Date**.
- 2. Appuyez sur SET pour régler le jour.
- 3. Réglez le jour souhaité et appuyez sur SET.
- 4. Appuyez sur  $\vee$  pour sélectionner le mois.
- 5. Appuyez sur SET pour régler le mois.
- 6. Réglez le mois souhaité et appuyez sur SET.
- 7. Appuyez sur V pour sélectionner l'année.
- 8. Appuyez sur SET pour régler l'année.
- 9. Réglez l'année souhaitée et appuyez sur SET.
- 10. Appuyez sur ESC pour valider le réglage de la date.
## **7.1.1.4 Réglage du format de l'heure**

- 1. Ouvrez **Format heure**.
- 2. Réglez le format d'heure souhaité et appuyez sur SET.
- 3. Appuyez sur ESC.

## **7.1.1.5 Réglage de l'horloge**

- 1. Ouvrez **Heure**.
- 2. Appuyez sur SET pour régler les heures.
- 3. Réglez l'heure souhaitée et appuyez sur SET.
- 4. Appuyez sur V pour sélectionner les minutes.
- 5. Appuyez sur SET pour régler les minutes.
- 6. Réglez les minutes et appuyez sur SET.
- 7. Appuyez sur ESC pour valider le réglage de l'heure.

## **7.1.1.6 Réglage du pays**

#### **Remarque**

Pour modifier le **Paramètre région.**, il faut réinitialiser l'onduleur et restaurer les réglages d'usine, mais cela entraîne la perte des données et des paramètres.

Le pays sélectionné n'a pas d'incidence sur le réglage et l'affichage de la langue des menus.

- 1. Ouvrez **Paramètre région.**.
- 2. Sélectionnez le pays où l'onduleur est utilisé.
- 3. Si vous ne pouvez pas sélectionner le pays de votre choix, sélectionnez un pays à la législation plus stricte.
- 4. Pour toute question relative au réglage du pays, adressez-vous au service client.
- 5. Validez la sélection avec SET.
- 6. Appuyez sur ESC.
	- ◁ L'écran affiche la question de sécurité : **Saisie correcte?**.
- 7. Répondez Oui à la question de sécurité. Pour cela, appuyez sur SET pendant au moins 1 seconde.
- 8. Appuyez sur ESC.

**Conditions**: Le réglage du pays est incorrect.

- ▶ Pour réinitialiser le réglage du pays, respectez les consignes relatives au menu réservé à l'installateur  $(\rightarrow$  page 41) en annexe.
- ▶ Exécutez ensuite une nouvelle première mise en fonctionnement ( $\rightarrow$  page 34).

#### **7.1.1.7 Réglage de la puissance apparente**

- 1. Ouvrez **Puissance réactive**.
- 2. Sélectionnez Mode et appuyez sur SET.
- 3. Sélectionnez le type de courbe caractéristique de puissance apparente qui convient, puis appuyez sur SET.
- 4. Appuyez sur ESC.

**Conditions**: Vous avez choisi un type de courbe caractéristique de puissance apparente autre que cosPhi = 1 dans **Mode**.

- ▶ Sélectionnez le modèle qui convient dans **Load De**faults et appuyez sur SET.
- Appuyez sur ESC.
- Appuyez sur SET et réglez le paramètre **Nombre de points**.
- $\blacktriangleright$  Appuyez sur SET.
- $\blacktriangleright$  Appuyez sur ESC.
- ▶ Sélectionnez le premier paramètre **Point** à régler et appuyez sur SET.
- ▶ Réglez la valeur qui convient pour le paramètre **Point** et appuyez sur SET.
- Réglez les paramètres correspondant à chacun des points de base comme indiqué ci-dessus.
- Appuyez sur ESC.

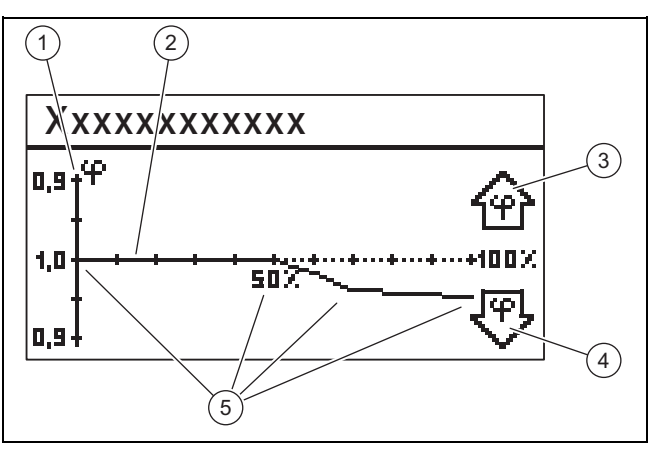

- 1 Axe Y 2 Axe X
- 4 Symbole en forme de flèche, sous-excitation
- 3 Symbole en forme de flèche, surexcitation 5 Points de base (en l'occurrence, 4 points de base)
- 5. Sélectionnez **Affich. Caractéristique** et appuyez sur SFT.
- 6. La représentation graphique de la courbe caractéristique de **Puissance réactive** réglée précédemment s'affiche, comme dans l'exemple.
- 7. Appuyez sur ESC.

#### **7.1.1.8 Première mise en service Finalisation de l'opération**

1. Ouvrez **Terminer**.

**Conditions**: Les options du guide d'installation ne sont pas totalement paramétrées.

- ▶ Le message **Les réglages sont incomplets!** s'affiche.
- Appuyez sur le bouton SET pour rectifier les paramètres.
- ▶ Finalisez de nouveau l'opération **Première mise en service**.

**Conditions**: Les options du guide d'installation sont totalement paramétrées.

- ▶ Ouvrez **Terminer**.
- ▶ La question de sécurité **Tous les réglages sont corrects?** s'affiche.

**Conditions**: Les options du guide d'installation ne sont pas correctement paramétrées.

- Pour rectifier les paramètres erronés, appuyez sur ESC.
- ▶ Utilisez le guide d'installation pour rectifier les paramètres erronés.
- ▶ Ensuite, finalisez de nouveau l'opération **Première mise en service**.

**Conditions**: Les options du guide d'installation sont correctement paramétrées.

- ▶ Appuyez sur SET pendant au moins 1 seconde. ◁ L'onduleur redémarre et se synchronise avec le réseau.
- ▶ L'opération **Première mise en service** est terminée et l'onduleur est en marche.

## **7.2 Paramétrage pour les connexions de données (en option)**

▶ Tenez compte des indications du constructeur des produits externes raccordés.

## **7.2.1 Paramétrage du raccordement Ethernet**

1. Veillez à ce que l'onduleur, et plus précisément le port Ethernet, soit connecté ( $\rightarrow$  page 32) à un routeur Internet ou un autre produit autorisé.

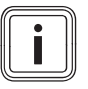

## **Remarque**

Modifiez les paramètres de l'onduleur uniquement si la connexion ne s'établit pas automatiquement.

**Conditions**: La connexion réseau ne s'établit pas automatiquement avec le routeur Internet (pas de DHCP).

- ▶ Ouvrez **Menu principal** → **Réglages** → **Réseau**.
- Tenez compte des remarques relatives aux options qui figurent dans la vue d'ensemble des fonctions de commande et d'affichage (→ page 10) de la notice d'utilisation.
- ▶ Configurez l'onduleur pour qu'il puisse échanger des données avec le produit connecté, par ex. un routeur Internet, par le biais de l'interface Ethernet.

**Conditions**: La connexion réseau avec le PC ou l'ordinateur portable est établie.

▶ Notez que les modifications effectuées sur le serveur Internet ont des répercussions directes sur les réglages de l'onduleur.

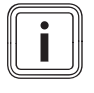

## **Remarque**

Si vous raccordez l'onduleur à un PC ou un ordinateur portable, vous pouvez accéder au serveur Internet de l'onduleur.

- ▶ Relevez l'adresse IP de l'onduleur. Elle figure en bas à gauche de l'affichage de base de l'onduleur quand la connexion réseau est établie.
- ▶ Saisissez l'adresse IP de l'onduleur dans le champ d'adresse de votre navigateur Web et ouvrez le serveur interne de l'onduleur.

## **7.2.2 Paramétrages pour Modbus et régulation d'alimentation dynamique**

- 1. Faites en sorte que le Modbus de l'onduleur soit correctement raccordé à un produit autorisé (→ page 33).
- 2. Rendez-vous dans **Menu principal** → **Réglages** → **Gestion d'énergie** → **Mode**.
- 3. Sélectionnez **Compteur d'énergie**.
- 4. Pour paramétrer un compteur par ex, rendez-vous dans **Configuration**.
- 5. Tenez compte des remarques relatives aux options qui figurent dans la vue d'ensemble des fonctions de commande et d'affichage (→ page 10) de la notice d'utilisation.
- 6. Configurez l'onduleur afin qu'il puisse échanger des données avec un produit autorisé.
- 7. S'il faut mettre en place une limitation d'alimentation, faites en sorte de la paramétrer en fonction de la réglementation en vigueur.
- 8. Rendez-vous dans **Menu principal** → **Réglages** → **Gestion d'énergie** → **Limitation dynam.**.
- 9. Définissez une limitation si nécessaire.

## **7.2.3 Paramètres de valeur limite PV-Ready**

- 1. Veillez à ce que le bus RS485 de l'onduleur soit correctement raccordé à un produit autorisé (→ page 32).
- 2. Tenez compte des remarques relatives aux options qui figurent dans la vue d'ensemble des fonctions de commande et d'affichage (→ page 10) de la notice d'utilisation.
- 3. Rendez-vous dans **Menu principal** → **Réglages** → **Gestion d'énergie** → **Mode**.
- 4. Vérifiez que **Compteur d'énergie** est bien sélectionné.
- 5. Si ce n'est pas le cas, sélectionnez **Compteur d'énergie**.
- 6. Validez la sélection.
- 7. Retournez dans l'option **Gestion d'énergie**.
- 8. Adaptez le paramètre **Valeur limite PV-Ready** en fonction de votre installation photovoltaïque.
- 9. Pour toute question relative à la configuration du produit autorisé, adressez-vous au service client.

## **7.3 Remise en fonctionnement**

- 1. Vérifiez que les modules photovoltaïques ont été correctement montés et installés.
- 2. Vérifiez que l'installation et le montage de l'onduleur ont bien été effectués conformément aux exigences qui figurent dans les chapitres Installation (→ page 27) et Montage (→ page 25).
- 3. Vérifiez que toutes les exigences spécifiques au pays et celles de l'opérateur réseau sont bien remplies.
- 4. Raccordez le produit au courant alternatif du raccordement principal (armez le fusible).
- 5. Mettez l'interrupteur-sectionneur sous charge en position **(1)** pour enclencher l'onduleur en mode de courant CC.
- 6. Patientez quelques minutes, le temps que l'affichage de base apparaisse.

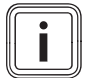

## **Remarque**

L'affichage de base n'indique la puissance de sortie actuelle qu'à condition qu'il y ait suffisamment de rayonnement solaire sur les modules photovoltaïques.

- 7. Procédez à l'opération de **Première mise en service** (→ page 34) lorsque le guide d'installation apparaît.
- 8. L'onduleur se remet en marche.

## **8 Remise du produit à l'utilisateur**

- ▶ Informez l'utilisateur que son produit doit faire l'objet d'une maintenance régulière.
- ▶ Montrez à l'utilisateur l'emplacement et le fonctionnement des dispositifs de sécurité.
- ▶ Formez l'utilisateur aux manipulations du produit.
- Insistez particulièrement sur les consignes de sécurité que l'utilisateur doit impérativement respecter.
- Remettez à l'utilisateur l'ensemble des notices et des documents relatifs au produit, en lui demandant de les conserver.

# **9 Élimination des défauts**

- 1. Tenez compte des consignes de dépannage (→ page 8) qui figurent dans la notice d'utilisation.
- 2. Relevez la courbe caractéristique du générateur  $(\rightarrow$  page 37).
- 3. Pour remédier aux anomalies de fonctionnement ou traiter les causes des notifications d'événements, suivez les consignes de dépannage et de traitement des notifications d'événements (→ page 60) en annexe.
- 4. Si l'anomalie de fonctionnement se produit fréquemment ou si vous n'êtes pas en mesure d'y remédier, contactez le service client.

## **10 Maintenance**

Une maintenance régulière de l'ensemble de l'installation photovoltaïque (effectuée par un professionnel qualifié) est indispensable pour garantir durablement le bon fonctionnement, la fiabilité et la durée de vie de l'installation. Le fabricant du produit recommande d'établir un contrat d'entretien.

▶ Les travaux de maintenance doivent être effectués conformément aux consignes de sécurité générale qui figurent dans le chapitre Sécurité.

#### **10.1 Respect du plan de maintenance**

▶ Conformez-vous au plan de maintenance en annexe pour effectuer les travaux de maintenance.

#### **10.2 Vérification des composants de l'installation photovoltaïque**

▶ Vérifiez l'ensemble des composants de l'installation photovoltaïque conformément aux notices d'inspection et de maintenance.

## **10.3 Vérification de l'onduleur**

- 1. Vérifiez le journal des événements et procédez à un dépannage (→ page 37) si nécessaire.
- 2. Vérifiez le rendement annuel actuel et comparez-le à celui de l'année précédente, qui figure dans le dernier rapport de contrôle.
- 3. En cas de nette dégradation du rendement annuel par rapport à celui de l'année précédente, procédez à un dépannage (→ page 37).

## **10.4 Vérification de l'emplacement d'installation**

▶ Faites en sorte de bien respecter les critères de choix de l'emplacement (→ page 26).

## **10.5 Vérification de la courbe caractéristique du générateur**

- 1. Rendez-vous dans **Menu principal** → **Carac. générateur**.
	- ◁ L'onduleur relève la courbe caractéristique du générateur photovoltaïque et l'affiche à l'écran.
- 2. Vérifiez que les modules photovoltaïques ne sont pas en partie à l'ombre.
	- ▽ Si le haut de la courbe est plat, cela signifie sans doute que l'onduleur n'était plus en mesure de fournir de la puissance.
- 3. Assurez-vous que l'installation photovoltaïque correspond aux spécifications de planification et qu'elle est configurée correctement.
- 4. Si les spécifications de planification ne permettent pas un fonctionnement optimal, modifiez la planification et la configuration de l'installation photovoltaïque le cas échéant.

## **10.6 Exécution des opérations préalables aux travaux de maintenance de l'installation électrique**

- 1. Procédez à la mise hors service temporaire ( $\rightarrow$  page 38) de l'installation photovoltaïque en vue des travaux de maintenance.
- 2. Veillez à bien respecter les exigences et les avertissements de sécurité concernant l'installation électrique (→ page 31).

## **10.7 Contrôle de l'installation électrique**

#### **10.7.1 Vérification de la protection par mise à la terre**

▶ En présence d'une protection par mise à la terre, vérifiez que le câblage de la mise à la terre est bien opérationnel.

#### **10.7.2 Vérification de l'isolation et de la fixation du câblage**

- 1. Vérifiez que le câblage, l'isolation et les fiches de raccordement sont intacts, solides et propres.
- 2. Si vous constatez le moindre défaut, consignez-le par écrit et remédiez-y sans délai.

#### **10.8 Rédaction du rapport de maintenance**

- 1. Consignez les travaux de maintenance que vous avez effectués dans un rapport de maintenance.
- 2. Remettez le rapport de maintenance à l'utilisateur.
- 3. Informez l'utilisateur de la nécessité de conserver le rapport de maintenance.

#### **10.9 Nettoyage de l'onduleur**

- 1. Vérifiez que l'onduleur n'est pas encrassé.
- 2. Nettoyez la surface avec un chiffon humecté d'une solution de détergent sans solvant.
- 3. Nettoyez les ailettes de refroidissement situées sous l'habillage du produit à l'air comprimé, avec une pression de max. 2 bar.

#### **10.10 Finalisation des travaux de maintenance**

▶ Une fois les travaux de maintenance terminés, procédez à la mise en fonctionnement (→ page 34) de l'installation photovoltaïque.

## **11 Mise hors service**

#### **11.1 Mise hors service provisoire**

Il est possible de mettre l'installation photovoltaïque temporairement hors service.

- ▶ Coupez le disjoncteur de protection (retirez le fusible).
- ▶ Verrouillez le disjoncteur de protection pour prévenir tout réarmement accidentel ou non autorisé.
- ▶ Mettez l'interrupteur-sectionneur sous charge en position **(0)** pour mettre l'onduleur hors tension.
- ▶ Verrouillez l'interrupteur-sectionneur sous charge pour prévenir tout réarmement accidentel ou non autorisé.

#### **11.1.1 Déconnexion de la fiche de raccordement CC SUNCLIX**

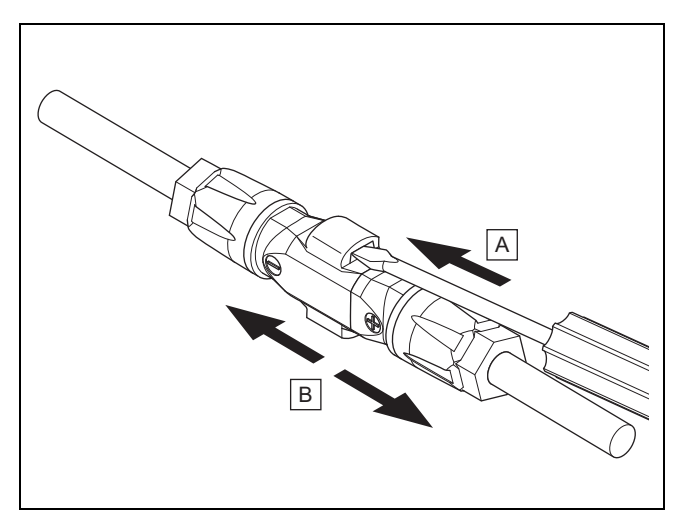

- ▶ Veillez à ce que le générateur photovoltaïque éventuellement connecté ne génère pas de courant.
- ▶ Déconnectez les fiches de raccordement au niveau de l'onduleur, comme indiqué sur l'illustration.
	- L'illustration montre une fiche de raccordement de deux connecteurs CC SUNCLIX (+) et (−).
- ▶ Débloquez le ressort du connecteur CC au moyen d'un tournevis.
- Débranchez la fiche de raccordement.

## **11.1.2 Déconnexion de la fiche de raccordement CA**

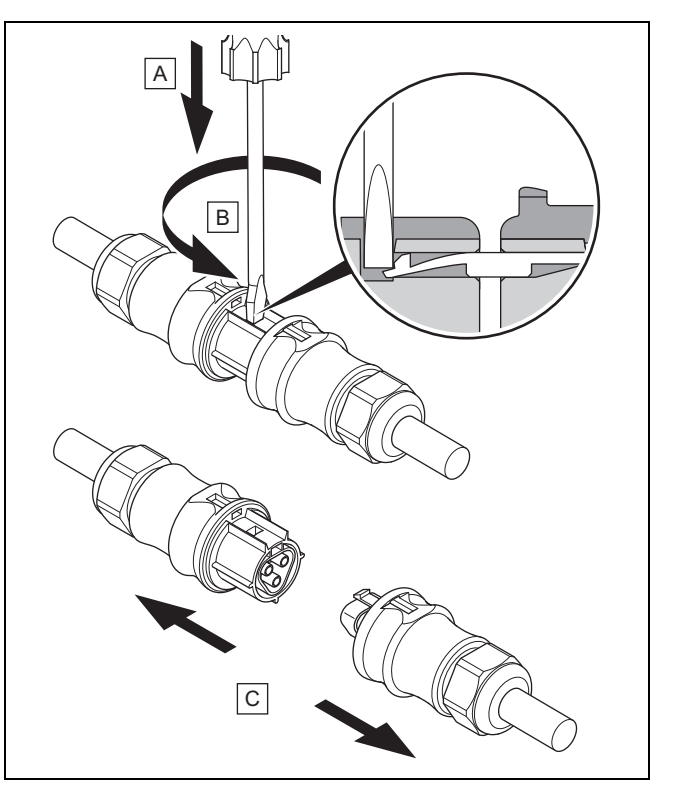

- ▶ Vérifiez que la fiche de raccordement et le câble CA sont hors tension.
- Déconnectez les fiches de raccordement au niveau de l'onduleur, comme indiqué sur l'illustration.
- L'illustration montre une fiche de raccordement de deux connecteurs CA Wieland.
- ▶ Libérez le verrouillage du connecteur CA avec un tournevis.
- ▶ Débranchez la fiche de raccordement.

## **11.1.3 Vérification de l'absence de tension**

- ▶ Vérifiez que tous les pôles du connecteur CA sont bien hors tension avec un indicateur de tension adapté.
- L'onduleur est alors mis temporairement hors service.
- ▶ Pour remettre l'installation photovoltaïque en fonctionnement, reportez-vous aux consignes de mise en fonctionnement ( $\rightarrow$  page 7).

## **11.2 Mise hors service définitive**

- Procédez à la mise hors service temporaire de l'installation photovoltaïque.
- Attendez au moins 10 minutes avant de démonter l'onduleur.

# **11.3 Démonter l'onduleur et le connecteur**

## **11.3.1 Démontage de l'onduleur**

- ▶ Procédez à la mise hors service définitive de l'onduleur.
- ▶ Débranchez toutes les connexions de données de l'onduleur.
- Poussez d'une main la plaque de sécurité de la plaque de montage en direction de la surface de montage sur env. 5 mm.
- ▶ De l'autre main, soulevez l'onduleur de sorte que la plaque de sécurité ne puisse plus s'enclencher.
- ▶ Relâchez la plaque de sécurité.
- ▶ Décrochez l'onduleur de la plaque de montage en le tenant à deux mains.
- ▶ Retirez la plaque de montage de la surface de montage.

# **11.3.2 Ouverture du connecteur CC**

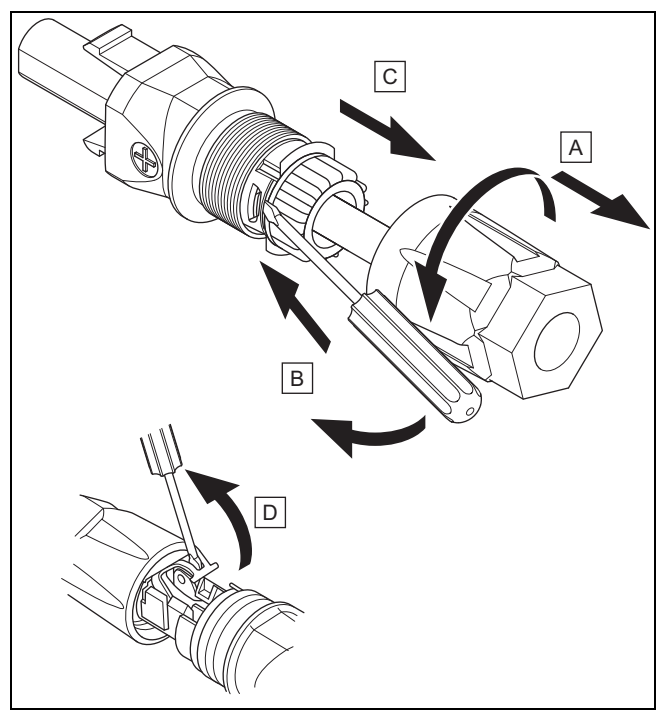

1. Assurez-vous que le câble n'est pas sous tension.

- 2. Ouvrez le boîtier de connecteur et détachez-le du connecteur.
- 3. Défaites le raccord de l'empiècement et de la douille du connecteur au moyen de l'outil approprié.
- 4. Retirez l'empiècement de la douille du connecteur .
- 5. Ouvrez le ressort au moyen de l'outil approprié.

## **11.3.3 Déconnexion du câble CC du connecteur CC**

- ▶ Retirez le câble CC du connecteur CC et isolez les fils électriques dans les règles de l'art si nécessaire.
- ▶ Répétez ces étapes pour le deuxième connecteur CC le cas échéant.

## **11.3.4 Ouverture du connecteur CA**

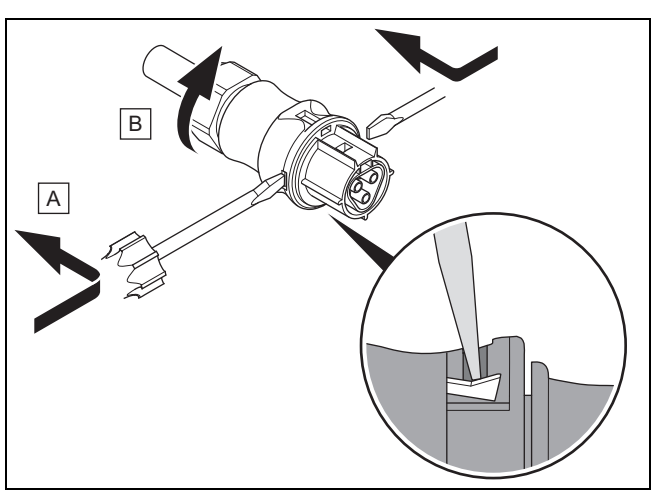

- 1. Assurez-vous que le câble n'est pas sous tension.
- 2. Ouvrez le connecteur CA fourni avec l'outil approprié.
- 3. Desserrez l'écrou-raccord.

## **11.3.5 Déconnecter le câble CA du connecteur CA**

- Desserrez le vissage des bornes à vis et retirez le câble CA des bornes à vis.
- Isolez les fils électriques dans les règles de l'art si nécessaire.
- Desserrez l'écrou-raccord sur le boîtier du connecteur CA.
- Retirez le câble CA du boîtier du connecteur CA.

# **12 Recyclage et mise au rebut**

## **Mise au rebut de l'emballage**

- Procédez à la mise au rebut de l'emballage dans les règles.
- ▶ Conformez-vous à toutes les prescriptions en vigueur.

# **13 Service après-vente**

## **13 Service après-vente**

## **Validité:** Belgique

## **N.V. Vaillant S.A.**

Golden Hopestraat 15 B-1620 Drogenbos Tel. 2 3349300 Fax 2 3349319 Kundendienst / Service après-vente / Klantendienst 2 3349352 info@vaillant.be www.vaillant.be

Kundendienst / Service après-vente / Klantendienst: 2 3349352

#### **Validité:** Suisse

## **Vaillant GmbH (Schweiz, Suisse, Svizzera)**

Riedstrasse 12 CH-8953 Dietikon Tel. 044 74429 29 Fax 044 74429 28 Kundendienst 044 74429 29 Techn. Vertriebssupport 044 74429 19 info@vaillant.ch www.vaillant.ch

Kundendienst: 044 74429 29 Techn. Vertriebssupport: 044 74429 19

**Validité:** Suisse

OU Suisse

## **Vaillant Sàrl**

Rte du Bugnon 43 CH-1752 Villars-sur-Glâne Tél. 026 40972 10 Fax 026 40972 14 Service après-vente tél. 026 40972 17 Service après-vente fax 026 40972 19 romandie@vaillant.ch www.vaillant.ch

Service après-vente tél.: 026 40972 17 Service après-vente fax: 026 40972 19

#### **Validité:** France

Les coordonnées de notre service après-vente sont indiquées au verso ou sur le site www.vaillant.fr.

#### **Validité:** Italie

I Centri di Assistenza ufficiali Vaillant sono formati da tecnici qualificati e sono istruiti direttamente da Vaillant sui prodotti.

I Centri di Assistenza ufficiali Vaillant utilizzano inoltre solo ricambi originali.

Contatti il Centro di Assistenza ufficiale Vaillant più vicino chiamando il numero verde 800-088766 oppure consultando il sito www.vaillant.it

## **A Vue d'ensemble des fonctions à destination du professionnel qualifié**

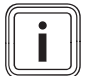

Les fonctions et les modes de fonctionnement indiqués ne sont pas disponibles avec toutes les configurations systèmes.

## **A.1 Menu de service réservé à l'installateur**

Pour modifier certaines options, il faut un code de maintenance.

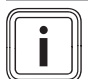

#### **Remarque**

**Remarque**

Si vous ne connaissez pas le code de maintenance, contactez le service client.

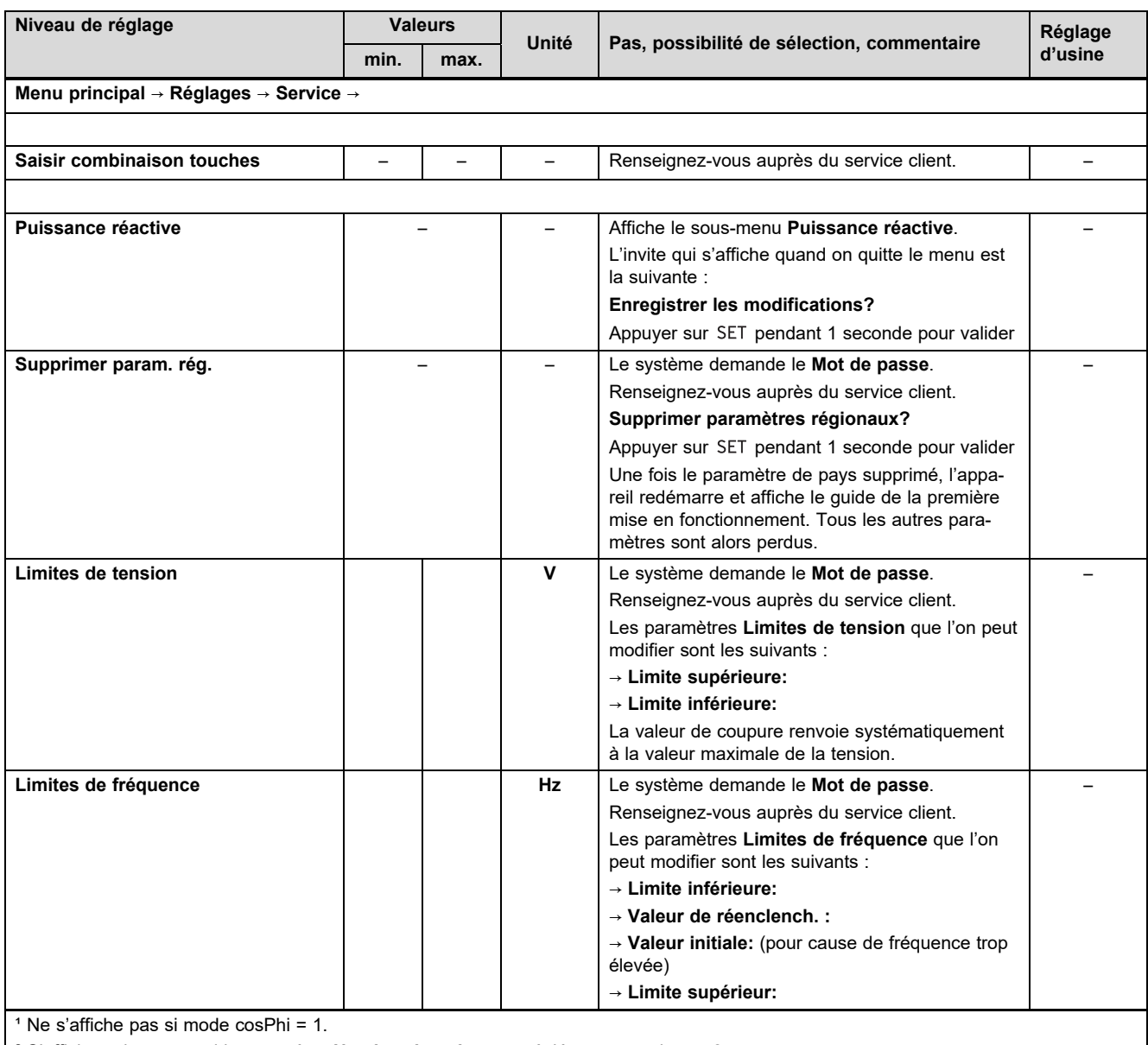

² S'affiche uniquement si le paramètre **Nombre de points** est réglé sur une valeur > 2.

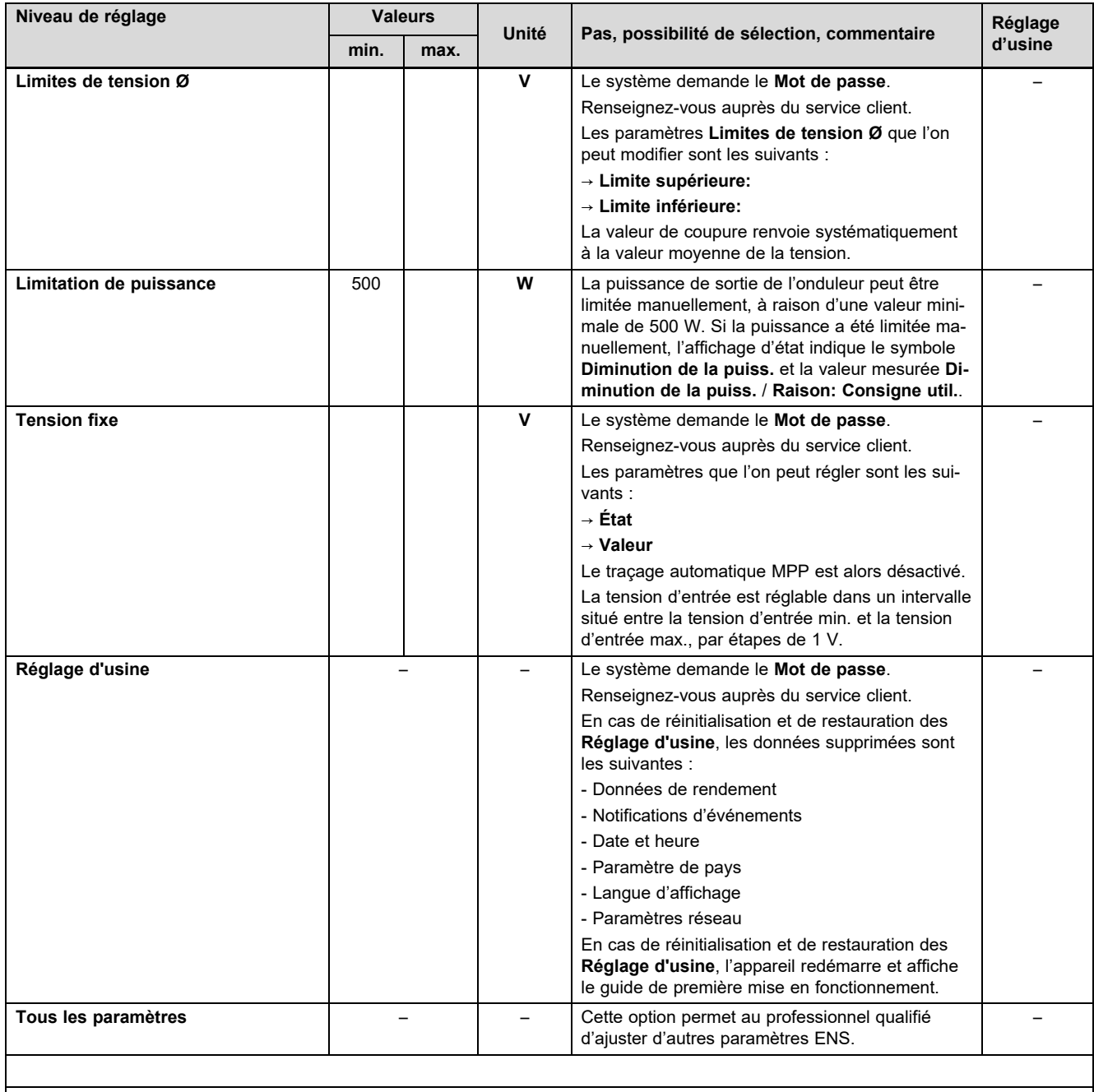

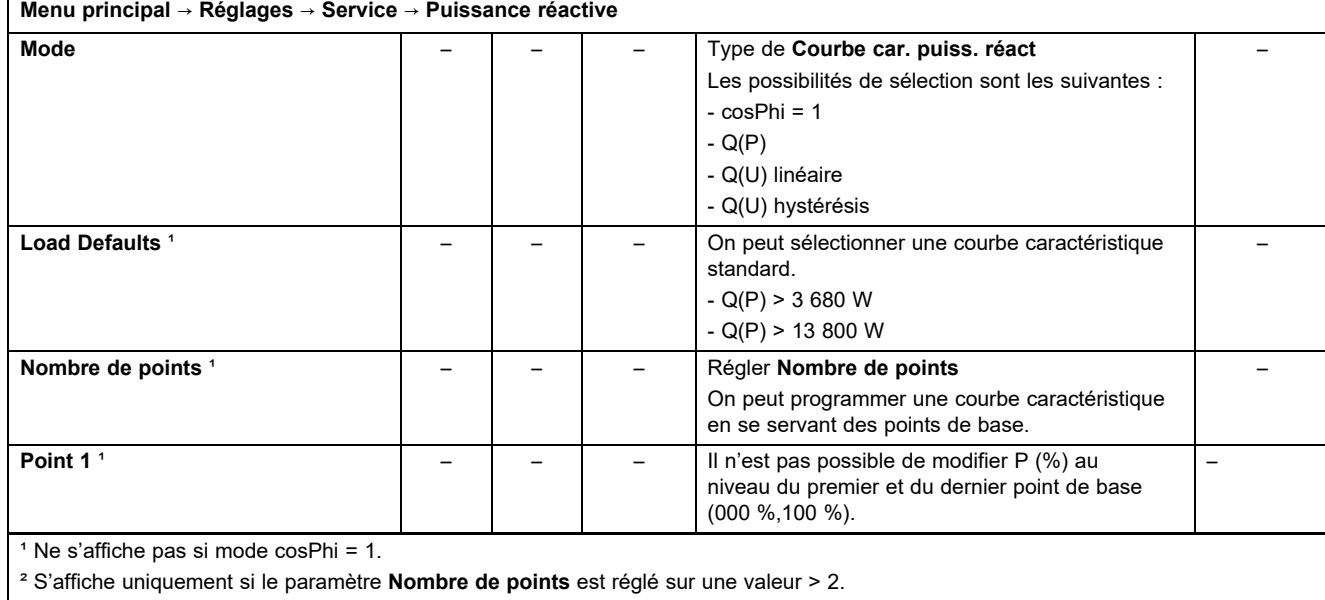

42 Notice d'installation et de maintenance VPV I 0020273430\_00

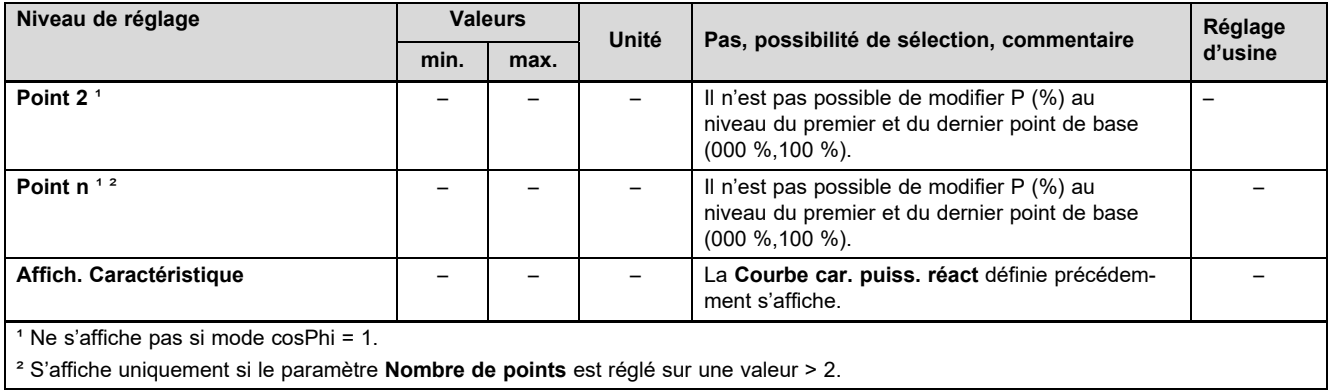

# **B Caractéristiques techniques**

# **Côté entrée CC (raccordement du générateur photovoltaïque)**

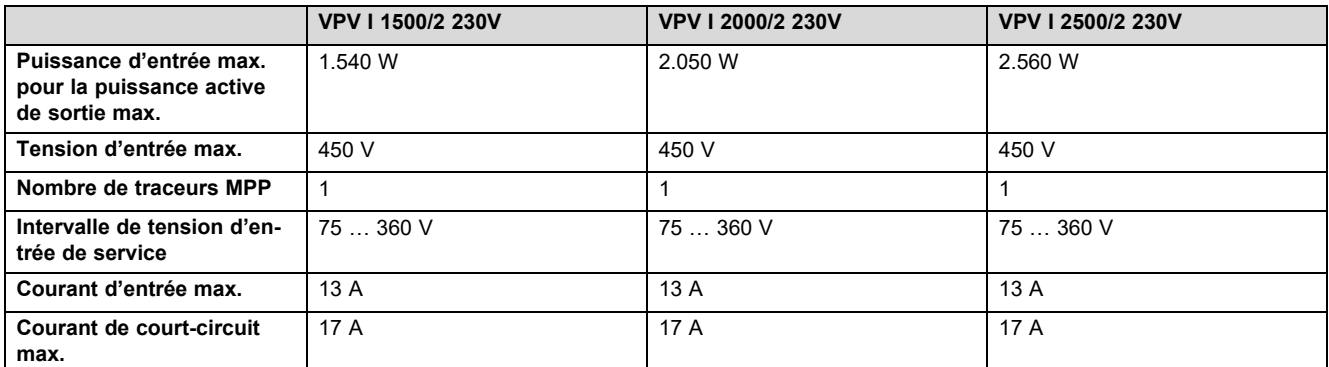

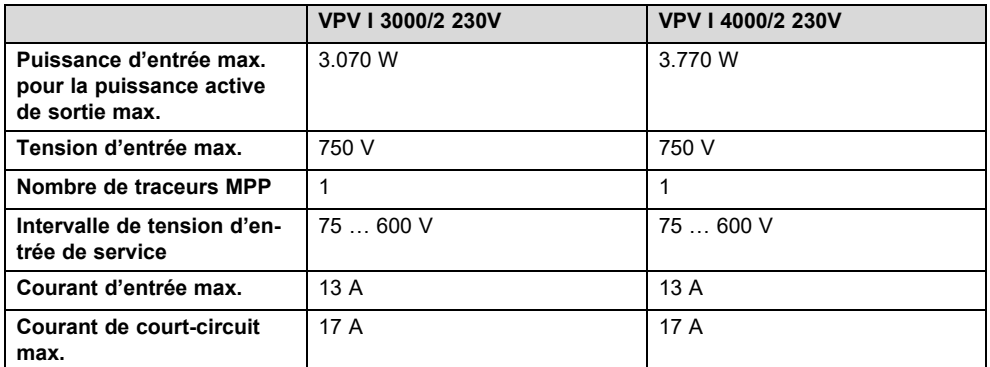

## **Côté sortie de l'onduleur (raccordement au secteur)**

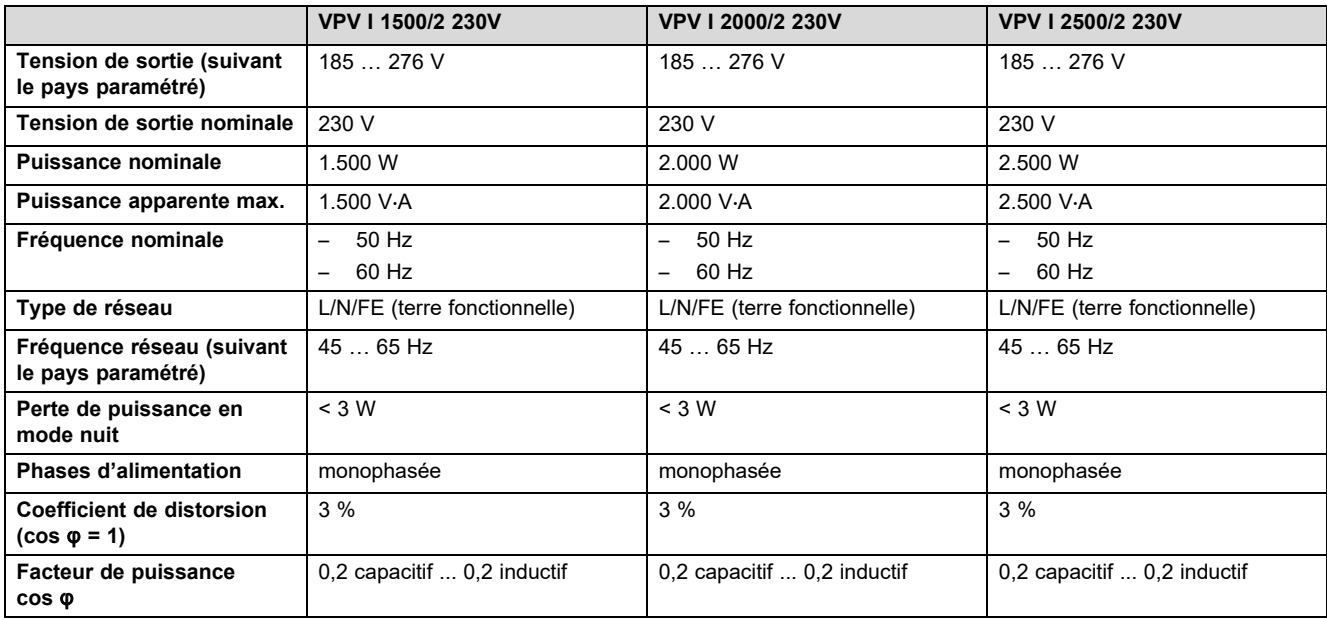

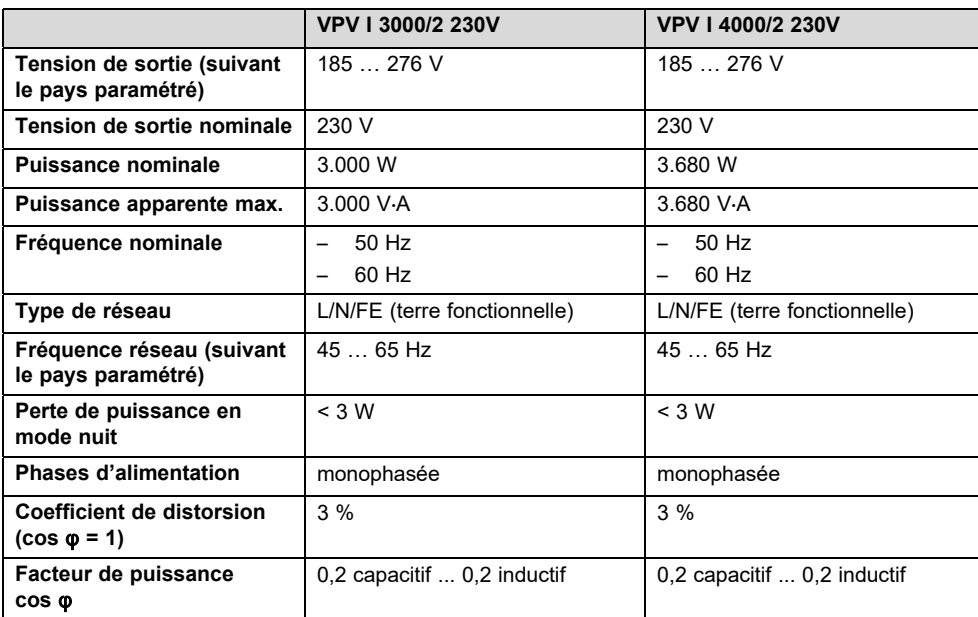

## **Caractérisation du comportement de service**

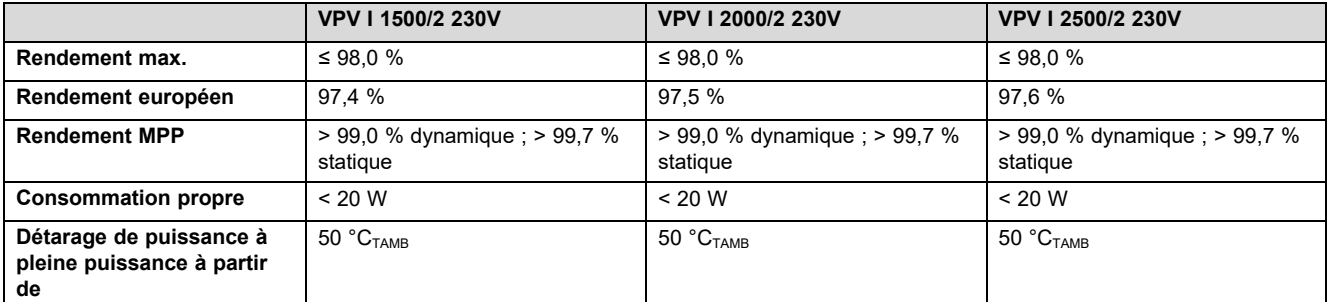

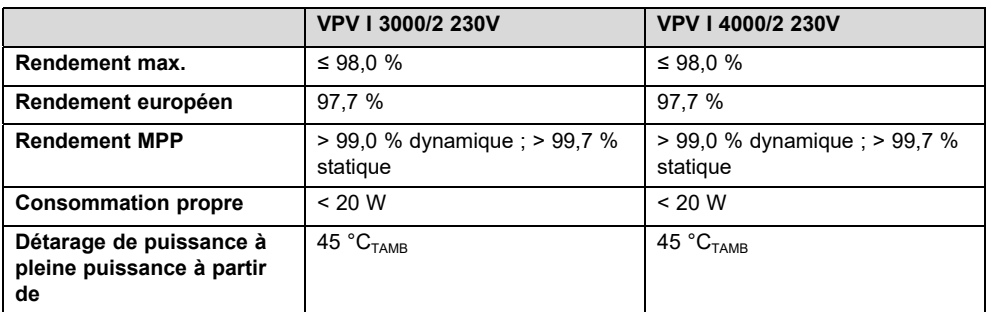

## **Sécurité**

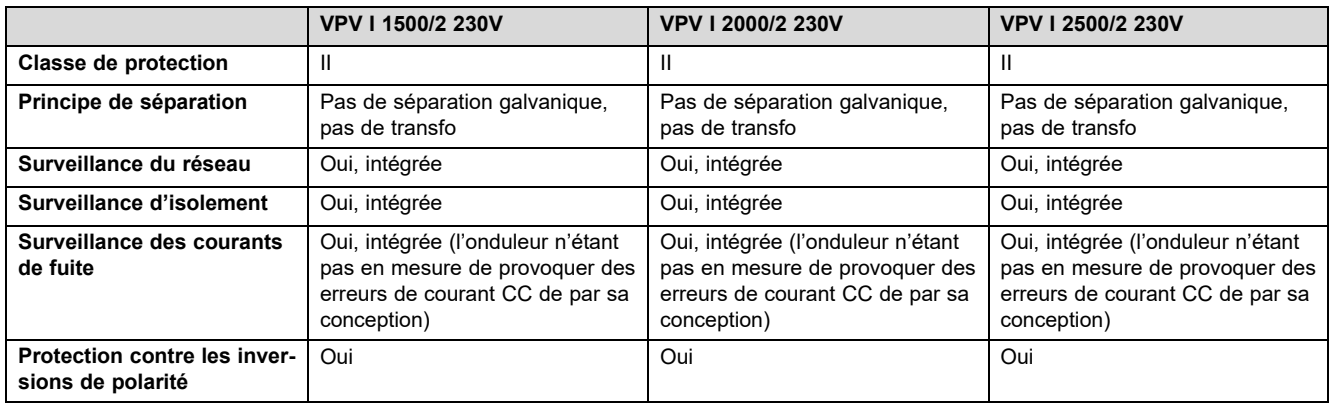

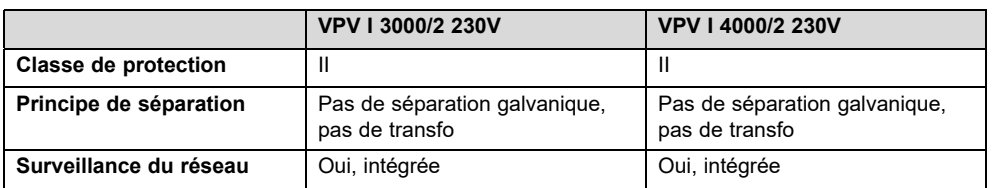

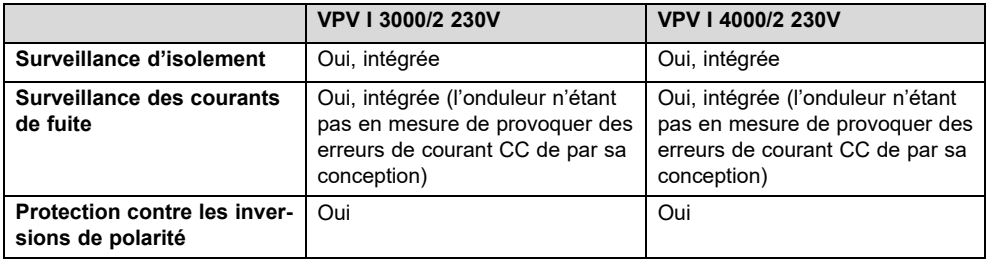

## **Conditions d'utilisation**

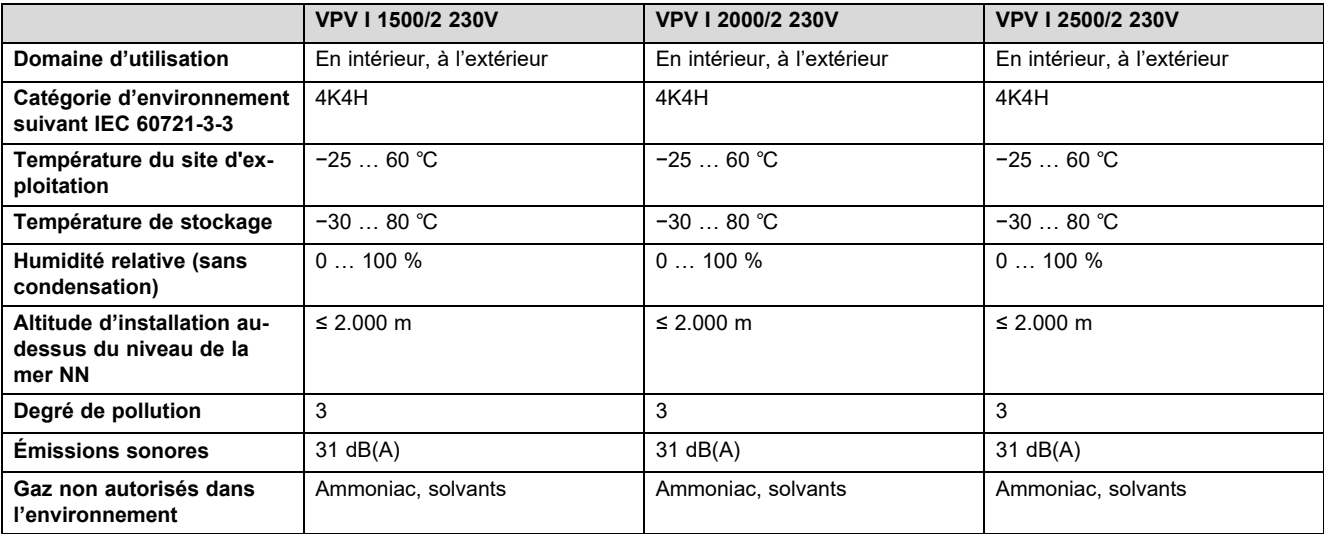

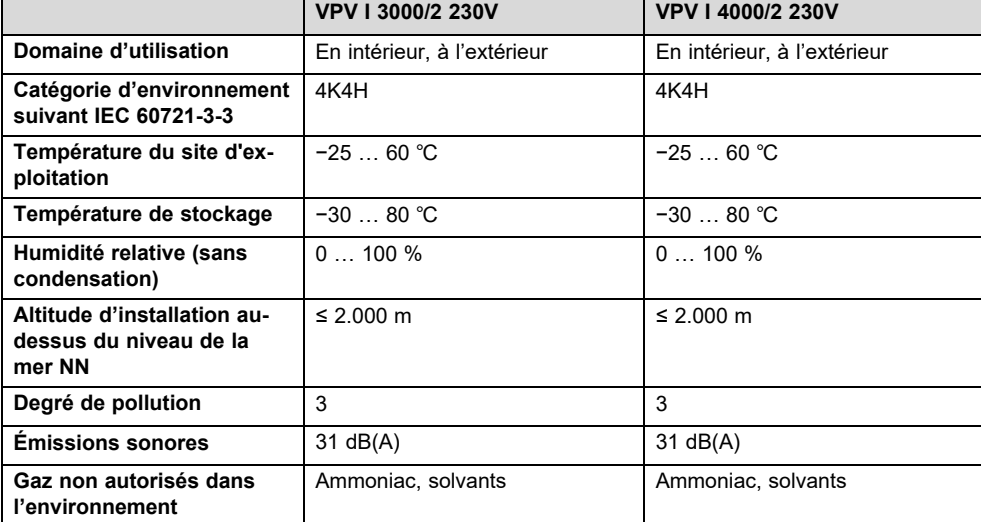

# **Équipement et version**

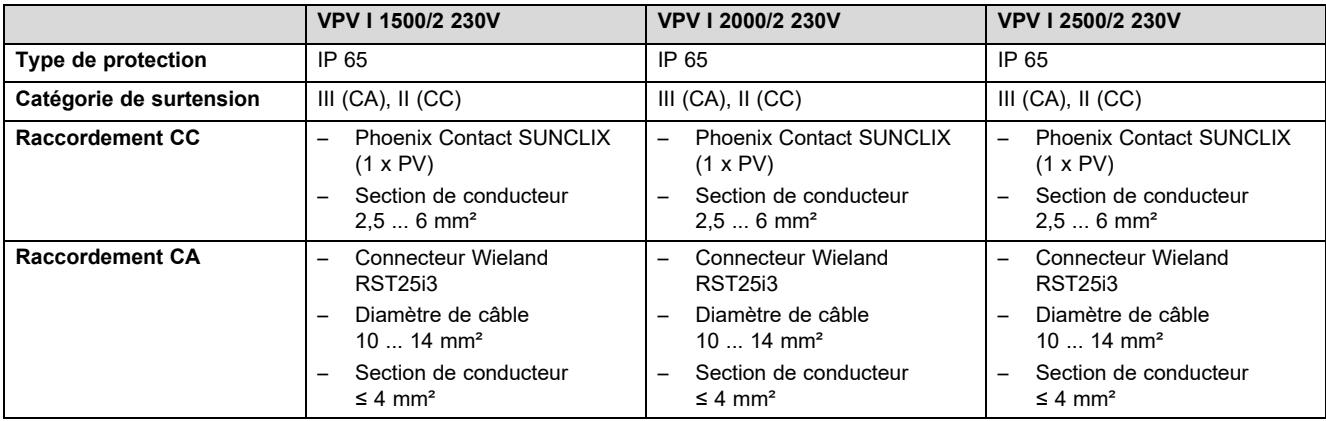

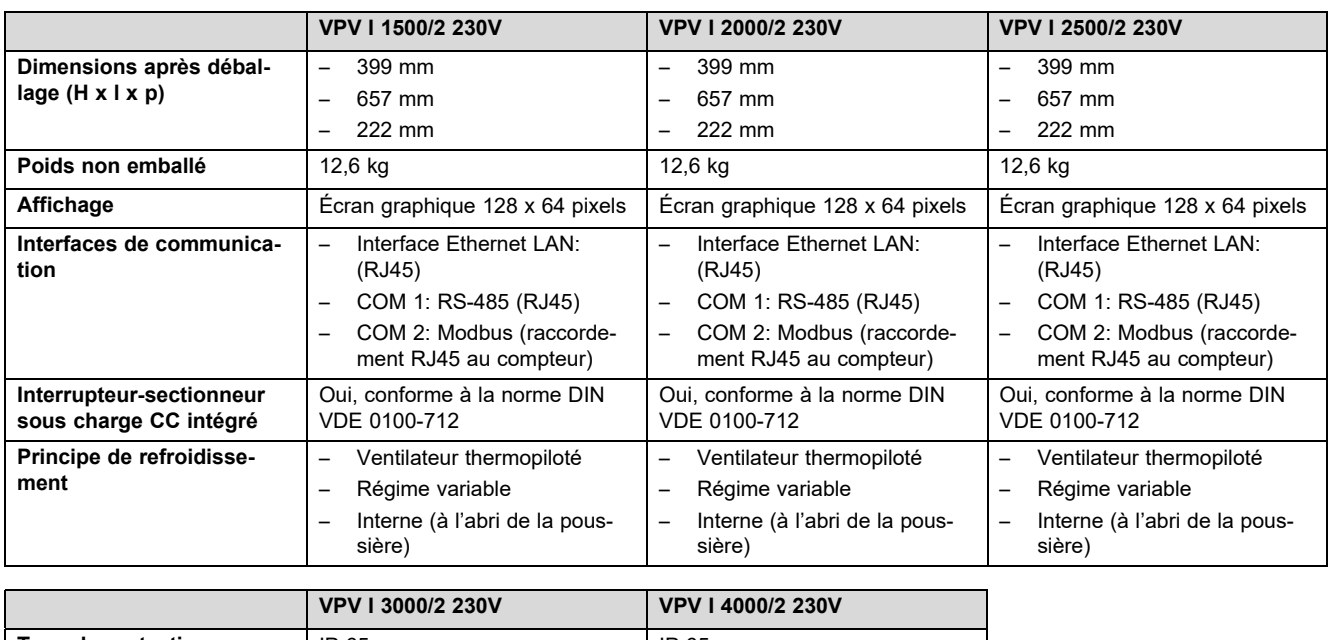

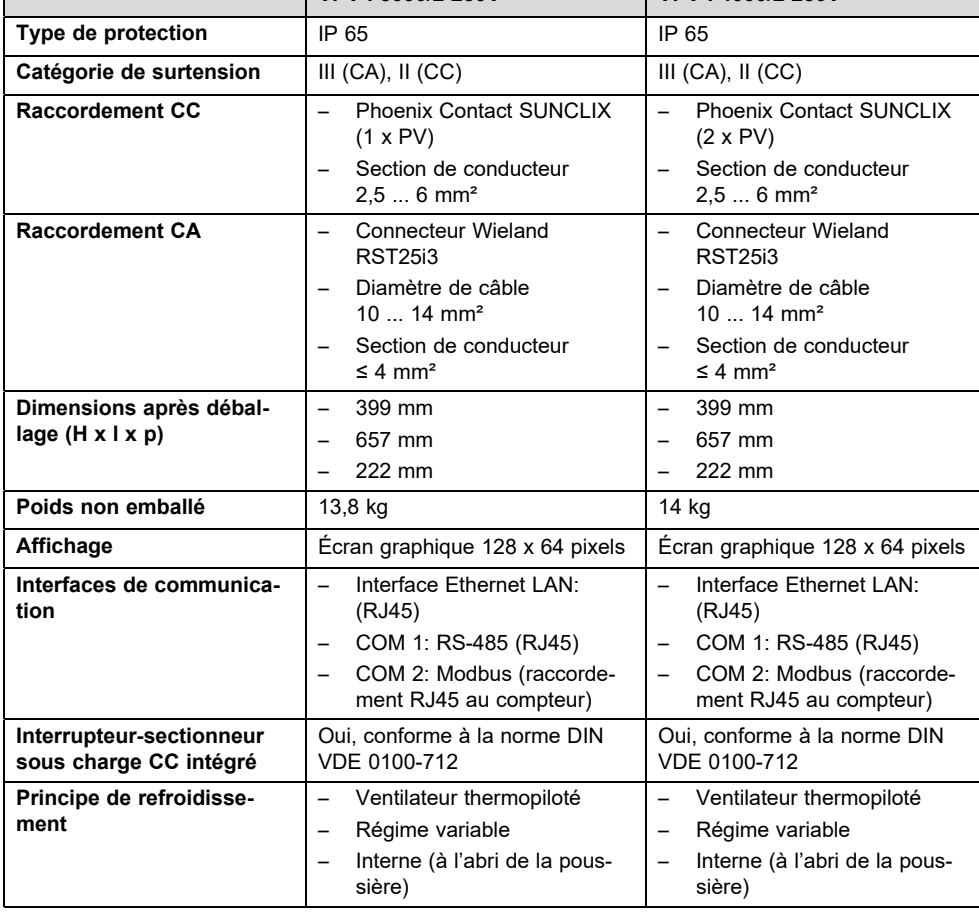

## **C Liste de contrôle de mise en fonctionnement**

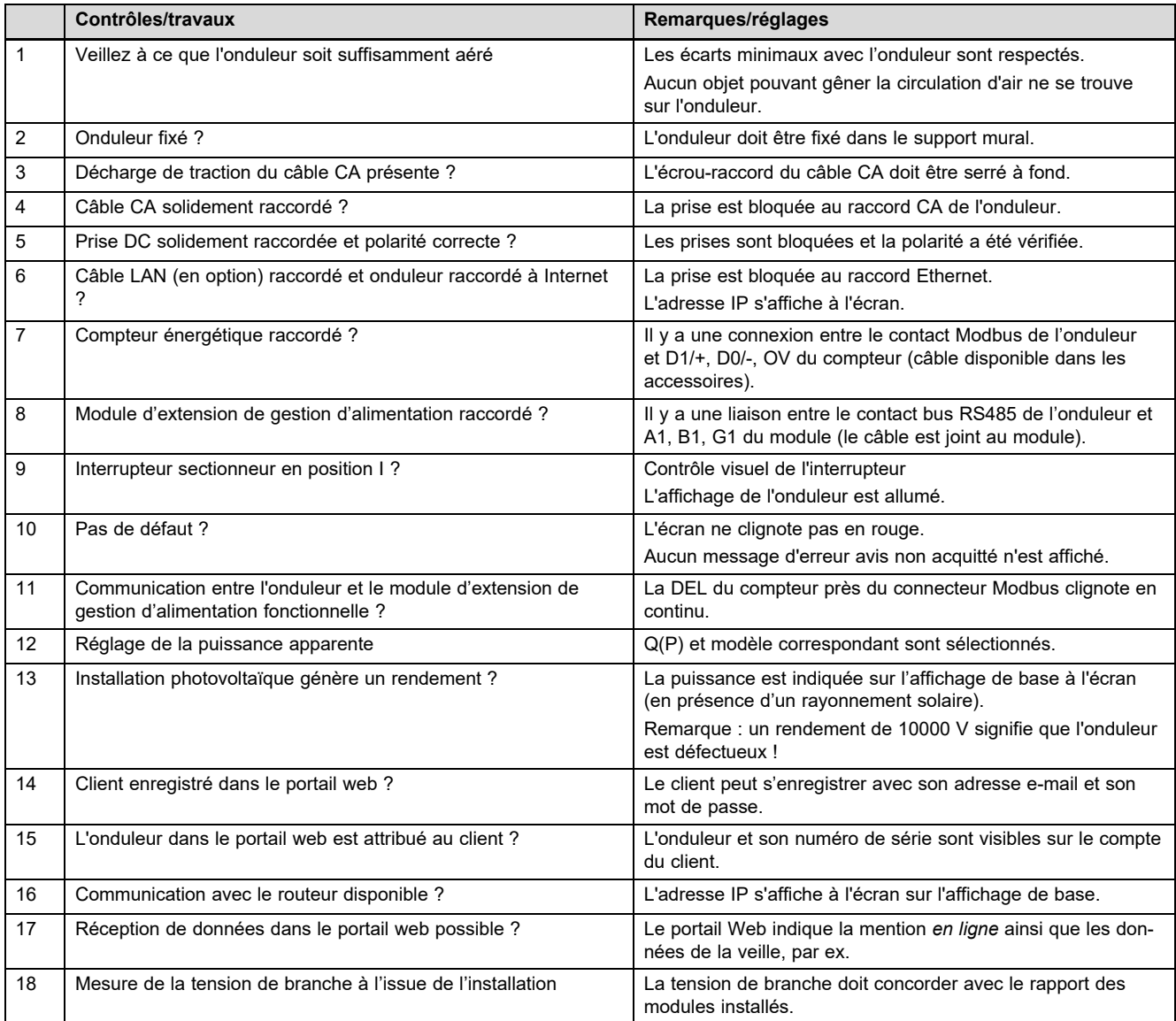

# **D Travaux d'entretien** – **aperçu**

Le tableau suivant liste les recommandations du fabricant en matière d'intervalles de maintenance.

Si les prescriptions et les directives nationales stipulent des intervalles d'entretien plus courts, vous devez vous conformer à ces intervalles plutôt qu'à ceux recommandés par le fabricant.

Tenez compte des consignes relatives aux travaux de maintenance de l'ensemble des composants de l'installation photovoltaïque.

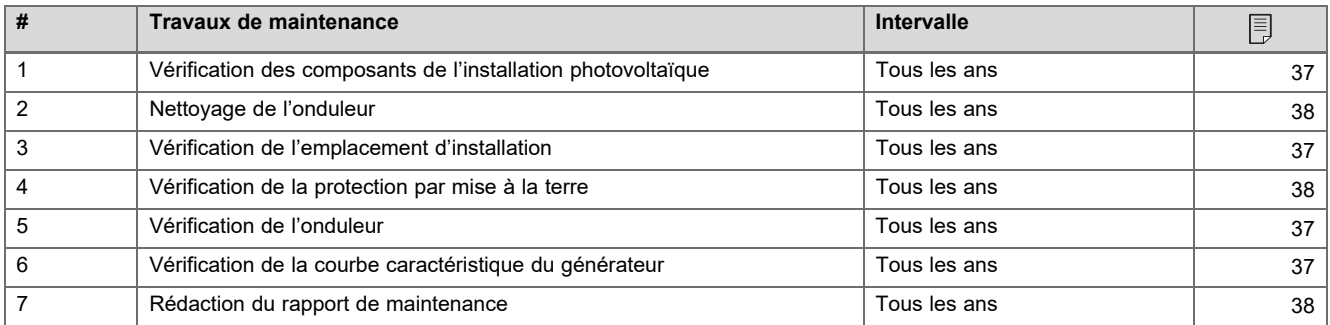

# **E Schémas électriques**

Les illustrations présentent un exemple de schémas électriques concernant un onduleur avec alimentation CA triphasée (400 V). Utilisez la connexion adaptée à un onduleur avec alimentation CA monophasée (230 V).

En cas d'installation d'un onduleur avec raccordement pour courant alternatif monophasé : branchez systématiquement toute pompe à chaleur existante et l'onduleur monophasé sur la même phase.

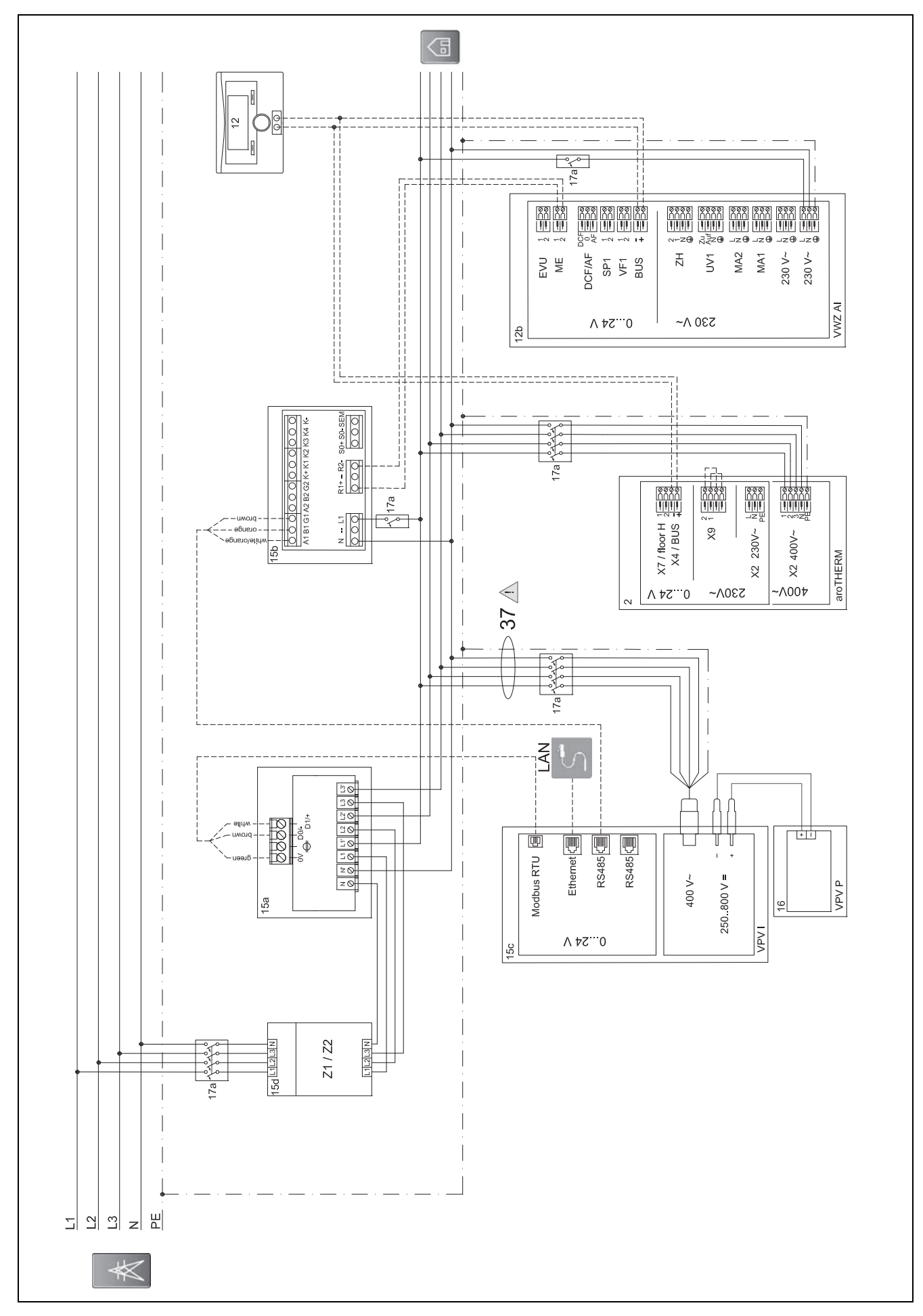

#### $E.1$ Schéma électrique auroPOWER avec aroTHERM

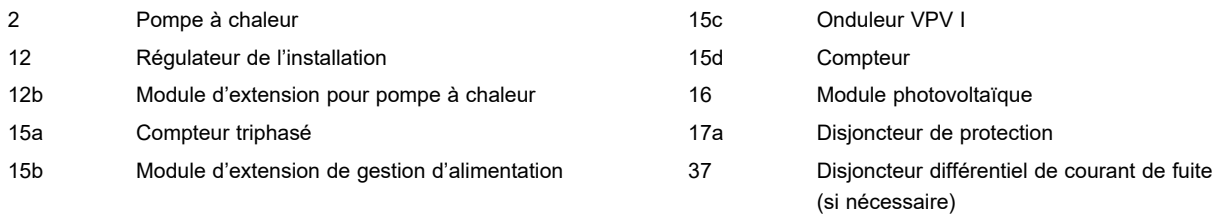

# **E.1.1 Réglages nécessaires au niveau du régulateur**

**Entrée multif.**: **PV**

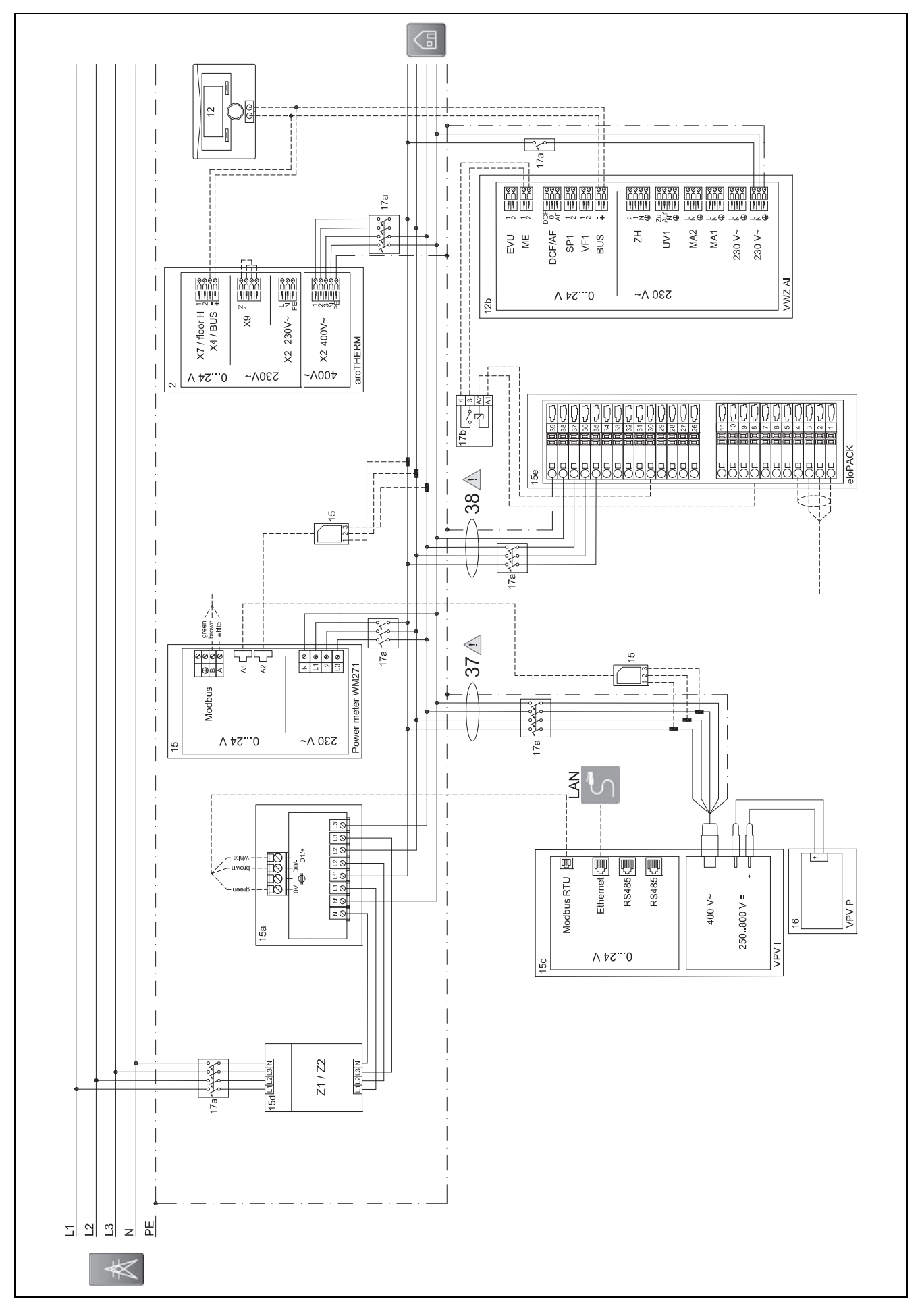

 $E.2$ Schéma électrique auroPOWER avec aroTHERM et eloPACK

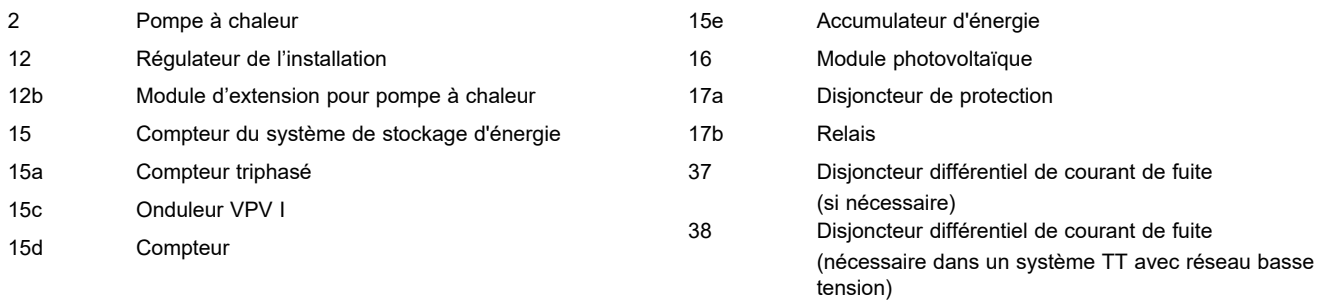

# **E.2.1 Réglages nécessaires au niveau du régulateur**

**Entrée multif.**: **PV**

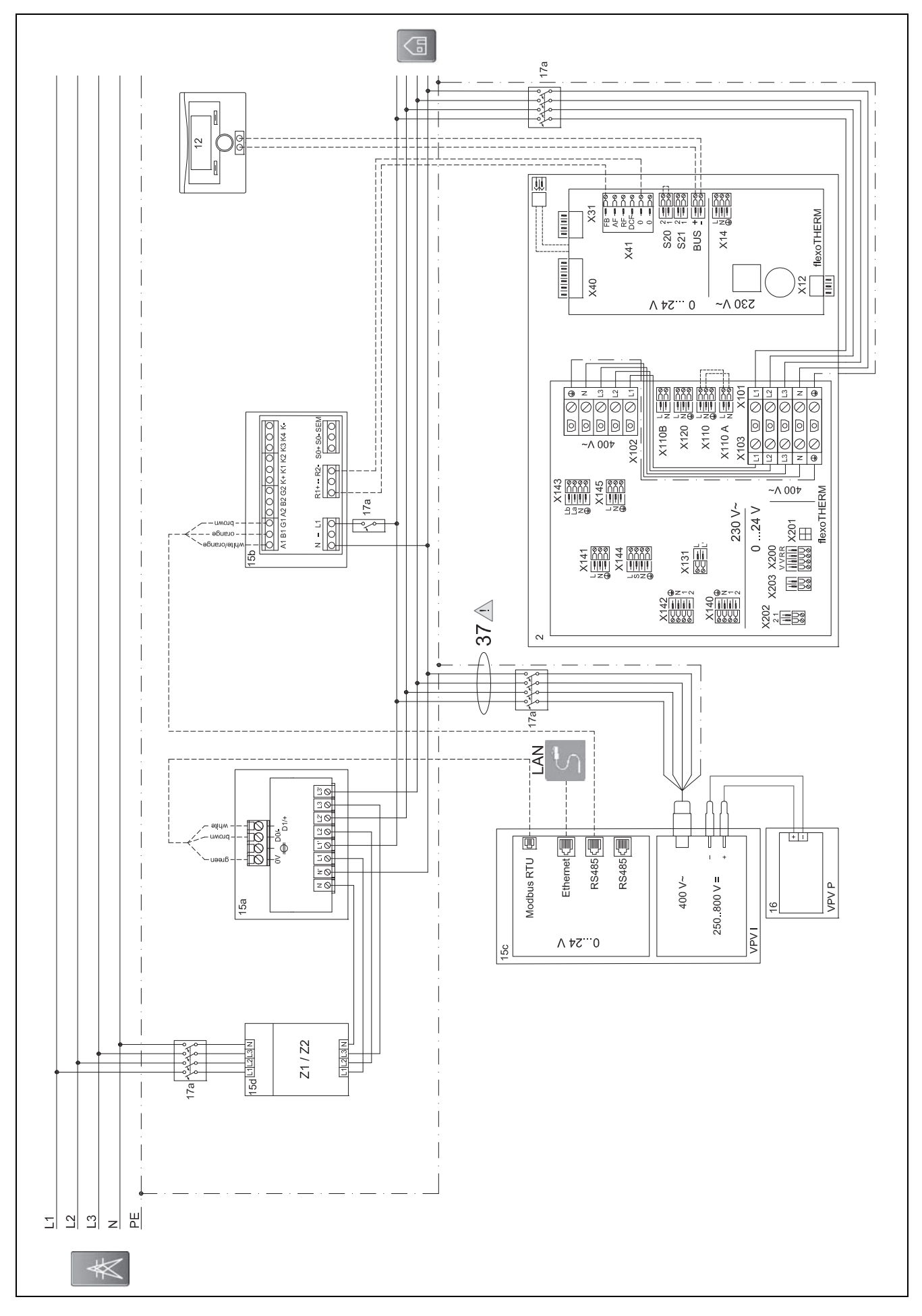

#### $E.3$ Schéma électrique auroPOWER avec flexoTHERM

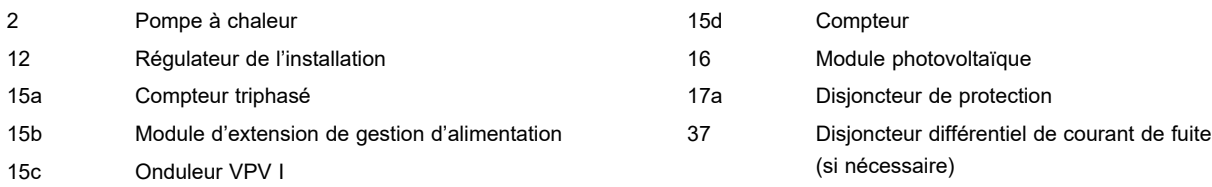

# **E.3.1 Réglages nécessaires au niveau du régulateur**

**Entrée multif.**: **PV**

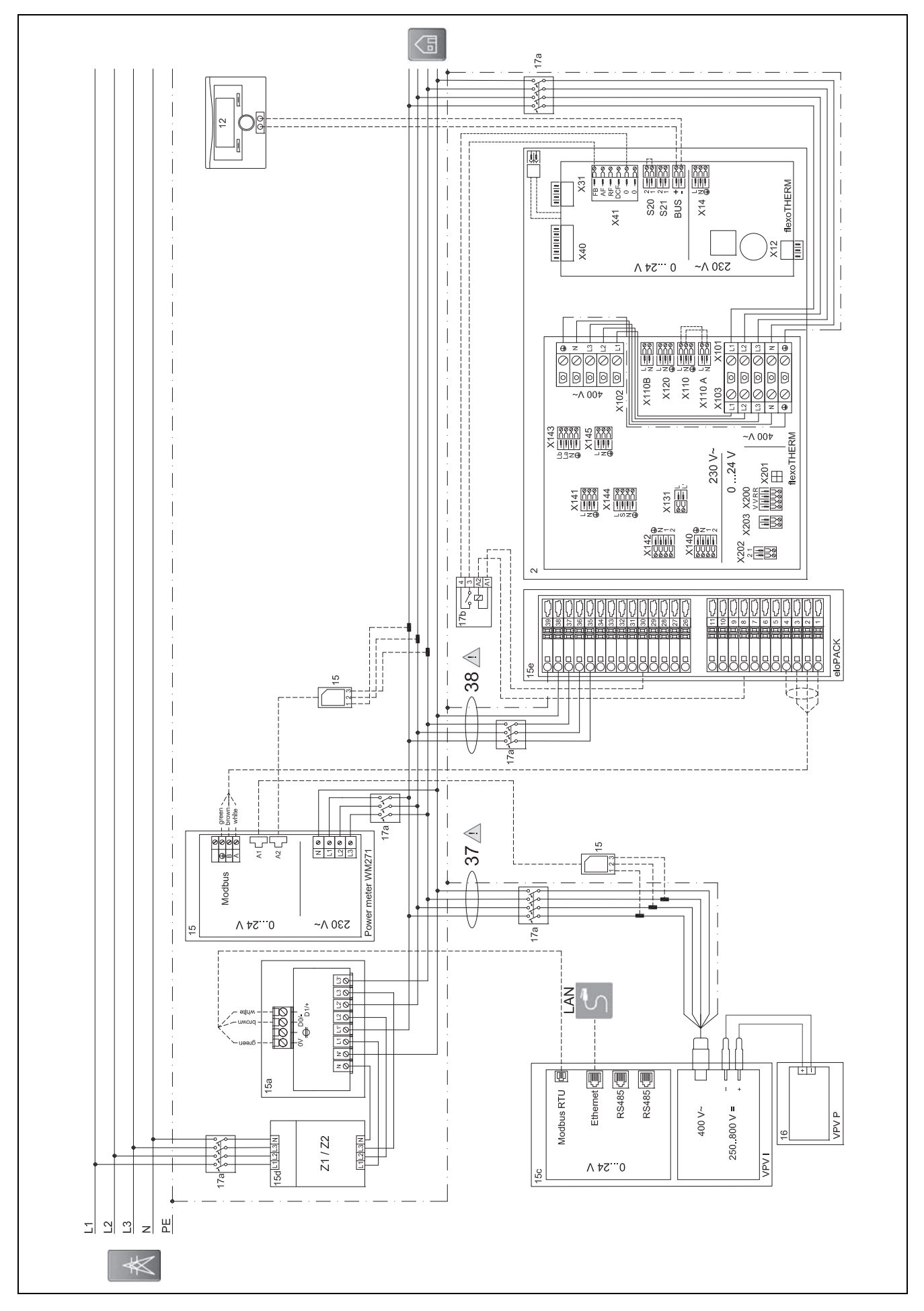

#### $E.4$ Schéma électrique auroPOWER avec flexoTHERM et eloPACK

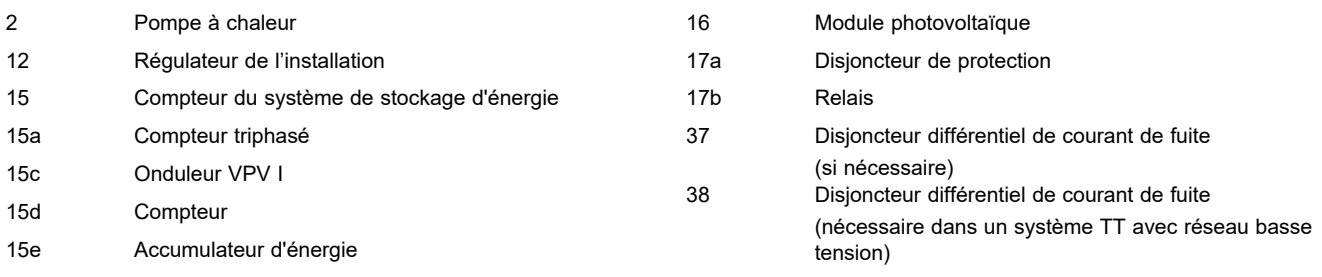

# **E.4.1 Réglages nécessaires au niveau du régulateur**

**Entrée multif.**: **PV**

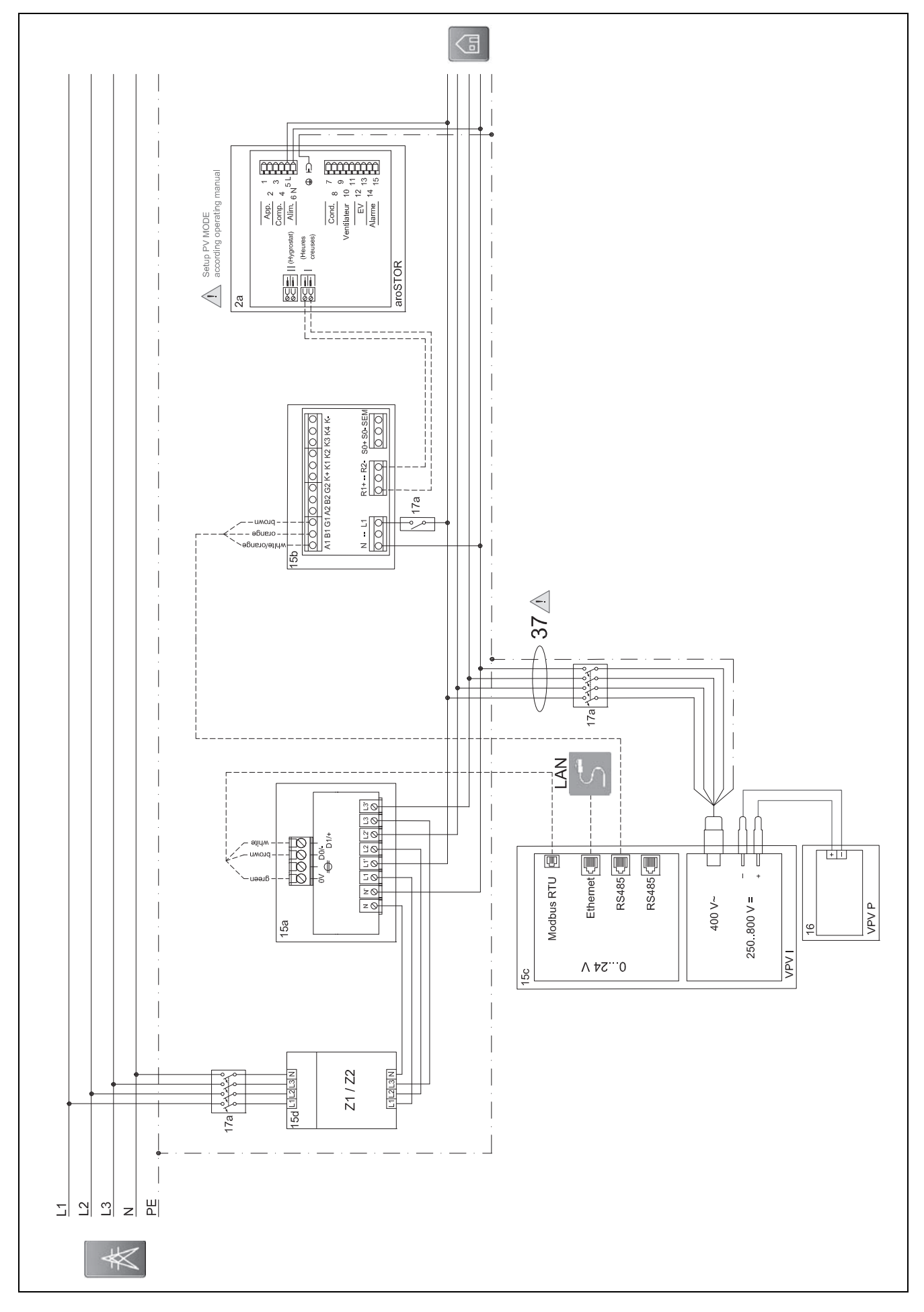

 $E.5$ Schéma électrique auroPOWER avec aroSTOR

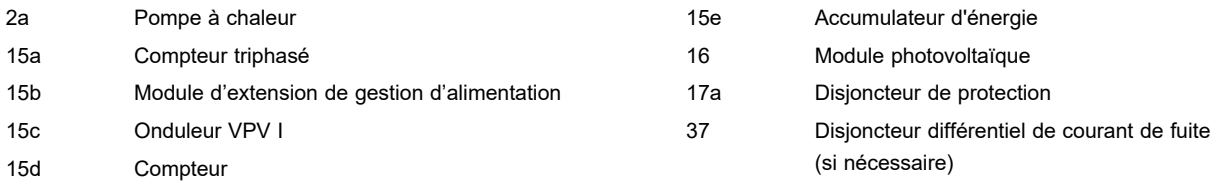

# **E.5.1 Réglages nécessaires au niveau de l'aroSTOR**

**MODE PV**: **ECO**

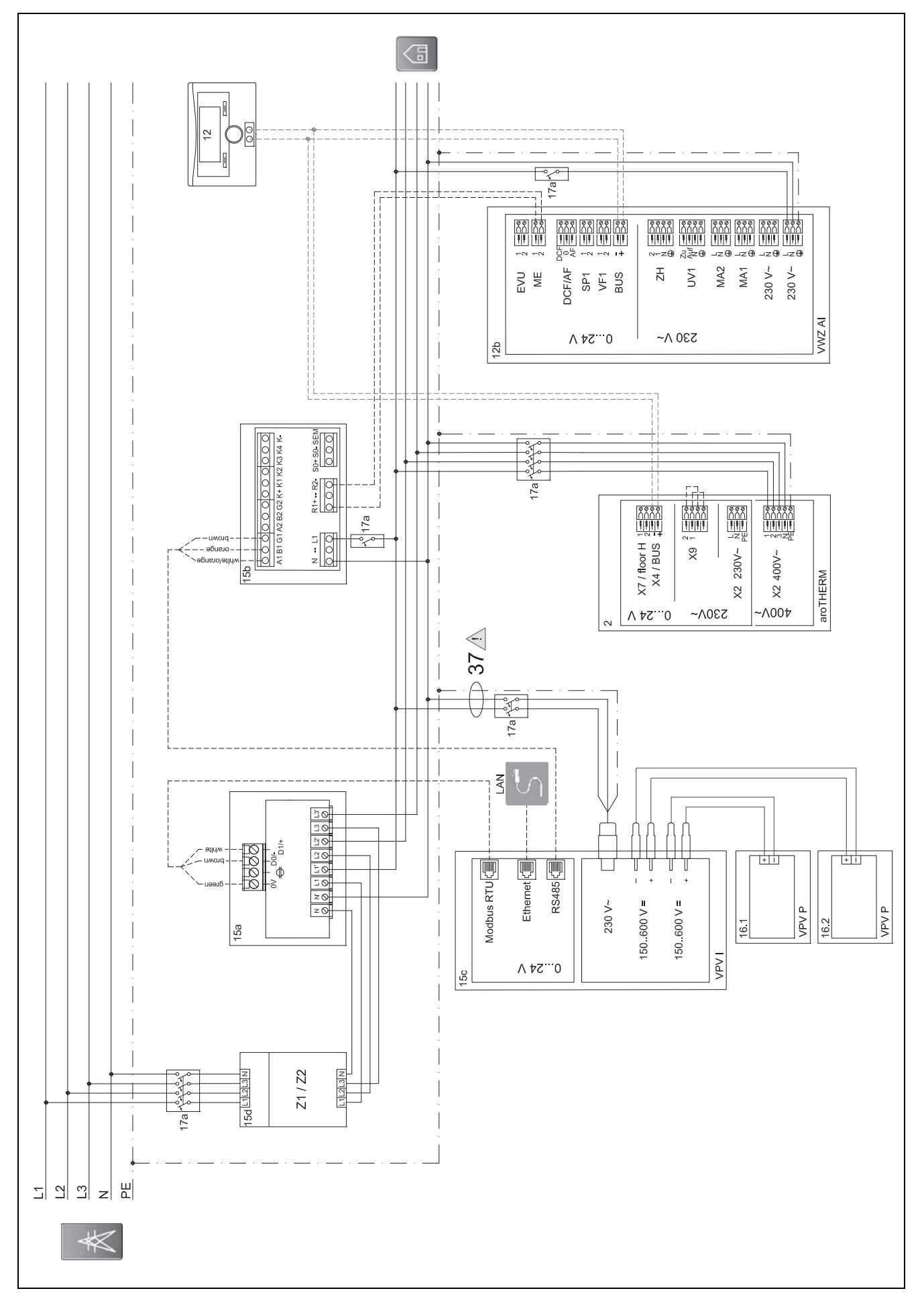

#### $E.6$ Schéma électrique auroPOWER monophasé avec aroTHERM

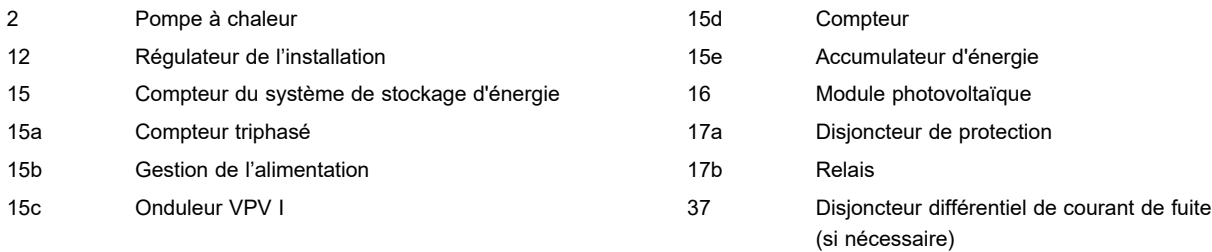

## **E.6.1 Réglages nécessaires au niveau de l'aroSTOR**

## **MODE PV**: **ECO**

# **F Vue d'ensemble des notifications d'événements et des mesures de dépannage**

## **F.1 Notifications d'événements et mesures de dépannage**

Si vous n'êtes pas en mesure de remédier à un dysfonctionnement à l'aide du tableau suivant, contactez le service client.

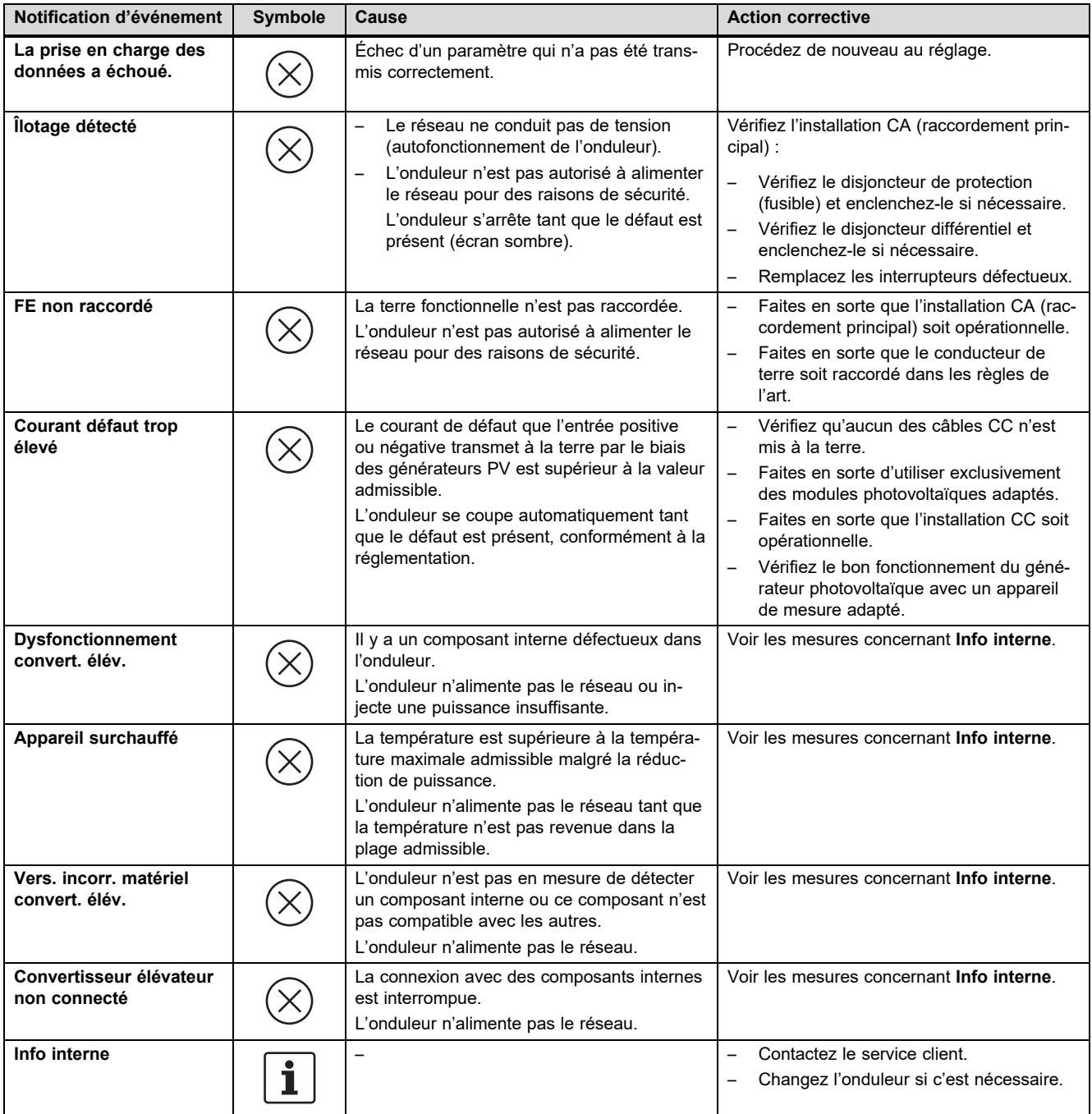

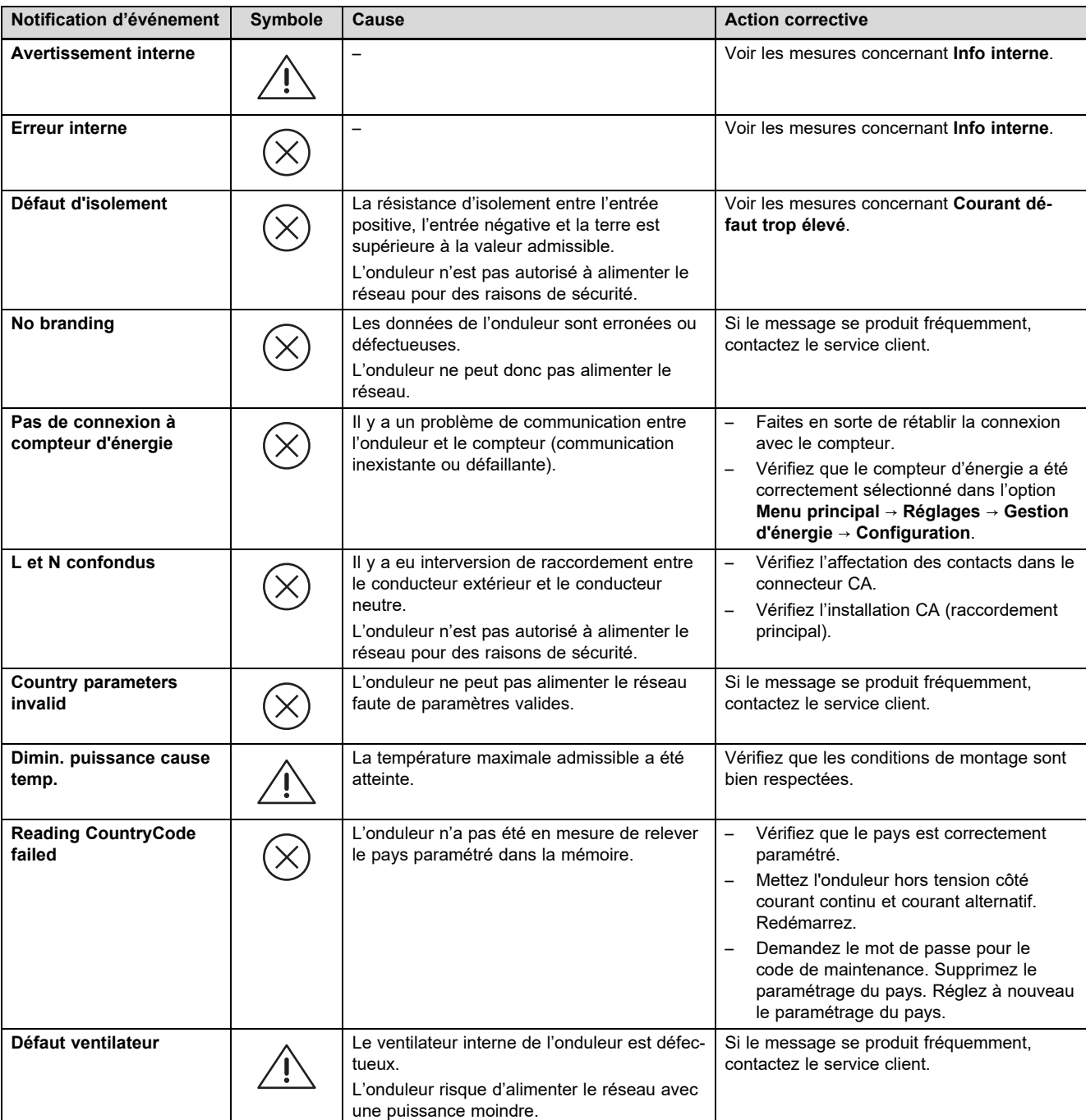

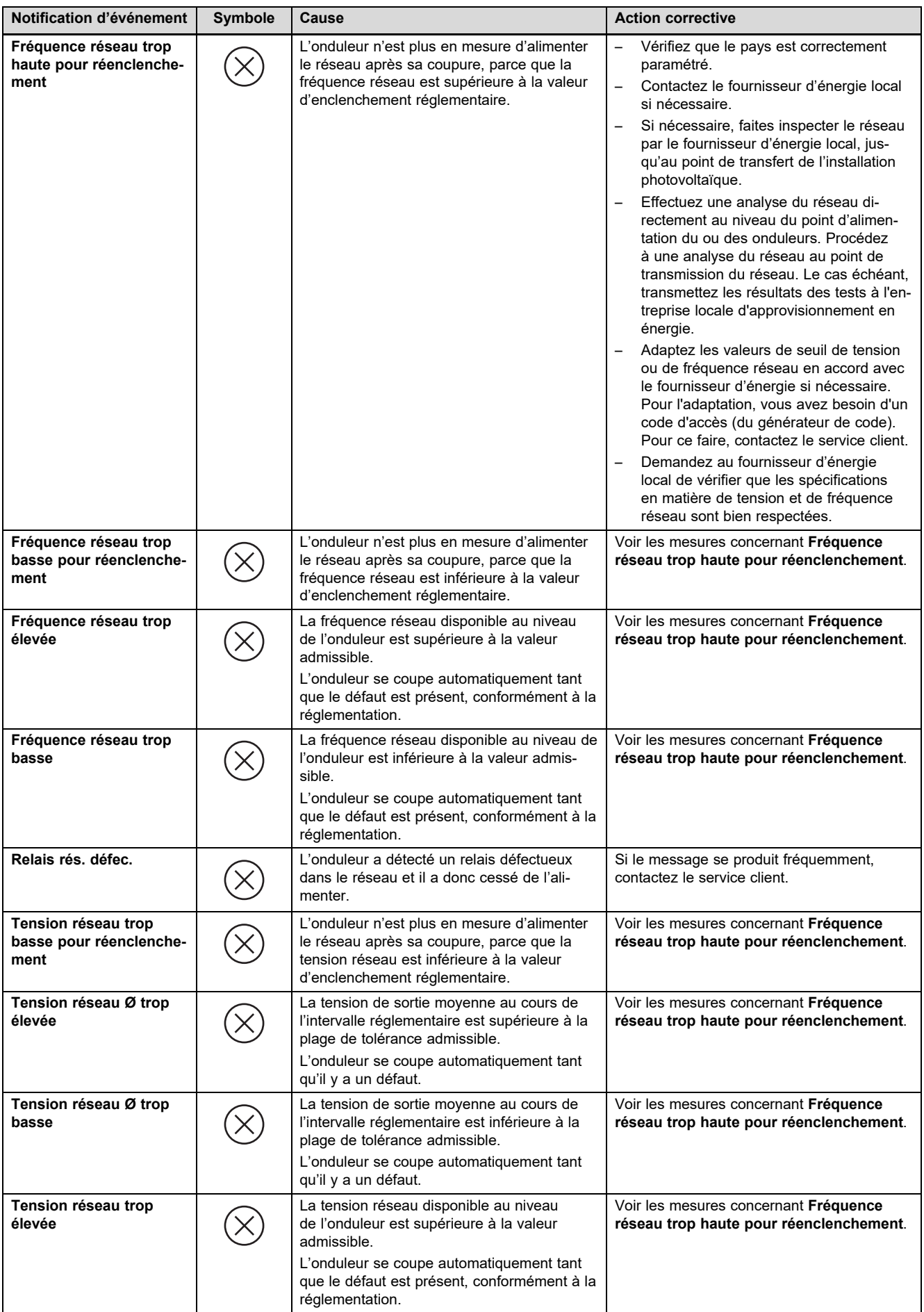

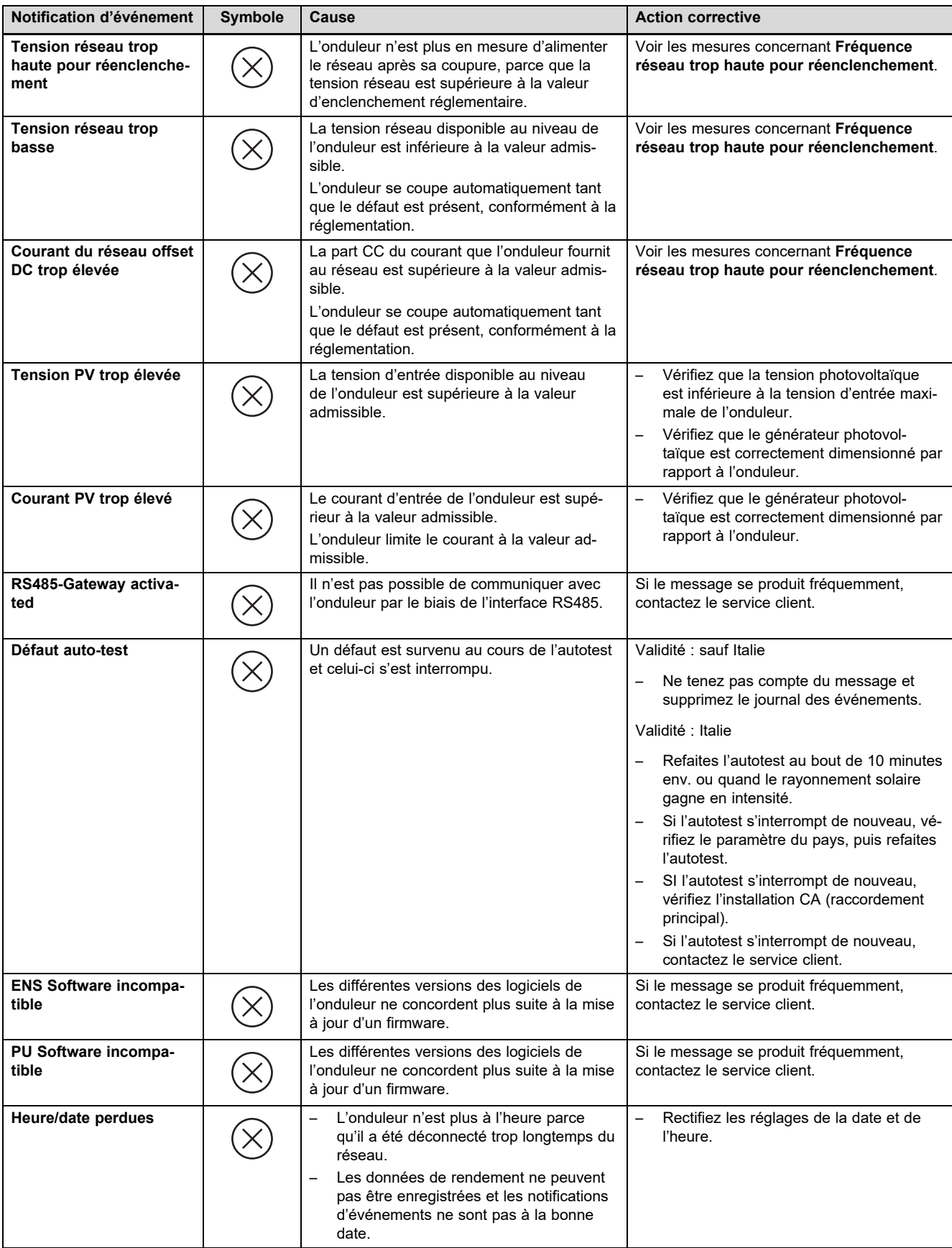

## **F.2 Dépannage**

Avant d'entreprendre une des mesures suivantes, vérifiez que vous êtes bien en mesure d'identifier et de résoudre le problème en vous référant à la section Notifications d'événements et dépannage.

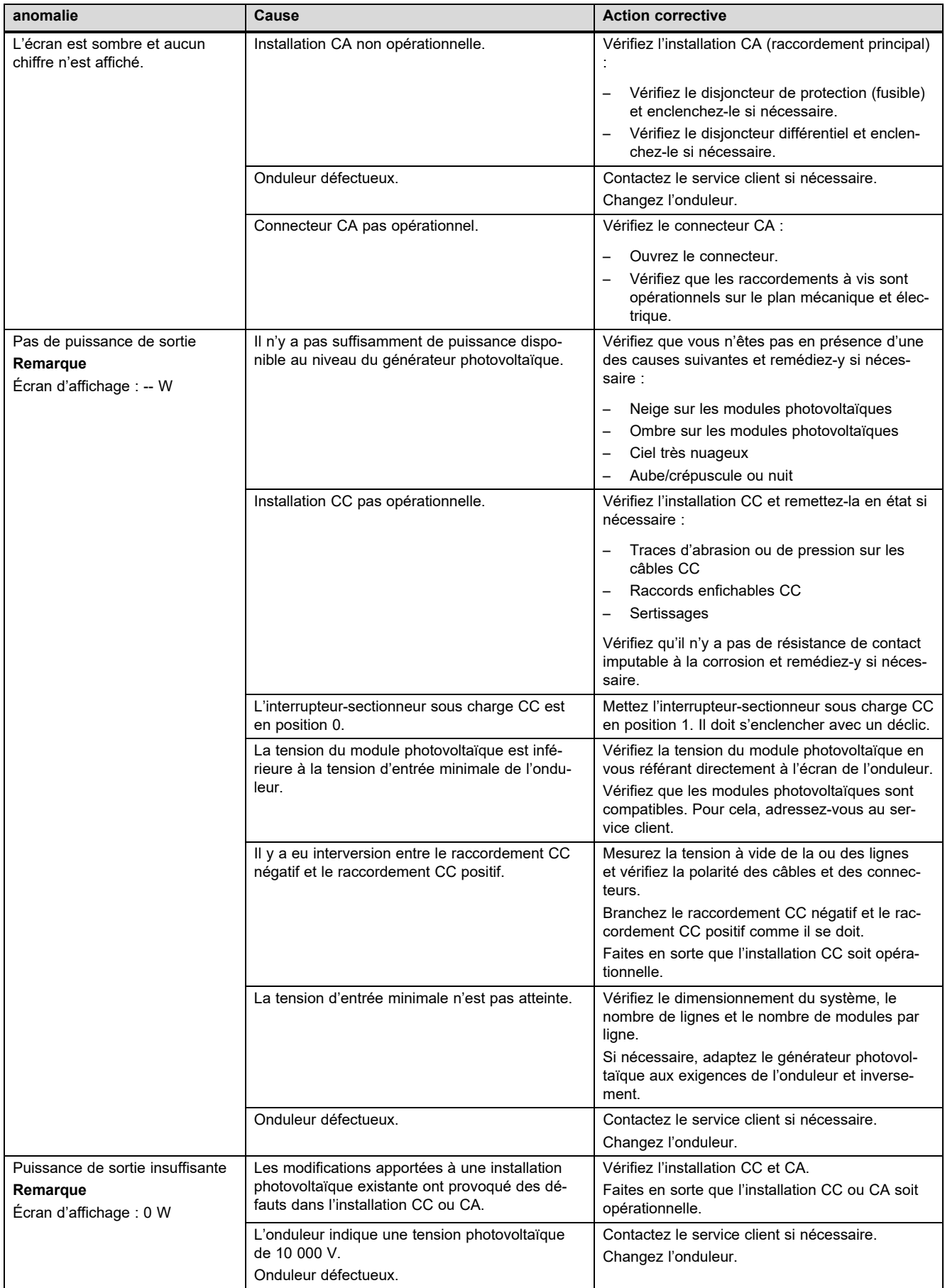

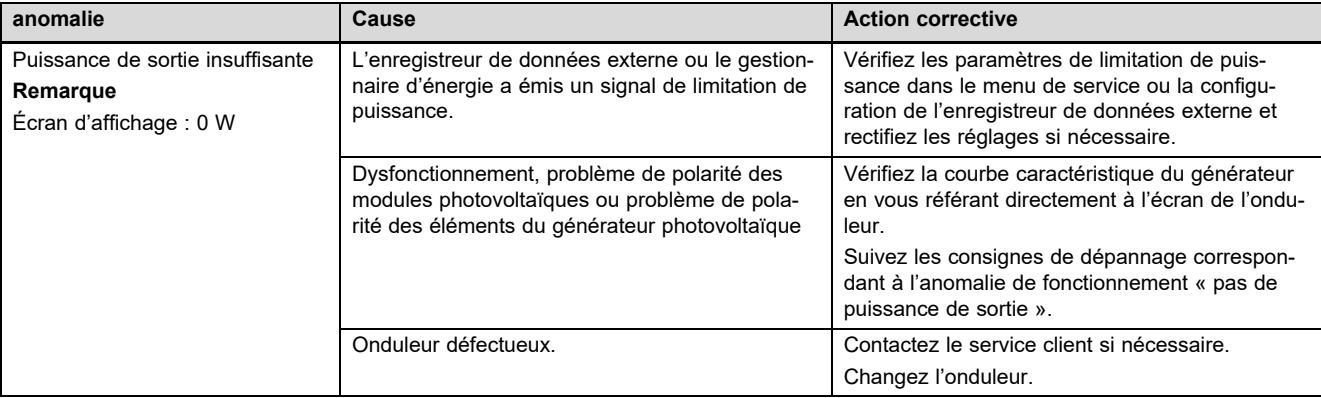

# **Index**

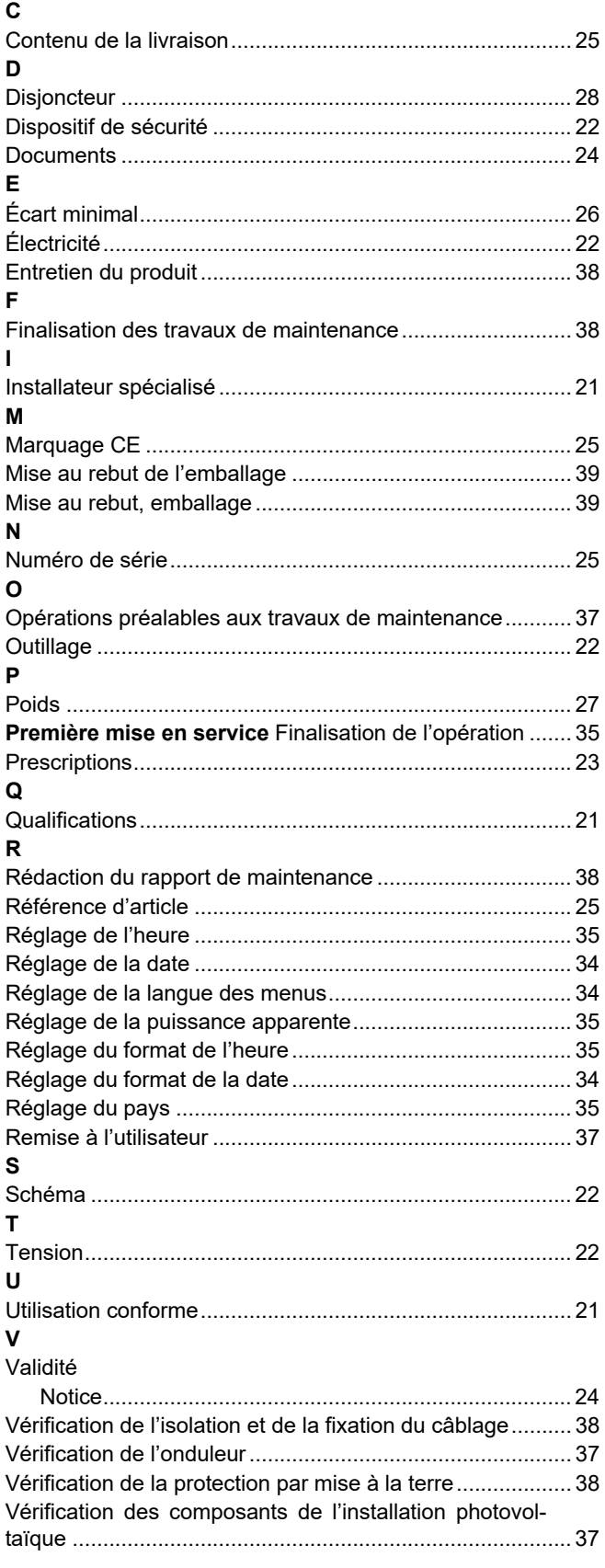

# **Indice**

# **Istruzioni per l'uso**

# **Indice**

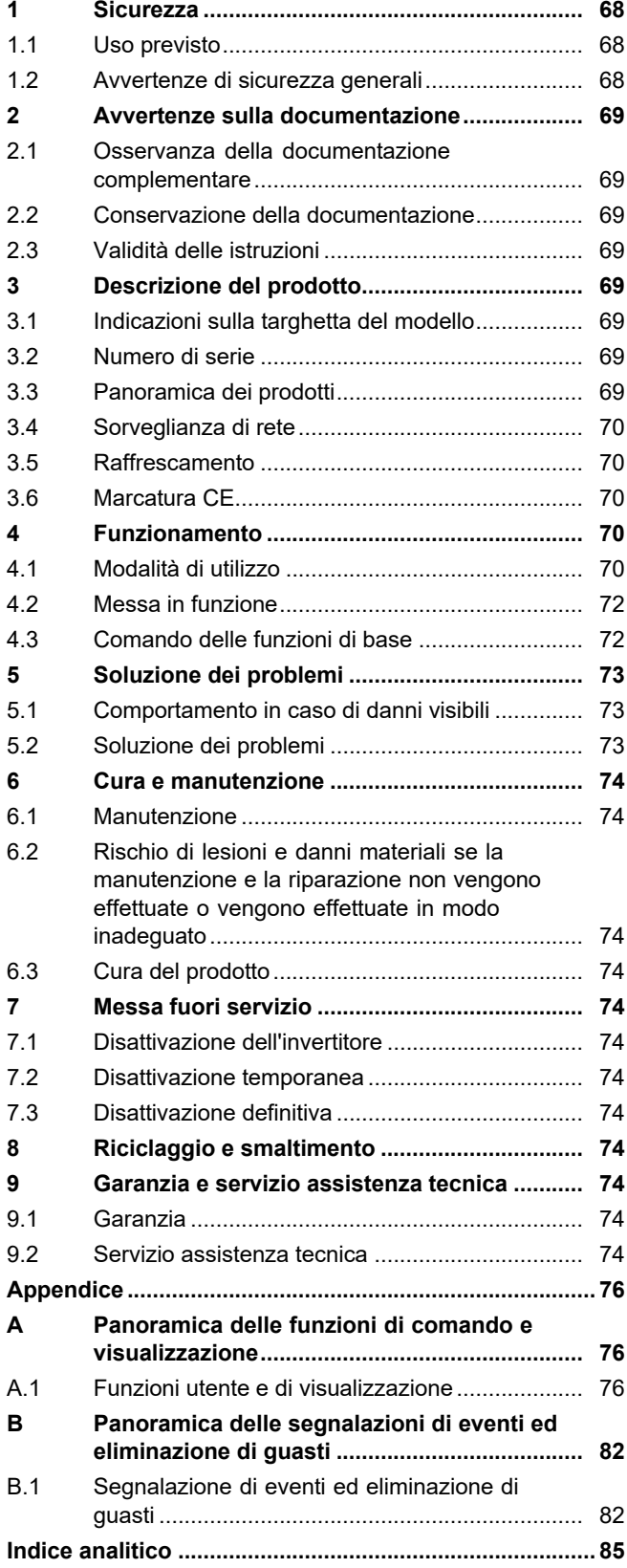

## **1 Sicurezza**

# **1 Sicurezza**

# **1.1 Uso previsto**

Tuttavia, in caso di utilizzo inappropriato o non conforme alle disposizioni il prodotto e altri beni possono essere danneggiati.

Il prodotto è un componente stazionario elettrico che trasforma la corrente continua dei moduli fotovoltaici in corrente alternata per l'impiego nella rete elettrica.

Il prodotto è concepito per il seguente impiego:

- con moduli fotovoltaici idonei
- in un sistema fotovoltaico accoppiato alla rete

È possibile utilizzare il prodotto con un sistema di accumulo dell'energia opzionale composto da un componente di comando supplementare e da un accumulatore di energia esterno.

L'uso previsto comprende:

- Il rispetto delle istruzioni per l'uso del prodotto e di tutti gli altri componenti dell'impianto in allegato
- Il rispetto di tutti i requisiti di ispezione e manutenzione riportate nei manuali.

Qualsiasi utilizzo diverso da quello descritto nel presente manuale o un utilizzo che vada oltre quanto sopra descritto è da considerarsi improprio. È improprio anche qualsiasi utilizzo commerciale e industriale diretto.

## **Attenzione!**

Ogni impiego improprio non è ammesso.

## **1.2 Avvertenze di sicurezza generali**

## **1.2.1 Pericolo di morte per folgorazione**

In un sistema fotovoltaico, già con scarsa luminosità può verificarsi elevata tensione continua.

▶ Non toccare gli elementi costruttivi conduttivi.

## **1.2.2 Pericolo a causa di un utilizzo errato**

A seguito di un comando errato è possibile mettere a rischio se stessi e altre persone e causare danni materiali.

- ▶ Leggere attentamente queste istruzioni e tutta la documentazione complementare, in particolare il capitolo "Sicurezza" e le avvertenze.
- ▶ Eseguire le attività spiegate nelle presenti istruzioni per l'uso.

## **1.2.3 Rischio di lesioni e danni materiali se la manutenzione e la riparazione non vengono effettuate o vengono effettuate in modo inadeguato**

- ▶ Non tentare mai di eseguire di propria iniziativa lavori di manutenzione o interventi di riparazione del prodotto.
- ▶ Far eliminare immediatamente i guasti e i danni da un tecnico qualificato.
- ▶ Rispettare gli intervalli di manutenzione prescritti.

## **2 Avvertenze sulla documentazione**

#### **2.1 Osservanza della documentazione complementare**

▶ Attenersi tassativamente a tutti i manuali di servizio allegati ai componenti dell'impianto.

#### **2.2 Conservazione della documentazione**

▶ Conservare il presente manuale e tutti altri documenti validi per l'ulteriore uso.

## **2.3 Validità delle istruzioni**

Le presenti istruzioni valgono esclusivamente per:

#### **Codice di articolo del prodotto**

**Validità:** Belgio, Svizzera, Svizzera, Francia, Italia

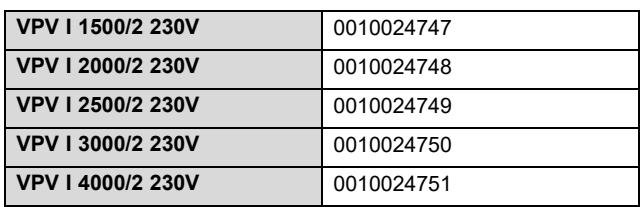

## **3 Descrizione del prodotto**

#### **3.1 Indicazioni sulla targhetta del modello**

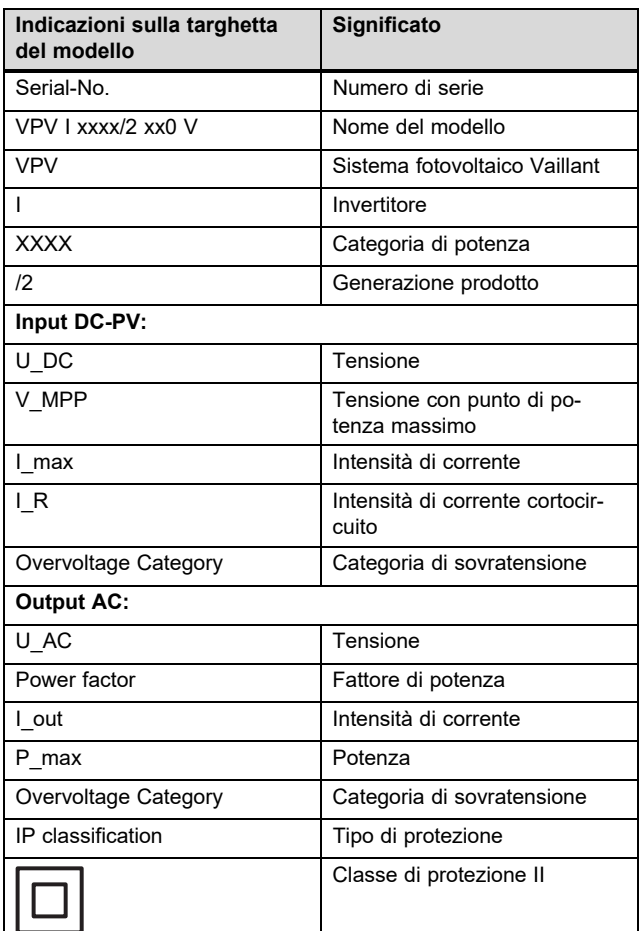

## **3.2 Numero di serie**

Le cifre dalla settima alla sedicesima della matricola costituiscono il codice di articolo.

Il numero di serie si trova su una targhetta del modello sul lato sinistro del prodotto.

## **3.3 Panoramica dei prodotti**

#### **3.3.1 Struttura del prodotto**

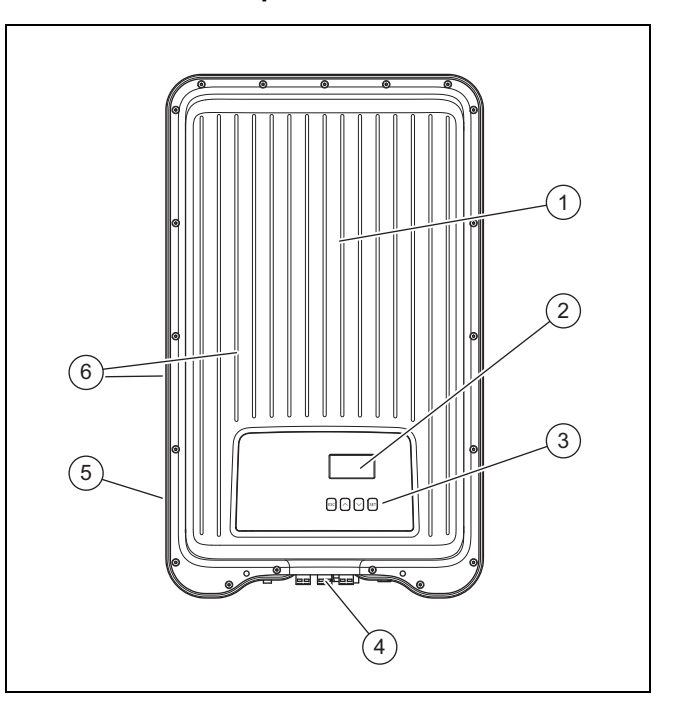

- 1 Cofano di protezione
- 5 Targhetta del modello
- 2 Display
- 

riore del prodotto)

- 
- 6 Alette di raffreddamento (lato anteriore e poste-
- 3 Elementi di comando 4 Pannelli comandi e collegamenti (lato inferiore del prodotto)
- 

## **3.3.2 Display ed elementi di comando**

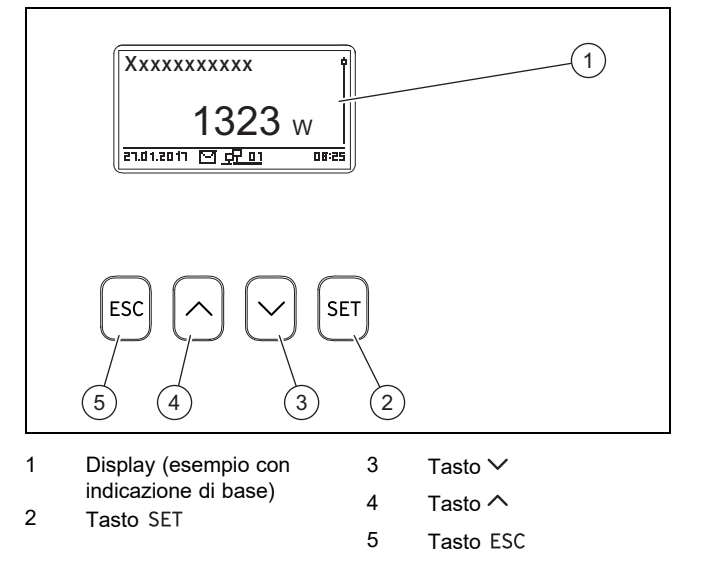

# **4 Funzionamento**

## **3.3.3 Pannelli comandi e collegamenti sul lato inferiore del prodotto**

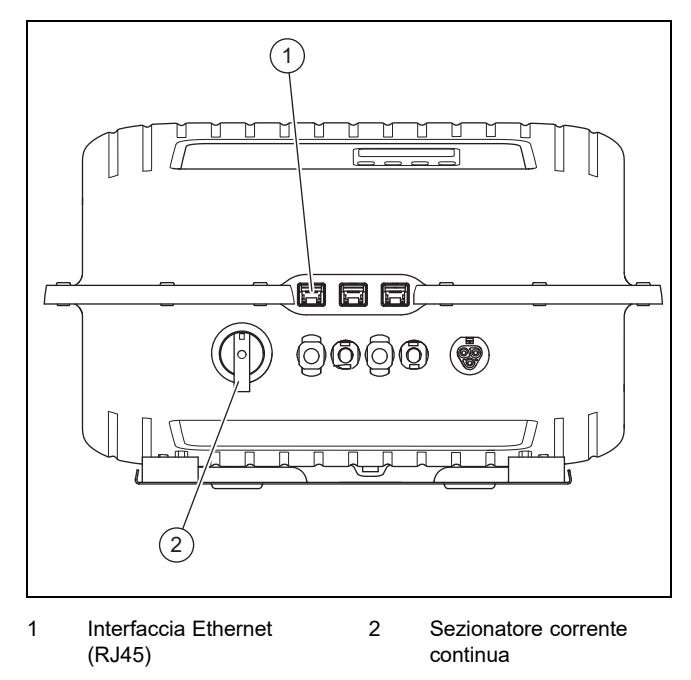

#### **3.4 Sorveglianza di rete**

Durante l'alimentazione, l'invertitore controlla costantemente i parametri di rete.

Se la rete non mantiene i livelli prescritti per legge, l'invertitore si disinserisce automaticamente.

Se le prescrizioni legislative sono nuovamente soddisfatte, l'invertitore si inserisce automaticamente.

## **3.5 Raffrescamento**

La regolazione della temperatura interna impedisce temperature di esercizio eccessive.

Se la temperatura interna è troppo alta, l'invertitore adatta automaticamente l'assorbimento di potenza del generatore dell'impianto fotovoltaico, in modo da ridurre l'erogazione di calore e la temperatura di esercizio.

L'invertitore viene raffreddato per convezione mediante una struttura ad alette nel lato anteriore e posteriore.

All'interno del mantello scollegato, una ventola esente da manutenzione distribuisce uniformemente il calore sulla superficie del mantello stesso.

#### **3.6 Marcatura CE**

Con la codifica CE viene certificato che i prodotti con i dati riportati sulla targhetta del modello soddisfano i requisiti fondamentali delle direttive pertinenti in vigore.

La dichiarazione di conformità può essere richiesta al produttore.

## **4 Funzionamento**

#### **4.1 Modalità di utilizzo**

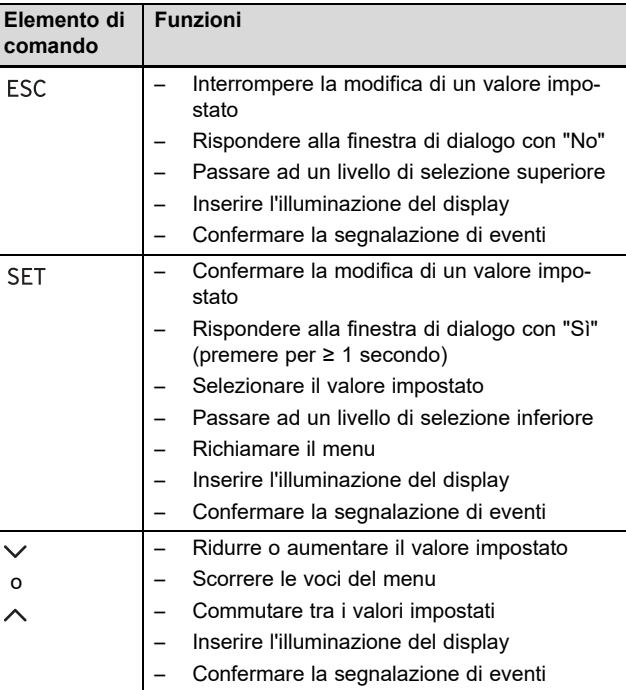

I valori impostabili vengono visualizzati sempre lampeggianti.

La selezione attuale è messa in evidenza sul display con una scritta bianca su sfondo nero.

I simboli nel display hanno il seguente significato:

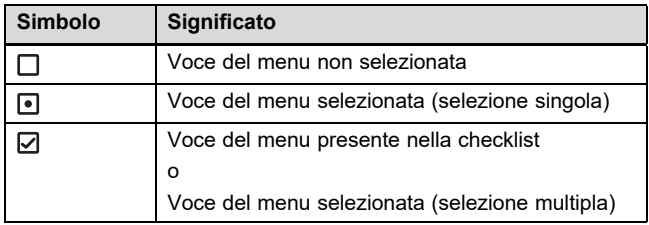

▶ La modifica di un valore deve essere sempre confermata. Essa sarà salvata solo dopo averlo fatto.

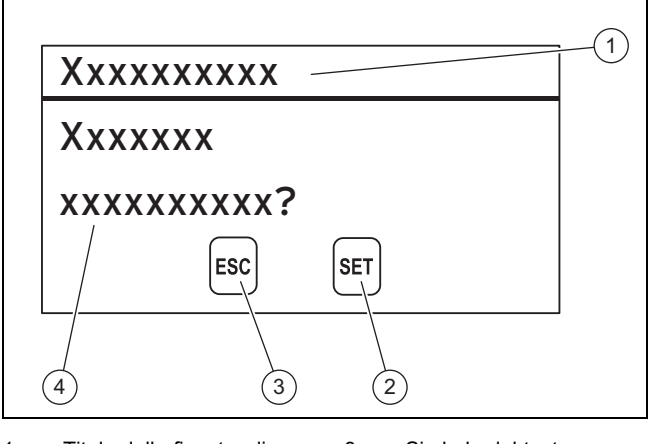

- 1 Titolo della finestra di dialogo
- 2 Simbolo del tasto con funzione per questa finestra di dialogo
- 3 Simbolo del tasto con funzione per questa finestra di dialogo 4 Contenuti della finestra di dialogo

Se sul display appare una finestra di dialogo, per rispondere occorre effettuare un'immissione.
### **4.1.1 Livelli di comando e visualizzazione**

Il prodotto ha due livelli di comando e visualizzazione.

Al livello utente si trovano le informazioni e le possibilità di regolazione necessarie come utente:

- Indicazione di base
- Menu principale

In caso di informazioni importanti sullo stato dell'inverter o di guasti, sul display appaiono segnalazioni di eventi (→ Pagina 71).

Il livello per il tecnico qualificato è riservato ai tecnici qualificati. È protetto da un codice. Solo i tecnici qualificati possono modificare le impostazioni nel livello del tecnico qualificato:

– Menu service

In appendice (→ Pagina 76)è riportata una panoramica completa delle voci del menu.

#### **4.1.1.1 Indicazione di base**

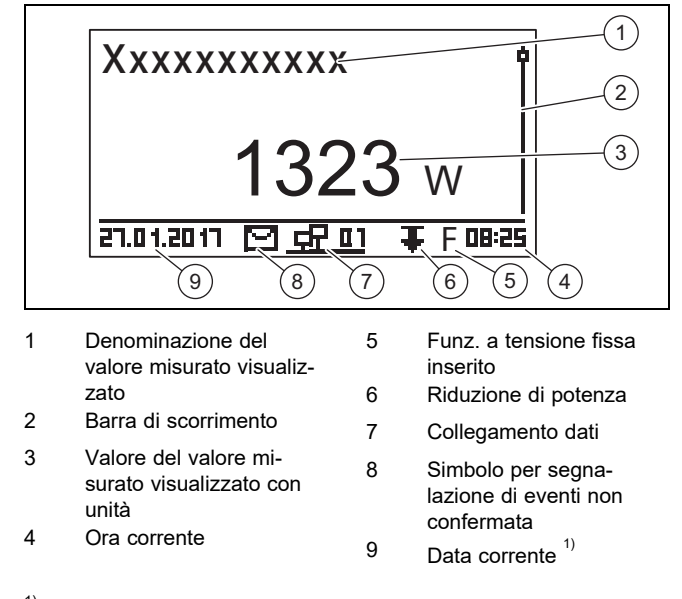

 $1)$  In presenza di un collegamento di rete, cambia la visualizzazione della data con la visualizzazione dell'indirizzo IP dell'invertitore.

▶ Per tornare nella visualizzazione di base premere per almeno 1 secondo ESC.

Nella visualizzazione di base vengono visualizzati i valori misurati attuali del sistema fotovoltaico (→ Funzioni utente e di visualizzazione in appendice).

#### **4.1.1.2 Menu principale**

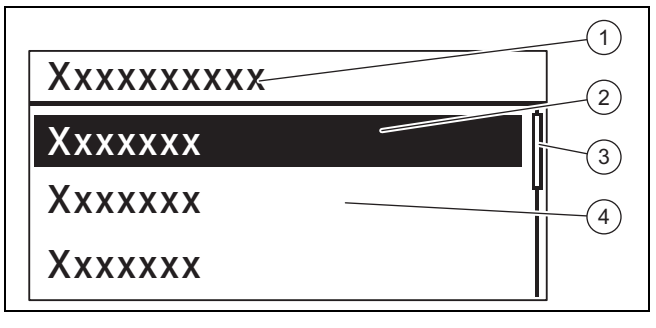

- 1 Livello di selezione 3 Barra di scorrimento
- 2 Voce del menu selezionata

4 Altre voci del menu selezionabili

▶ Per giungere nel menu principale, premere nella visualizzazione di base il tasto SET.

Il menu principale contiene voci del menu per le impostazioni di base e le informazioni dell'invertitore.

#### **4.1.1.3 Segnalazione di eventi**

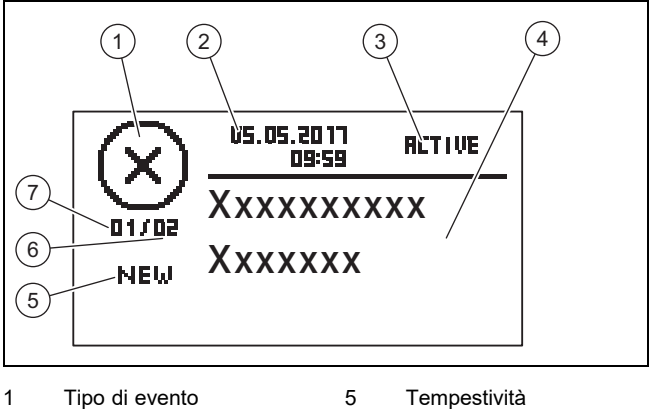

- 2 Data e ora della com-
- parsa 3 Stato dell'evento
- Lampeggia, se **RETIVE**
- 4 Testo della segnalazione di eventi
- Lampeggia, se NEW
- 6 Somma di tutte le segnalazioni di eventi nel giornale eventi Numero della segnalazione di eventi nel giornale eventi

Esistono 3 tipi di eventi **(1)**:

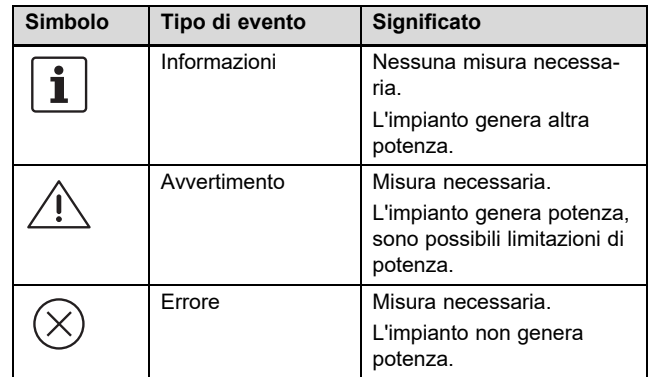

La misura necessaria in caso di avvertimento o errore va desunta dalla Panoramica delle segnalazioni di eventi e eliminazioni di guasti (→ Pagina 82) in appendice.

Le segnalazioni di eventi con un avvertimento o un errore vengono inoltre segnalate con una luce rossa lampeggiante del display.

## **4 Funzionamento**

Le segnalazioni di eventi con un avvertimento o un errore possono essere segnalate in opzione anche con un allarme acustico. Eventuali informazioni relative alla configurazione dell'allarme acustico sono riportate nella Panoramica delle funzioni utente e di visualizzazione ( $\rightarrow$  Pagina 76) in appendice.

La luce del display lampeggia in rosso finché non sono state eliminate tutte le cause delle segnalazioni di eventi del tipo avvertimento o errore.

- 2 segnali acustici: avvertimento
- 3 segnali acustici: errore

Una nuova segnalazione di eventi appare automaticamente sul display.

Una nuova segnalazione di eventi appare sul display finché non viene confermata, la sua causa è stata eliminata o finché non compare una segnalazione di eventi aggiornata.

Se lo stato (3) si trova su **RETIVE**, significa che la causa della segnalazione di eventi non è ancora stata eliminata.

Se la causa è stata eliminata, come stato **(3)** appare la data di eliminazione della causa.

Una panoramica completa delle segnalazioni di eventi (→ Pagina 82) è riportata in appendice.

#### **4.1.1.4 Display grafico** – **esempio visualizzazione rendimento**

I rendimenti giornalieri, mensili e annuali possono essere rappresentati con un grafico in un diagramma.

Una panoramica completa delle visualizzazione dei rendimenti è riportata nella Panoramica delle funzioni utente e di visualizzazione (→ Pagina 76).

La figura mostra un rendimento giornaliero a titolo esemplificativo:

#### **Menu principale** → **Rendimento** → **Rendimento giornaliero**

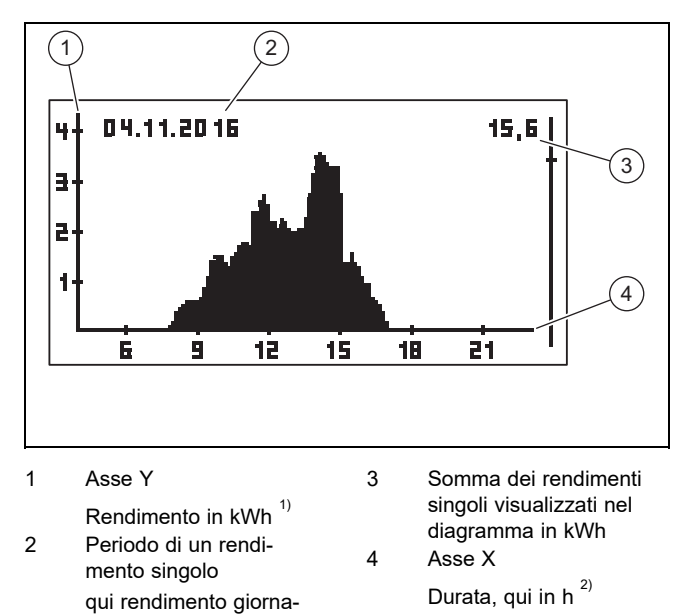

 $1)$  Se su display sull'asse Y appare una M, il rendimento viene visualizzato in MWh.

 $^{2)}$  A seconda del tipo di rendimento visualizzato.

Il disegno in scala varia in base al valore massimo.

Prestare attenzione alla durata di memorizzazione massima dei rendimenti:

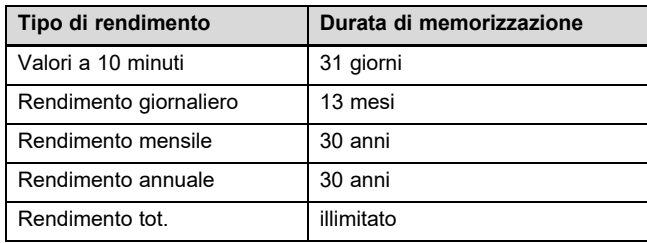

#### **4.2 Messa in funzione**

Far mettere in funzione l'invertitore da un tecnico qualificato.

#### **4.3 Comando delle funzioni di base**

#### **4.3.1 Determinazione dei valori misurati per la visualizzazione di base**

- 1. Dalla Panoramica delle funzioni utente e di visualizzazione in appendice, rilevare i valori misurati che possono essere visualizzati nella visualizzazione di base.
- 2. Se necessario, determinare i valori misurati che si intende visualizzare nella visualizzazione di base.
- 3. Premere eventualmente per 1 secondo ESC per giungere alla visualizzazione di base.
- 4. Premere SET per passare dalla visualizzazione di base a **Menu principale**.
- 5. Selezionare la voce del menu **Impostazioni** e premere SFT.
- 6. Selezionare **Valori di misura** e premere SET.
- 7. Selezionare con  $\wedge$  o  $\vee$  il valore misurato che si intende visualizzare nella visualizzazione di base e premere SFT.
- 8. Premere ESC.
- 9. Selezionare eventualmente altri valori misurati come descritto sopra.
- 10. Premere per almeno 1 secondo ESC per tornare nella visualizzazione di base.
	- ◁ I valori misurati selezionati ora vengono visualizzati nella visualizzazione di base.

#### **4.3.2 Visualizzazione dei valori misurati nella visualizzazione di base**

- 1. Premere eventualmente per 1 secondo ESC per giungere alla visualizzazione di base.
- 2. Selezionare con  $\wedge$  o  $\vee$  il valore misurato desiderato.
- 3. Il valore misurato desiderato viene visualizzato sul display.
- 4. Se non viene visualizzato alcun valore oppure se appare un valore errato per il valore misurato selezionato, prestare attenzione alle informazioni relative all'Eliminazione di guasti (→ Pagina 73).

liero

#### **4.3.3 Esecuzione delle impostazioni nel menu principale**

- 1. Premere per 1 secondo ESC per giungere nella visualizzazione di base.
- 2. Premere SET per giungere nel menu principale.
- 3. Dalla Panoramica delle funzioni utente e di visualizzazione (→ Pagina 76) in appendice, rilevare le voci del menu che possono essere visualizzate o modificate nel menu principale.
- 4. Selezionare con  $\wedge$  o  $\vee$  la voce del menu desiderata.
- 5. Modificare le voci del menu o lasciare visualizzati i valori come descritto nel capitolo Logica di utilizzo (→ Pagina 70).

#### **4.3.4 Confermare la segnalazione di eventi**

1. Se sul display non appare alcuna segnalazione di eventi attuale, richiamare le visualizzazioni di eventi esistenti tramite **Menu principale** → **Giornale eventi**.

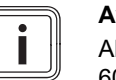

**Avvertenza**

Al massimo vengono memorizzate le ultime 60 visualizzazioni di eventi.

- 2. Aprire una segnalazione di eventi da **Giornale eventi** e premere SET.
- 3. La segnalazione di eventi appare ora sul display.
- 4. Per confermare la segnalazione di eventi, premere uno dei seguenti tasti:

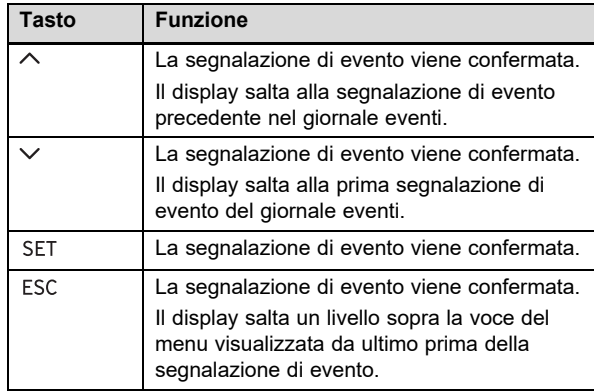

5. Per eliminare una segnalazione di eventi, seguire le istruzioni nel capitolo Eliminazione di guasti (→ Pagina 73).

#### **4.3.5 Utilizzo del portale web**

Il portale web Vi offre la possibilità di far visualizzare e analizzare lo stato attuale, i rendimenti ed i valori misurati del Vostro sistema fotovoltaico in un browser di internet.

- ▶ Se di desiderano ulteriori informazioni sul portale Web rivolgersi al Servizio clienti.
- ▶ Prestare attenzione che l'utilizzo di internet potrebbe comportare eventuali addebiti supplementari.
- Collegare l'interfaccia Ethernet del Vostro invertitore con un router di Internet (cavo Patch RJ45).
- Se l'invertitore non si collega automaticamente con il router di internet, impostarlo manualmente per l'utilizzo con il router alla voce **Menu principale** → **Impostazioni** → **Rete**.
- Rivolgersi eventualmente ad un tecnico qualificato, se l'invertitore continua a non collegarsi con il router Internet.
- ▶ Aprire la pagina https://auropower.vaillant.com per la registrazione in un browser.

**Condizioni**: Non avete ancora creato alcun account utente.

- ▶ Create un account utente.
	- ◁ Al termine della registrazione riceverete una e-mail di conferma.
- Registrarsi nel portale web con il proprio indirizzo e-mail e la password.

**Condizioni**: Il tecnico qualificato ha già registrato l'impianto per voi nel proprio account utente e vi ha inviato l'accesso via e-mail., L'indirizzo email che avete fornito al tecnico qualificato deve essere lo stesso con cui vi siete registrati sulla pagina Web.

Ora il vostro invertitore è visibile nel vostro portale utente.

Inoltre potrete decidere se il vostro installatore avrà ancora accesso o meno al vostro impianto.

**Condizioni**: L'impianto non è ancora registrato.

- ▶ Aggiungete il vostro account utente al vostro sistema fotovoltaico (+ nuovo impianto). A tal fine occorre il numero di serie dell'invertitore.
- Controllare di tanto in tanto la comunicazione tra invertitore e portale. Controllare anche se nel portale sono presenti i dati attuali e i dati degli ultimi giorni.
- In caso di domande sull'utilizzo del portale web, consultare la pagina di aiuto nel portale stesso o rivolgersi eventualmente al Servizio clienti.

## **5 Soluzione dei problemi**

▶ Eliminare il guasto seguendo le indicazioni della tabella in appendice.

#### **5.1 Comportamento in caso di danni visibili**

- 1. In caso di danni visibili di componenti del sistema fotovoltaico, ad es. danni provocati dal maltempo o fulmini, disattivare immediatamente l'invertitore (→ Pagina 74).
- 2. Prestare attenzione alle avvertenze per la cura e la manutenzione (→ Pagina 74).

#### **5.2 Soluzione dei problemi**

- 1. I guasti vengono visualizzati sul display con segnalazioni di eventi.
- 2. Leggere la segnalazione di eventi sul display ed adottare event. misure conformemente alla Panoramica delle segnalazioni di eventi ed eliminazione di guasti  $(\rightarrow$  Pagina 82).

#### **Avvertenza**

Se viene confermata una Visualizzazione di eventi (→ Pagina 73), il guasto non è ancora stato eliminato.

- 3. In caso di avaria totale dell'invertitore o del display, contattare un tecnico qualificato.
- 4. Se un guasto compare più volte o se non è stato possibile eliminarlo, contattare un tecnico qualificato.

## **6 Cura e manutenzione**

#### **6.1 Manutenzione**

Presupposto per una continua operatività, per una sicurezza di esercizio, per l'affidabilità, nonché per una lunga durata di vita del prodotto, è l'esecuzione di una manutenzione del prodotto da parte di un tecnico qualificato.

#### **6.2 Rischio di lesioni e danni materiali se la manutenzione e la riparazione non vengono effettuate o vengono effettuate in modo inadeguato**

- ▶ Non tentare mai di eseguire di propria iniziativa lavori di manutenzione o interventi di riparazione del prodotto.
- ▶ Far eliminare immediatamente i guasti e i danni da un tecnico qualificato.
- ▶ Rispettare gli intervalli di manutenzione prescritti.

#### **6.3 Cura del prodotto**

- ▶ Pulire il rivestimento con un panno umido ed un po' di sapone privo di solventi.
- ▶ Non utilizzare spray, sostanze abrasive, detergenti, solventi o detergenti che contengano cloro.
- ▶ Pulire le alette di raffreddamento dietro il rivestimento del prodotto solo con di aria compressa a max. 2 bar.

## **7 Messa fuori servizio**

#### **7.1 Disattivazione dell'invertitore**

- ▶ Disattivare l'interruttore automatico.
- ▶ Assicurare l'interruttore automatico contro il reinserimento involontario o non autorizzato.
- ▶ Commutare il sezionatore in posizione **(0)**.
- ▶ Assicurare il sezionatore contro il reinserimento involontario o non autorizzato.
- ▶ L'invertitore ora è disattivato.
- ▶ Per poter rimettere in funzione il sistema fotovoltaico, prestare attenzione alle indicazioni relative alla Messa in servizio (→ Pagina 72).

#### **7.2 Disattivazione temporanea**

- ▶ Disattivare l'invertitore (→ Pagina 74).
- ▶ Far disattivare provvisoriamente il sistema fotovoltaico da un tecnico qualificato.

#### **7.3 Disattivazione definitiva**

▶ Far disattivare in modo definitivo il sistema fotovoltaico da un tecnico qualificato.

### **8 Riciclaggio e smaltimento**

▶ Incaricare dello smaltimento dell'imballo del prodotto l'azienda che lo ha installato.

K

Se il prodotto è contrassegnato con questo simbolo:

- ▶ In questo caso non smaltire il prodotto con i rifiuti domestici.
- ▶ Conferire invece il prodotto in un punto di raccolta per apparecchi elettrici o elettronici usati.

Se il prodotto è munito di batterie contrassegnate con questo simbolo, è possibile che le batterie contengano sostanze dannose per la salute e per l'ambiente.

▶ In questo caso smaltire le batterie in un punto di raccolta per batterie usate.

## **9 Garanzia e servizio assistenza tecnica**

#### **9.1 Garanzia**

Informazioni sulla garanzia del produttore possono essere richieste all'indirizzo di contatto indicato sul retro.

#### **9.2 Servizio assistenza tecnica**

I dati per contattare il nostro servizio di assistenza si trovano sul retro della pagina o al sito www.vaillant.com.

#### **9.2.1 Servizio assistenza tecnica**

**Validità:** Belgio

#### **N.V. Vaillant S.A.**

Golden Hopestraat 15 B-1620 Drogenbos Tel. 2 3349300 Fax 2 3349319 Kundendienst / Service après-vente / Klantendienst 2 3349352 info@vaillant.be www.vaillant.be Kundendienst / Service après-vente / Klantendienst: 2 3349352

#### **Validità:** Svizzera

**Vaillant GmbH (Schweiz, Suisse, Svizzera)**

Riedstrasse 12 CH-8953 Dietikon Tel. 044 74429 29 Fax 044 74429 28 Kundendienst 044 74429 29 Techn. Vertriebssupport 044 74429 19 info@vaillant.ch www.vaillant.ch

Kundendienst: 044 74429 29

Techn. Vertriebssupport: 044 74429 19

**Validità:** Svizzera

O Svizzera

### **Vaillant Sàrl**

Rte du Bugnon 43 CH-1752 Villars-sur-Glâne Tél. 026 40972 10 Fax 026 40972 14 Service après-vente tél. 026 40972 17 Service après-vente fax 026 40972 19 romandie@vaillant.ch www.vaillant.ch

Service après-vente tél.: 026 40972 17

Service après-vente fax: 026 40972 19

**Validità:** Francia

Les coordonnées de notre service après-vente sont indiquées au verso ou sur le site www.vaillant.fr.

#### **Validità:** Italia

I Centri di Assistenza ufficiali Vaillant sono formati da tecnici qualificati e sono istruiti direttamente da Vaillant sui prodotti.

I Centri di Assistenza ufficiali Vaillant utilizzano inoltre solo ricambi originali.

Contatti il Centro di Assistenza ufficiale Vaillant più vicino chiamando il numero verde 800-088766 oppure consultando il sito www.vaillant.it

## **A Panoramica delle funzioni di comando e visualizzazione**

**Avvertenza**

 $\overline{\mathbf{i}}$ 

Le funzioni e modalità operative indicate non sono disponibili per tutte le configurazioni sistema.

#### **A.1 Funzioni utente e di visualizzazione**

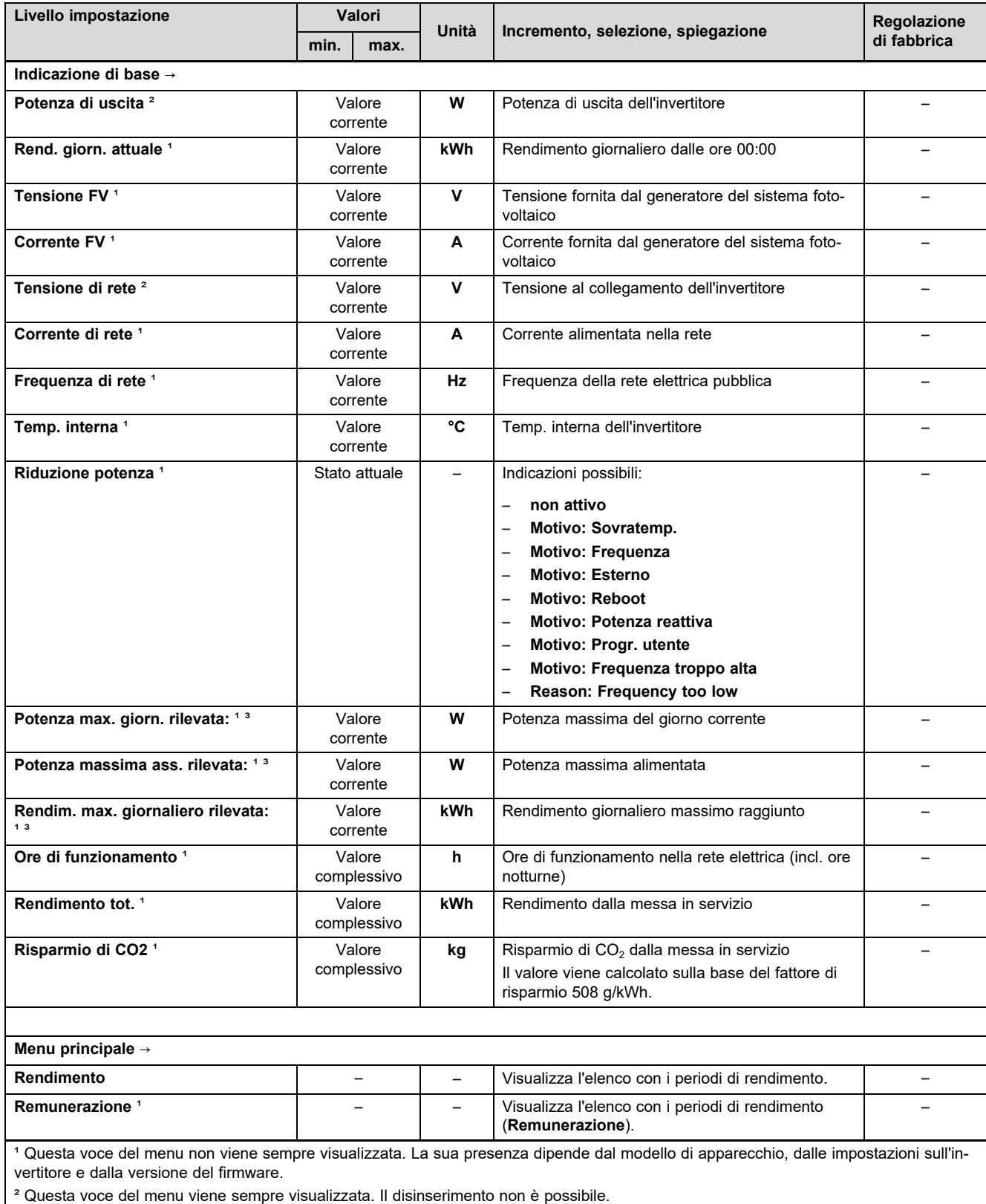

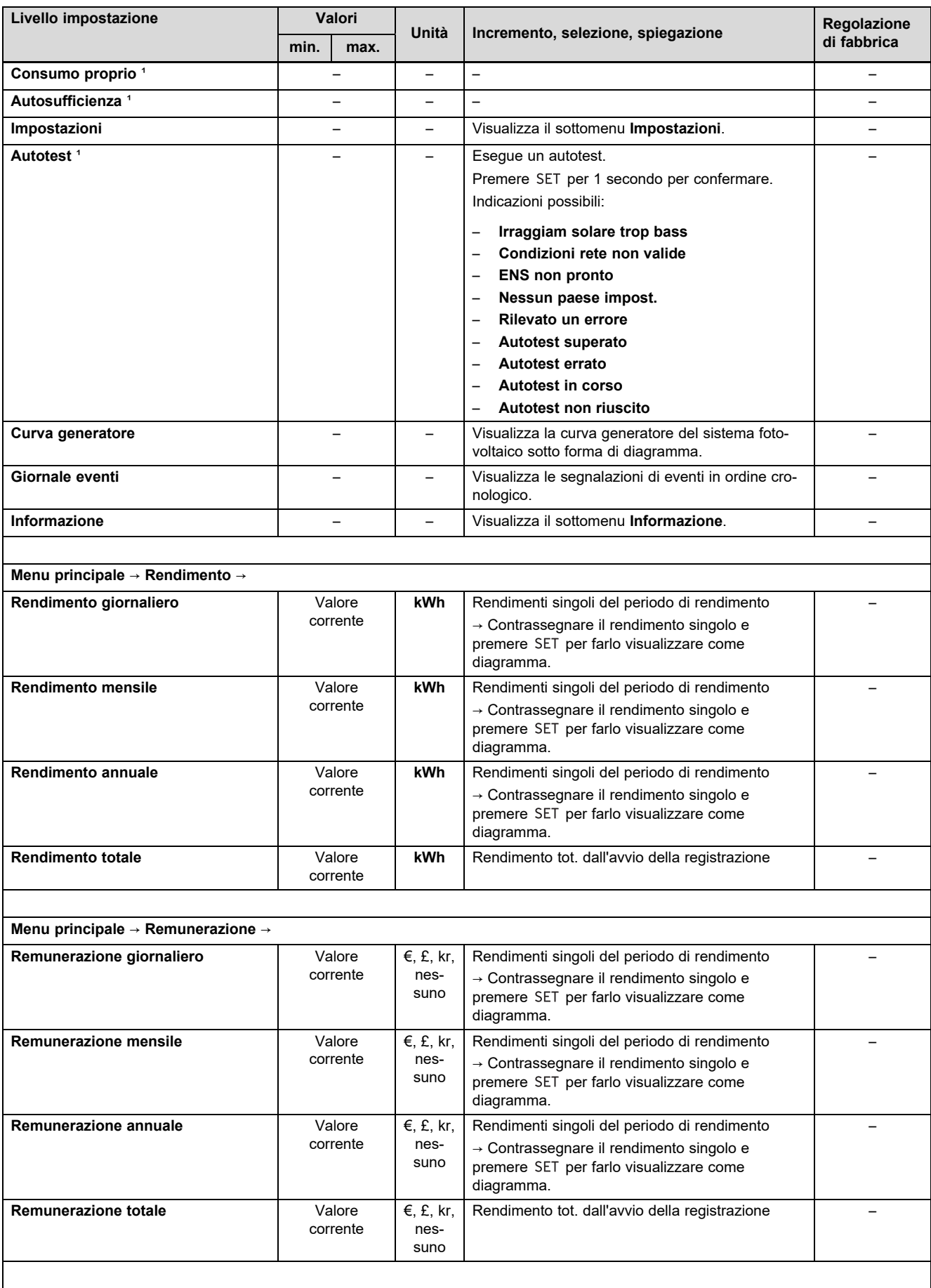

<sup>1</sup> Questa voce del menu non viene sempre visualizzata. La sua presenza dipende dal modello di apparecchio, dalle impostazioni sull'invertitore e dalla versione del firmware.

² Questa voce del menu viene sempre visualizzata. Il disinserimento non è possibile.

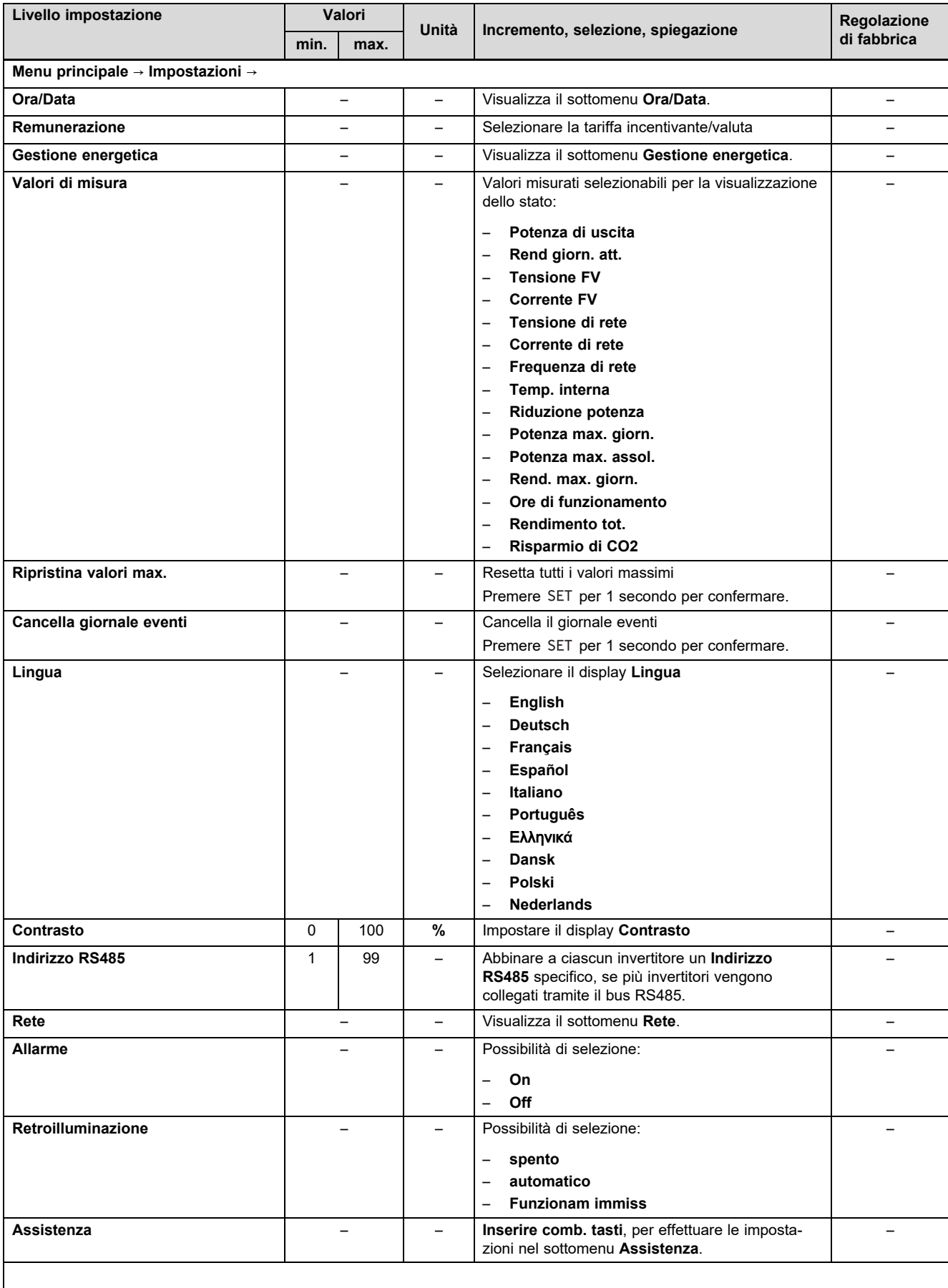

**Menu principale** → **Impostazioni** → **Ora/Data** →

<sup>1</sup> Questa voce del menu non viene sempre visualizzata. La sua presenza dipende dal modello di apparecchio, dalle impostazioni sull'invertitore e dalla versione del firmware.

² Questa voce del menu viene sempre visualizzata. Il disinserimento non è possibile.

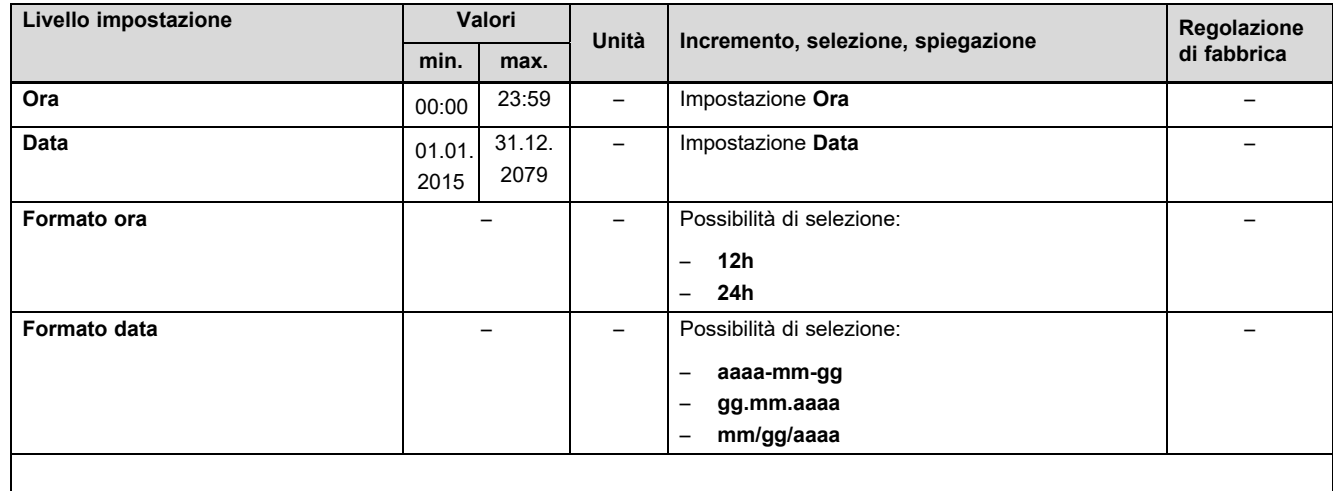

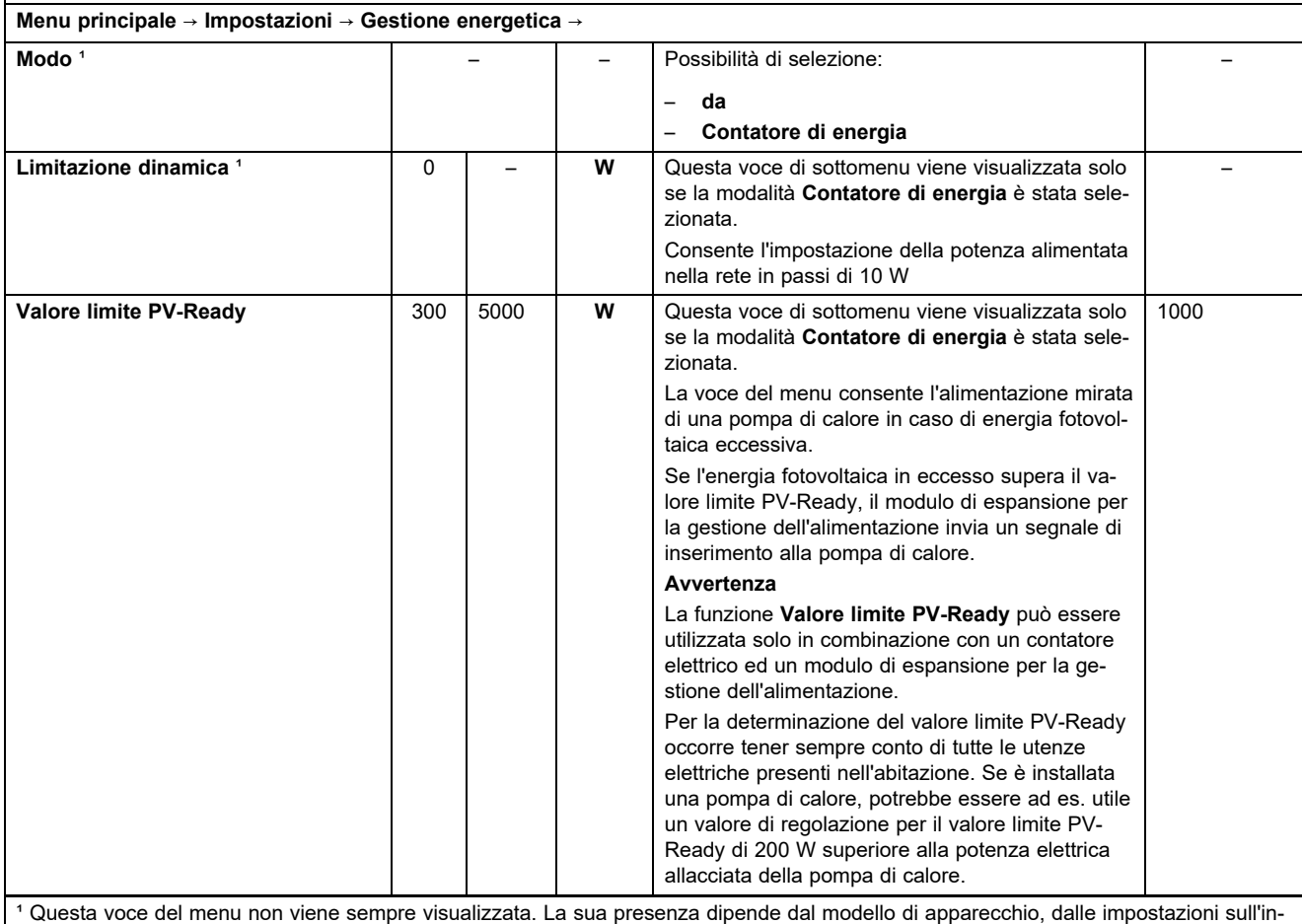

vertitore e dalla versione del firmware.

² Questa voce del menu viene sempre visualizzata. Il disinserimento non è possibile.

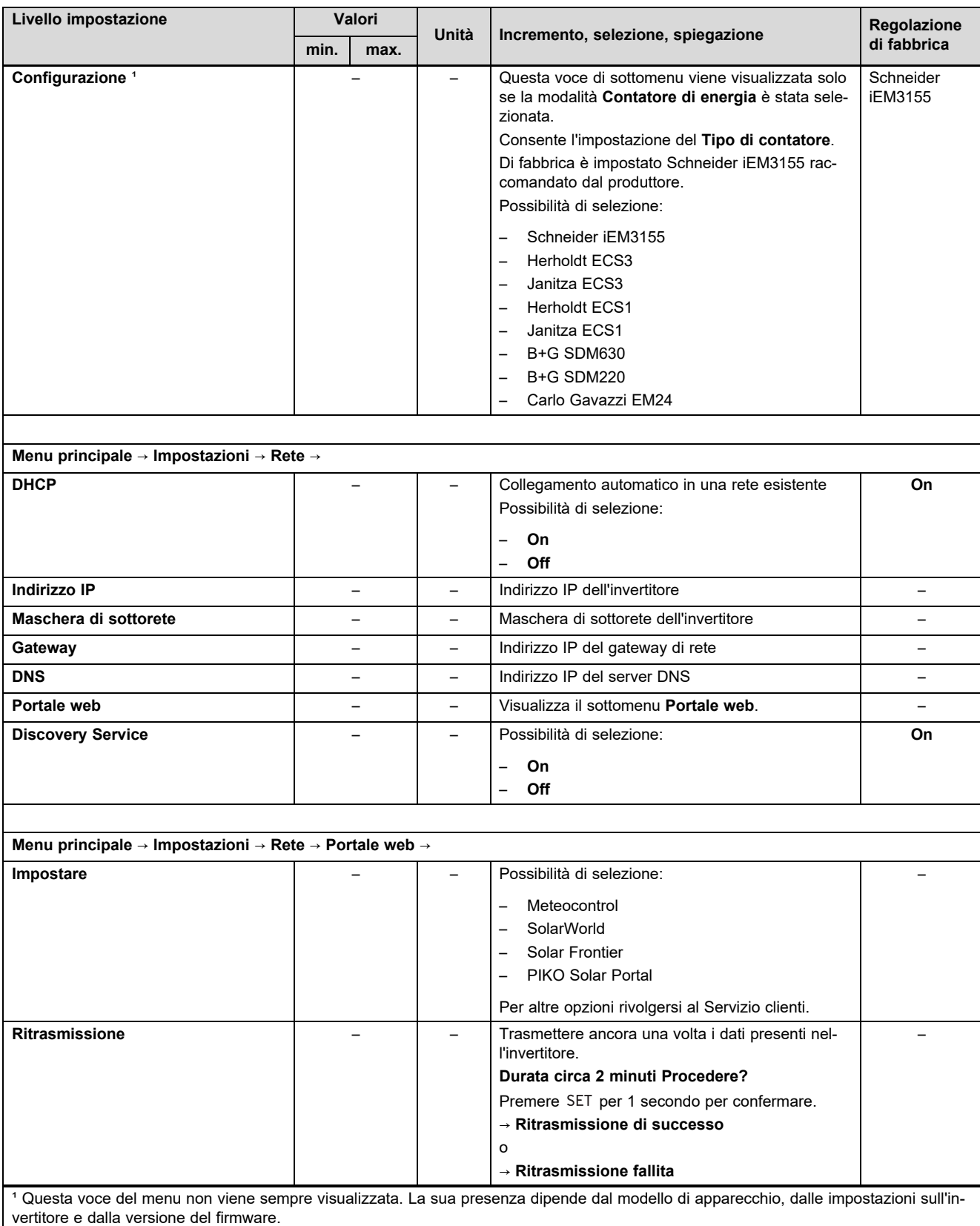

² Questa voce del menu viene sempre visualizzata. Il disinserimento non è possibile.

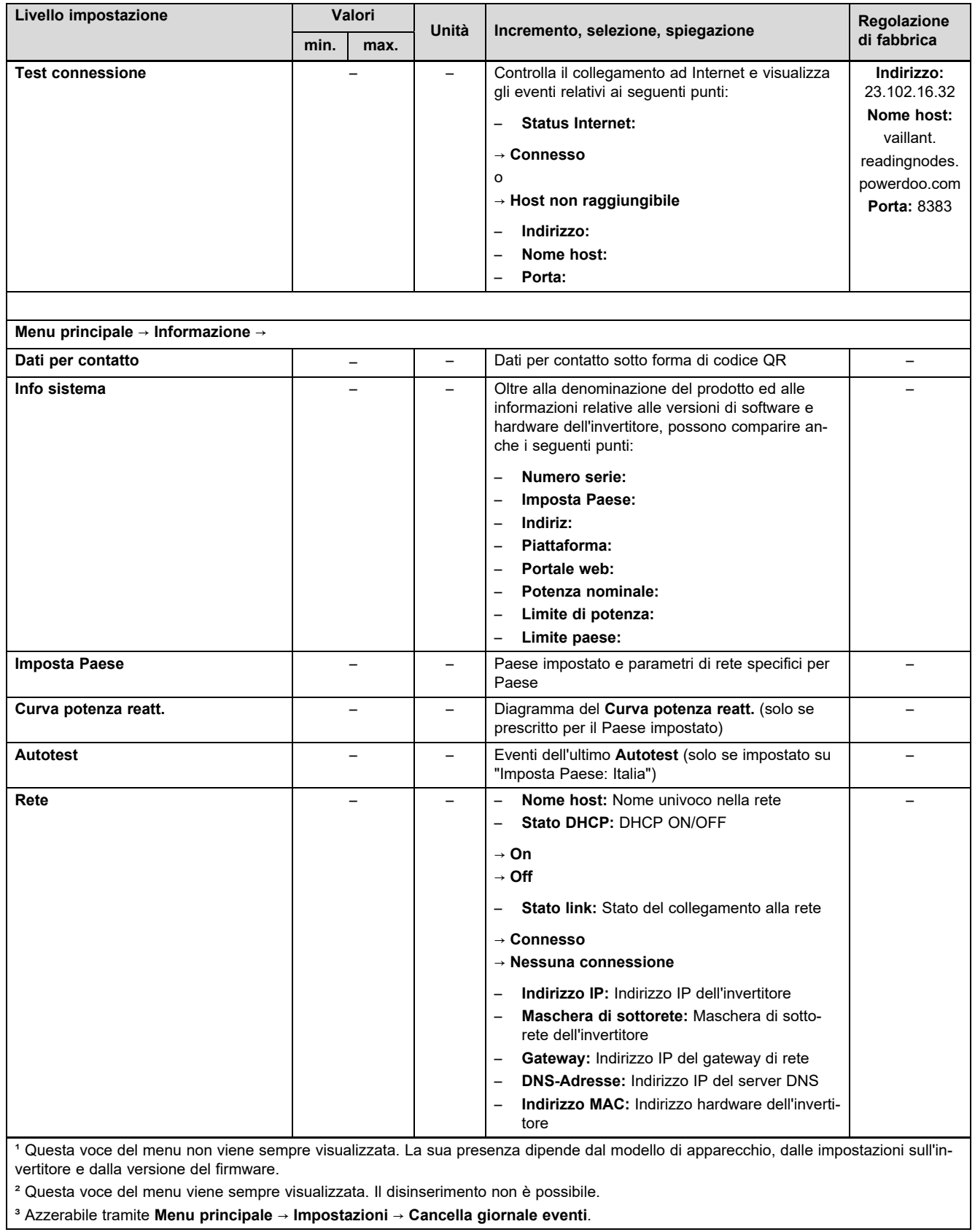

## **B Panoramica delle segnalazioni di eventi ed eliminazione di guasti**

Le spiegazioni dei simboli e dei tipi di eventi sono riportate nel capitolo Segnalazione di eventi (→ Pagina 71).

### **B.1 Segnalazione di eventi ed eliminazione di guasti**

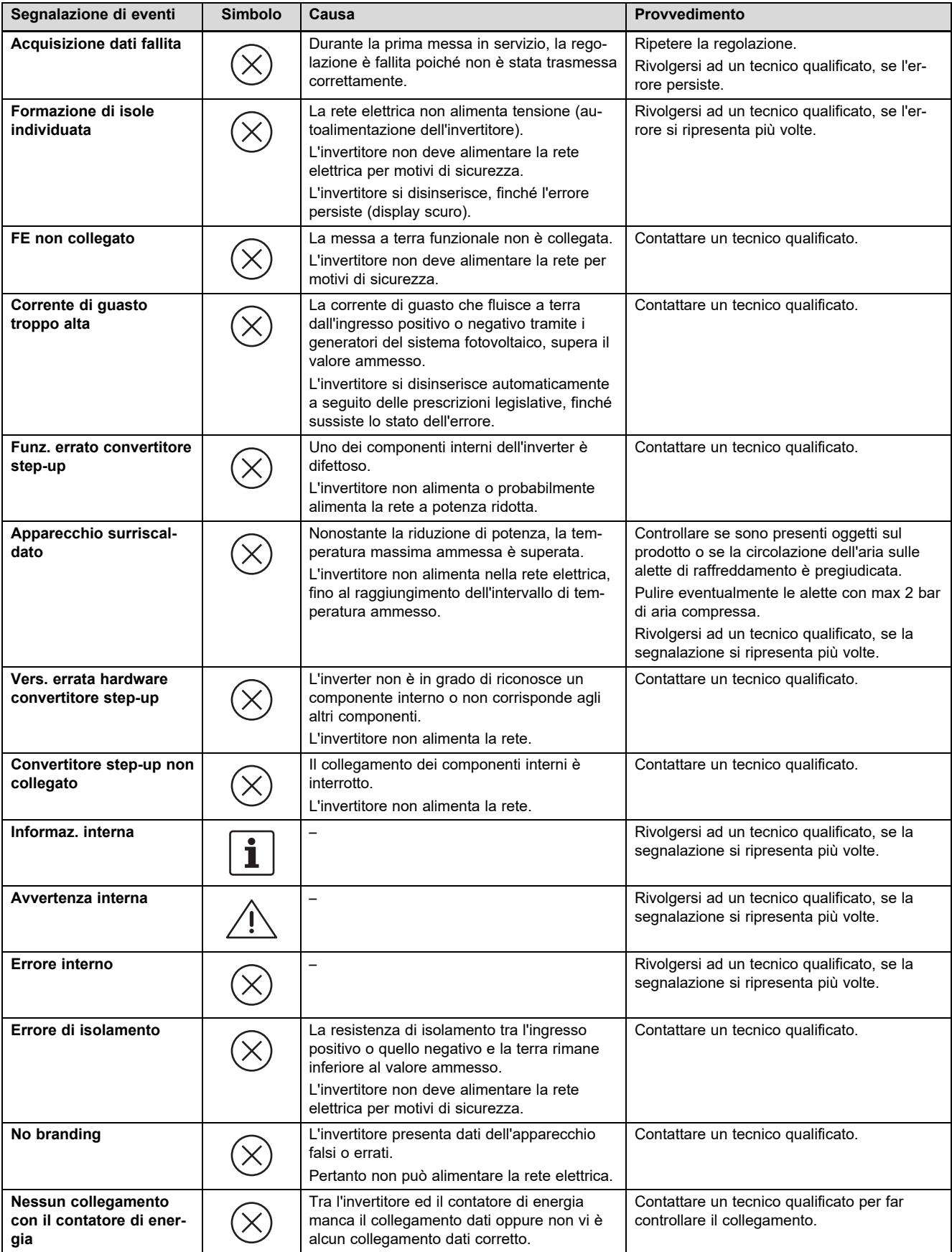

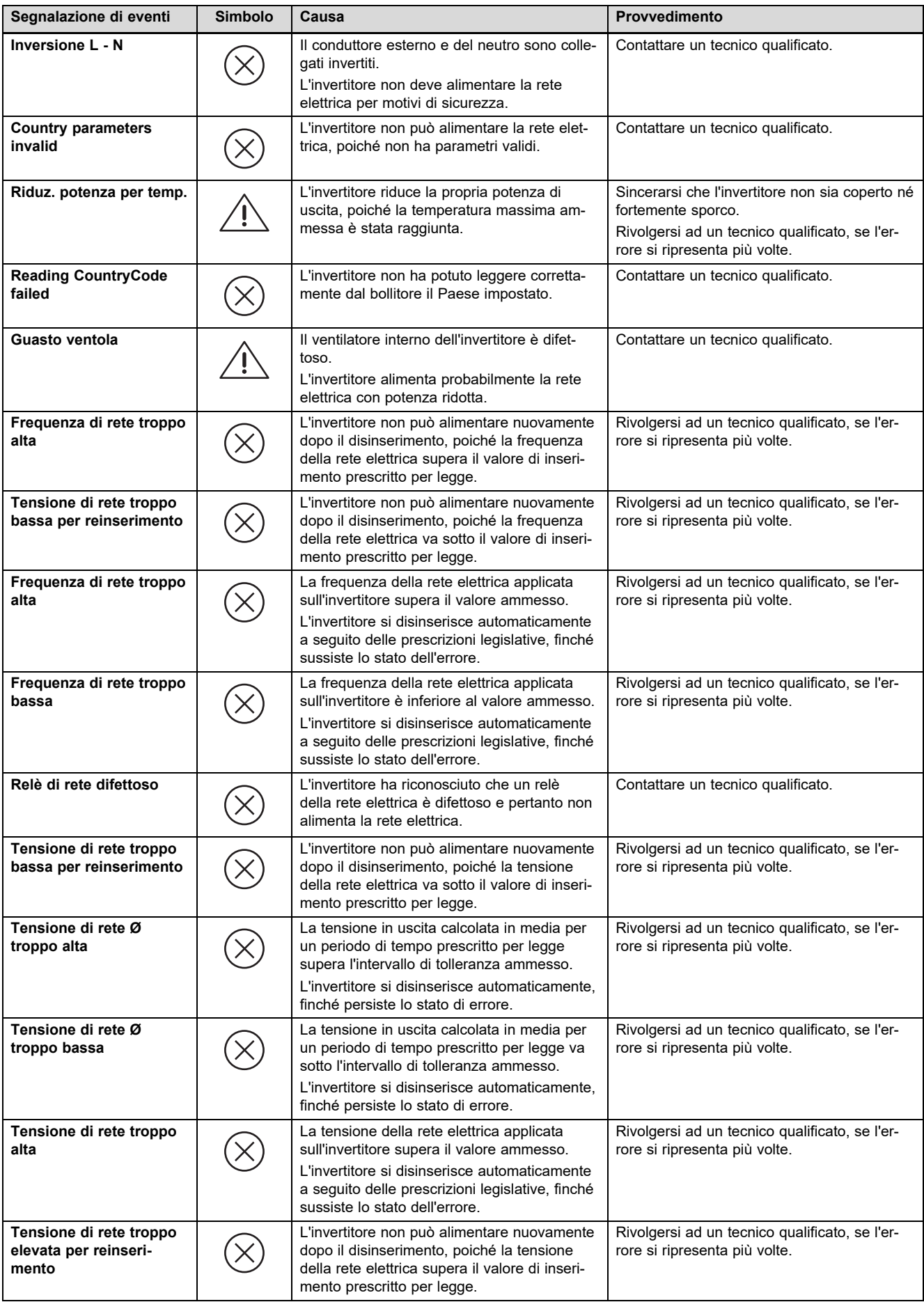

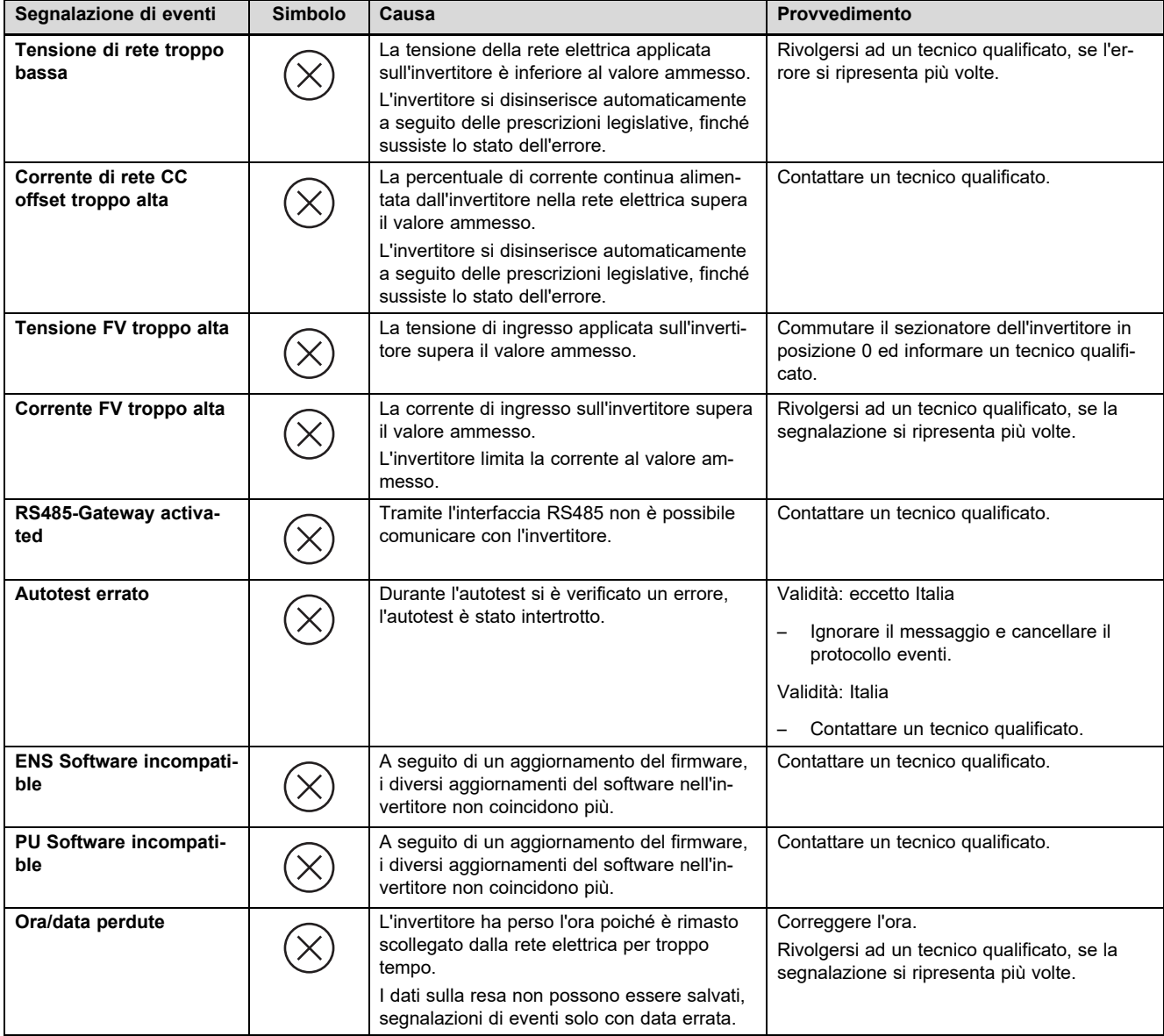

## **Indice analitico**

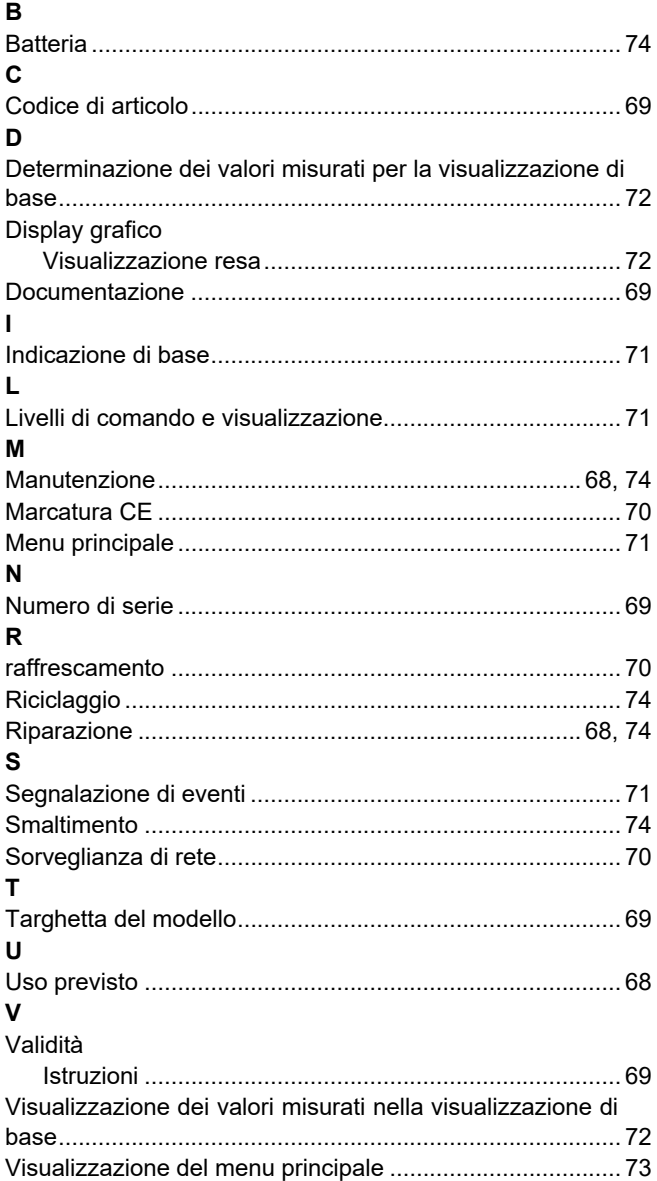

## **Istruzioni per l'installazione e la manutenzione**

## **Indice**

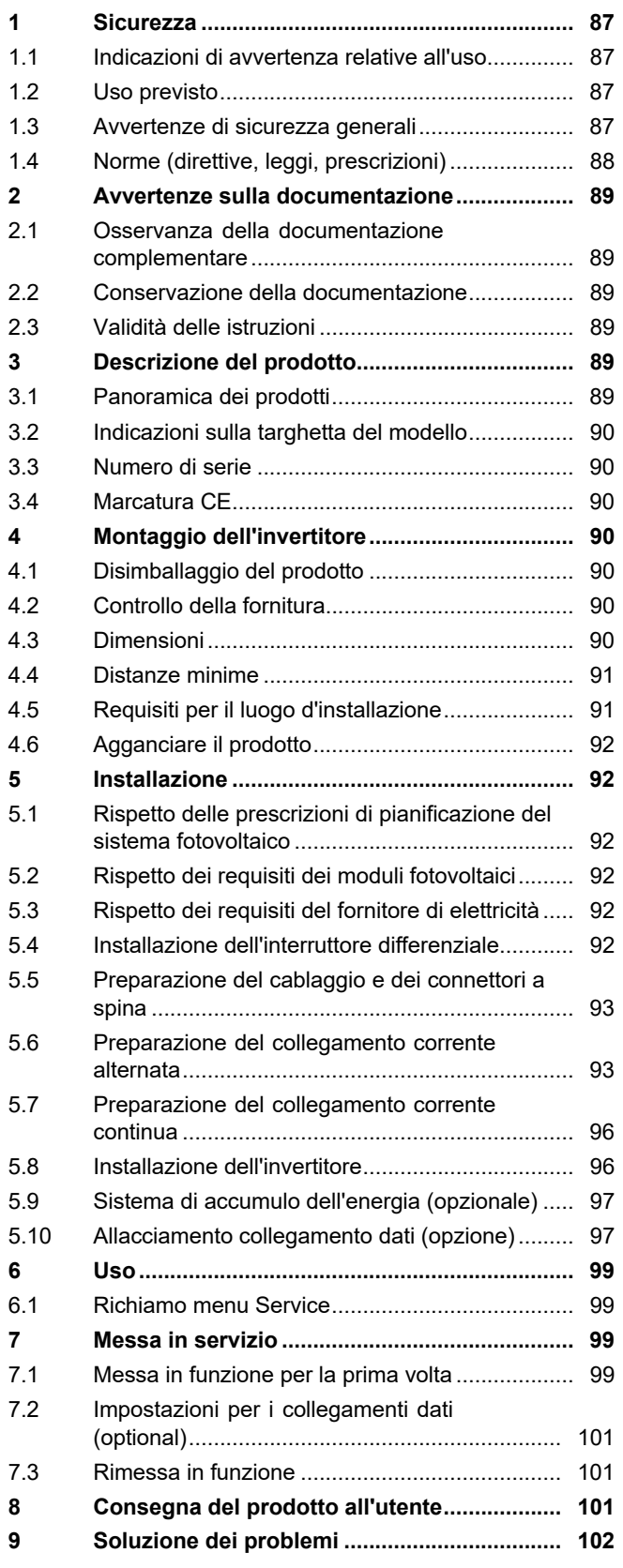

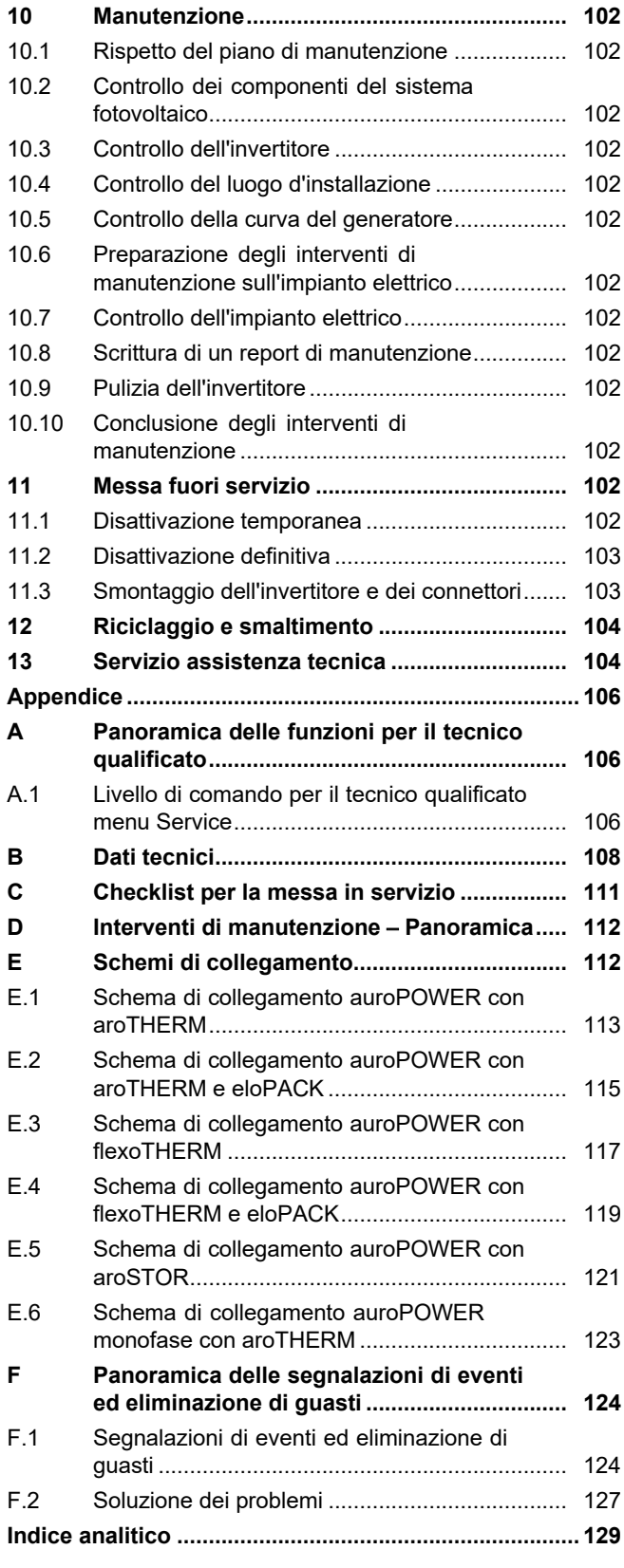

## **1 Sicurezza**

## **1.1 Indicazioni di avvertenza relative all'uso**

## **Classificazione delle avvertenze relative ad un'azione**

Le avvertenze relative alle azioni sono differenziate in base alla gravità del possibile pericolo con i segnali di pericolo e le parole chiave seguenti:

## **Segnali di pericolo e parole convenzionali**

## **Pericolo!**

Pericolo di morte immediato o pericolo di gravi lesioni personali

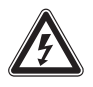

## **Pericolo!**

Pericolo di morte per folgorazione

## **Avvertenza!**

Pericolo di lesioni lievi

## **Precauzione!**

Rischio di danni materiali o ambientali

## **1.2 Uso previsto**

Tuttavia, in caso di utilizzo inappropriato o non conforme alle disposizioni il prodotto e altri beni possono essere danneggiati.

Il prodotto è un componente stazionario elettrico che trasforma la corrente continua dei moduli fotovoltaici in corrente alternata per l'impiego nella rete elettrica.

Il prodotto è concepito per il seguente impiego:

- con moduli fotovoltaici idonei
- in un sistema fotovoltaico accoppiato alla rete

È possibile utilizzare il prodotto con un sistema di accumulo dell'energia opzionale composto da un componente di comando supplementare e da un accumulatore di energia esterno.

L'uso previsto comprende:

- il rispetto delle istruzioni per l'installazione, la manutenzione e l'uso del prodotto e di tutti gli altri componenti dell'impianto e
- Il rispetto di tutti i requisiti di ispezione e manutenzione riportate nei manuali.

L'uso previsto comprende inoltre l'installazione secondo la classe IP.

Qualsiasi utilizzo diverso da quello descritto nel presente manuale o un utilizzo che vada oltre quanto sopra descritto è da considerarsi improprio. È improprio anche qualsiasi utilizzo commerciale e industriale diretto.

## **Attenzione!**

Ogni impiego improprio non è ammesso.

## **1.3 Avvertenze di sicurezza generali**

## **1.3.1 Pericolo a causa di una qualifica insufficiente**

I seguenti interventi possono essere eseguiti solo da tecnici qualificati con le necessarie competenze:

- Montaggio
- Smontaggio
- Installazione
- Messa in servizio
- Ispezione e manutenzione
- Riparazione
- Messa fuori servizio
- ▶ Procedere conformemente allo stato dell'arte.

## **1.3.2 Pericolo di morte per folgorazione**

Un cablaggio errato o dalla sequenza non corretta può comportare folgorazione o ustioni mortali.

- ▶ Collegare il cavo con l'invertitore solo nella sequenza descritta nelle istruzioni.
- ▶ Utilizzare esclusivamente cavi adatti.
- ▶ Utilizzare solo il connettore fornito in dotazione dal produttore del prodotto.
- ▶ Collegare alle prese RJ45 solo circuiti elettrici SELV.
- ▶ Posare il cavo in modo che i collegamenti non possano staccarsi involontariamente.
- ▶ Posare il cavo in modo da non pregiudicare le misure di sicurezza nell'edificio, ad. es. per la sicurezza antincendio.
- ▶ Verificare che non vi siano sostanze o gas facilmente infiammabili nel luogo d'installazione.
- ▶ Verificare che vengano rispettati tutti i requisiti del fornitore di elettricità locale per

il sicuro funzionamento di un sistema fotovoltaico.

## **1.3.3 Pericolo di morte per folgorazione**

Se si toccano componenti sotto tensione, c'è pericolo di morte per folgorazione.

Prima di eseguire lavori sul prodotto:

- ▶ Staccare il prodotto dalla tensione disattivando tutte le linee di alimentazione di corrente su tutti i poli (dispositivo di sezionamento elettrico con un'apertura di contatti di almeno 3 mm, ad esempio fusibile o interruttore automatico).
- ▶ Assicurarsi che non possa essere reinserito.
- ▶ Attendere almeno 3 min., fino a quando i condensatori non si sono scaricati.
- ▶ Verificare l'assenza di tensione.

## **1.3.4 Pericolo di morte per folgorazione**

Il collegamento o lo scollegamento degli allacciamenti a spina sotto tensione può provocare folgorazioni o ustioni mortali.

- ▶ Non scollegare o collegare allacciamenti a spina corrente continua in caso di forte irraggiamento solare sui moduli fotovoltaici.
- ▶ Prima di scollegare o collegare gli allacciamenti a spina, coprire i moduli fotovoltaici event. con una pellicola o un tessuto non tessuto oscurante.
- ▶ Indossare guanti protettivi ed utilizzare un attrezzo isolato idoneo.
- ▶ Non aprire mai il mantello dell'invertitore.

## **1.3.5 Pericolo di morte per folgorazione**

Con un modulo fotovoltaico scollegato e messo a terra può generarsi alta tensione.

▶ Togliere la messa a terra dal modulo fotovoltaico prima di eseguire interventi elettrici sul modulo stesso, sul cavo corrente continua o sul connettore corrente continua.

## **1.3.6 Pericolo di morte a causa della mancanza di dispositivi di sicurezza**

Gli schemi contenuti in questo documento non mostrano tutti i dispositivi di sicurezza necessari ad una installazione a regola d'arte.

- ▶ Installare nell'impianto i dispositivi di sicurezza necessari.
- ▶ Rispettare le leggi, le norme e le direttive pertinenti nazionali e internazionali.

## **1.3.7 Pericolo di ustioni o scottature a causa di parti surriscaldate**

▶ Lavorare su tali componenti solo una volta che si sono raffreddati.

## **1.3.8 Rischio di lesioni e danni materiali a causa di manutenzione e riparazioni improprie**

Manutenzioni o riparazione non eseguite o eseguite in modo improprio, possono causare lesioni o danni al sistema fotovoltaico.

▶ Assicurarsi che gli interventi di manutenzione e riparazione vengano svolti solo da un tecnico qualificato autorizzato.

## **1.3.9 Pericolo di lesioni per la presenza di spigoli vivi**

Trasporto, montaggio o interventi sulla piastra di montaggio possono provocare lesioni da taglio.

▶ Durante il trasporto, il montaggio o i lavori sulla piastra di montaggio, indossare guanti protettivi idonei.

## **1.3.10 Rischio di danni materiali a causa dell'uso di un attrezzo non adatto**

▶ Utilizzare un attrezzo adatto.

## **1.4 Norme (direttive, leggi, prescrizioni)**

▶ Attenersi alle norme, prescrizioni, direttive, regolamenti e leggi nazionali vigenti.

## **Avvertenze sulla documentazione 2**

### **2 Avvertenze sulla documentazione**

#### **2.1 Osservanza della documentazione complementare**

▶ Attenersi tassativamente a tutti i manuali di servizio e installazione allegati agli altri componenti dell'impianto.

#### **2.2 Conservazione della documentazione**

▶ Consegnare il presente manuale e tutta la documentazione complementare all'utilizzatore dell'impianto.

#### **2.3 Validità delle istruzioni**

Le presenti istruzioni valgono esclusivamente per:

#### **Codice di articolo del prodotto**

**Validità:** Belgio, Svizzera, Svizzera, Francia, Italia

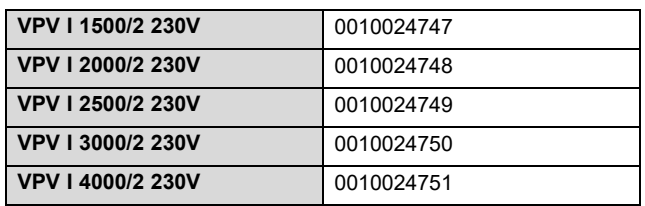

#### **3 Descrizione del prodotto**

#### **3.1 Panoramica dei prodotti**

#### **3.1.1 Panoramica sistema fotovoltaico**

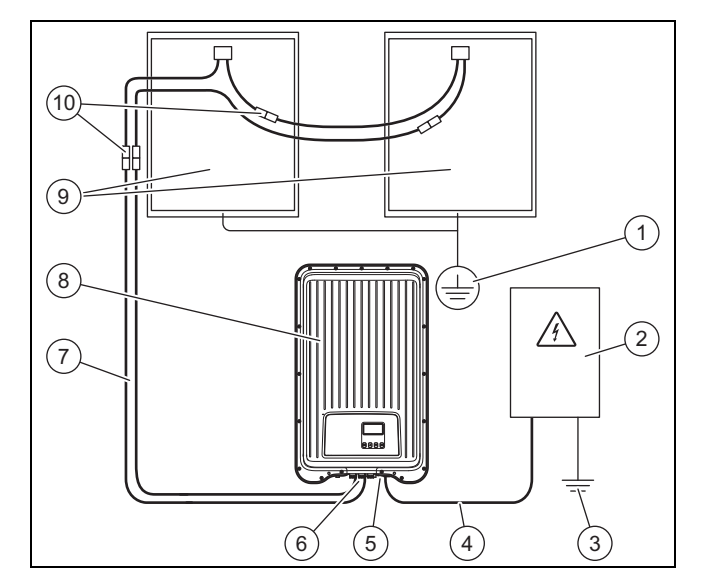

- 1 Messa a terra (se necessario, non inclusa nella fornitura)
- 2 Armadio per contatore (non incluso nella fornitura)
- 3 Messa a terra (non inclusa nella fornitura)
- 4 Cavo corrente alternata (non incluso nella fornitura)
- 5 Allacciamento a spina corrente alternata (Wieland)
- 6 Allacciamento a spina corrente continua (Phoenix SUNCLIX)
- 7 Cavo corrente continua (non incluso nella fornitura)
- 8 Invertitore
- 9 Generatore sistema fotovoltaico (non incluso nella fornitura) Composto da più moduli fotovoltaici.

10 Allacciamenti a spina corrente continua (non inclusi nella fornitura)

#### **3.1.2 Panoramica dei collegamenti**

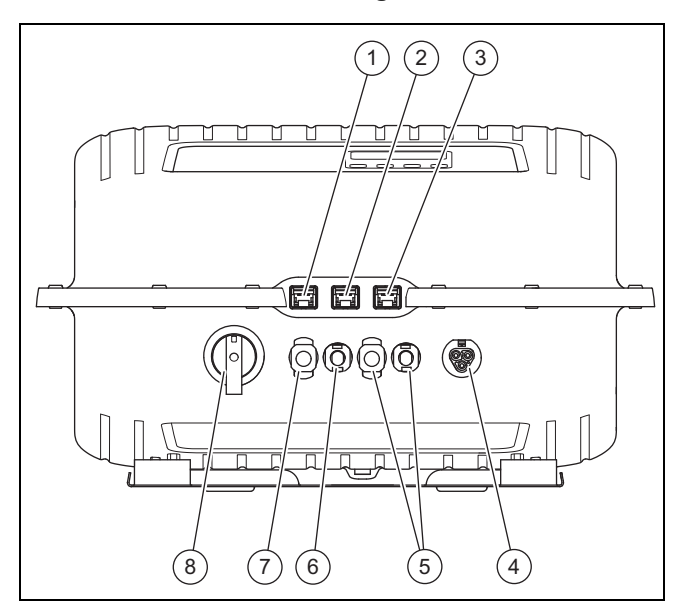

- 1 LAN interfaccia Ethernet (RJ45)
- 2 COM 1: RS-485 (RJ45)
- 3 COM 2: Modbus RTU (collegamento RJ45 con il contatore di energia)
- 4 Collegamento corrente alternata rete elettrica per Wieland RST25i3
- 5 Collegamenti corrente continua generatore fotovoltaico per Phoenix SUNCLIX (solo con VPV I 4000/2 230V)
- 6 Collegamento corrente continua generatore fotovoltaico (-) per Phoenix SUNCLIX 7 Collegamento corrente
- continua generatore fotovoltaico (+) per Phoenix SUNCLIX
- 8 Sezionatore corrente continua

### **3.1.3 Panoramica connettori**

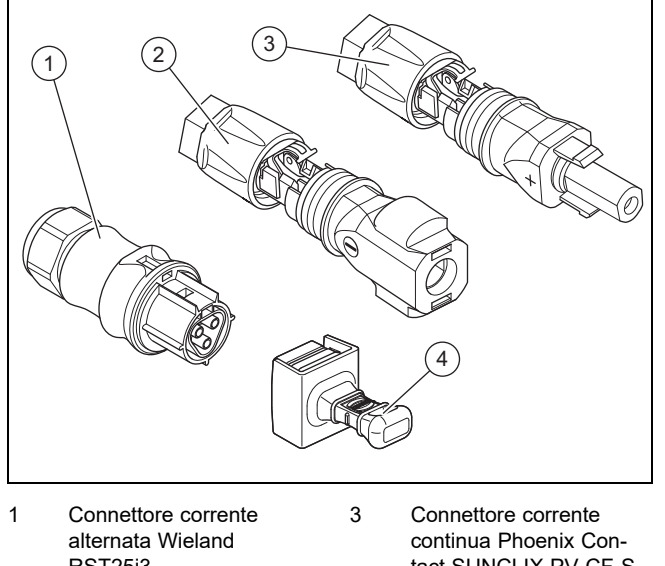

RST25i3 2 Connettore corrente continua Phoenix Contact SUNCLIX PV-CM-S

2,5-6 (−)

- tact SUNCLIX PV-CF-S 2,5-6 (+)
- 4 Cappuccio per connettori dati non utilizzati

**3.1.4 Panoramica piastra di montaggio**

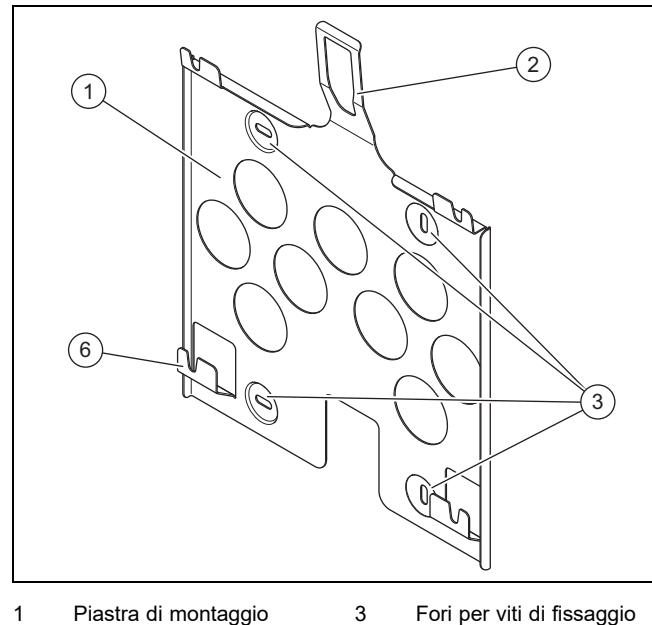

1 Piastra di montaggio

2 Lamiera di protezione

### **3.2 Indicazioni sulla targhetta del modello**

→ Istruzioni per l'uso

#### **3.3 Numero di serie**

- → Istruzioni per l'uso
- **3.4 Marcatura CE**

Con la codifica CE viene certificato che i prodotti con i dati riportati sulla targhetta del modello soddisfano i requisiti fondamentali delle direttive pertinenti in vigore.

La dichiarazione di conformità può essere richiesta al produttore.

### **4 Montaggio dell'invertitore**

#### **4.1 Disimballaggio del prodotto**

- 1. Rimuovere con cautela l'imballo e l'imbottitura senza danneggiare i componenti del prodotto.
- 2. Smaltire gli imballi correttamente.

#### **4.2 Controllo della fornitura**

▶ Verificare che la fornitura sia completa e intatta.

#### **4.2.1 Fornitura**

#### **4.3 Dimensioni**

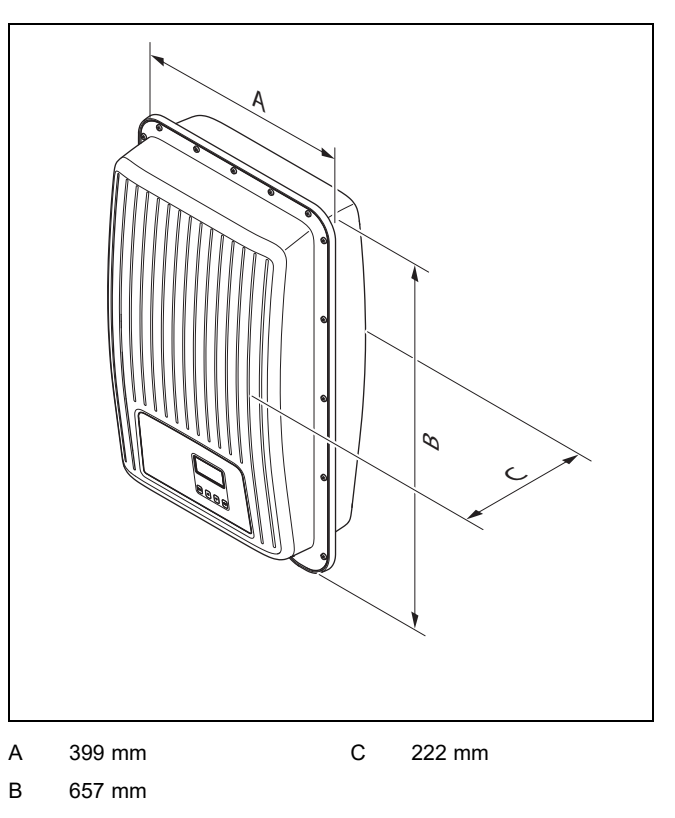

## **4.4 Distanze minime**

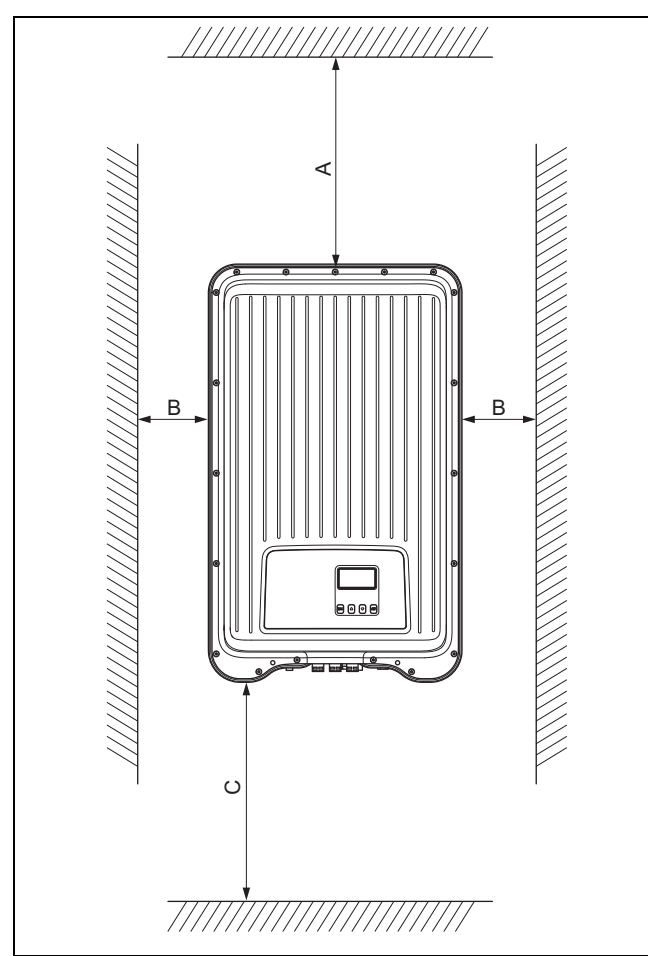

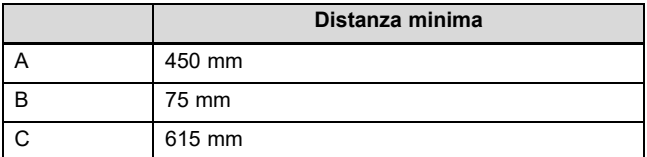

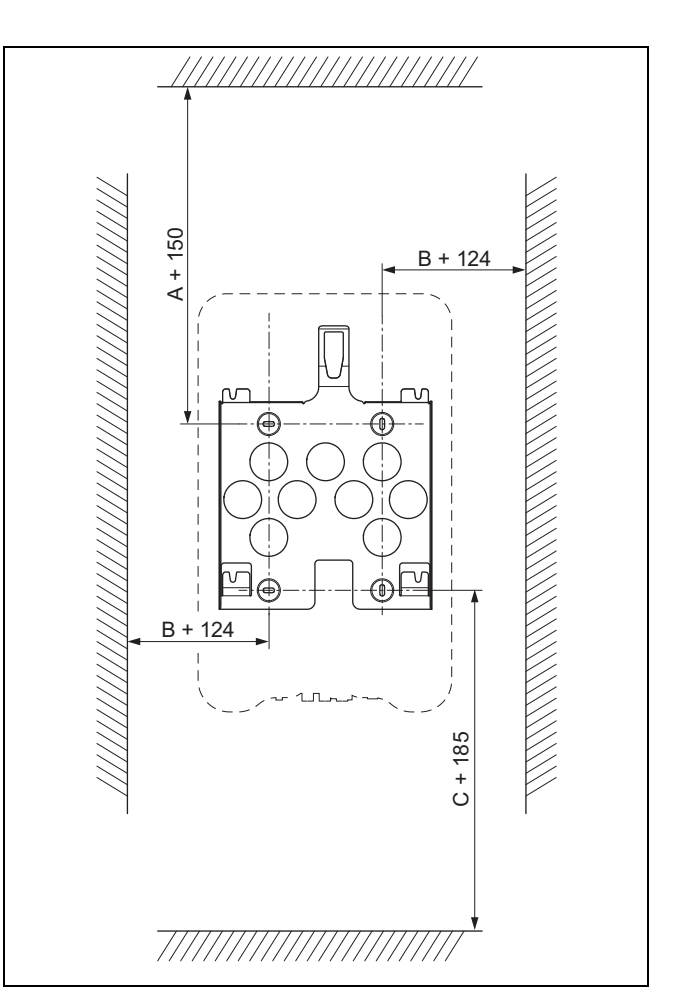

#### **4.5 Requisiti per il luogo d'installazione**

- ▶ Verificare che le distanze minime (→ Pagina 91) vengano rispettate.
- ▶ Verificare che il cablaggio corrente continua possa essere posato dai moduli fotovoltaici all'invertitore.
- ▶ Verificare che il cablaggio corrente alternata possa essere posato in direzione dell'armadio per contatore.
- ▶ Verificare che il luogo d'installazione sia fisso, verticale ed in piano.
- Nel montaggio esterno a parete, verificare che il luogo d'installazione sia esente da esposizione a luce solare diretta.
- ▶ Verificare che l'ambiente di montaggio diretto sia difficilmente infiammabile.
- ▶ Verificare che il luogo d'installazione sia esente da vibrazioni permanenti.
- ▶ Verificare che il luogo d'installazione soddisfi i requisiti della classe di climatizzazione 4K4Hsecondo IEC 60721- 3-4.
- ▶ Per l'utilizzo del portale web verificare che sia disponibile un router di internet.
- ▶ Verificare la possibilità di posa dei collegamenti dati per l'allacciamento di altri prodotti ammessi con l'invertitore.

#### **4.6 Agganciare il prodotto**

- 1. Controllare la portata della parete.
- 2. Rispettare il peso totale del prodotto.
- 3. Utilizzare esclusivamente materiale di fissaggio ammesso per la parete.

**Condizioni**: La capacità portante della parete è sufficiente

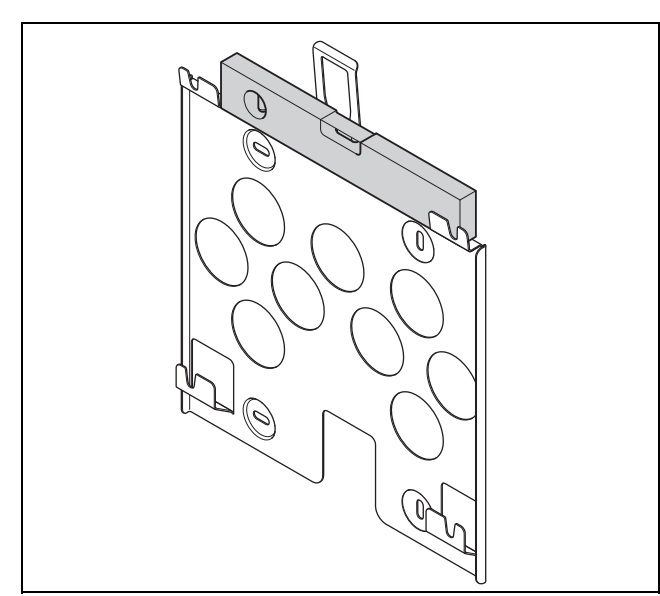

- ▶ Con una bolla livellare la piastra di montaggio alla parete come illustrato in figura.
- ▶ Fissare la piastra di montaggio con 4 viti sulla parete.

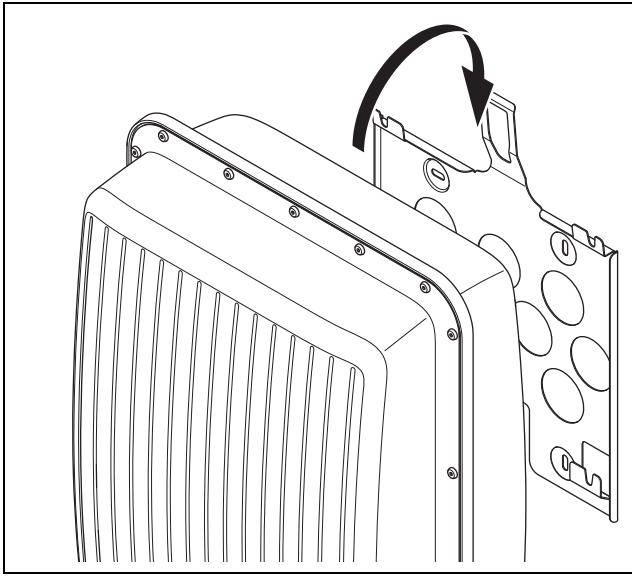

- ▶ Agganciare il prodotto dall'alto alla piastra di montaggio, come illustrato in figura.
- ▶ Prestare attenzione che il prodotto scatti percettibilmente in sede nella piastra di montaggio.

**Condizioni**: La capacità portante della parete non è sufficiente

- ▶ Provvedere event. in loco all'applicazione di un dispositivo di sospensione con sufficiente capacità portante.
- Utilizzare ad esempio un montante singolo o un tamponamento di muratura.
- ▶ Agganciare il prodotto, come descritto.

### **5 Installazione**

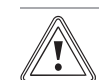

#### **Precauzione! Rischio di un danno materiale**

Un'occupazione connettori errata può provocare danni al prodotto o ai prodotti collegati.

▶ Nell'occupare il connettore accertarsi che i contatti vengano correttamente posizionati.

L'impianto elettrico deve essere eseguito esclusivamente da un tecnico elettricista.

#### **5.1 Rispetto delle prescrizioni di pianificazione del sistema fotovoltaico**

- 1. Verificare che prescrizioni di pianificazione del sistema fotovoltaico siano tenute in considerazione.
- 2. Prestare attenzione allo schema di collegamento in  $\rightarrow$  appendice.

#### **5.2 Rispetto dei requisiti dei moduli fotovoltaici**

- 1. Prestare attenzione alle istruzioni per l'installazione dei moduli fotovoltaici.
- 2. Utilizzare solo moduli fotovoltaici i cui collegamenti non devono essere messi a terra.
- 3. Utilizzare solo moduli fotovoltaici che soddisfano i requisiti della classe A conformemente a IEC 61730.
- 4. Utilizzare solo moduli fotovoltaici ammessi e idonei per evitare di danneggiare l'invertitore.
- 5. Prestare attenzione alle prescrizioni sulla protezione antifulmine dei moduli fotovoltaici.

**Condizioni**: La tensione di esercizio in corrente alternata max è superiore alla tensione nominale del sistema del generatore sistema fotovoltaico.

▶ Verificare che la tensione del sistema nominale max del generatore sia superiore alla tensione di rete corrente alternata.

#### **5.3 Rispetto dei requisiti del fornitore di elettricità**

- 1. Verificare che con la messa in servizio tutti i requisiti del fornitore di elettricità siano soddisfatti.
- 2. Richiedere al fornitore di elettricità i requisiti contrattuali o specifici per Paese relativi al funzionamento dell'invertitore.

#### **5.4 Installazione dell'interruttore differenziale**

1. Installare nella rete elettrica domestica un interruttore automatico conformemente alla seguente tabella, se necessario.

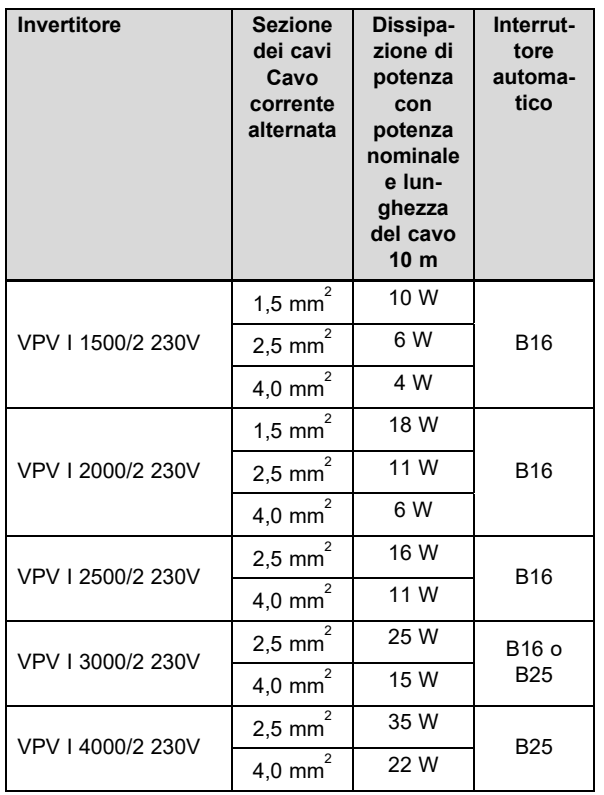

2. Se prescritto per il luogo di installazione, installare un interruttore differenziale tipo A.

- 3. Verificare che l'accesso al collegamento alla rete elettrica sia sempre possibile e che esso non sia coperto od ostacolato.
- 4. Informare il gestore sul funzionamento e il comando dell'interruttore differenziale.

#### **5.5 Preparazione del cablaggio e dei connettori a spina**

- 1. Utilizzare esclusivamente cavi idonei per l'impiego con i connettori a spina forniti in dotazione o altri connettori ammessi.
- 2. Prestare attenzione alle indicazioni specifiche per prodotto relative all'allacciamento corrente continua ed all'allacciamento corrente alternata nei Dati tecnici (→ Pagina 108).
- 3. Prestare attenzione alle indicazioni del produttore ed alle disposizioni sulla posa per il cablaggio e allacciamento a spina.
- 4. Durante il montaggio, evitare sia trazioni che pressioni sugli allacciamenti a spina e sul cablaggio.
- 5. Piegare il cavo su un allacciamento a spina almeno 4 cm dopo l'uscita del cavo dall'allacciamento a spina o da una cassetta dei collegamenti.
- 6. Far passare le linee di collegamento dei componenti da collegare sul lato inferiore del prodotto.
- 7. Accorciare i cavi di collegamento quanto necessario.
- 8. Nel montaggio esterno a parete, utilizzare esclusivamente cavi dati resistenti agli agenti atmosferici e agli spruzzi d'acqua.
- 9. Nel montaggio esterno a parete, utilizzare esclusivamente allacciamenti a spina resistenti agli agenti atmosferici e agli spruzzi d'acqua.
- 10. Nel montaggio esterno a parete, proteggere sempre i collegamenti dati non utilizzati con un cappuccio.

#### **5.6 Preparazione del collegamento corrente alternata**

#### **Applicazione del connettore corrente alternata 220 V - 240 V**

- 1. Per l'allacciamento utilizzare solo il connettore corrente alternata fornito in dotazione (Wieland) o un altro connettore ammesso dal produttore del prodotto.
- 2. Se il connettore corrente alternata fornito in dotazione non è aperto, prestare attenzione alle indicazioni relative all'Apertura del connettore corrente alternata. (→ Pagina 104).
- 3. Svitare eventualmente il dado per raccordi.
- 4. Introdurre la scatola sopra il cavo corrente alternata isolato.
- 5. Isolando il rivestimento esterno del cavo non danneggiare l'isolamento dei fili interni.

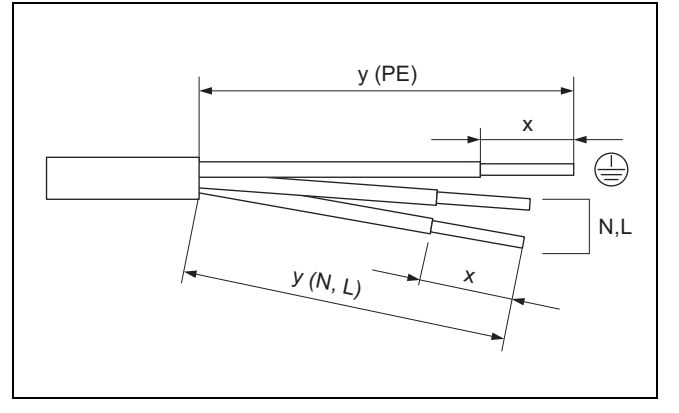

6. Isolare il rivestimento esterno ed i conduttori interni come illustrato in figura conformemente alla seguente tabella:

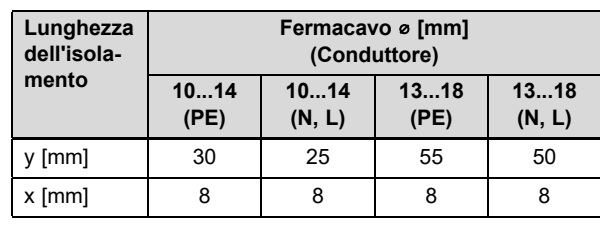

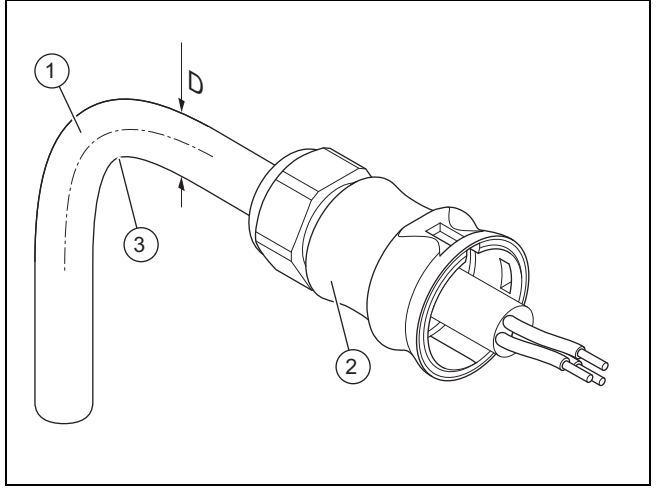

- 1 Cavo corrente alternata isolato con diametro D 2 Scatola connettore corrente alternata 3 Raggio di curvatura ≥ 4 × D
- 7. Prestare attenzione alle indicazioni relative al raggio di curvatura **(3)** per il cavo corrente alternata **(1)**.

## **5 Installazione**

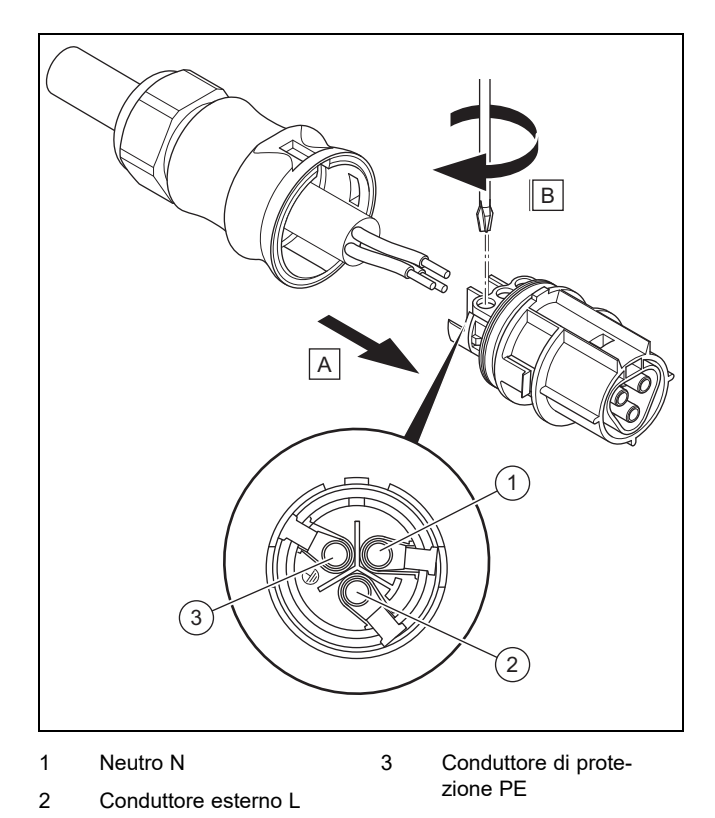

- 8. Introdurre i fili interni isolati conformemente all'occupazione connettori nei morsetti a vite.
- 9. Stringere i morsetti a vite.
	- Coppia: 5 Nm
- 10. Verificare che i tutti i fili siano meccanicamente ben fissi nei morsetti a vite del connettore.

#### **Applicazione del connettore corrente alternata 100 V - 127 V**

- 11. Per l'allacciamento utilizzare solo il connettore corrente alternata fornito in dotazione (Wieland) o un altro connettore ammesso dal produttore del prodotto.
- 12. Se il connettore corrente alternata fornito in dotazione non è aperto, prestare attenzione alle indicazioni relative all'Apertura del connettore corrente alternata. (→ Pagina 104).
- 13. Svitare eventualmente il dado per raccordi.
- 14. Introdurre la scatola sopra il cavo corrente alternata isolato.
- 15. Isolando il rivestimento esterno del cavo non danneggiare l'isolamento dei fili interni.

**Condizioni**: L1 viene ponticellato nella scatola di distribuzione esterna

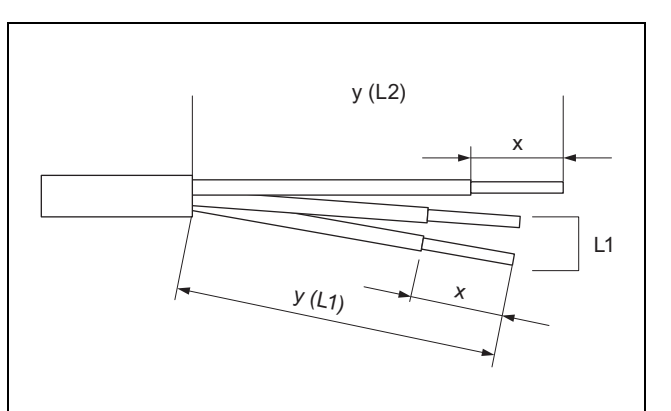

▶ Isolare il rivestimento esterno ed i conduttori interni come illustrato in figura conformemente alla seguente tabella:

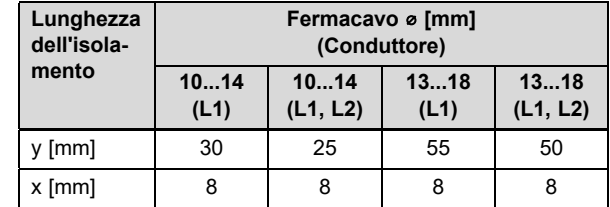

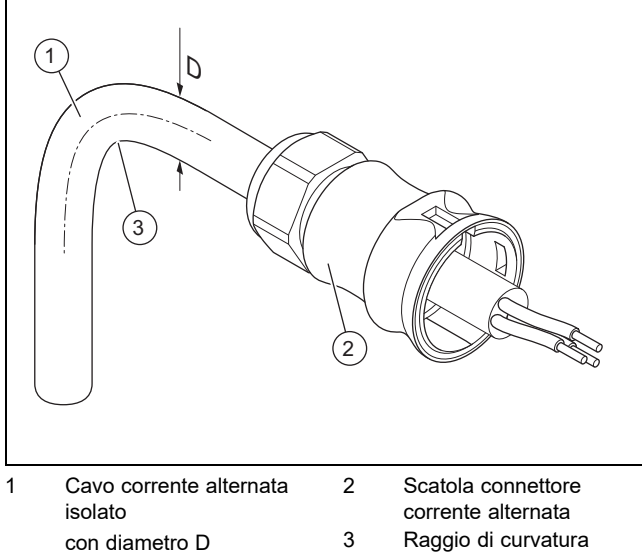

- ≥ 4 × D
- ▶ Prestare attenzione alle indicazioni relative al raggio di curvatura **(3)** per il cavo corrente alternata **(1)**.

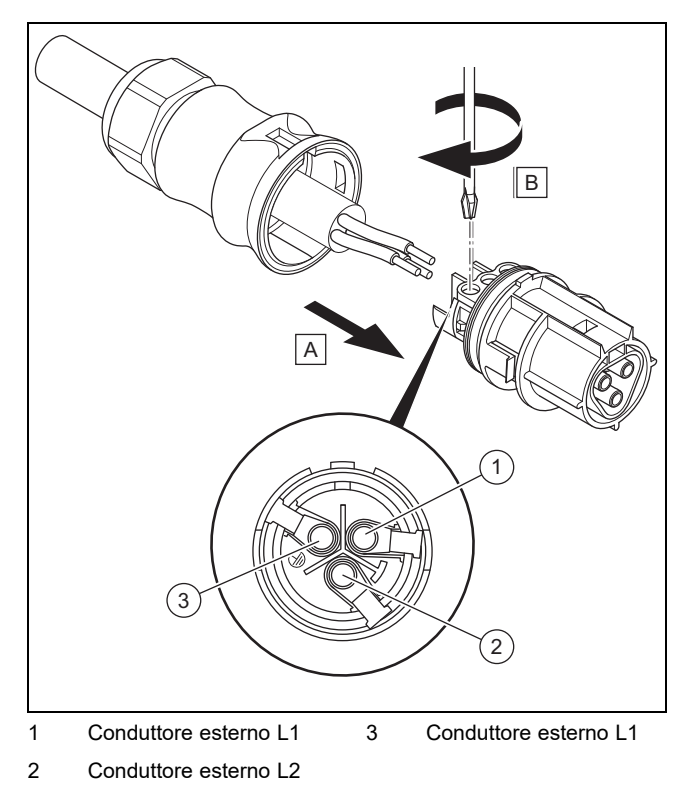

- ▶ Introdurre i fili interni isolati conformemente all'occupazione connettori nei morsetti a vite.
- Stringere i morsetti a vite.
	- Coppia: 5 Nm
- ▶ Verificare che i tutti i fili siano meccanicamente ben fissi nei morsetti a vite del connettore.

**Condizioni**: L1 viene ponticellato nel connettore corrente alternata

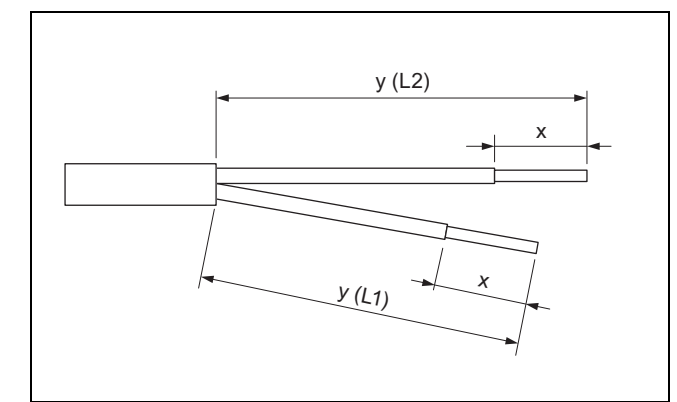

▶ Isolare il rivestimento esterno ed i conduttori interni come illustrato in figura conformemente alla seguente tabella:

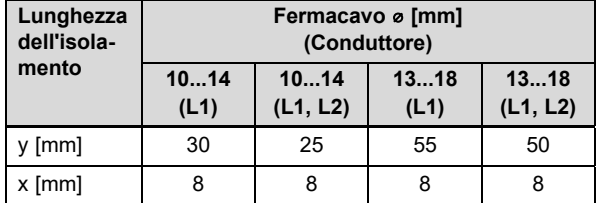

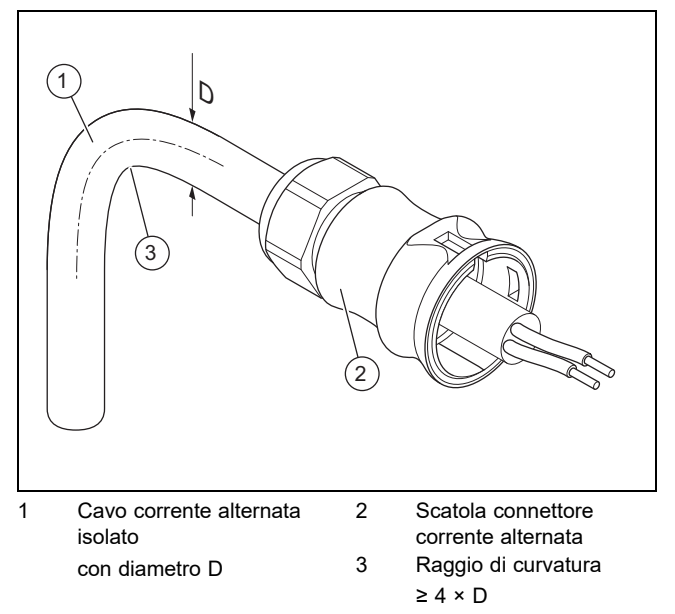

▶ Prestare attenzione alle indicazioni relative al raggio di curvatura **(3)** per il cavo corrente alternata **(1)**.

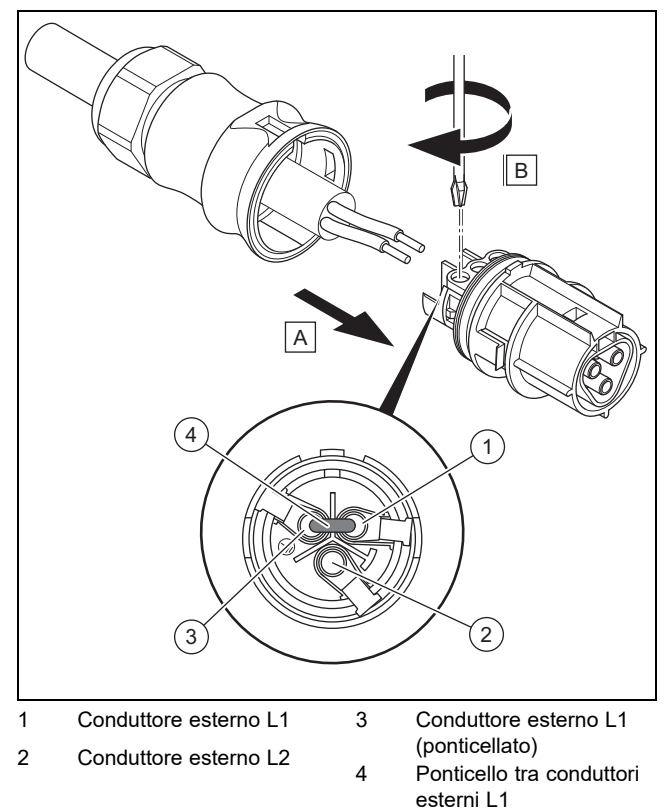

- ▶ Predisporre un ponticello conforme in base alla piedinatura.
- ▶ Introdurre i fili interni isolati conformemente all'occupazione connettori nei morsetti a vite.
- ▶ Introdurre il ponticello **(4)** nei morsetti a vite, tra il conduttore esterno L1 **(1)** e il conduttore esterno L1 **(3)** secondo la piedinatura.
- ▶ Stringere i morsetti a vite.
	- Coppia: 5 Nm
- ▶ Verificare che i tutti i fili siano meccanicamente ben fissi nei morsetti a vite del connettore.

## **5 Installazione**

#### **Attribuzione del connettore corrente alternata**

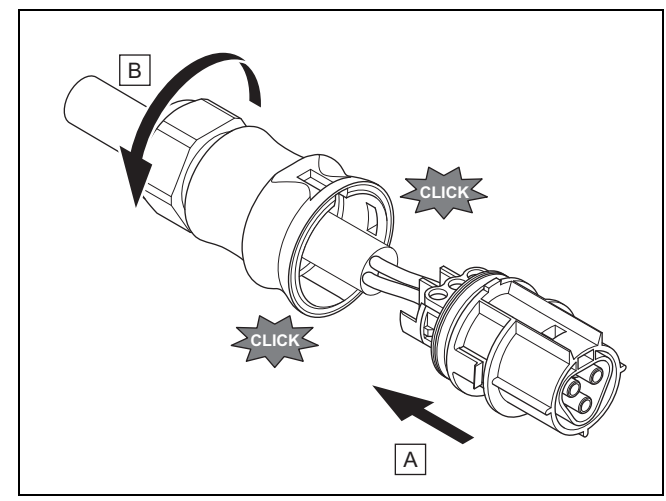

- 16. Introdurre il connettore nell'apposita scatola.
- 17. Verificare che il connettore scatti percettibilmente nella sede della scatola.
- 18. Stringere il dado per raccordi.

#### **Collegamento del cavo corrente alternata con il collegamento domestico**

- 19. Disinserire il fusibile dal collegamento domestico.
- 20. Collegare il cavo corrente alternata con l'allacciamento domestico.

#### **5.7 Preparazione del collegamento corrente continua**

### **Pericolo!**

#### **Pericolo di morte per folgorazione!**

I cavi corrente continua sui moduli fotovoltaici generano corrente già con lieve luminosità.

- ▶ Verificare che il cavo corrente continua non sia collegato con il generatore del sistema fotovoltaico prima di iniziare l'intervento.
- Evitare il contatto con componenti sotto tensione.
- ▶ Indossare guanti protettivi idonei.

#### **Applicazione del connettore a spina corrente continua**

- 1. Verificare che non sia applicata tensione sul cavo.
- 2. Utilizzare solo il connettore corrente continua fornito in dotazione o un altro connettore ammesso dal produttore del prodotto.
	- La figura mostra a titolo esemplificativo il connettore corrente continua SUNCLIX "+".
- 3. Se il connettore corrente continua fornito in dotazione non è aperto, prestare attenzione alle indicazioni relative all'Apertura del connettore corrente continua (→ Pagina 104).
- 4. Verificare che il connettore corrente continua utilizzato sia adatto alla polarità del cavo corrente continua.
- 5. Durante l'isolamento del rivestimento esterno del cavo, non danneggiare il filo interno.
- 6. Isolare il filo interno per circa 15 mm.

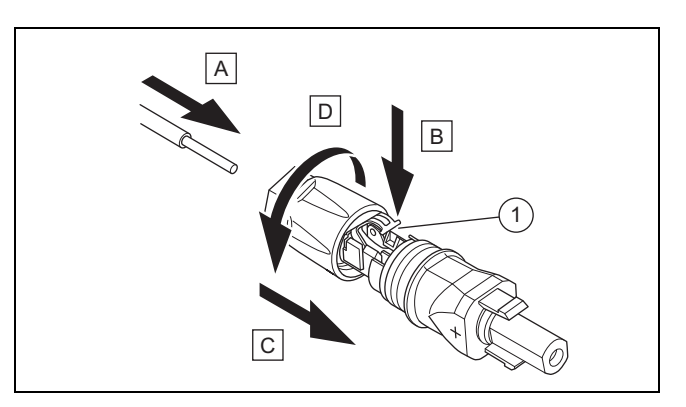

- 1 Molla
- 7. Introdurre a fondo il filo interno senza guaina con cavetti intrecciati conformemente alla figura sul retro del connettore corrente continua.
- ◁ Le estremità dei cavetti sono visibili nelle molle **(1)**. 8. Chiudere le molle.
- 9. Verificare che il filo sia meccanicamente ben fisso nella spina. Se necessario migliorare il fissaggio.
- 10. Far scorrere la scatola connettori sopra il connettore.
- 11. Avvitare la scatola del connettore corrente continua.
- 12. Portare allo stesso modo il secondo connettore corrente continua sul secondo cavo corrente continua.

#### **Collegamento del cavo corrente continua con generatore sistema fotovoltaico**

13. Verificare che il generatore del sistema fotovoltaico non generi corrente o la generi in misura ridotta.

#### **Avvertenza**

Coprire ad es. i moduli fotovoltaici con un tessuto non tessuto o eseguire l'installazione della corrente continua di notte.

14. Collegare il cavo corrente continua con un generatore del sistema fotovoltaico.

#### **5.8 Installazione dell'invertitore**

- 1. Verificare che il sezionatore sull'invertitore sia su **(0)**.
- 2. Verificare che nessuna corrente alternata sia collegata all'invertitore.
- 3. Verificare che l'interruttore automatico sia disinserito.
- 4. Verificare che il generatore del sistema fotovoltaico durante il collegamento con l'invertitore non generi corrente o ne generi solo una quantità molto bassa.
- 5. Controllare eventualmente la polarità del cablaggio corrente continua del generatore sistema fotovoltaico.
- 6. Collegare il cavo corrente continua con l'invertitore.
- 7. Collegare il cavo corrente alternata con l'invertitore.
- 8. Verificare che i requisiti specifici per Paese per il funzionamento di un sistema fotovoltaico siano soddisfatti.
- 9. Realizzare l'alimentazione di corrente con l'invertitore (inserire l'interruttore automatico).

#### **5.9 Sistema di accumulo dell'energia (opzionale)**

▶ Osservare le istruzioni per l'installazione del sistema di accumulo dell'energia.

#### **5.10 Allacciamento collegamento dati (opzione)**

- ▶ Prestare attenzione alle istruzioni dei prodotti che devono essere allacciati all'invertitore con un collegamento dati.
- ▶ Verificare che i requisiti su cablaggio, fissaggio e indirizzamento dei prodotti collegati esternamente siano soddisfatti.
- ▶ Tra i cavi del collegamento dati ed i cavi corrente continua/alternata mantenere una distanza di 200 mm per ridurre al minimo le anomalie della trasmissione dati.

Tramite i collegamenti dati, l'invertitore comunica con altri prodotti ammessi.

L'invertitore dispone di tre interfacce per i collegamenti dati:

– Ethernet (RJ45)

Per il collegamento con un router di internet per inviare dati al portale web e per comandare un gran numero di funzioni del sistema fotovoltaico tramite un browser.

- Bus RS485 (RJ45) Per il collegamento con prodotti ammessi, ad es. per la gestione dell'energia.
- Modbus (RJ45)

Ad esempio per il collegamento con un contatore di energia.

▶ Richiedere al Servizio clienti quali prodotti sono ammessi per il collegamento con l'invertitore.

La seguente figura mostra a titolo esemplificativo i collegamenti dati in un sistema fotovoltaico con sistema di gestione dinamica dell'alimentazione.

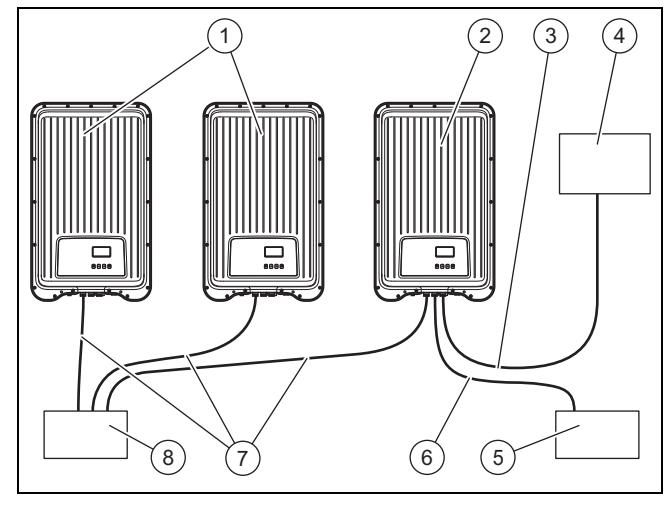

- 1 Altri invertitori
- 2 Primo invertitore<sup>1)</sup>
- 3 Cavo dati Modbus
- 4 Contatore di energia
- 6 Cavo dati bus RS485
- 
- 7 Cavo dati Ethernet

5 Sistema di gestione dinamica della rete di distribuzione

8 Router internet

 $1)$  Con il sistema di gestione dinamica dell'alimentazione, il primo invertitore regola la limitazione dell'alimentazione in base al valore massimo richiesto per l'interno sistema fotovoltaico.

▶ Per ulteriori informazioni sul sistema di gestione dinamica dell'alimentazione, prestare attenzione alle istruzioni della gestione dell'alimentazione del prodotto o rivolgersi al Servizio clienti.

#### **5.10.1 Collegamento Ethernet**

#### 1. **Alternativa 1:**

▶ Affinché l'utente possa ad es. predisporre la trasmissione dei dati sul rendimento e le segnalazioni di eventi sul portale web, collegare l'invertitore con l'interfaccia Ethernet (RJ45) con un router di Internet.

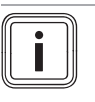

**Avvertenza**

Se si collega l'invertitore con un router di Internet compatibile con DHCP, l'invertitore inizia automaticamente con la trasmissione dati non crittografata al server.

#### 1. **Alternativa 2:**

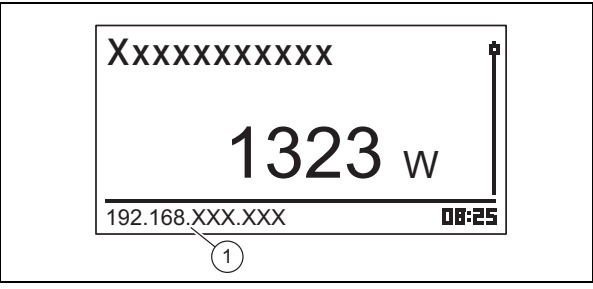

- Il collegamento con l'invertitore può essere realizzato collegando un PC anche con il router di Internet.
	- L'invertitore ed il PC devono essere nella stessa rete. Non appena l'invertitore è collegato ad Internet, l'invertitore visualizza il proprio indirizzo IP **(1)** in modo ciclico. Se si inserisce questo indirizzo IP nel campo di immissione del browser, si apre il server di Internet dell'invertitore.
- 2. Per impedire la trasmissione di dati, togliere il cavo di rete dell'invertitore o disattivare la trasmissione dati nelle Impostazioni per Ethernet (→ Pagina 101).

#### **5.10.2 Collegamento del bus RS485**

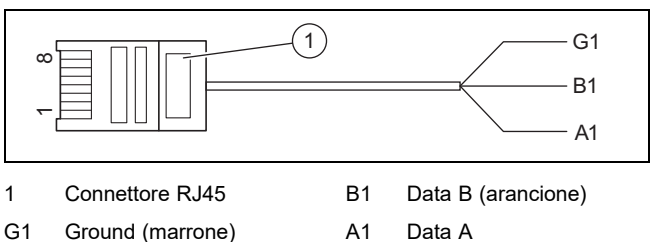

A1 Data A (bianco/arancione)

- 1. Verificare di utilizzare un cavo patch Cat-5 come cavo dati idoneo per la lunghezza del collegamento.
- 2. Verificare che l'occupazione connettori del cavo dati corrisponda a quanto prescritto:

## **5 Installazione**

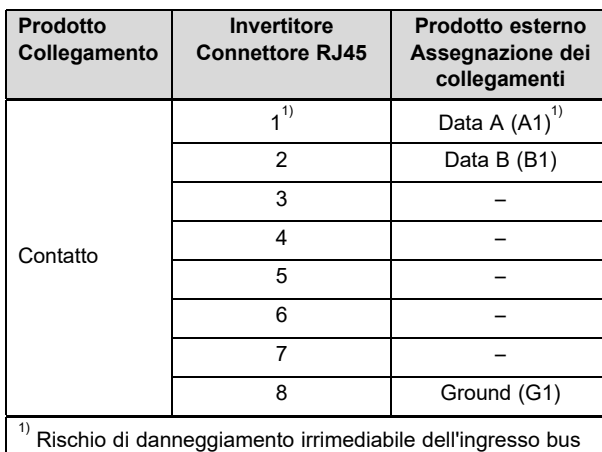

RS485 sull'invertitore: non occupare il connettore con un contatto DC da 24 V!

- 3. Collegare il cavo dati ad un RS485-Bus (presa RJ45) sull'invertitore.
- 4. Collegare il cavo dati ad es. ad un prodotto ammesso per il sistema di gestione dinamica della rete di distribuzione.
- 5. Verificare eventualmente che il RS485-Bus sia fissato sull'invertitore.

#### **5.10.2.1 Utilizzo del cavo dati alternativo del bus RS485**

- 1. Verificare che la lunghezza totale del bus RS485 non superi 100 m.
- 2. Verificare che durante l'impiego del cavo dati alternativo per il collegamento di un prodotto esterno con la presa RJ45, sul primo invertitore si utilizzi l'occupazione connettori prescritta.

#### **5.10.3 Collegamento Modbus**

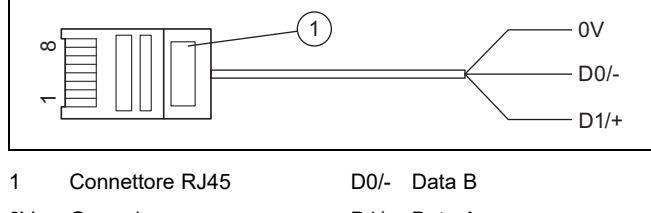

- 0V Ground D1/+ Data A
- 1. Accertarsi di utilizzare cavo dati CAT-5, che è adatto alla lunghezza del collegamento.
- 2. Utilizzare possibilmente il contatore di energia Schneider iEM3155 con il cavo dati Modbus del produttore del prodotto.
- 3. Se si utilizza un altro contatore di energia o un altro cavo dati, sincerarsi che l'occupazione connettori corrisponda a quanto prescritto:

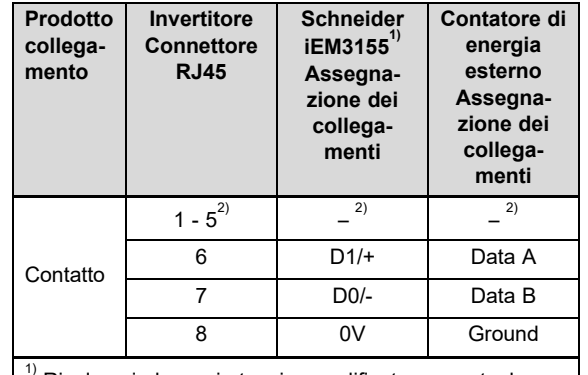

Rivolgersi al proprio tecnico qualificato o eventualmente al Servizio clienti per il cavo dati Modbus raccomandato dal produttore del prodotto.

 $^{2)}$  I contatti da 1 a 5 non sono occupati.

- 4. Collegare il cavo dati al Modbus (presa RJ45) sull'invertitore.
- 5. Collegare il cavo dati con un prodotto ammesso, ad es. il contatore di energia Schneider iEM3155.
- 6. Dalla Panoramica delle funzioni utente e di visualizzazione (→ Pagina 76) nelle istruzioni per l'uso relative a questo prodotto rilevare se altri contatori di energia sono compatibili.
- 7. Se di desiderano ulteriori informazioni sui prodotti ammessi rivolgersi al Servizio clienti.

#### **5.10.4 Collegamento cavo per spegnimento rapido**

#### **Validità:** Italia

- 1. Accertarsi di utilizzare cavo dati CAT-5, che è adatto alla lunghezza del collegamento.
- 2. Collegare le linee 3 e 8 di COM1 o COM2 (ad es. con un relè esterno).
- 3. Il relè chiude: gli inverter collegati al bus si sconnettono dalla rete.
- 4. Il relè apre; in funzionamento normale, gli inverter collegati al bus si connettono alla rete.

#### **5.10.5 Collegamento del cavo per la commutazione delle soglie di spegnimento**

#### **Validità:** Italia

- 1. Accertarsi di utilizzare cavo dati CAT-5, che è adatto alla lunghezza del collegamento.
- 2. Collegare le linee 5 e 8 di COM1 o COM2 (ad es. con un relè esterno).
- 3. Il relè chiude: gli inverter collegati al bus impostano le soglie di spegnimento secondo CEI 0-21 a 47,5 Hz e 51,5 Hz.
- 4. Il relè apre: gli inverter collegati al bus impostano le soglie di spegnimento per l'Italia, secondo l'impostazione del Paese (vedere capitolo 13).

## **6 Uso**

▶ Prestare attenzione alle indicazioni relative alla Logica di utilizzo (→ Pagina 70) nelle istruzioni per l'uso dell'invertitore.

#### **6.1 Richiamo menu Service**

- 1. Aprire **Menu principale** → **Impostazioni** → **Assistenza**.
- 2. Premere i tasti  $\wedge$  e  $\vee$  contemporaneamente per 3 secondi.
- 3. Aprire ed modificare la voce di menu desiderata.

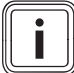

#### **Avvertenza**

Una panoramica di tutte le voci del menu e delle informazioni sulle possibili impostazioni del menu Service sono riportate nella Panoramica delle funzioni per il tecnico qualificato  $(\rightarrow$  Pagina 106) in appendice.

- 4. Se necessario, immettere la password a 5 cifre per modificare una voce del menu Service.
- 5. Se non si conosce la password, rivolgersi al Servizio clienti.

## **7 Messa in servizio**

#### **7.1 Messa in funzione per la prima volta**

▶ Procedere con la **Prima messa in funzione** per l'invertitore con l'ausilio dell'assistente installatore.

#### **7.1.1 Esecuzione dell'assistente installatore**

- ▶ Collegare il prodotto alla rete elettrica.
	- ◁ L'assistente installatore si avvia in automatico.

L'assistente installatore appare all'inserimento del prodotto finché non sono state impostate completamente tutte le voci del menu necessarie.

Tutte le voci del menu tranne **Menu principale** → **Informazione** → **Imposta Paese** possono essere modificate anche a posteriori.

La voce del menu **Imposta Paese** può essere resettata a posteriori solo con perdita di dati.

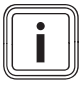

#### **Avvertenza**

Ulteriori informazioni sulla modifica del **Imposta Paese** sono riportate nella Panoramica delle funzioni per il tecnico qualificato ( $\rightarrow$  Pagina 106) e nelle istruzioni per l'uso relative a questo prodotto.

L'assistente installatore visualizza una check-list delle impostazioni necessarie relative alla prima messa in funzione.

Se non è ancora stata impostata una voce del menu, tale voce viene visualizzata nella check-list con un  $\square$ .

Se è stata impostata completamente una voce del menu, tale voce viene visualizzata nella check-list con un  $\boxtimes$ .

Per ulteriori informazioni sulle possibilità di impostazione delle voci del menu dell'assistente installatore, consultare la Panoramica delle funzioni per il tecnico qualificato (→ Pagina 106) o la Panoramica dei livelli utente e di visualizzazione (→ Pagina 76) nelle istruzioni per l'uso relative a questo prodotto.

#### **7.1.1.1 Impostazione lingua menu**

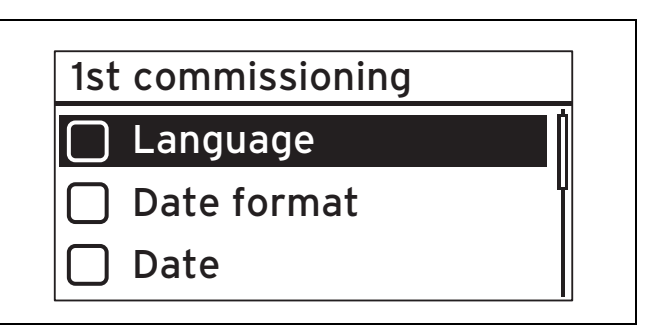

#### 1. Aprire **Lingua**.

**Avvertenza** Alla prima messa in servizio viene visualizzata la voce del menu **Language**.

- 2. Impostare con  $\wedge$  o  $\vee$  la lingua desiderata per il menu.
- Se è stata selezionata la lingua del menu desiderata,
- effettuare la selezione con SET.
- 4. Premere ESC.
	- ◁ Le voci del menu visualizzate ora vengono visualizzate nella lingua selezionata.

#### **7.1.1.2 Impostazione formato data**

- 1. Aprire **Formato data**.
- 2. Impostare il formato desiderato per la data e premere SET.
- 3. Premere ESC.

#### **7.1.1.3 Impostare la data**

- 1. Aprire **Data**.
- 2. Premere SET per impostare il giorno.
- 3. Impostare il giorno desiderato e premere SET.
- 4. Premere  $\vee$  per selezionare il mese.
- 5. Premere SET per impostare il mese.
- 6. Impostare il mese desiderato e premere SET.
- 7. Premere  $\vee$  per selezionare l'anno.
- 8. Premere SET per impostare l'anno.
- 9. Impostare l'anno desiderato e premere SET.
- 10. Premere ESC per acquisire l'impostazione per la data.

#### **7.1.1.4 Impostazione del formato ora**

- 1. Aprire **Formato ora**.
- 2. Impostare il formato desiderato per l'ora e premere SFT
- 3. Premere ESC.

## **7 Messa in servizio**

### **7.1.1.5 Impostare l'orario**

- 1. Aprire **Ora**.
- 2. Premere SET per impostare l'ora.
- 3. Impostare l'ora desiderata e premere SET.
- 4. Premere  $\vee$  per selezionare i minuti.
- 5. Premere SET per impostare i minuti.
- 6. Impostare i minuti e premere SET.
- 7. Premere ESC per acquisire l'impostazione per l'ora.

#### **7.1.1.6 Impostazione del Paese**

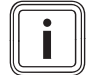

#### **Avvertenza**

La modifica del **Imposta Paese** è possibile solo resettando l'invertitore alle impostazioni di fabbrica, per cui le impostazioni ed i dati vanno persi.

Il Paese selezionato non influisce sulla lingua del menu impostata e visualizzata.

#### 1. Aprire **Imposta Paese**.

- 2. Selezionare il Paese in cui viene azionato l'invertitore.
- 3. Se il Paese desiderato non può essere selezionato, selezionare in alternativa un Paese con prescrizioni più severe.
- 4. In caso di domande sull'impostazione del Paese, rivolgersi eventualmente al Servizio clienti.
- 5. Confermare la selezione con SET.
- 6. Premere ESC.
	- ◁ Sul display appare la domanda di sicurezza: **Dati corretti?**.
- 7. Rispondere alla domanda di sicurezza con Sì, premendo per almeno 1 secondo SET.
- 8. Premere ESC.

#### **Condizioni**: Il Paese impostato è errato.

- ▶ Per resettare l'impostazione del Paese, prestare attenzione alle avvertenze relative al Livello di comando per il tecnico qualificato ( $\rightarrow$  Pagina 106) in appendice.
- ▶ Successivamente ripetere la Prima messa in servizio (→ Pagina 99).

#### **7.1.1.7 Regolazione della potenza reattiva**

- 1. Aprire **Potenza reattiva**.
- 2. Selezionare Modo e premere SET.
- 3. Selezionare il tipo desiderato della curva potenza reattiva e premere SET.
- 4. Premere ESC.

#### **Condizioni**: Con **Modo** non è stato selezionato cosPhi = 1 come tipo di curva potenza reattiva.

- ▶ Selezionare in **Load Defaults** il modello desiderato e premere SET.
- Premere ESC.
- Premere SET ed impostare il **Numero punti di appoggio**.
- Premere SET.
- Premere FSC
- ▶ Selezionare il primo **Punti di controllo** che si desidera impostare e premere SET.
- ▶ Impostare il valore del parametro desiderato **Punti di** controllo e premere SET.
- ▶ Impostare i parametri per tutti i punti di controllo, come descritto sopra.
- Premere ESC.

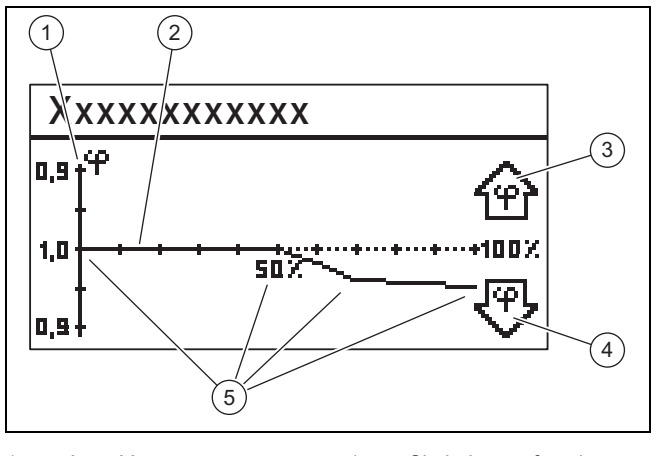

#### 1 Asse Y 2 Asse X 3 Simbolo con freccia 4 Simbolo con freccia sottoeccitazione 5 Punti di controllo (nel-

l'esempio 4 punti di controllo)

- 5. Selezionare **Visualizza curva** e premere SET.
- 6. La linea caratteristica impostata in precedenza del **Potenza reattiva** ora viene visualizzata con un grafico, come illustrato nell'esempio.
- 7. Premere ESC.

#### **7.1.1.8 Concludere Prima messa in funzione**

1. Aprire **Terminazione**.

sovraeccitazione

**Condizioni**: Le voci del menu dell'assistente installatore sono impostate in modo incompleto.

- ▶ Appare il messaggio **Impostazioni incomplete**.
- ▶ Premere SET per correggere le impostazioni.
- ▶ Concludere nuovamente la **Prima messa in funzione**.

**Condizioni**: Le voci del menu dell'assistente installatore sono impostate in modo completo.

- ▶ Aprire **Terminazione**.
- ▶ Appare la domanda di sicurezza **Tutte le impostazioni corrette?**.

**Condizioni**: Le voci del menu dell'assistente installatore non sono impostate correttamente.

- ▶ Per correggere eventuali impostazioni errate, premere ESC.
- Correggere l'impostazione non corretta nell'assistente installatore.
- ▶ Infine concludere nuovamente la **Prima messa in funzione**.

**Condizioni**: Le voci del menu dell'assistente installatore sono impostate correttamente.

- ▶ Premere per almeno un secondo SET. ◁ L'invertitore si riavvia e si sincronizza con la rete.
- ▶ La **Prima messa in funzione** è conclusa e l'invertitore è in funzione.

## **Consegna del prodotto all'utente 8**

#### **7.2 Impostazioni per i collegamenti dati (optional)**

▶ Prestare attenzione alle indicazioni del produttore di prodotti collegati esternamente.

#### **7.2.1 Impostazioni per collegamento Ethernet**

1. Verificare che l'invertitore sia collegato con un router di internet o un altro prodotto ammesso all'interfaccia Ethernet ( $\rightarrow$  Pagina 97).

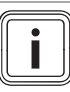

#### **Avvertenza**

Modificare le impostazioni sul proprio invertitore solo se il collegamento desiderato non può essere realizzato automaticamente.

**Condizioni**: Il collegamento di rete con il router di internet non viene realizzato automaticamente (nessun DHCP).

- ▶ Aprire **Menu principale** → **Impostazioni** → **Rete**.
- ▶ Prestare attenzione alle indicazioni sulle voci del menu nella Panoramica delle funzioni utente e di visualizzazione (→ Pagina 76) nelle istruzioni per l'uso.
- ▶ Predisporre l'invertitore per il collegamento dati tramite l'interfaccia Ethernet con il prodotto collegato, ad es. un router internet.

**Condizioni**: Il collegamento di rete con il PC o il notebook è stato realizzato.

▶ Prestare attenzione al fatto che eventuali modifiche nel server interno influiscono direttamente sulle impostazioni dell'invertitore.

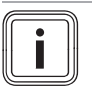

#### **Avvertenza**

Se si collega l'invertitore con un PC o un Notebook, è possibile accedere al server interno dell'invertitore.

- ▶ Leggere l'indirizzo IP dell'invertitore in caso di collegamento alla rete presente nell'area in basso a sinistra della visualizzazione di base dell'invertitore.
- ▶ Immettere l'indirizzo IP dell'invertitore nel campo degli indirizzi del proprio browser di Internet ed aprire il server interno dell'invertitore.

#### **7.2.2 Impostazioni per Modbus e regolazione dinamica della rete di distribuzione**

- 1. Verificare che sul Modbus dell'invertitore sia correttamente collegato un prodotto ammesso (→ Pagina 98).
- 2. Aprire **Menu principale** → **Impostazioni** → **Gestione energetica** → **Modo**.
- 3. Selezionare **Contatore di energia**.
- 4. Per impostare ad es. un contatore di energia, aprire **Configurazione**.
- 5. Prestare attenzione alle indicazioni sulle voci del menu nella Panoramica delle funzioni utente e di visualizzazione (→ Pagina 76) nelle istruzioni per l'uso.
- 6. Predisporre l'invertitore per il collegamento dati con un prodotto ammesso.
- 7. Se fosse necessaria una limitazione di alimentazione, allora bisogna configurarla in base alla normativa specifica del Paese.
- 8. Aprire **Menu principale** → **Impostazioni** → **Gestione energetica** → **Limitazione dinamica**.
- 9. Prevedere eventualmente una limitazione.

#### **7.2.3 Impostazioni per il valore limite PV-Ready**

- 1. Verificare che sul bus RS485 dell'invertitore sia correttamente collegato un prodotto ammesso (→ Pagina 97).
- 2. Prestare attenzione alle indicazioni sulle voci del menu nella Panoramica delle funzioni utente e di visualizzazione (→ Pagina 76) nelle istruzioni per l'uso.
- 3. Aprire **Menu principale** → **Impostazioni** → **Gestione energetica** → **Modo**.
- 4. Controllare se è stato selezionato **Contatore di energia**.
- 5. In caso contrario, selezionare **Contatore di energia**.
- 6. Confermare la selezione.
- 7. Ritornare alla voce del menu **Gestione energetica**.
- 8. Adattare il **Valore limite PV-Ready** in base al proprio sistema fotovoltaico.
- 9. In caso di domande sulla configurazione del prodotto ammesso, rivolgersi eventualmente al Servizio clienti.

#### **7.3 Rimessa in funzione**

- 1. Verificare che i moduli fotovoltaici siano montati ed installati correttamente.
- 2. Verificare che l'installazione ed il montaggio dell'invertitore corrisponda ai requisiti del capitolo Installazione (→ Pagina 92) e Montaggio (→ Pagina 90).
- 3. Verificare che tutti i requisiti specifici per Paese e quelli del gestore di rete siano soddisfatti.
- 4. Collegare il prodotto con la corrente alternata al collegamento domestico (inserire il fusibile).
- 5. Commutare il sezionatore in posizione **(1)** per commutare l'invertitore a corrente continua.
- 6. Attendere alcuni minuti fino alla comparsa della visualizzazione di base.

#### **Avvertenza**

La visualizzazione di base indica la potenza di uscita attuale solo se vi è sufficiente luce solare sui moduli fotovoltaici.

- 7. Se l'assistente installatore viene visualizzato, eseguire la **Prima messa in funzione** (→ Pagina 99).
- 8. L'invertitore ora è nuovamente in funzione.

## **8 Consegna del prodotto all'utente**

- ▶ Informare l'utente sulla necessità di effettuare una manutenzione del prodotto nel rispetto degli intervalli previsti.
- ▶ Spiegare all'utente il funzionamento e la posizione dei dispositivi di sicurezza.
- ▶ Informare l'utente sull'uso del prodotto.
- Istruire l'utente in particolar modo su tutte le indicazioni per la sicurezza che questi deve rispettare.
- Consegnare all'utente tutte le istruzioni e i documenti del prodotto perché li conservi.

## **9 Soluzione dei problemi**

- 1. Prestare attenzione alle indicazioni relative a Eliminazione guasti (→ Pagina 73) nelle istruzioni per l'uso.
- 2. Controllare la Curva generatore (→ Pagina 102).
- 3. Per eliminare eventuali guasti o altre cause di segnalazioni di eventi, seguire le indicazioni relative all'Eliminazione di guasti e visualizzazione di eventi  $(\rightarrow$  Pagina 124)in appendice.
- 4. Se un guasto compare più volte o se non è stato possibile eliminarlo, contattare il Servizio clienti.

## **10 Manutenzione**

Per garantire un funzionamento continuo, un'alta affidabilità e una lunga durata dell'apparecchio, è necessario fare eseguire una manutenzione regolare dell'intero sistema fotovoltaico da un tecnico qualificato. Il produttore del prodotto consiglia la stipula di un contratto di manutenzione.

Durante i lavori di manutenzione rispettare le avvertenze di sicurezza generali nel capitolo Sicurezza.

#### **10.1 Rispetto del piano di manutenzione**

▶ Eseguire i lavori di manutenzione nel rispetto del piano di manutenzione in appendice.

#### **10.2 Controllo dei componenti del sistema fotovoltaico**

▶ Controllare tutti i componenti del sistema fotovoltaico conformemente alle istruzioni di ispezione e manutenzione.

#### **10.3 Controllo dell'invertitore**

- 1. Controllare il giornale eventi ed eseguire se necessario una Eliminazione guasti (→ Pagina 102).
- 2. Controllare il rendimento annuale e confrontarlo con quello dell'anno precedente riportato nell'ultima relazione di test.
- 3. Se si riscontra un notevole peggioramento del rendimento annuale rispetto a quello dell'anno precedente, eseguire una Eliminazione guasti (→ Pagina 102).

#### **10.4 Controllo del luogo d'installazione**

▶ Verificare che i requisiti del luogo d'installazione (→ Pagina 91) vengano rispettati.

#### **10.5 Controllo della curva del generatore**

#### 1. Aprire **Menu principale** → **Curva generatore**.

- ◁ L'invertitore acquisisce la curva del generatore del sistema fotovoltaico e successivamente la visualizza.
- 2. Verificare che i moduli fotovoltaici non siano in parte ombreggiati.
	- ▽ Se la curva è appiattita in alto, probabilmente l'invertitore non ha più potuto immettere potenza.
- 3. Verificare che il sistema fotovoltaico corrisponda alle prescrizioni di progetto e sia configurato correttamente.
- 4. Se le prescrizioni di progetto non consentono un funzionamento ottimale, modificare eventualmente il progetto e la configurazione del sistema fotovoltaico.

#### **10.6 Preparazione degli interventi di manutenzione sull'impianto elettrico**

- 1. Mettere il sistema fotovoltaico per gli interventi di manutenzione provvisoriamente fuori servizio (→ Pagina 102).
- 2. Prestare attenzione ai requisiti ed alle avvertenze di sicurezza sull'Impianto elettrico (→ Pagina 96).

#### **10.7 Controllo dell'impianto elettrico**

#### **10.7.1 Controllo della messa a terra di sicurezza**

▶ Se è installata una messa a terra di sicurezza, controllarne il funzionamento del cablaggio.

#### **10.7.2 Controllo dell'isolamento e del fissaggio del cablaggio**

- 1. Controllare il cablaggio, l'isolamento e gli allacciamenti a spina in relazione a pulizia, integrità e resistenza.
- 2. Se si rilevano anomalie, documentarle ed eliminarle immediatamente.

#### **10.8 Scrittura di un report di manutenzione**

- 1. Documentare gli interventi di manutenzione eseguiti in un report di manutenzione.
- 2. Consegnare il report all'utilizzatore dell'impianto.
- 3. Informare l'utilizzatore dell'impianto che dovrà conservare per sempre il report di manutenzione.

#### **10.9 Pulizia dell'invertitore**

- 1. Controllare l'invertitore in relazione alle impurità.
- 2. Pulire la superficie con un panno leggermente umido ed un po' di sapone privo di solventi.
- 3. Pulire le alette di raffreddamento dietro il rivestimento del prodotto solo con max. 2 bar di aria compressa.

#### **10.10 Conclusione degli interventi di manutenzione**

▶ Mettere il sistema fotovoltaico di nuovo in funzione (→ Pagina 99) dopo aver concluso gli interventi di manutenzione.

### **11 Messa fuori servizio**

#### **11.1 Disattivazione temporanea**

Il sistema fotovoltaico può essere messo temporaneamente fuori servizio.

- ▶ Disinserire l'interruttore automatico (fusibile OFF).
- Assicurare l'interruttore automatico contro il reinserimento involontario o non autorizzato.
- ▶ Commutare il sezionatore in posizione **(0)** per scollegare l'invertitore.
- ▶ Assicurare il sezionatore contro il reinserimento involontario o non autorizzato.

#### **11.1.1 Distacco dell'allacciamento a spina SUNCLIX corrente continua**

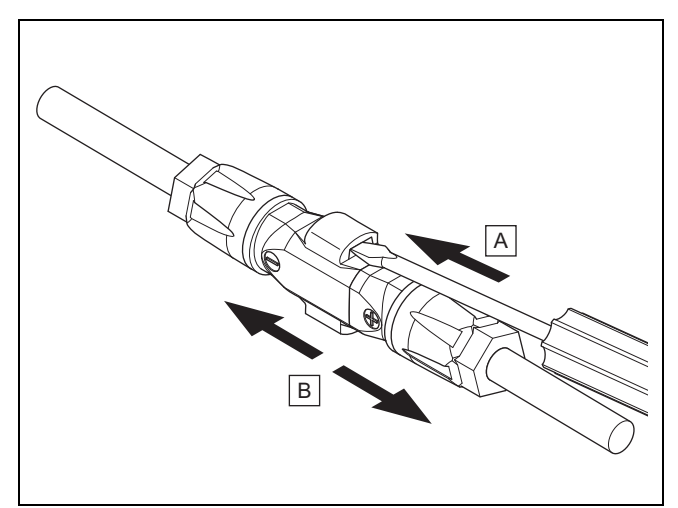

- ▶ Verificare che il generatore sistema fotovoltaico eventualmente collegato non generi corrente.
- ▶ Staccare gli allacciamenti a spina dall'invertitore in modo analogo alla figura.
	- La figura indica un allacciamento a spina di due connettori corrente continua SUNCLIX (+) e (−).
- Sbloccare le molle sul connettore corrente continua con un cacciavite.
- Scollegare l'allacciamento a spina.

#### **11.1.2 Scollegamento dell'allacciamento a spina corrente alternata**

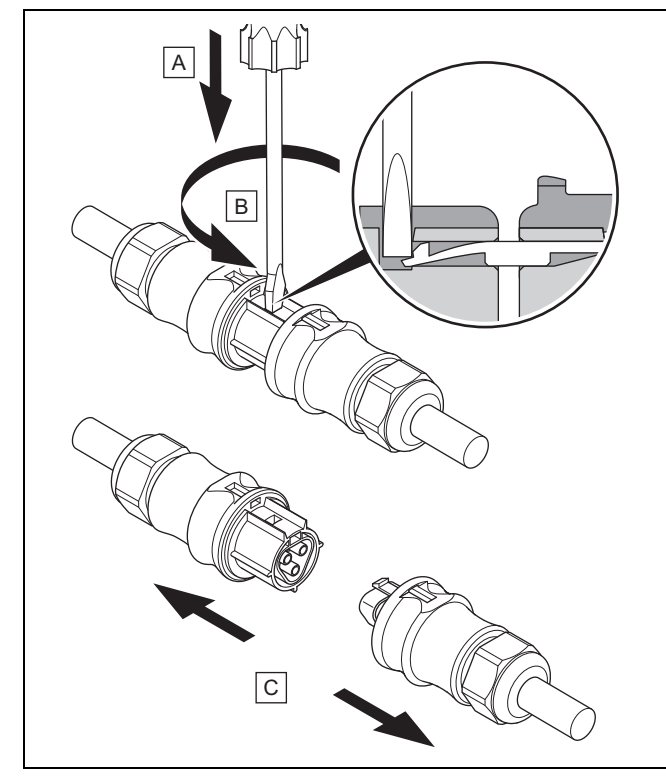

- ▶ Verificare che l'allacciamento a spina ed il cavo corrente alternata siano privi di tensione.
- Staccare gli allacciamenti a spina dall'invertitore in modo analogo alla figura.
- La figura mostra un allacciamento a spina di due connettori corrente alternata Wieland.
- ▶ Sbloccare la chiusura dal connettore corrente alternata con un cacciavite.
- Scollegare l'allacciamento a spina.

#### **11.1.3 Rilevamento dell'assenza di tensione**

- Con un rivelatore di tensione idoneo, verificare che il connettore corrente alternata sia scollegato su tutti i poli.
- L'invertitore ora è temporaneamente fuori servizio.
- ▶ Per poter rimettere in funzione il sistema fotovoltaico, prestare attenzione alle indicazioni relative alla Messa in servizio (→ Pagina 72).

#### **11.2 Disattivazione definitiva**

- ▶ Mettere fuori servizio temporaneamente il sistema fotovoltaico.
- ▶ Attendere per almeno 10 minuti prima di smontare l'invertitore.

#### **11.3 Smontaggio dell'invertitore e dei connettori**

#### **11.3.1 Smontaggio dell'invertitore**

- ▶ Mettere definitivamente fuori servizio l'invertitore.
- Scollegare tutti i collegamenti dati dall'invertitore.
- ▶ Premere la lamiera di sicurezza sulla piastra di montaggio con una mano per circa 5 mm in direzione della superficie di montaggio.
- ▶ Sollevare con l'altra mano l'invertitore per quanto necessario affinché la lamiera di sicurezza non possa più innestarsi in sede.
- Rilasciare la lamiera di sicurezza.
- Sganciare l'invertitore con entrambe le mani dalla piastra di montaggio.
- ▶ Rimuovere la piastra di montaggio dalla superficie di montaggio.

## **12 Riciclaggio e smaltimento**

#### **11.3.2 Apertura del connettore corrente continua**

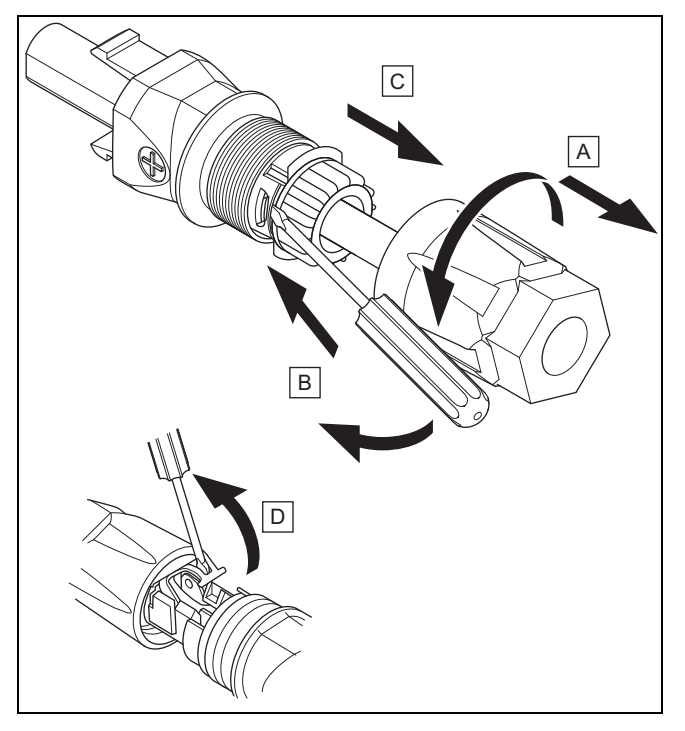

- 1. Verificare che non sia applicata tensione sul cavo.
- 2. Svitare la scatola connettori ed estrarla dal connettore.
- 3. Allentare il collegamento dall'inserto e dalla boccola a perno con un attrezzo idoneo.
- 4. Estrarre l'inserto dalla boccola a perno.
- 5. Aprire le molle con un attrezzo idoneo.

#### **11.3.3 Distacco del cavo corrente continua dal relativo connettore**

- ▶ Togliere il cavo corrente continua dal rispettivo connettore ed isolare event. i fili in modo conforme.
- ▶ Ripetere event. le operazioni per il secondo connettore corrente continua.

#### **11.3.4 Apertura del connettore corrente alternata**

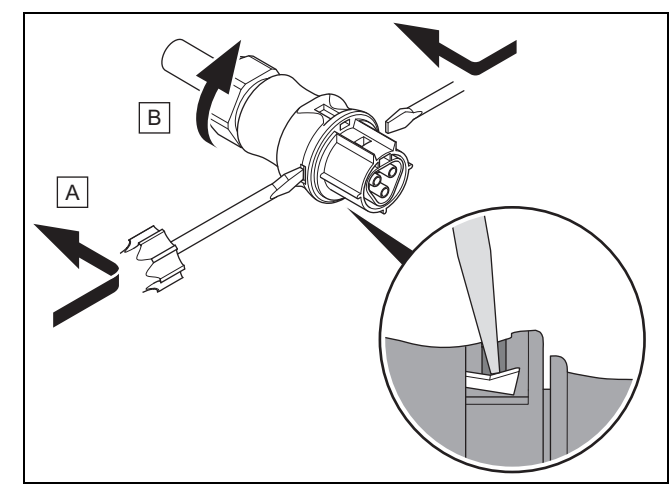

- 1. Verificare che non sia applicata tensione sul cavo.
- 2. Aprire il connettore corrente alternata in dotazione con un attrezzo idoneo.
- 3. Svitare il dado per raccordi.

#### **11.3.5 Scollegamento del cavo corrente alternata dal connettore corrente alternata**

- ▶ Staccare il collegamento a vite dei morsetti a vite ed estrarre il cavo corrente alternata dai morsetti a vite.
- ▶ Isolare eventualmente i fili in modo conforme.
- ▶ Allentare il dado per raccordi sul mantello del connettore corrente alternata.
- ▶ Togliere il cavo corrente alternata dal mantello del relativo connettore.

### **12 Riciclaggio e smaltimento**

#### **Smaltimento dell'imballo**

- ▶ Smaltire gli imballi correttamente.
- ▶ Osservare tutte le norme vigenti.

### **13 Servizio assistenza tecnica**

**Validità:** Belgio

#### **N.V. Vaillant S.A.**

Golden Hopestraat 15 B-1620 Drogenbos Tel. 2 3349300 Fax 2 3349319 Kundendienst / Service après-vente / Klantendienst 2 3349352 info@vaillant.be www.vaillant.be

Kundendienst / Service après-vente / Klantendienst: 2 3349352

#### **Validità:** Svizzera

#### **Vaillant GmbH (Schweiz, Suisse, Svizzera)**

Riedstrasse 12 CH-8953 Dietikon Tel. 044 74429 29 Fax 044 74429 28 Kundendienst 044 74429 29 Techn. Vertriebssupport 044 74429 19 info@vaillant.ch www.vaillant.ch

#### Kundendienst: 044 74429 29

Techn. Vertriebssupport: 044 74429 19

**Validità:** Svizzera

### O Svizzera

#### **Vaillant Sàrl**

Rte du Bugnon 43 CH-1752 Villars-sur-Glâne Tél. 026 40972 10 Fax 026 40972 14 Service après-vente tél. 026 40972 17 Service après-vente fax 026 40972 19 romandie@vaillant.ch www.vaillant.ch

Service après-vente tél.: 026 40972 17

Service après-vente fax: 026 40972 19

#### **Validità:** Francia

Les coordonnées de notre service après-vente sont indiquées au verso ou sur le site www.vaillant.fr.

#### **Validità:** Italia

I Centri di Assistenza ufficiali Vaillant sono formati da tecnici qualificati e sono istruiti direttamente da Vaillant sui prodotti.

I Centri di Assistenza ufficiali Vaillant utilizzano inoltre solo ricambi originali.

Contatti il Centro di Assistenza ufficiale Vaillant più vicino chiamando il numero verde 800-088766 oppure consultando il sito www.vaillant.it

## **A Panoramica delle funzioni per il tecnico qualificato**

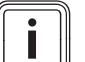

### **Avvertenza**

Le funzioni e modalità operative indicate non sono disponibili per tutte le configurazioni sistema.

### **A.1 Livello di comando per il tecnico qualificato menu Service**

Per eventuali modifiche ad alcune voci del menu è necessario un codice di servizio.

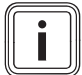

**Avvertenza**

Rivolgersi al Servizio clienti se non si conosce tale codice.

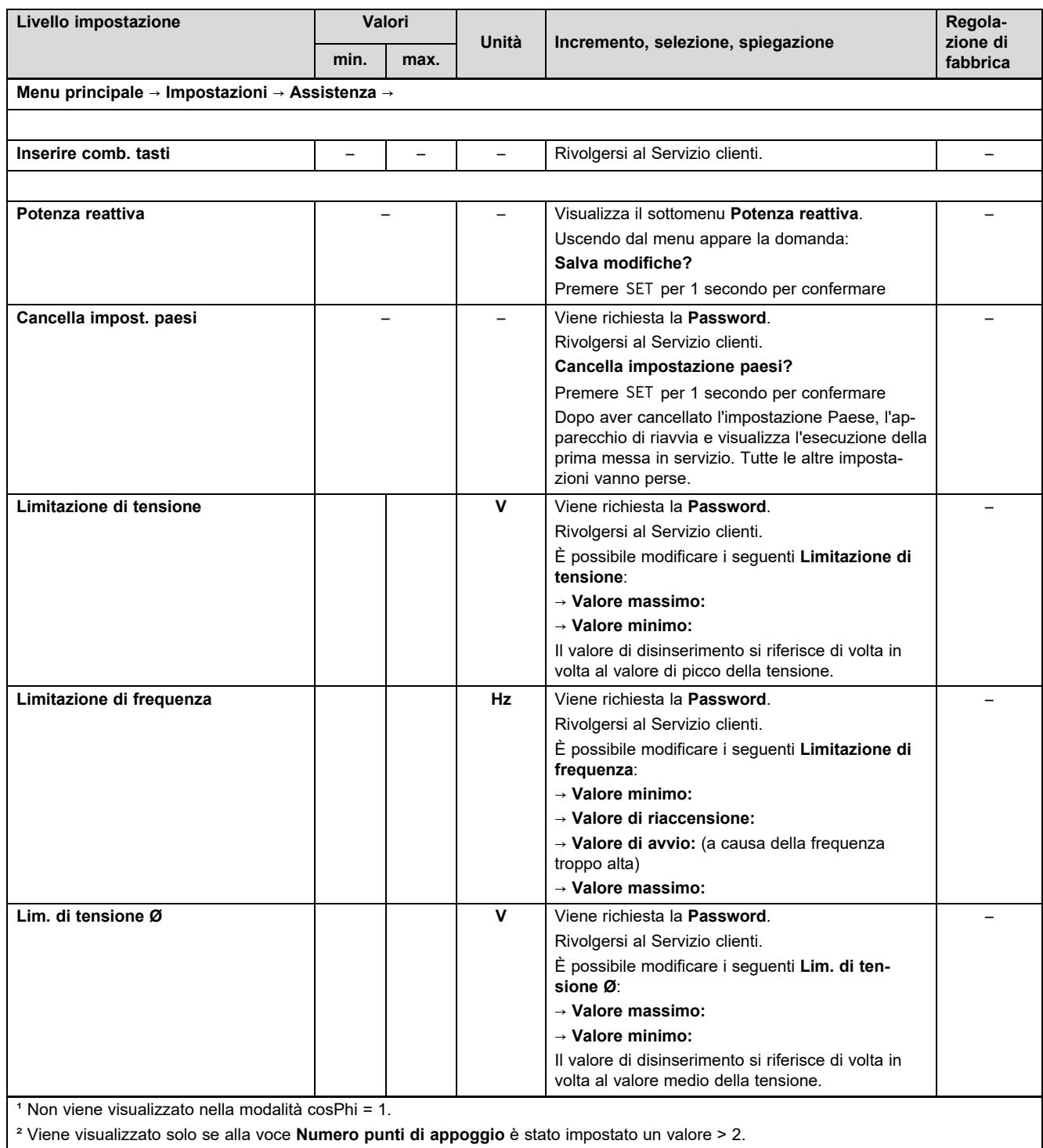
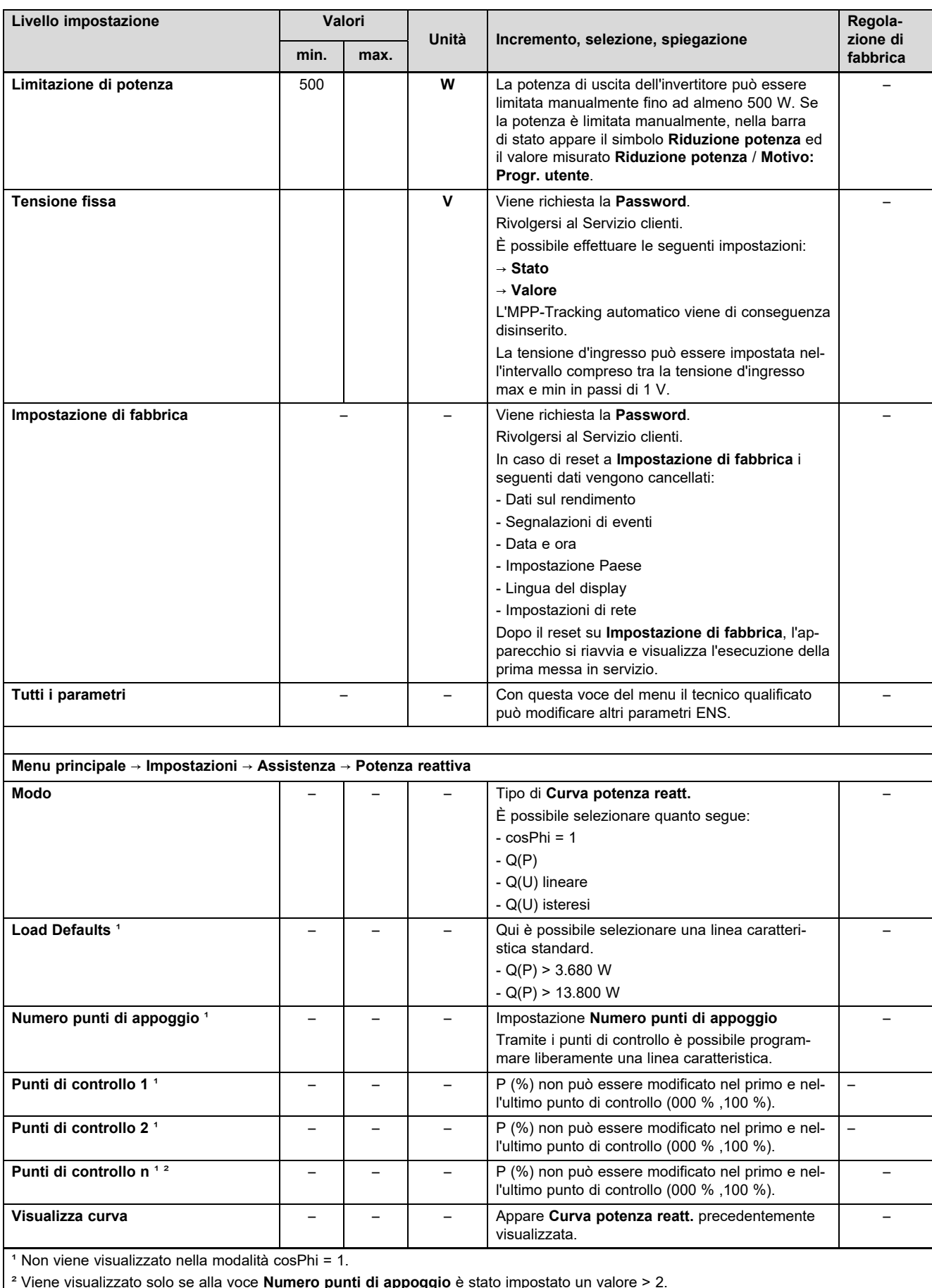

² Viene visualizzato solo se alla voce **Numero punti di appoggio** è stato impostato un valore > 2.

### **B Dati tecnici**

### **Lato ingresso corrente continua (attacco alternatore sistema fotovoltaico)**

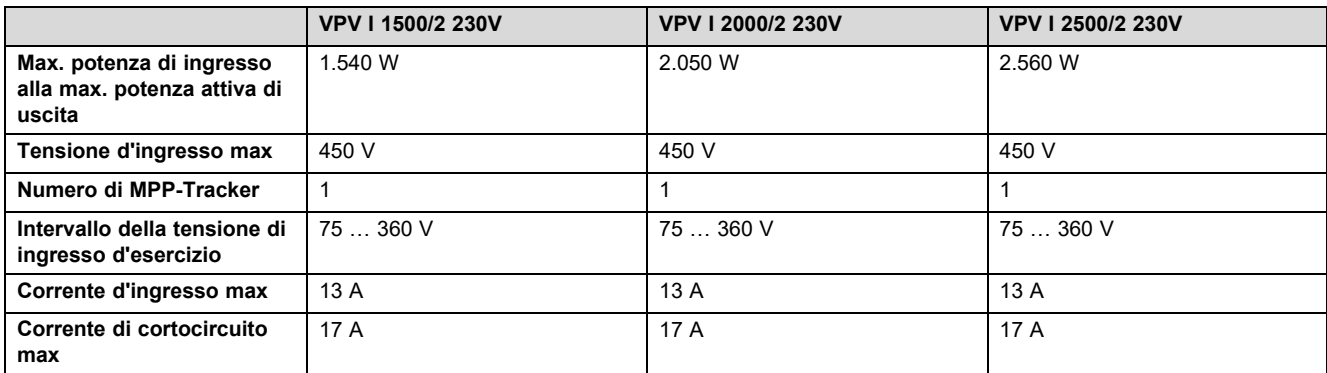

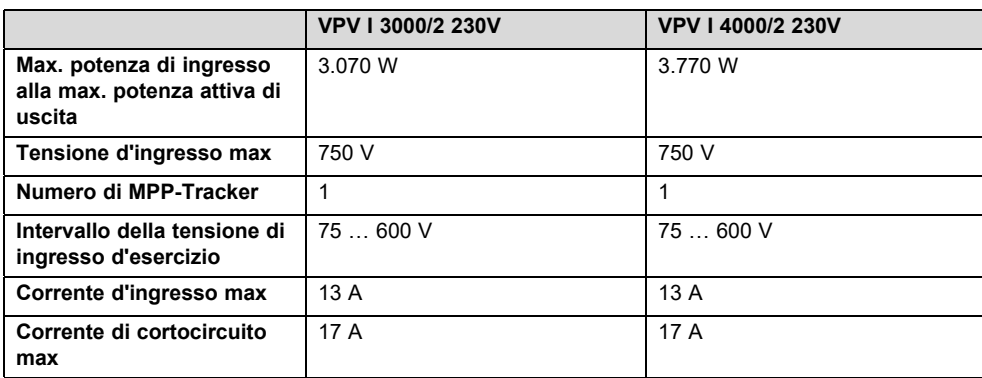

### **Lato uscita invertitore (collegamento alla rete elettrica)**

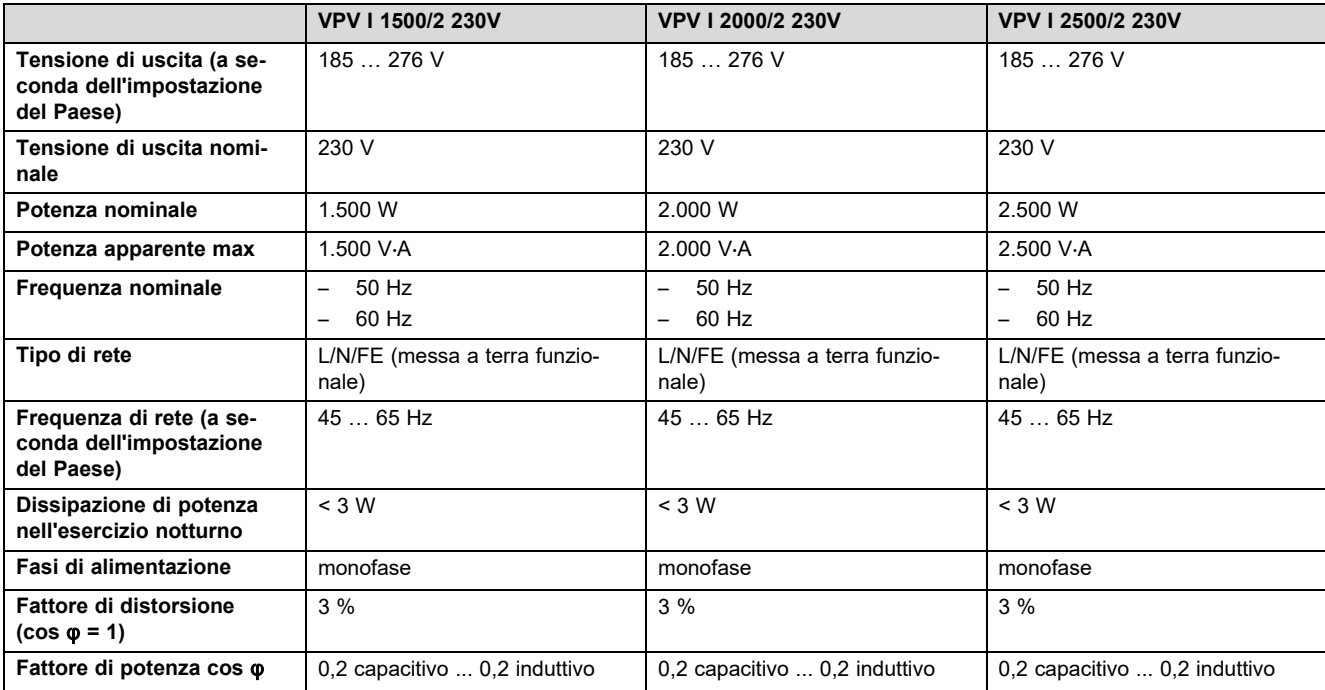

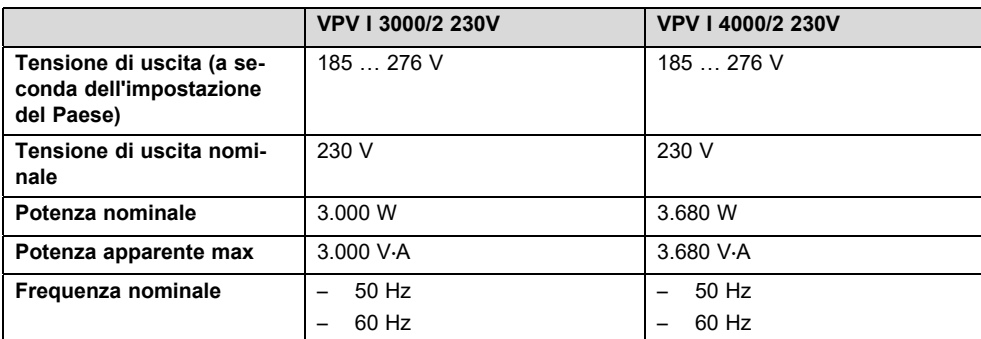

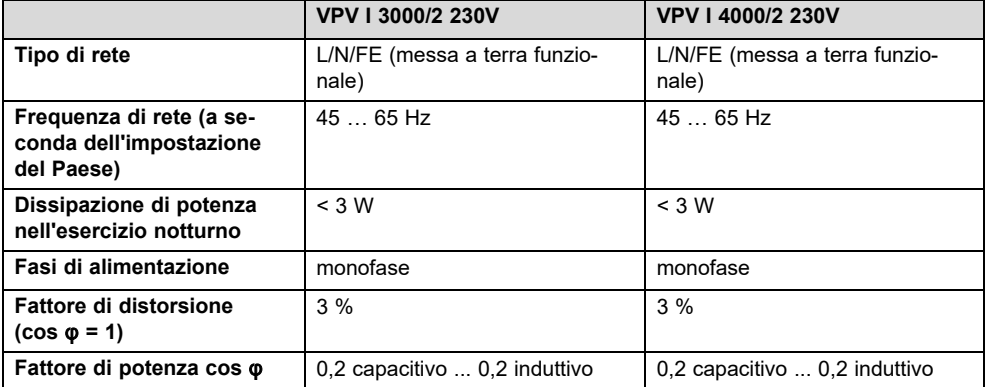

### **Caratteristiche del funzionamento**

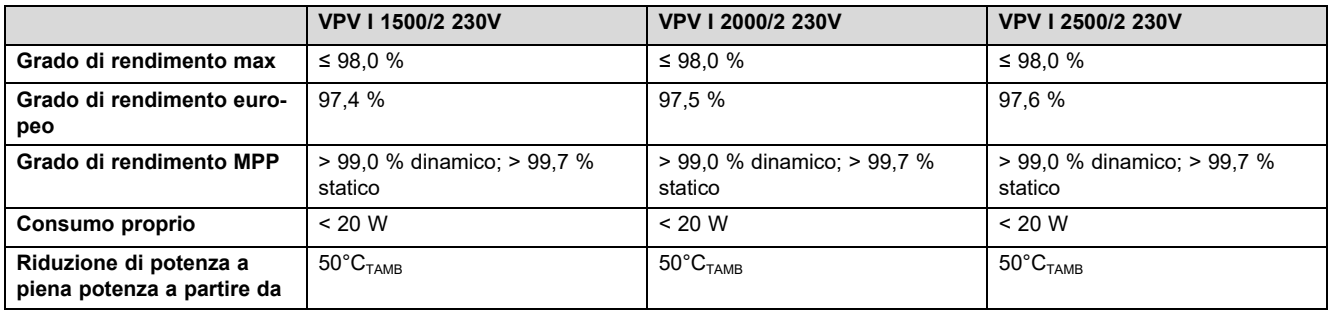

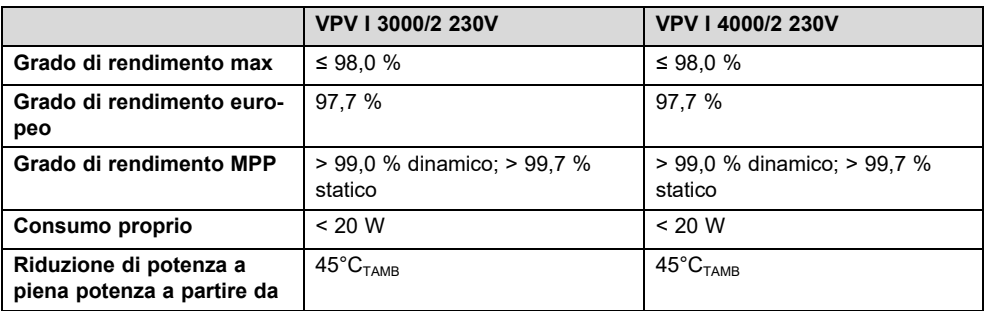

### **Sicurezza**

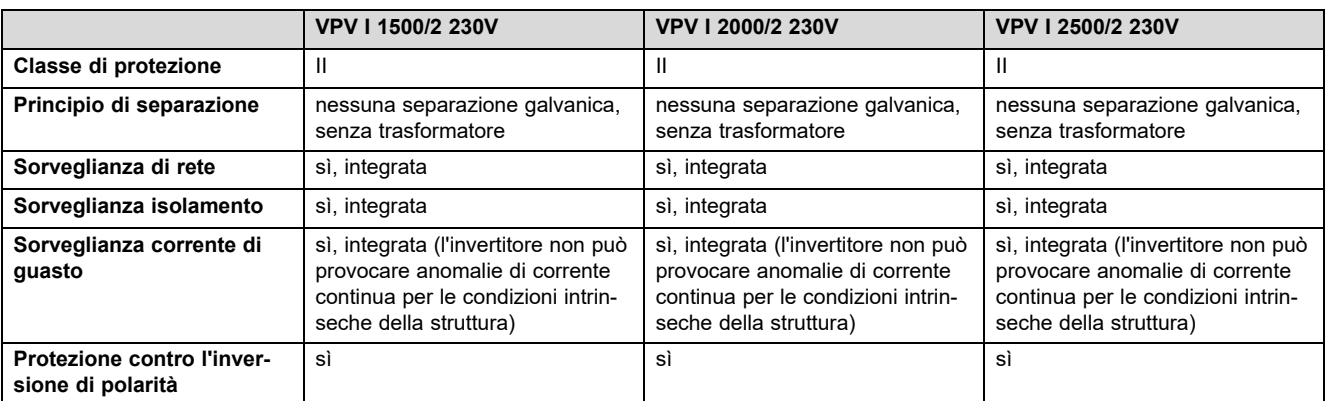

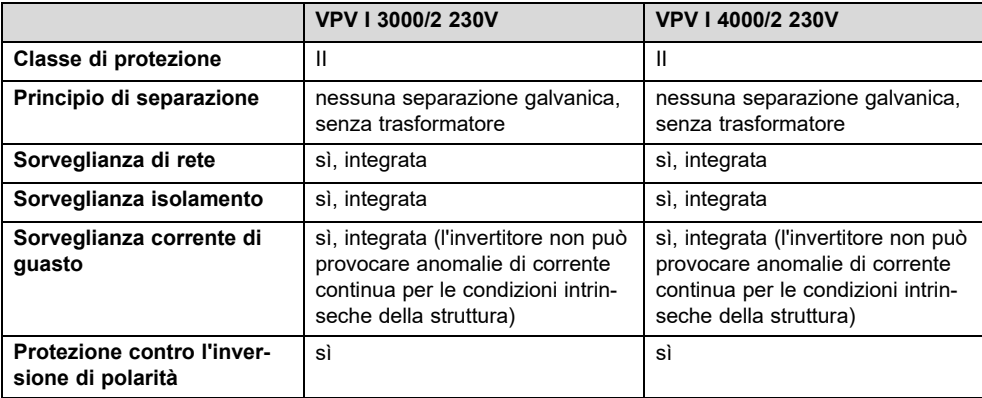

### **Condizioni d'impiego**

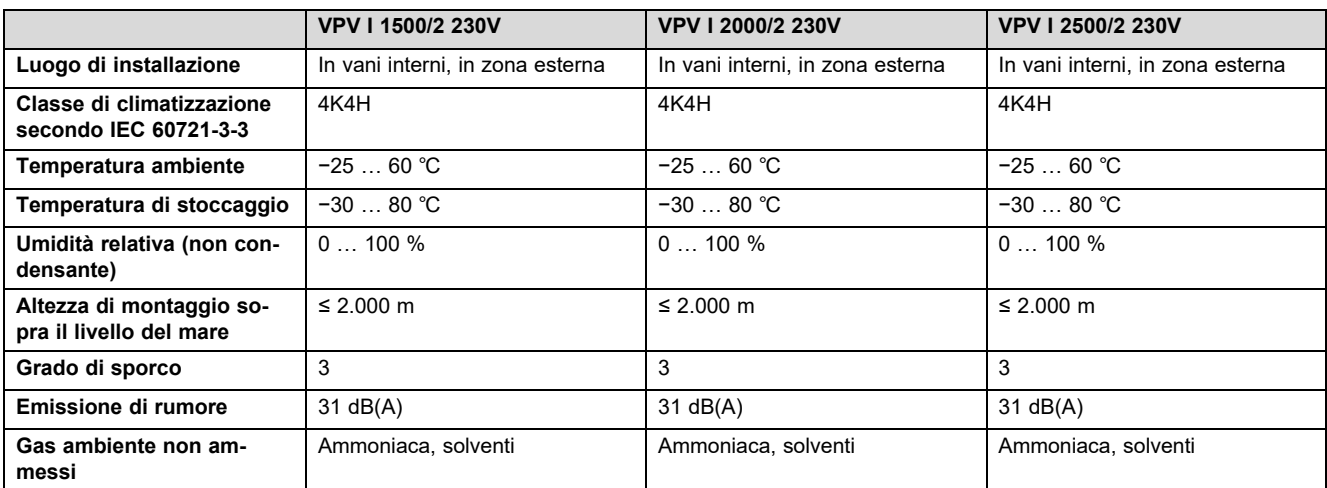

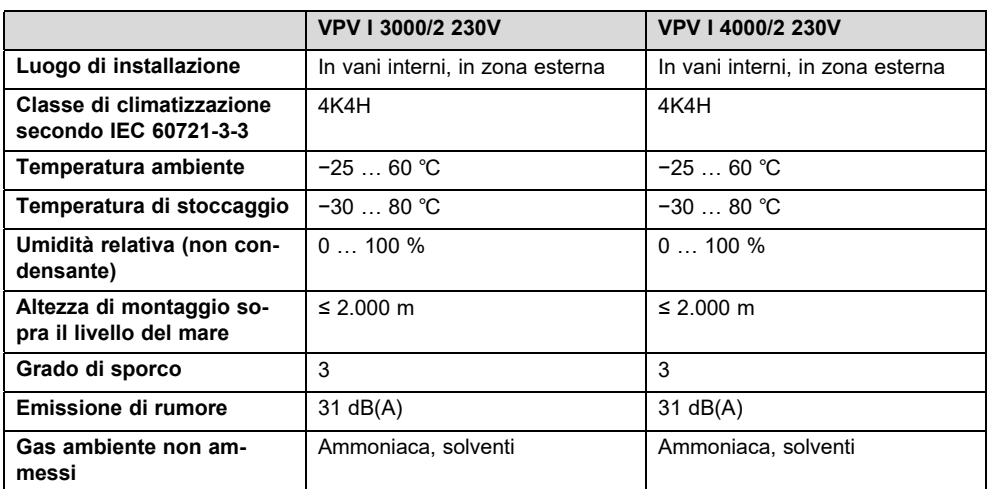

### **Equipaggiamento e versione**

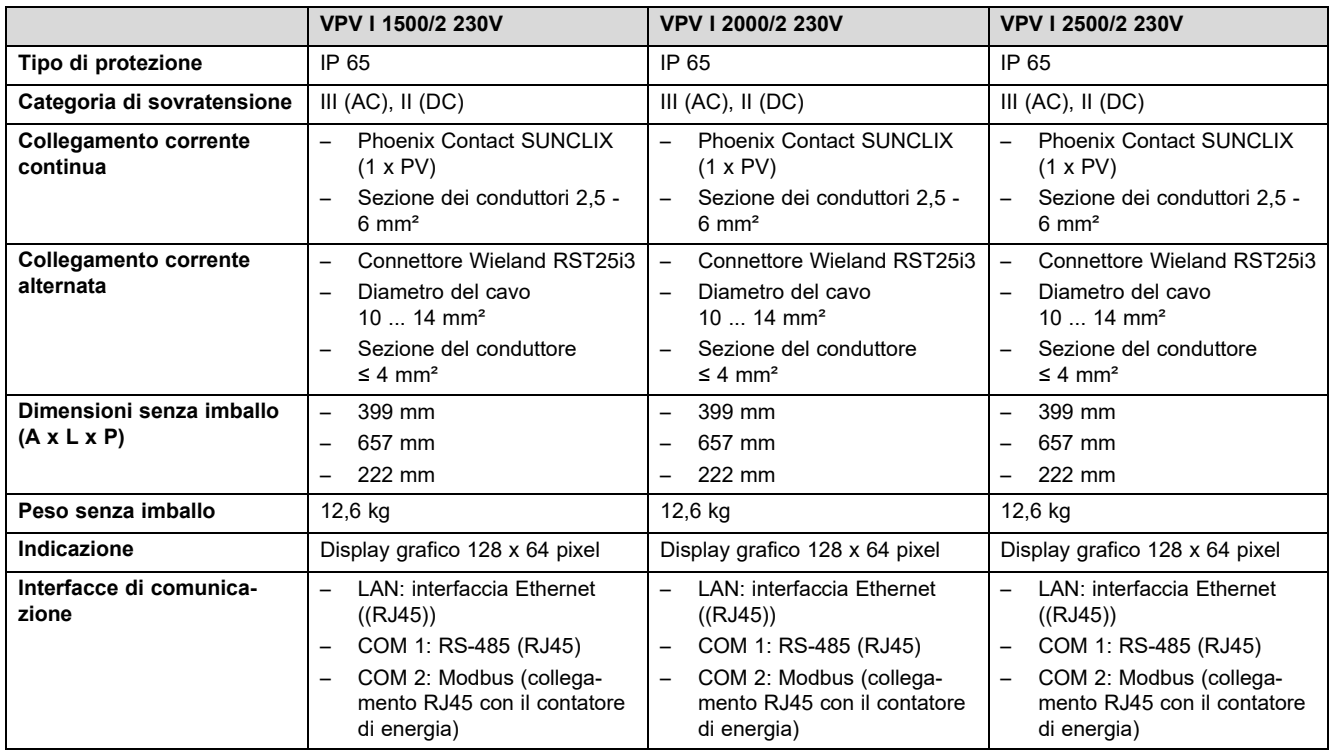

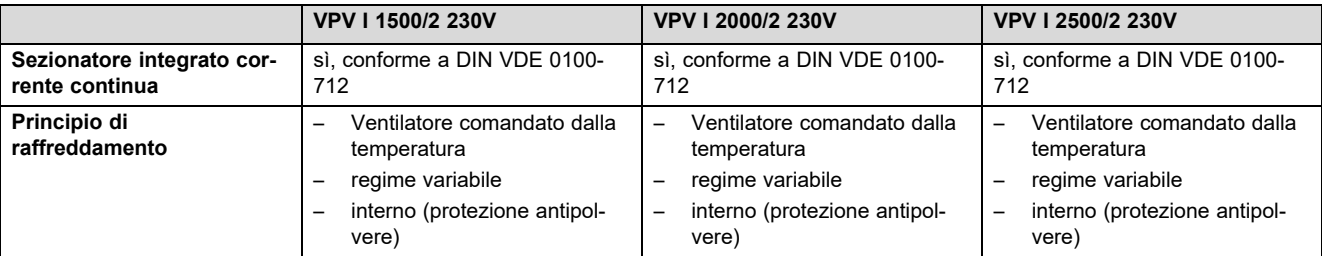

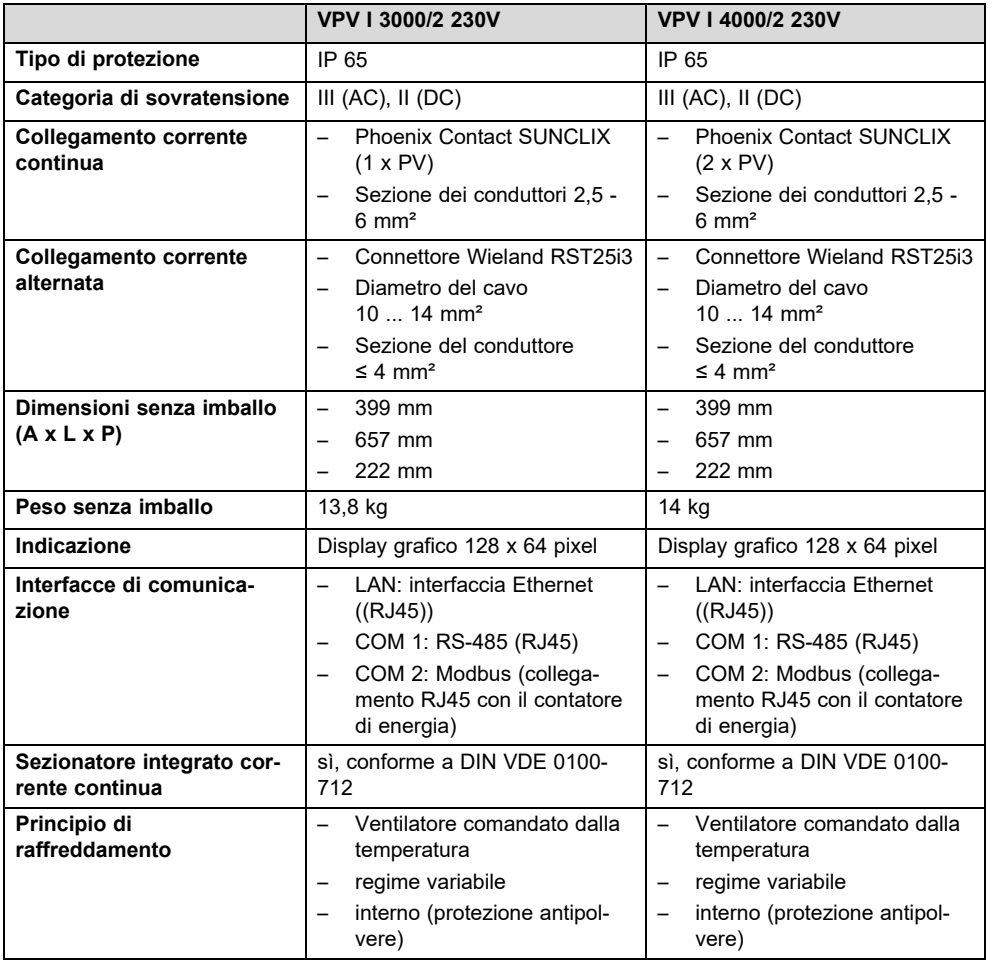

## **C Checklist per la messa in servizio**

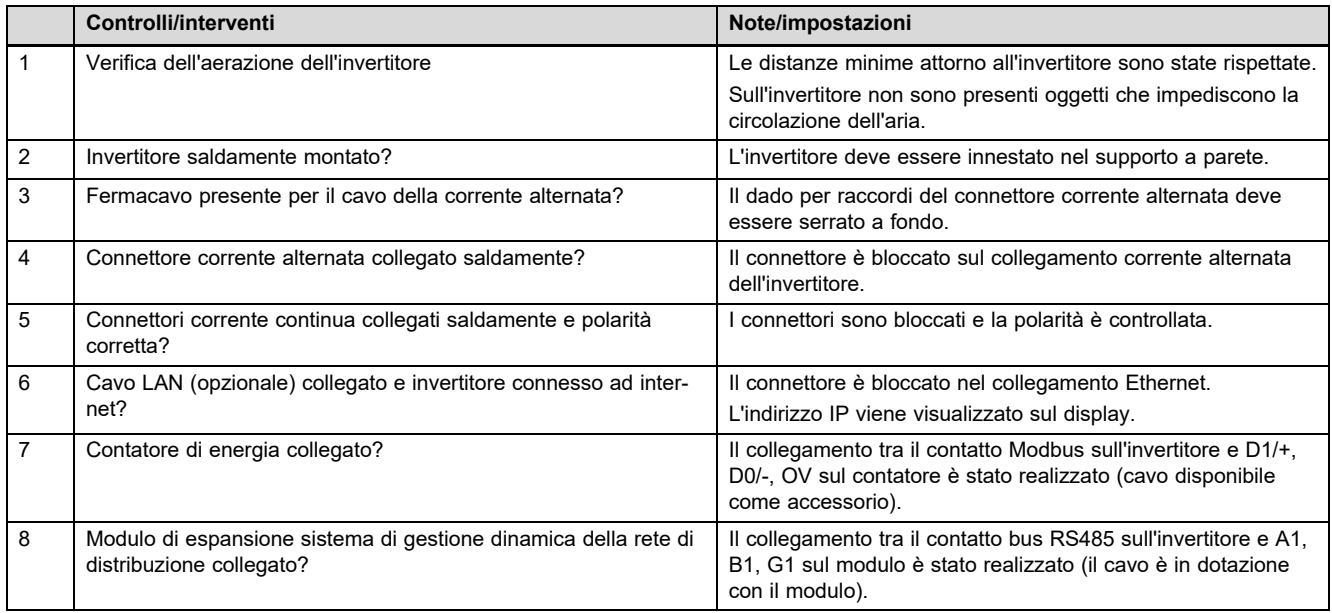

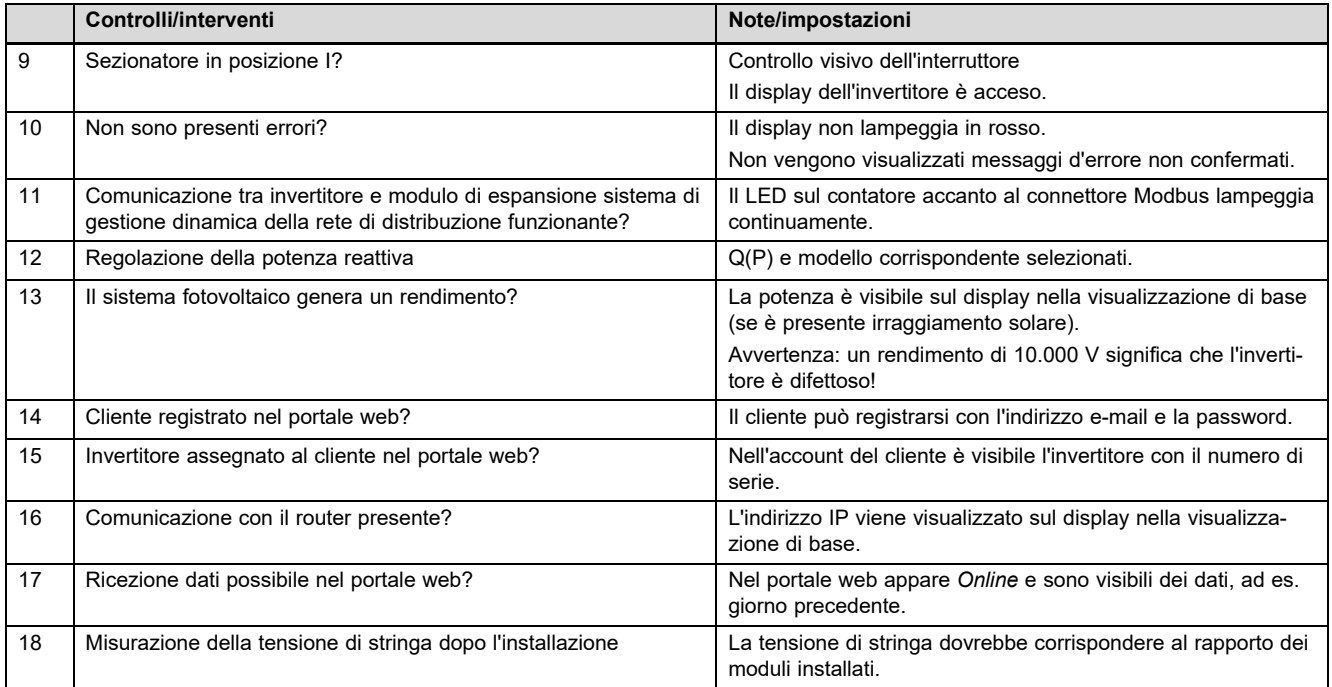

### **D Interventi di manutenzione** – **Panoramica**

La tabella seguente elenca le richieste del produttore relativamente agli intervalli di manutenzione raccomandati. Se le norme e le direttive nazionali prevedono intervalli di manutenzione inferiori, questi hanno la precedenza rispetto a quelli richiesti.

Prestare attenzione alle avvertenze sugli interventi di manutenzione di tutti i componenti del sistema fotovoltaico.

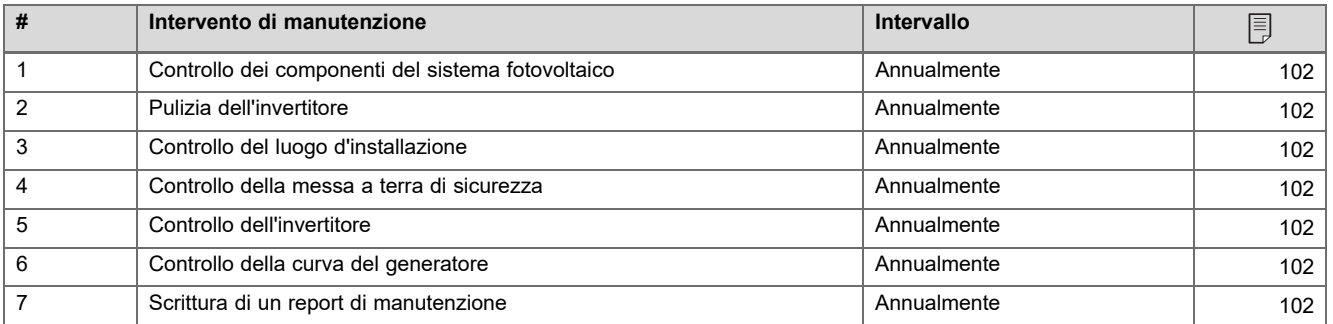

### **E Schemi di collegamento**

Le figure mostrano a titolo esemplificativo gli schemi di collegamento per gli invertitori con collegamento in corrente alternata trifase (400V). Applicare il collegamento adeguato per un invertitore con un collegamento in corrente alternata monofase (230V).

In caso di installazione di un invertitore con collegamento in corrente alternata monofase: collegare una pompa di calore monofase e l'invertitore monofase sempre alla stessa fase.

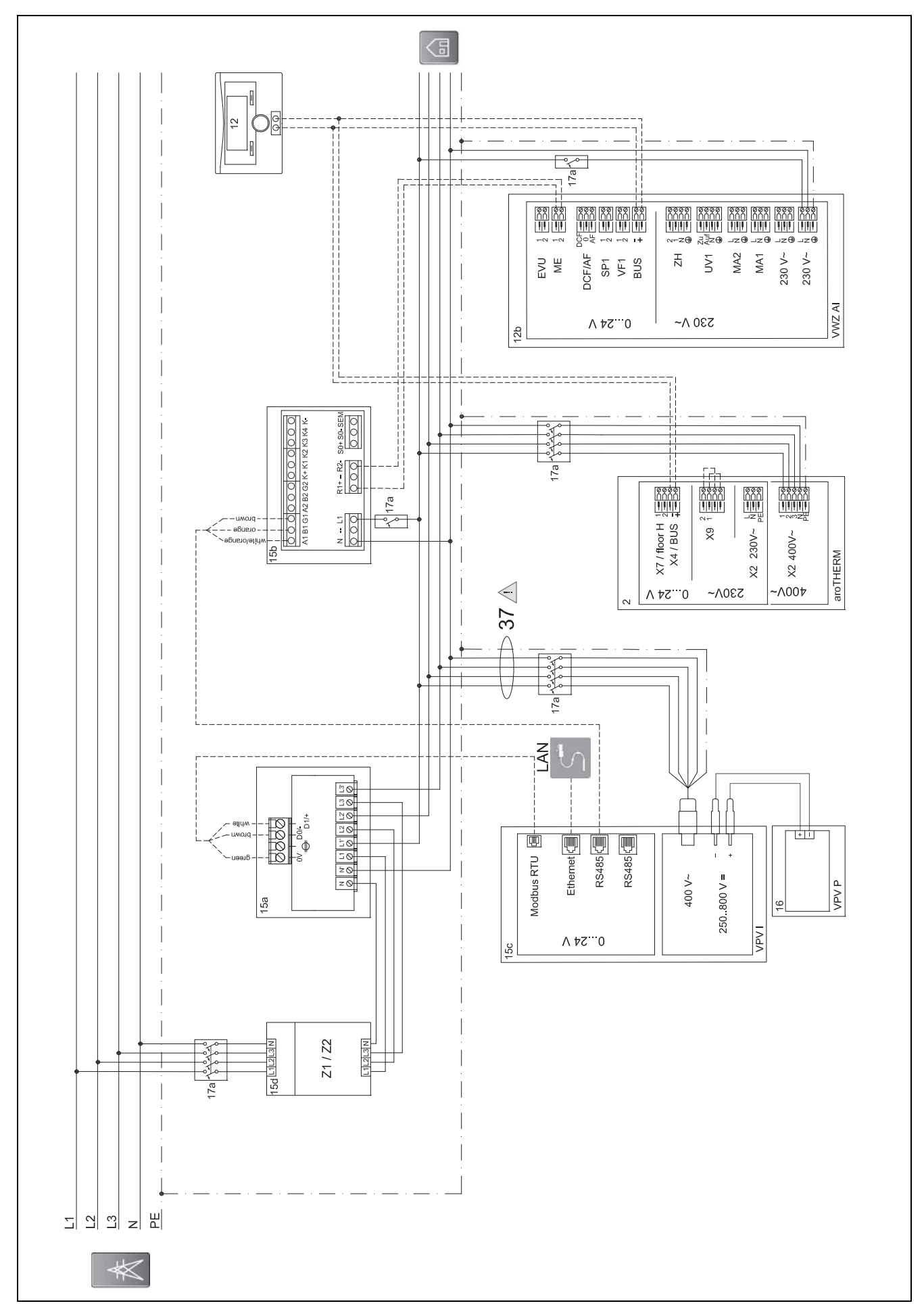

#### $E.1$ Schema di collegamento auroPOWER con aroTHERM

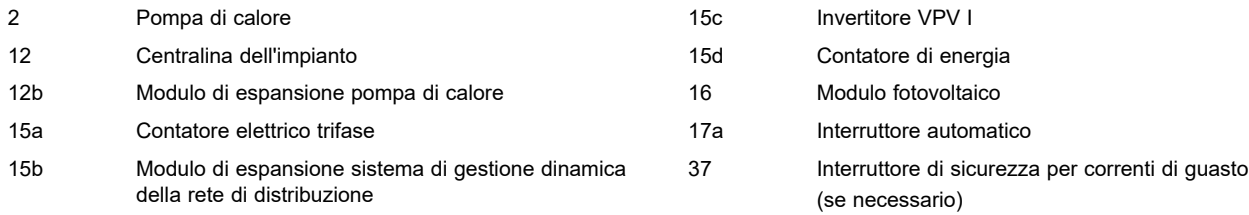

### **E.1.1 Impostazioni necessarie nella centralina**

**Ingr. multif.**: **PV**

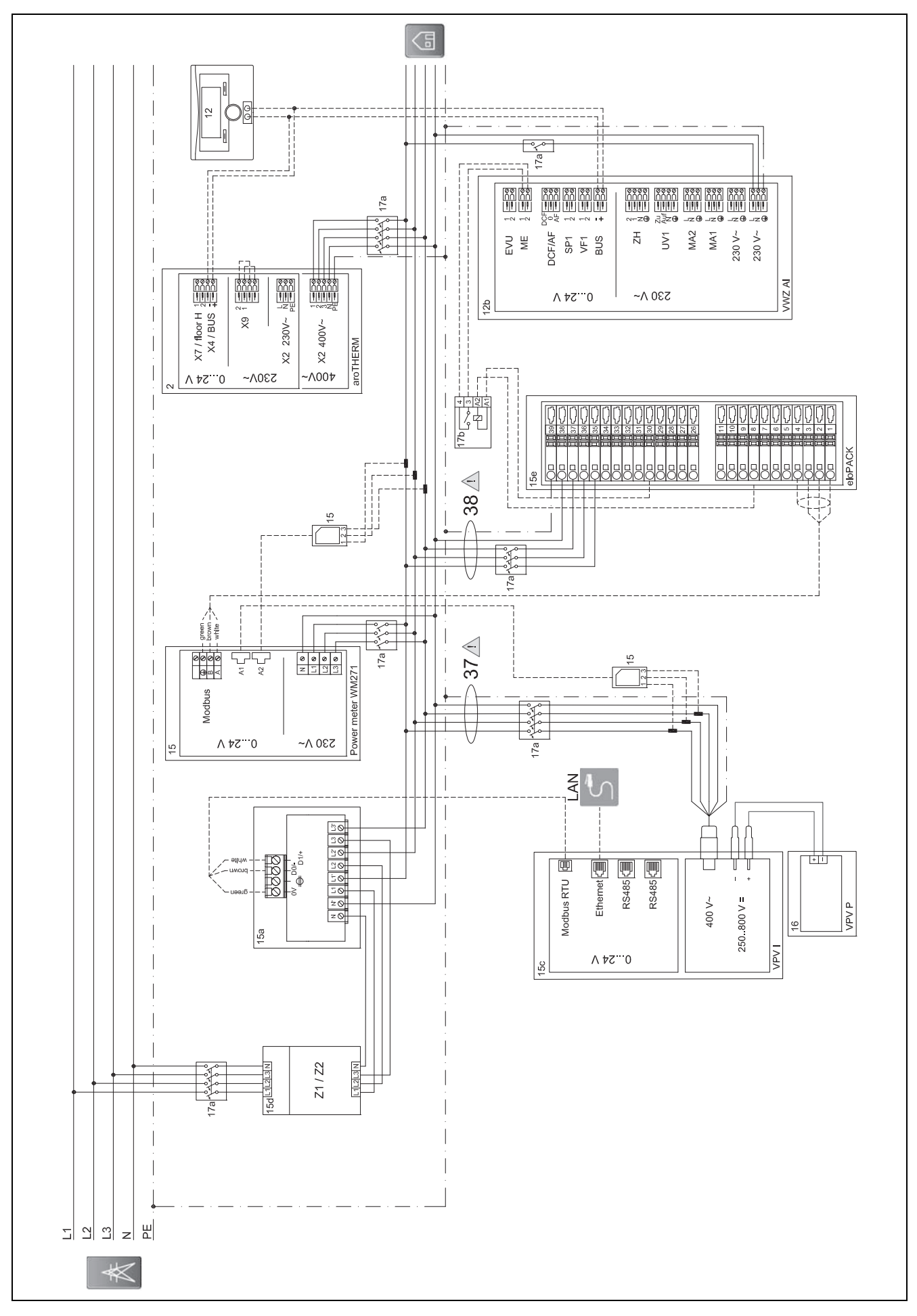

#### $E.2$ Schema di collegamento auroPOWER con aroTHERM e eloPACK

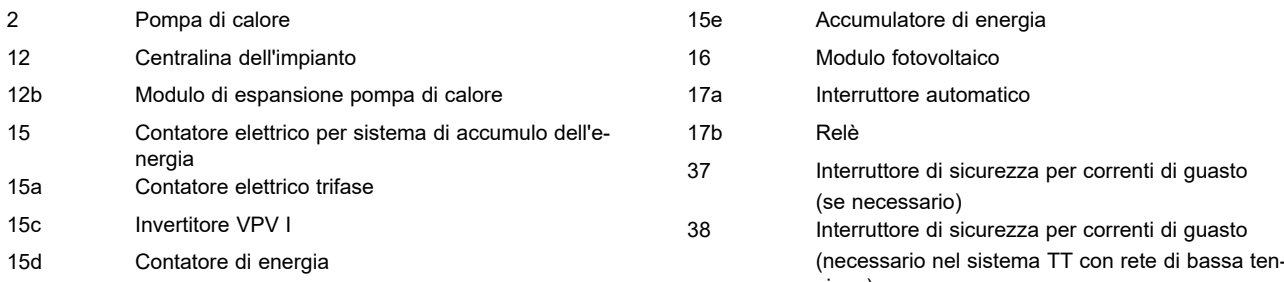

### **E.2.1 Impostazioni necessarie nella centralina**

**Ingr. multif.**: **PV**

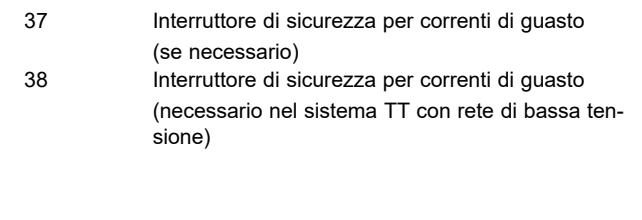

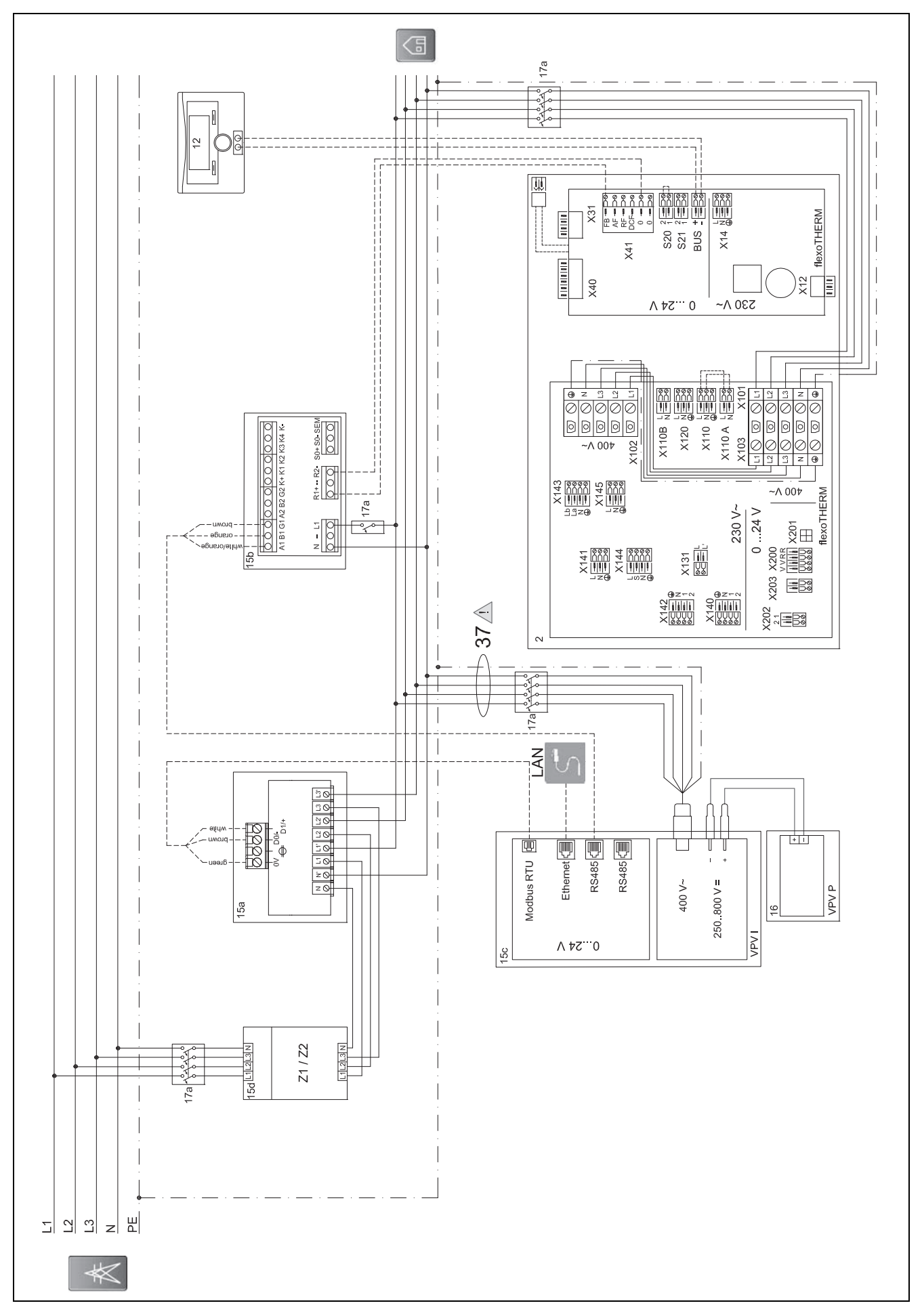

#### $E.3$ Schema di collegamento auroPOWER con flexoTHERM

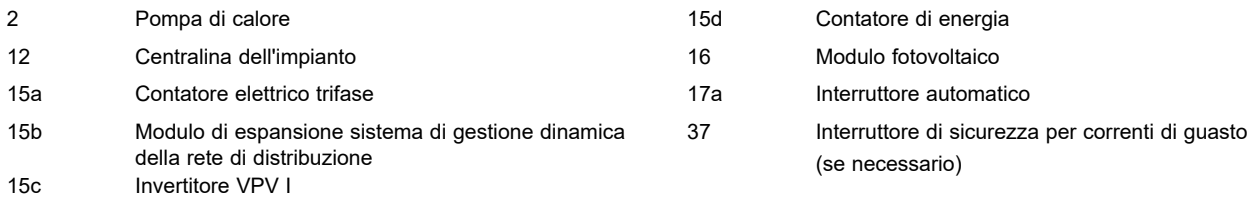

### **E.3.1 Impostazioni necessarie nella centralina**

**Ingr. multif.**: **PV**

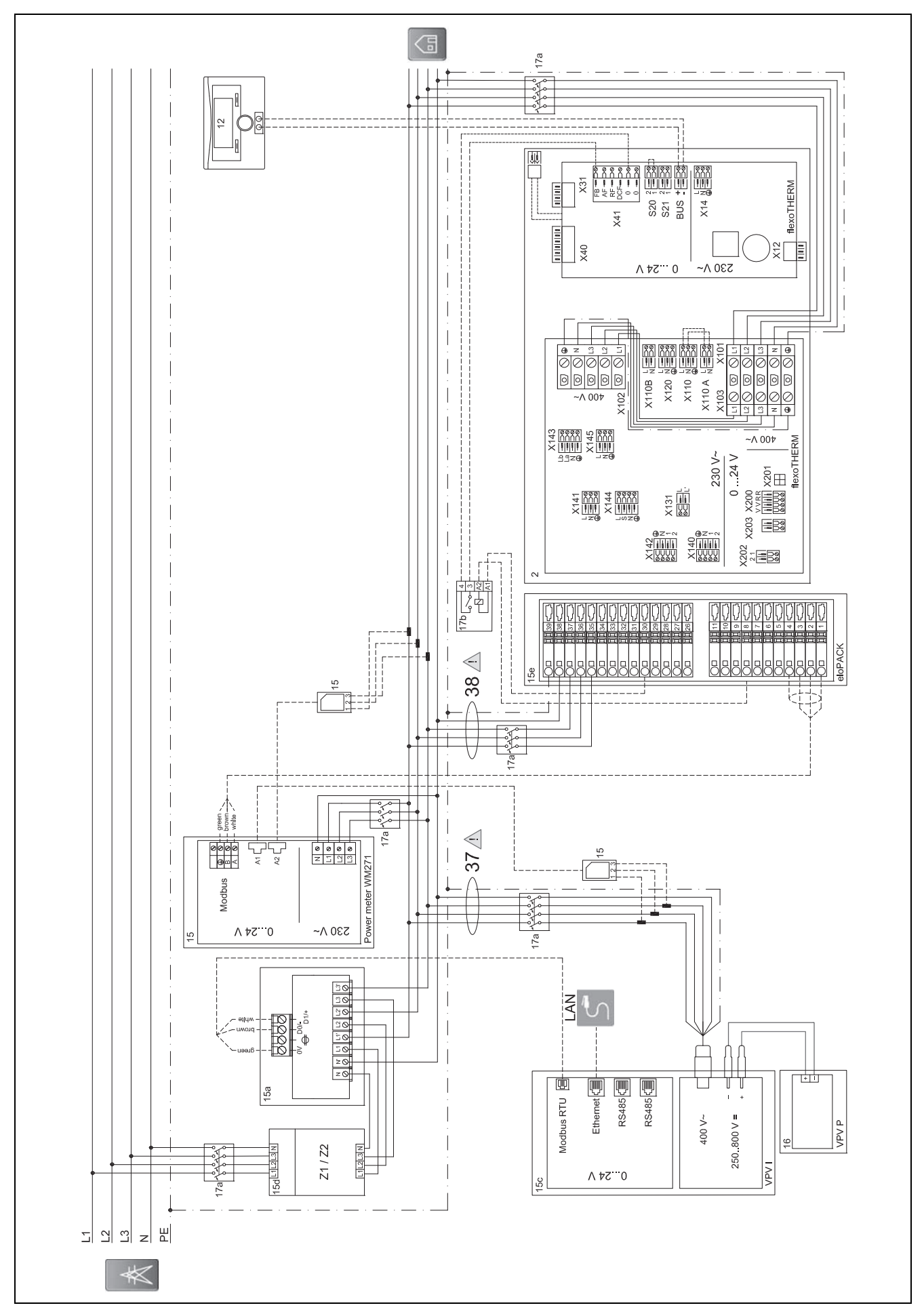

#### $E.4$ Schema di collegamento auroPOWER con flexoTHERM e eloPACK

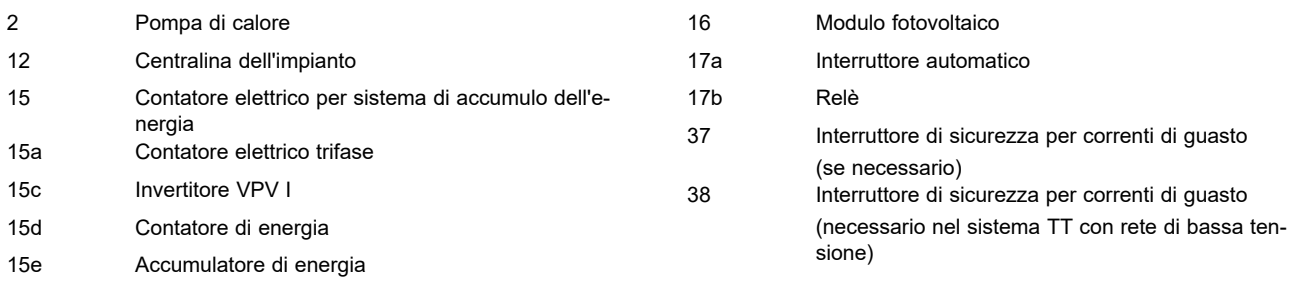

### **E.4.1 Impostazioni necessarie nella centralina**

**Ingr. multif.**: **PV**

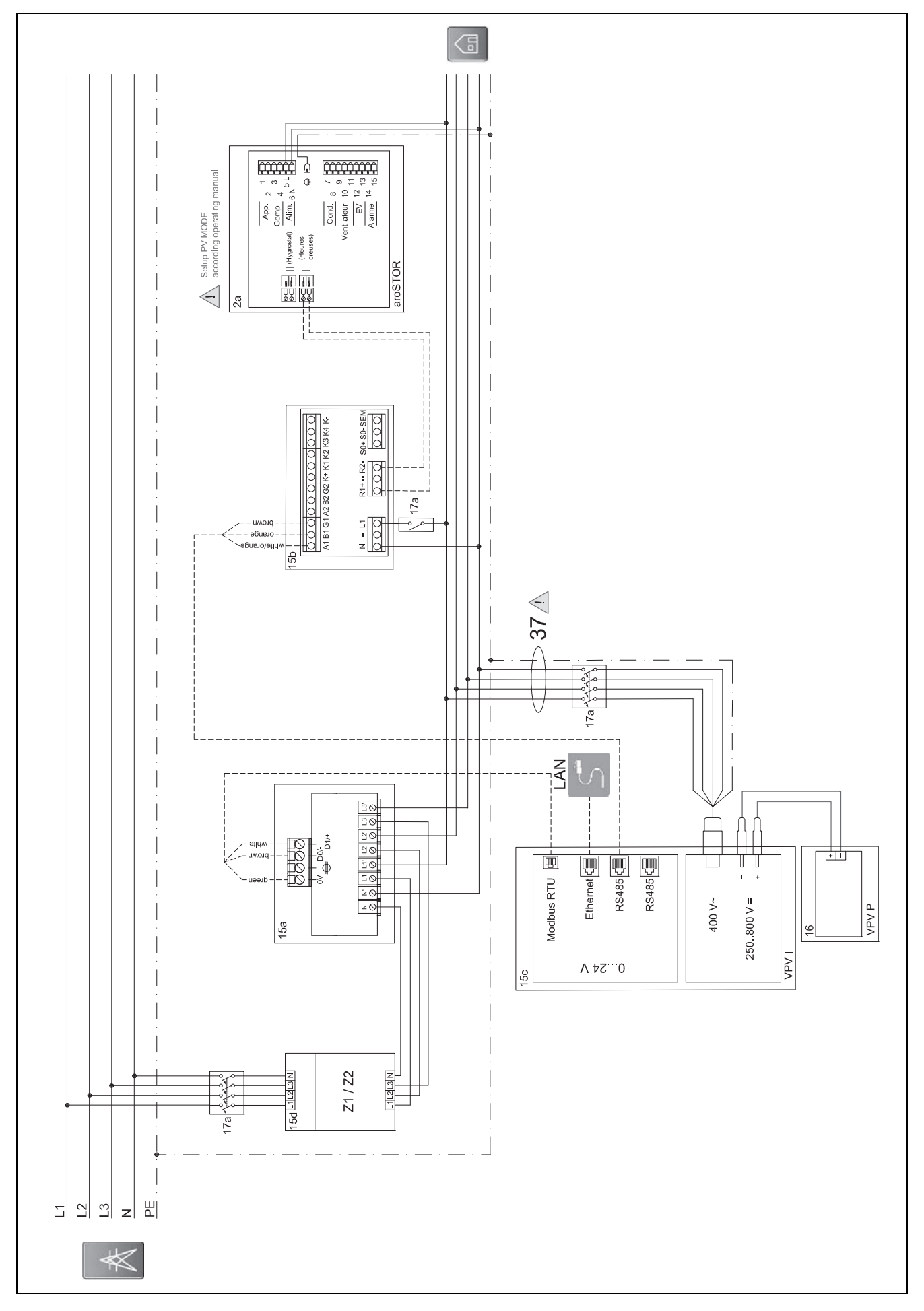

Schema di collegamento auroPOWER con aroSTOR  $E.5$ 

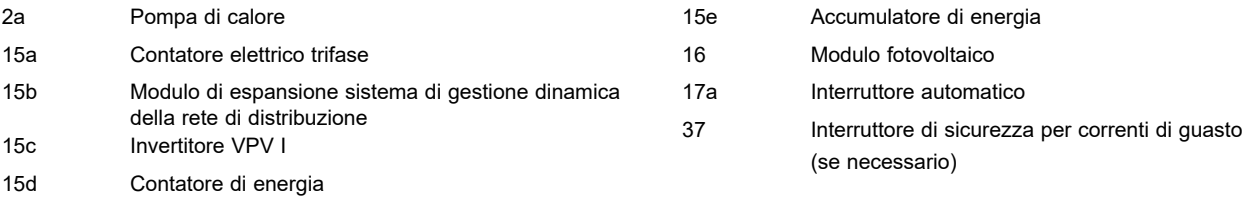

### **E.5.1 Impostazioni necessarie nell'aroSTOR**

**MODO PV**: **ECO**

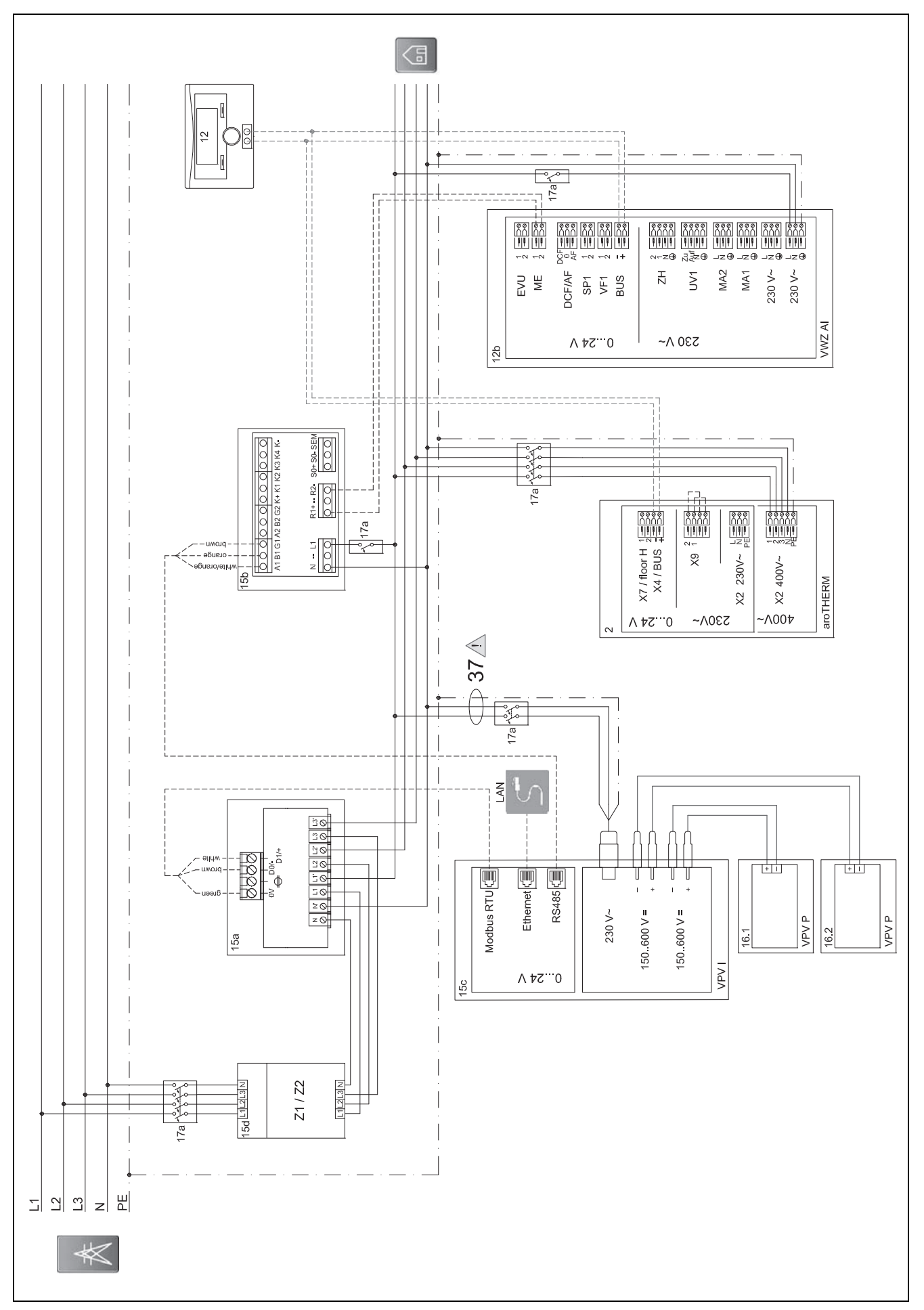

#### $E.6$ Schema di collegamento auroPOWER monofase con aroTHERM

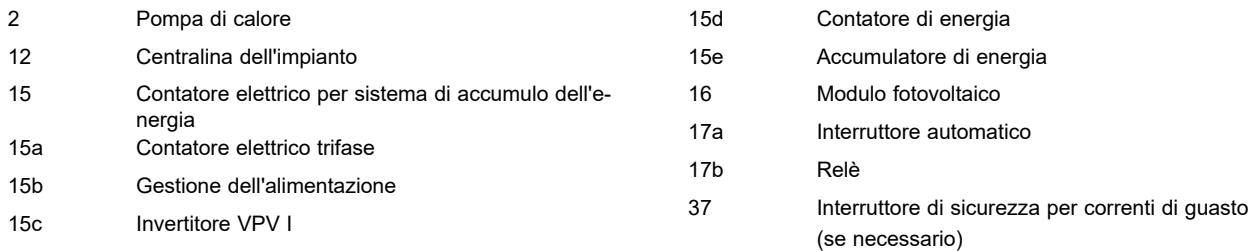

### **E.6.1 Impostazioni necessarie nell'aroSTOR**

### **MODO PV**: **ECO**

### **F Panoramica delle segnalazioni di eventi ed eliminazione di guasti**

### **F.1 Segnalazioni di eventi ed eliminazione di guasti**

Se non è possibile eliminare un guasto in base alla seguente tabella, contattare il Servizio clienti.

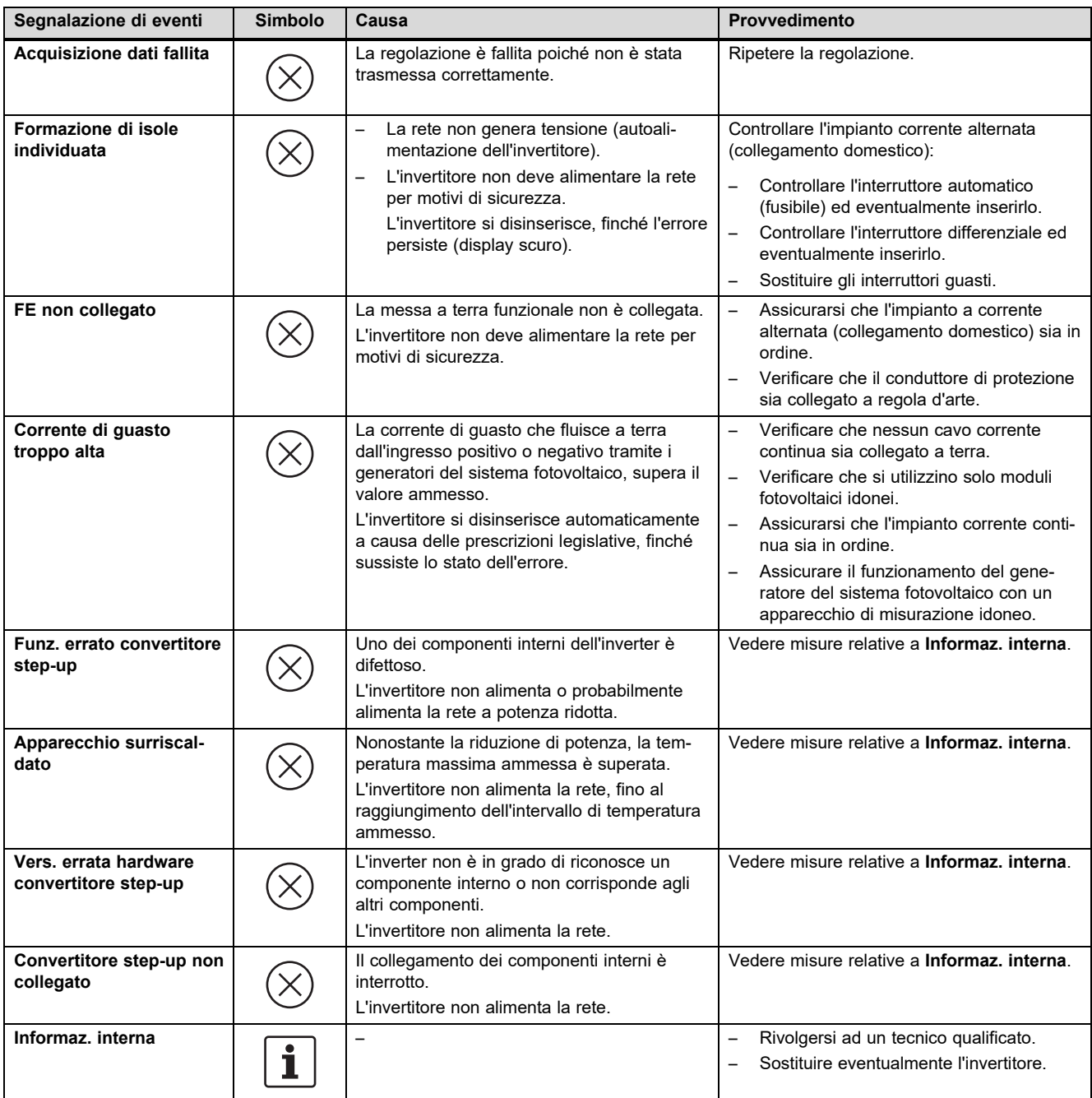

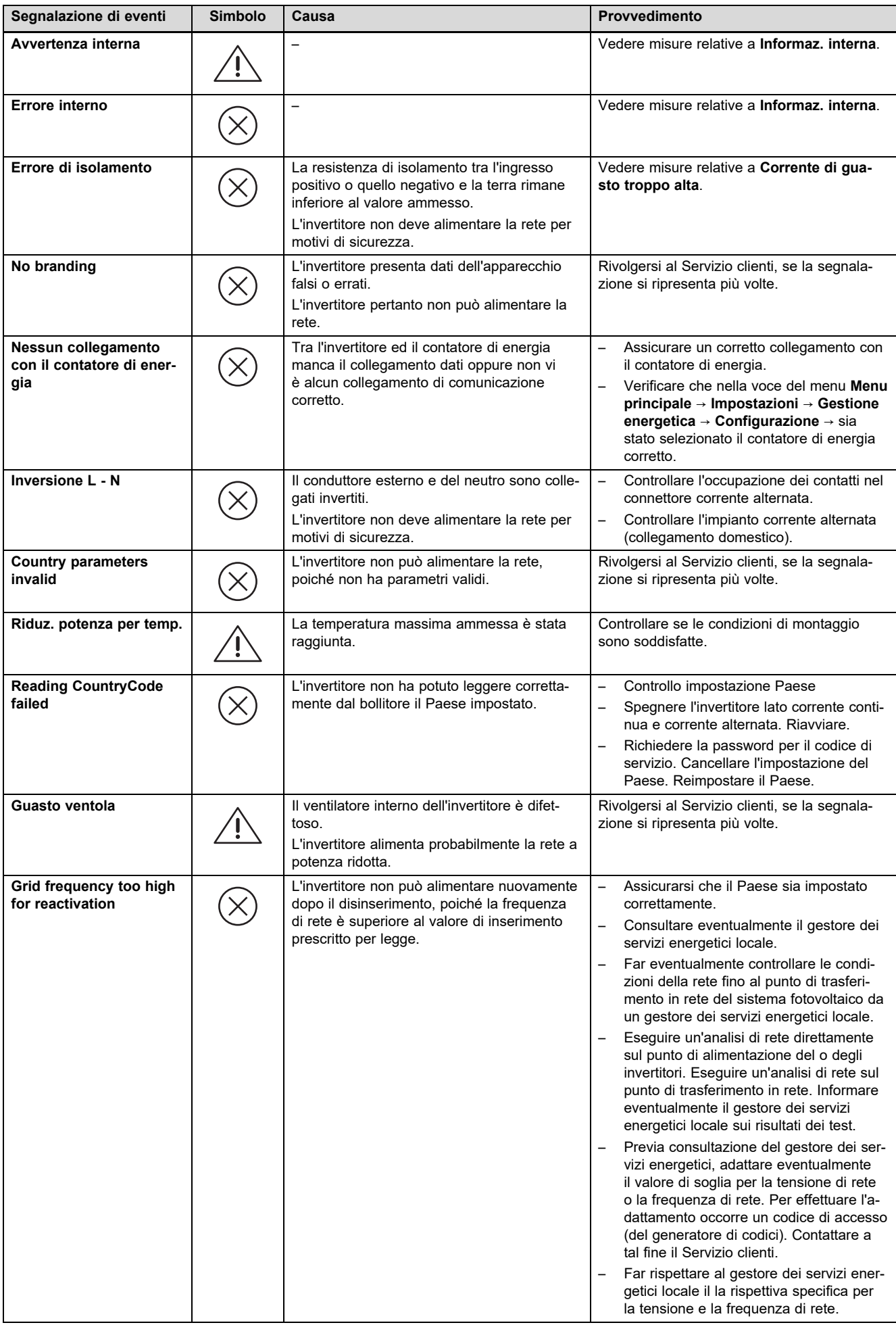

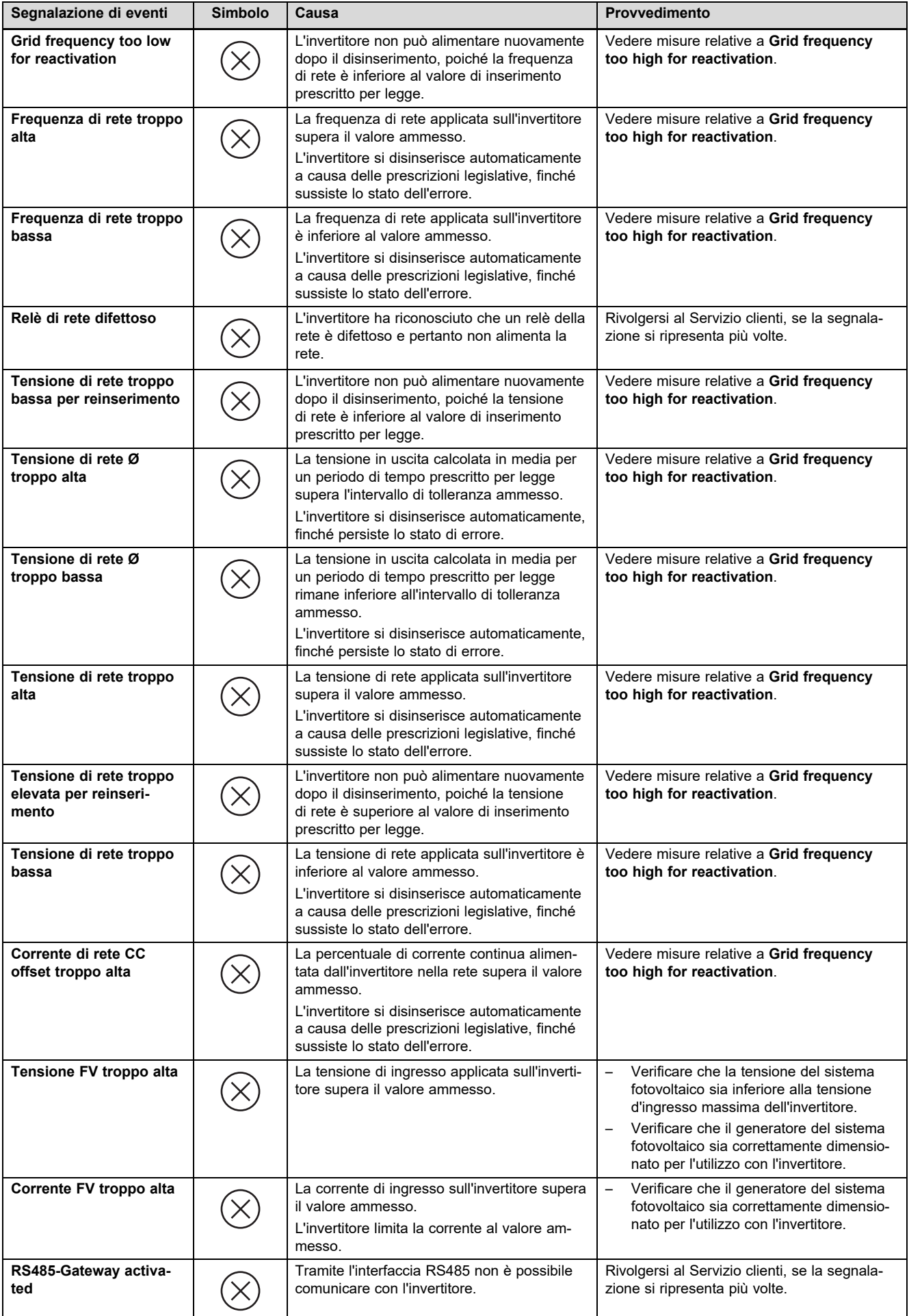

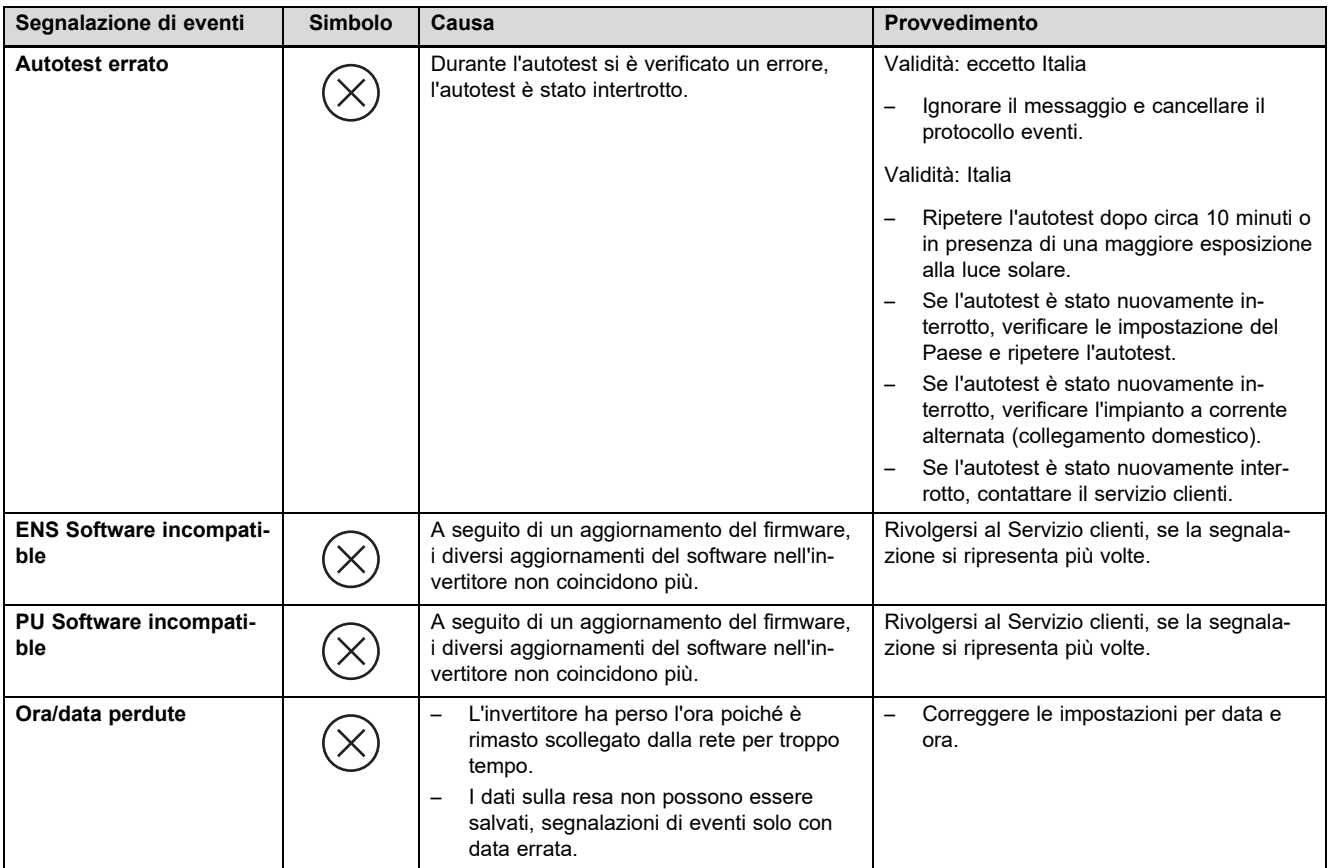

### **F.2 Soluzione dei problemi**

Prima di procedere con una delle seguenti misure controllare se il guasto può essere identificato ed eliminato in base alle segnalazioni di eventi ed all'eliminazione di guasti.

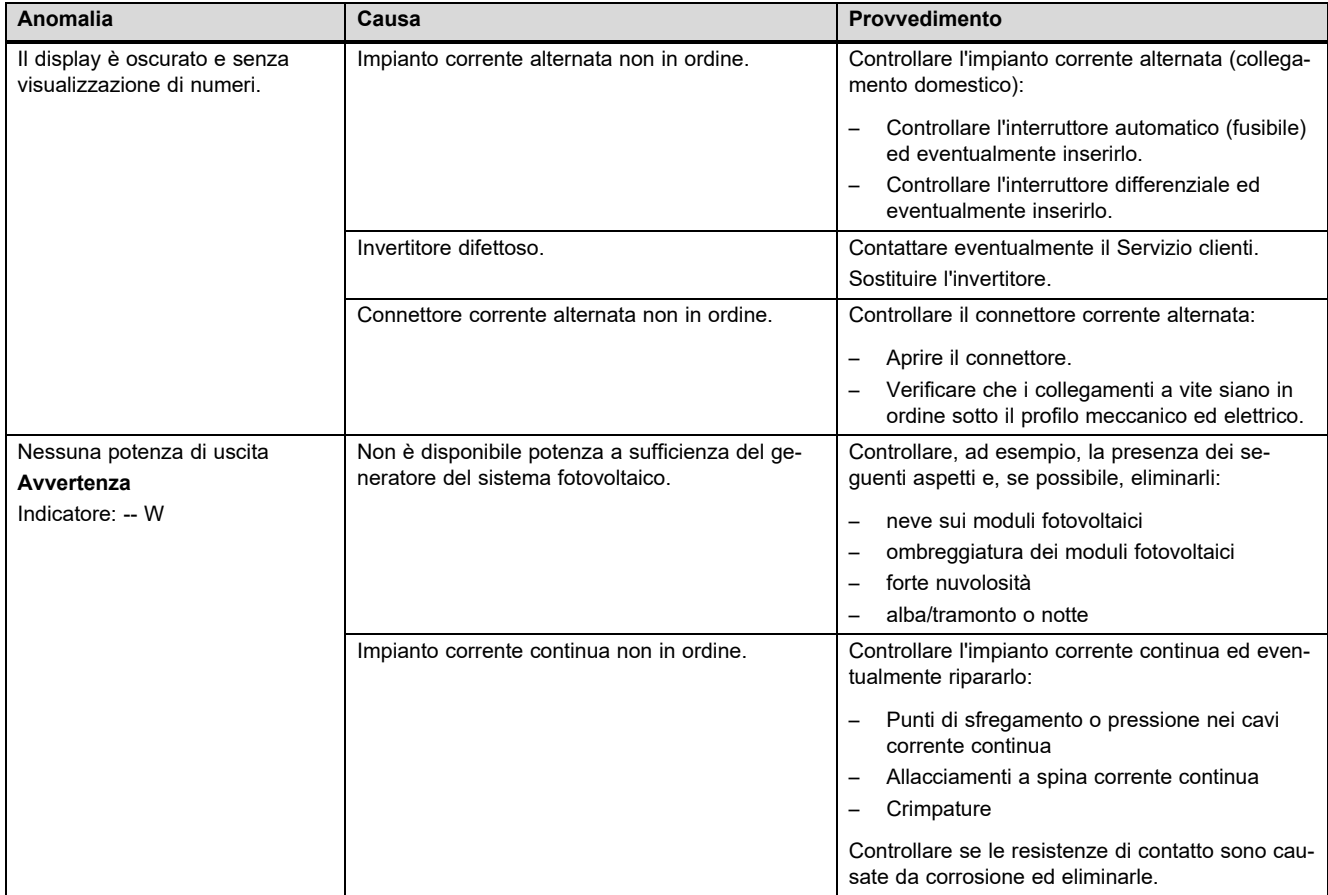

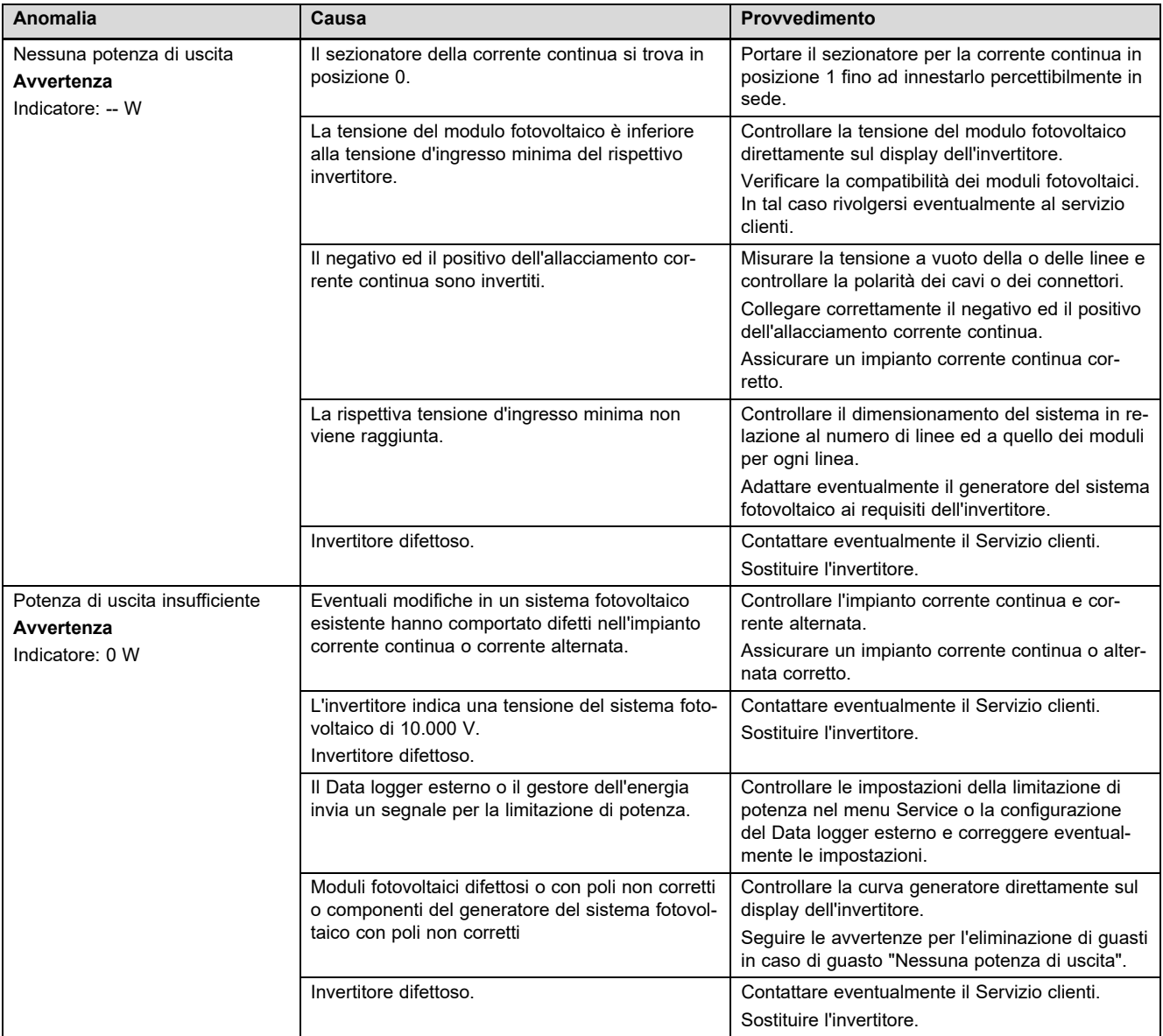

### **Indice analitico**

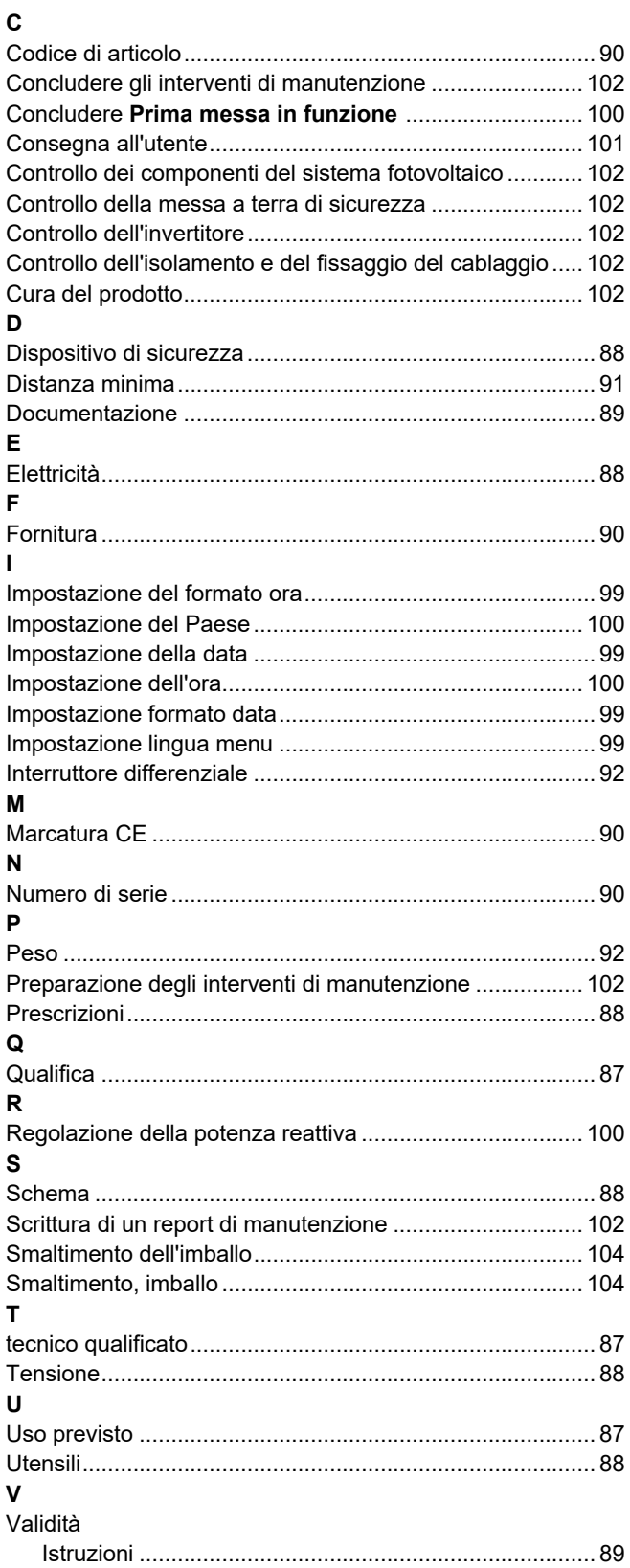

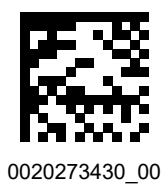

0020273430\_00 20.06.2018

#### **Supplier**

#### **N.V. Vaillant S.A.**

Golden Hopestraat 15 **B-1620 Drogenbos** Tel. 2 3349300 **Fax 2 3349319** Kundendienst / Service après-vente / Klantendienst 2 3349352 info@vaillant.be www.vaillant.be

#### **Vaillant Sàrl**

Rte du Bugnon 43 | CH-1752 Villars-sur-Glâne Tél. 026 40972 10 | Fax 026 40972 14 Service après-vente tél. 026 40972 17 | Service après-vente fax 026 40972 19 romandie@vaillant.ch www.vaillant.ch

### **Vaillant GmbH (Schweiz, Suisse, Svizzera)**

Riedstrasse 12 | CH-8953 Dietikon Tel. 044 74429 29 **Fax 044 74429 28** Kundendienst 044 74429 29 | Techn. Vertriebssupport 044 74429 19 info@vaillant.ch www.vaillant.ch

### **SDECC SAS (une société de Vaillant Group en France)**

SAS au capital de 19 800 000 euros - RCS Créteil 312 574 346 | Siège social: 8 Avenue Pablo Picasso 94120 Fontenay-sous-Bois Téléphone 01 4974 1111 Fax 01 4876 8932 www.vaillant.fr

### **Vaillant Group Italia S.p.A unipersonale Società soggetta all'attività di direzione e coordinamento della Vaillant GmbH** Via Benigno Crespi 70 | 20159 Milano Tel. 02 697121 **Fax 02 69712500** Centro di Assistenza Tecnica Vaillant Service 800 088766 Registro A.E.E. IT08020000003755 | Registro Pile IT09060P00001133 info.italia@vaillantgroup.it www.vaillant.it

© These instructions, or parts thereof, are protected by copyright and may be reproduced or distributed only with the manufacturer's written consent.